# Toshiba Personal Computer PORTEGE S100 Maintenance Manual

**TOSHIBA CORPORATION** 

**File Number 960-508** 

#### Copyright

© 2005 by Toshiba Corporation. All rights reserved. Under the copyright laws, this manual cannot be reproduced in any form without the prior written permission of Toshiba. No patent liability is assumed with respect to the use of the information contained herein.

Toshiba Personal Computer PORTEGE S100 Maintenance Manual

First edition February 2005

#### Disclaimer

The information presented in this manual has been reviewed and validated for accuracy. The included set of instructions and descriptions are accurate for the PORTEGE S100 at the time of this manual's production. However, succeeding computers and manuals are subject to change without notice. Therefore, Toshiba assumes no liability for damages incurred directly or indirectly from errors, omissions, or discrepancies between any succeeding product and this manual.

#### **Trademarks**

Intel SpeedStep and Penteium are trademarks or registered trademarks of Intel Corporation or its subsidiaries in the United States and other countries/regions.

Windows and Microsoft are registered trademarks of Microsoft Corporation.

Photo CD is a trademark owned by its proprietor and used by TOSHIBA under license. Bluetooth is a trademark owned by its proprietor and used by TOSHIBA under license.

#### **Preface**

This maintenance manual describes how to perform hardware service maintenance for the Toshiba Personal Computer PORTEGE S100.

The procedures described in this manual are intended to help service technicians isolate faulty Field Replaceable Units (FRUs) and replace them in the field.

#### **SAFETY PRECAUTIONS**

Four types of messages are used in this manual to bring important information to your attention. Each of these messages will be italicized and identified as shown below.

**DANGER:** "Danger" indicates the existence of a hazard that could result in death or serious bodily injury, if the safety instruction is not observed.

**WARNING:** "Warning" indicates the existence of a hazard that could result in bodily injury, if the safety instruction is not observed.

**CAUTION:** "Caution" indicates the existence of a hazard that could result in property damage, if the safety instruction is not observed.

**NOTE:** "Note" contains general information that relates to your safe maintenance service.

Improper repair of the computer may result in safety hazards. Toshiba requires service technicians and authorized dealers or service providers to ensure the following safety precautions are adhered to strictly.

- ☐ Be sure to fasten screws securely with the right screwdriver. If a screw is not fully fastened, it could come loose, creating a danger of a short circuit, which could cause overheating, smoke or fire.
- ☐ If you replace the battery pack or RTC battery, be sure to use only the same model battery or an equivalent battery recommended by Toshiba. Installation of the wrong battery can cause the battery to explode.

The manual is divided into the following parts:

| Hardware Overview describes the PORTEGE S100 system unit and each FRU.                                                                                                    |  |  |
|----------------------------------------------------------------------------------------------------|--|--|
| Troubleshooting Procedures explains how to diagnose and resolve FRU problems.                                                                                                    |  |  |
| Test and Diagnostics describes how to perform test and diagnostic operations for maintenance service.                                                                                                    |  |  |
| Replacement Procedures describes the removal and replacement of the FRUs.                                                                                                    |  |  |
| The appendices describe the following:                                                                                                    |  |  |
| <ul> <li>□ Handling the LCD module</li> <li>□ Board layout</li> <li>□ Pin assignments</li> <li>□ Keyboard scan/character codes</li> <li>□ Key layout</li> <li>□ Wiring diagrams</li> <li>□ BIOS rewrite procedures</li> <li>□ EC/KBC rewrite procedures</li> <li>□ Reliability</li> <li>□ Maintenance of TOSHIBA RAID</li> </ul> |  |  |
|                                                                                                    |  |  |

#### Conventions

This manual uses the following formats to describe, identify, and highlight terms and operating procedures.

#### Acronyms

On the first appearance and whenever necessary for clarification acronyms are enclosed in parentheses following their definition. For example:

Read Only Memory (ROM)

#### Keys

Keys are used in the text to describe many operations. The key top symbol as it appears on the keyboard is printed in **boldface** type.

#### Key operation

Some operations require you to simultaneously use two or more keys. We identify such operations by the key top symbols separated by a plus (+) sign. For example, **Ctrl + Pause** (**Break**) means you must hold down **Ctrl** and at the same time press **Pause** (**Break**). If three keys are used, hold down the first two and at the same time press the third.

#### User input

Text that you are instructed to type in is shown in the boldface type below:

#### **DISKCOPY A: B:**

#### The display

Text generated by the computer that appears on its display is presented in the type face below:

Format complete
System transferred

# **Table of Contents**

| Chap  | Dier i Hardware Overview          |      |  |  |  |
|-------|-----------------------------------|------|--|--|--|
| 1.1   | Features                          | 1-1  |  |  |  |
| 1.2   | 2.5-inch Hard Disk Drive          | 1-10 |  |  |  |
| 1.3   | 8 Keyboard                        |      |  |  |  |
| 1.4   | Optical Drive                     | 1-12 |  |  |  |
| 1.5   | TFT Color Display                 | 1-14 |  |  |  |
| 1.6   | Power Supply                      | 1-16 |  |  |  |
| 1.7   | Batteries                         | 1-18 |  |  |  |
| 1.8   | AC Adapter                        | 1-20 |  |  |  |
| Chan  | oter 2 Troubleshooting Procedures |      |  |  |  |
| Citap | -                                 |      |  |  |  |
| 2.1   | Troubleshooting                   | 2-1  |  |  |  |
| 2.2   | Troubleshooting Flowchart         | 2-2  |  |  |  |
| 2.3   | Power Supply Troubleshooting      | 2-6  |  |  |  |
| 2.4   | System Board Troubleshooting      | 2-15 |  |  |  |
| 2.5   | USB FDD Troubleshooting           | 2-29 |  |  |  |
| 2.6   | HDD Troubleshooting               | 2-32 |  |  |  |
| 2.7   | Keyboard Troubleshooting          | 2-37 |  |  |  |
| 2.8   | Display Troubleshooting           | 2-38 |  |  |  |
| 2.9   | Optical Drive Troubleshooting     | 2-40 |  |  |  |
| 2.10  | Touch pad Troubleshooting         | 2-41 |  |  |  |
| 2.11  | Modem Troubleshooting             | 2-42 |  |  |  |
| 2.12  | LAN Troubleshooting               | 2-44 |  |  |  |
| 2.13  | Sound Troubleshooting             | 2-45 |  |  |  |
| 2.14  | SD Card Slot Troubleshooting      | 2-48 |  |  |  |
| 2.15  | Wireless LAN Troubleshooting      | 2-49 |  |  |  |

# **Chapter 3** Tests and Diagnostics

| 3.1  | The Diagnostic Test                        | 3-1  |
|------|--------------------------------------------|------|
| 3.2  | Executing the Diagnostic Test              | 3-4  |
| 3.3  | Check of the RAID configuration            | 3-9  |
| 3.4  | Setting of the hardware configuration      | 3-17 |
| 3.5  | Heatrun Test                               | 3-20 |
| 3.6  | Subtest Names                              | 3-21 |
| 3.7  | System Test                                | 3-23 |
| 3.8  | Memory Test                                | 3-25 |
| 3.9  | Keyboard Test                              | 3-26 |
| 3.10 | Display Test                               | 3-27 |
| 3.11 | Floppy Disk Test                           | 3-30 |
| 3.12 | Printer Test                               | 3-32 |
| 3.13 | Async Test                                 | 3-34 |
| 3.14 | Hard Disk Test                             | 3-35 |
| 3.15 | Real Timer Test                            | 3-38 |
| 3.16 | NDP Test                                   | 3-40 |
| 3.17 | Expansion Test                             | 3-41 |
| 3.18 | CD-ROM/DVD-ROM Test                        | 3-43 |
| 3.19 | Error Code and Error Status Names          | 3-44 |
| 3.20 | Hard Disk Test Detail Status               | 3-47 |
| 3.21 | ONLY ONE TEST                              | 3-49 |
| 3.22 | Head Cleaning                              | 3-57 |
| 3.23 | Log Utilities                              | 3-58 |
| 3.24 | Running Test                               | 3-60 |
| 3.25 | Floppy Disk Drive Utilities                | 3-61 |
| 3.26 | System Configuration                       | 3-66 |
| 3.27 | Wireless LAN Test Program (Intel-made b/g) | 3-68 |
| 3.28 | Wireless LAN Test Program (Intel-made a/g) | 3-72 |
| 3.29 | LAN/Modem/Bluetooth/IEEE1394 Test Program  | 3-77 |

| 3.30 | Sound Test program            | 3-92 |
|------|-------------------------------|------|
| 3.31 | SETUP                         | 3-98 |
| Chap | oter 4 Replacement Procedures |      |
| 4.1  | General                       | 4-1  |
| 4.2  | Battery pack                  | 4-8  |
| 4.3  | PC card                       | 4-10 |
| 4.4  | SD card                       | 4-11 |
| 4.5  | Expansion memory              | 4-12 |
| 4.6  | Modem Daughter Card (MDC)     | 4-14 |
| 4.7  | Wireless LAN board            | 4-16 |
| 4.8  | Slim select bay module        | 4-18 |
| 4.9  | HDD                           | 4-20 |
| 4.10 | Keyboard holder/Keyboard      | 4-23 |
| 4.11 | Memory module                 | 4-28 |
| 4.12 | Touch pad                     | 4-30 |
| 4.13 | LCD assembly                  | 4-33 |
| 4.14 | SW board                      | 4-35 |
| 4.15 | Speaker                       | 4-37 |
| 4.16 | Cover/HDD holder              | 4-39 |
| 4.17 | RG board                      | 4-43 |
| 4.18 | Fan                           | 4-45 |
| 4.19 | Internal microphone           | 4-47 |
| 4.20 | Front panel                   | 4-48 |
| 4.21 | System board/ DC-IN jack      | 4-49 |
| 4.22 | PC card case                  | 4-52 |
| 4.23 | Heat sink                     | 4-53 |
| 4.24 | RTC battery/LAN jack          | 4-56 |
| 4.25 | Battery slider                | 4-58 |
| 4.26 | LCD unit/FL inverter          | 4-59 |
| 4.27 | Hinge/Latch                   | 4-62 |
|      |                               |      |

| 4.28 Wire  | Wireless LAN antenna          |      |  |
|------------|-------------------------------|------|--|
| 4.29 Fluor | rescent Lamp                  | 4-67 |  |
| Appendice  | es es                         |      |  |
| Appendix A | Handling the LCD Module       | A-1  |  |
| Appendix B | Board Layout                  | B-1  |  |
| Appendix C | Pin Assignments               | C-1  |  |
| Appendix D | Keyboard Scan/Character Codes | D-1  |  |
| Appendix E | Key Layout                    | E-1  |  |
| Appendix F | Wiring Diagrams               | F-1  |  |
| Appendix G | BIOS Rewrite Procedures       | G-1  |  |
| Appendix H | EC/KBC Rewrite Procedures     | H-1  |  |
| Appendix I | Reliability                   | I-1  |  |
| Appendix J | Maintenance of TOSHIBA RAID   | J-1  |  |

# **Chapter 1 Hardware Overview**

# **Chapter 1** Contents

| 1.1 | Features   |                                        | 1-1  |
|-----|------------|----------------------------------------|------|
| 1.2 | 2.5-inch H | ard Disk Drive                         | 1-10 |
| 1.3 | Keyboard.  |                                        | 1-11 |
| 1.4 | Optical Dr | ive                                    | 1-12 |
|     | 1.4.1      | DVD-ROM & CD-R/RW Drive                | 1-12 |
|     | 1.4.2      | DVD Super Multi (DVD±R/±RW/-RAM) Drive | 1-13 |
| 1.5 | TFT Color  | Display                                | 1-14 |
|     | 1.5.1      | LCD Module                             | 1-14 |
|     | 1.5.2      | FL Inverter Board                      | 1-15 |
| 1.6 | Power Sup  | ply                                    | 1-16 |
| 1.7 | Batteries  |                                        | 1-18 |
|     | 1.7.1      | Main Battery                           | 1-18 |
|     | 1.7.2      | RTC battery                            | 1-19 |
| 1.8 | AC Adapte  | er                                     | 1-20 |

# **Figures**

| Figure 1-1 | Front of the computer                                 | 1-4  |
|------------|-------------------------------------------------------|------|
| Figure 1-2 | System unit configuration                             | 1-5  |
| Figure 1-3 | System unit block diagram                             | 1-6  |
| Figure 1-4 | 2.5-inch HDD                                          | 1-10 |
| Figure 1-5 | Keyboard                                              | 1-11 |
| Figure 1-6 | LCD module                                            | 1-14 |
| Tables     |                                                       |      |
| Table 1-1  | 2.5-inch HDD specifications                           | 1-10 |
| Table 1-2  | DVD-ROM & CD-R/RW drive specifications                | 1-12 |
| Table 1-3  | DVD Super Multi (DVD±R/±RW/-RAM) drive specifications | 1-13 |
| Table 1-4  | LCD module specifications                             | 1-14 |
| Table 1-5  | FL inverter board specifications                      | 1-15 |
| Table 1-6  | Power supply output rating                            | 1-17 |
| Table 1-7  | Battery specifications                                | 1-18 |
| Table 1-8  | Time required for charges of main battery             | 1-18 |
| Table 1-9  | RTC battery charging/data preservation time           | 1-19 |
| Table 1-10 | AC adapter specifications                             | 1-20 |

1.1 Features 1 Hardware Overview

#### 1.1 Features

The Toshiba PORTEGE S100 Personal Computer uses extensive Large Scale Integration (LSI), and Complementary Metal-Oxide Semiconductor (CMOS) technology extensively to provide compact size, minimum weight, low power usage and high reliability. This computer incorporates the following features and benefits: ☐ Microprocessor The PC comes in with one of the followings: Intel Dothan Processor 1.6BGHz/1.73GHz/1.86GHz/2.0AGHz/2.13GHz (0.748-1.355V) These processors operate at 533MHz bus clock. ☐ Cache memory Intel Dothan Processor has 64KB primary cache and 2MB secondary cache. ☐ Memory The computer comes with two PC3300/PC4300 compatible DDR2 SO-DIMM slots. Two memory modules of 256GB, 512MB or 1GB(1,024MB) can be installed. □ Video Controller The computer has a NVIDIA MEP43 VGA controller. The internal VRAM is 64MB or 128MB. ☐ HDD The computer has a 2.5-inch SATA HDD. The following capacities are available. 40/60/80GB ☐ USB FDD Supports a USB 3.5-inch FDD, which connected to a USB port, supports 720KB, 1.2MB and 1.44MB formats and enables booting from system FD. Batteries

☐ Universal Serial Bus (USB2.0)

Two USB ports are provided. The ports comply with the USB2.0 standard.

The main battery is a detachable lithium-ion main battery (10.8V-4,700mAh/8,800mAh)

The RTC battery is mounted inside the computer.

and the RTC battery is a NiMH battery (2.4V-16mAh).

1 Hardware Overview 1.1 Features

| Display                                                                                                    |
|----------------------------------------------------------------------------------------------------|
| LCD                                                                                                    |
| The PC comes in with one of the following two types:                                                                                                    |
| • 14.1" XGA-TFT color display, resolution 1,024×768, 16M colors                                                                                                    |
| • 14.1" SXGA+-TFT color display, resolution 1,400×1,050, 16M colors                                                                                                    |
| CRT                                                                                                    |
| Supported via a RGB connector.                                                                                                    |
| Slim Select Bay                                                                                                    |
| A DVD-ROM & CD-R/RW drive, DVD Super Multi drive or 2nd HDD can be installed in the Slim Select Bay.                                                                                                    |
| Keyboard                                                                                                    |
| An-easy-to-use 84-key (US) or 85-key (UK) keyboard provides a numeric keypad overlay for fast numeric data entry or for cursor and page control. The keyboard supports a Windows key and an application key.                             |
| Touch pad                                                                                                    |
| Touch pad is installed as a pointing device.                                                                                                    |
| PC card slot                                                                                                    |
| The PC card slot (PCMCIA) accommodates one 5mm Type II card. (Based on PC Card Standard, supporting CardBus)                                                                                                    |
| SD Card                                                                                                    |
| The SD Card Slot can accommodate Secure Digital flash memory cards with various capacities. SD cards let you easily transfer data from devices, such as digital cameras and Personal Digital Assistants, which use SD Card flash-memory. |
| Sound system                                                                                                    |

The sound system is equipped with the following features:

- Stereo speakers
- Built-in microphone
- Stereo headphone jack
- External microphone jack
- Supports VoIP

1.1 Features 1 Hardware Overview

| Toshiba Assist button                                                                                                    |
|----------------------------------------------------------------------------------------------------|
| When this button is pressed during power-on, the PC is connected to "Toshiba Assist". When this button is pressed during power-off, the PC is turned on and connected to "Toshiba Assist".                                                                                                    |
| Toshiba Presentation button                                                                                                    |
| This button switches the display between internal display, external display, simultaneous display and multi-monitor display.                                                                                                    |
| Internal modem                                                                                                    |
| The internal modem is equipped as a modem daughter card (MDC).                                                                                                    |
| The internal modem provides capability for data and fax communication and supports V.90/92. For data reception it operates at 56,000bps and for data transmission it operates at 33,600bps. For fax transmission it operates at 14,400bps. It is also equipped with Speakerphone and TAM (Telephony Answering Machine) function. The speed of data transfer and fax depends on analog telephone line conditions. It has a RJ11 modem jack for connecting to a telephone line. Both of V.90 and V.92 are supported in USA and Canada. In other regions, only V.90 is available. |
| Internal LAN                                                                                                    |
| The computer is equipped with LAN circuits that support 10/100/1,000Mbit Ethernet LAN. It also supports Wakeup on LAN (WOL), Magic Packet.                                                                                                    |
| Mini PCI card slot                                                                                                    |
| The computer is equipped with a mini-PCI Type III wireless LAN board that supports 802.11 b/g or 802 11a/g (Intel made Calexico). It also supports kill switch.                                                                                                    |
| IEEE 1394 port                                                                                                    |
| The computer comes with one IEEE 1394 port. It enables high-speed data transfer directly from external devices such as digital video cameras.                                                                                                    |
| Infrared port                                                                                                    |
| The infrared port is compatible with Fast InfraRed (FIR) standards enabling cableless 4 Mbps (max.) data transfer with Infrared Data Association (IrDA) 1.1 compatible external                                                                                                    |

devices.

1 Hardware Overview 1.1 Features

The front of the computer is shown in figure 1-1.

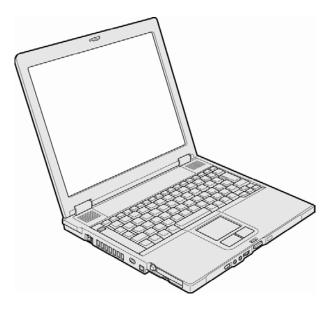

Figure 1-1 Front of the computer

1.1 Features 1 Hardware Overview

The system unit configuration is shown in figure 1-2.

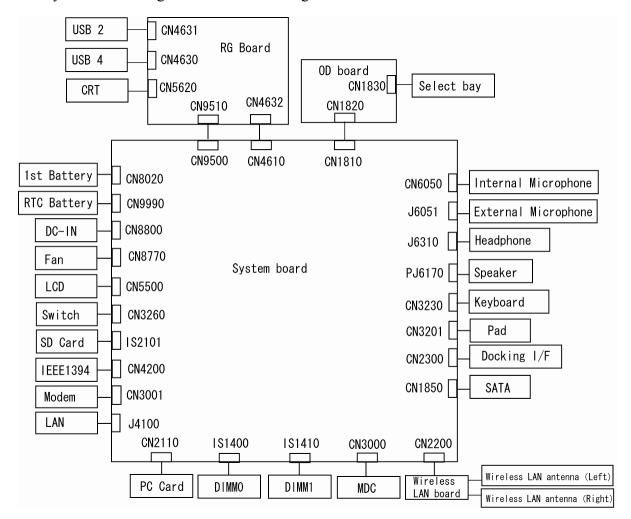

Figure 1-2 System unit configuration

1 Hardware Overview 1.1 Features

Figure 1-3 is a block diagram of the system unit.

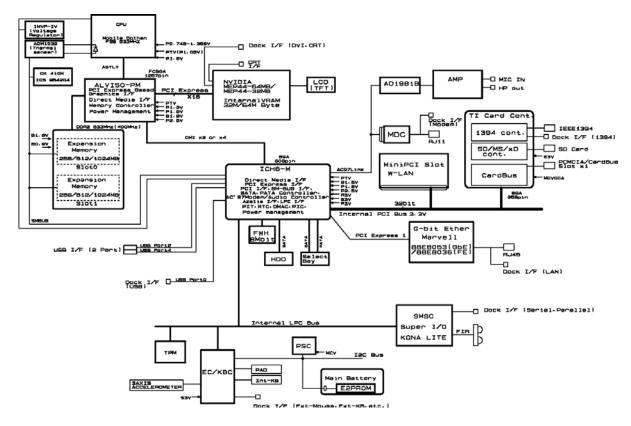

Figure 1-3 System unit block diagram

The system unit is composed of the following major components:

#### □ Processor

- Intel Dothan Processor
  - Processor core speed: 1.6BGHz/1.73GHz/1.86GHz/2.0AGHz/2.13GHz
  - Processor bus speed: 533MHz
  - Integrated L1 cache memory: 32KB instruction cache and 32KB write-back data cache
  - Integrated L2 cache memory: 2MB
  - Integrated NDP

#### ■ Memory

Two memory slots are provided. Expansion up to 2GB (2,048MB) is available.

#### Memory

- DDR2-SDRAM
- DDR400 or DDR533 memory
- 1.8 volt operation
- FBGA

#### Memory Module

- 240 pin, SO Dual In-line Memory Module (SO-DIMM)
- PC3300 or PC4300
- 256MB/512MB/1GB
  - 256 MB 256Mb×8
  - 512 MB 512Mb×8
  - 1GB 512Mb×16
- ☐ Firmware Hub (FWH)
  - One STMicro M50FW080N is used.
  - 8Mbits of flash memory are used.
- ☐ PCI chipset

This gate array incorporates the following elements and functions.

- North Bridge (Intel GMCH, AlvisoPM)
  - Dothan Processor System Bus Support
  - System memory interface
  - DRAM Controller: DDR333, DDR2-400/DDR2-533 Support, 2GB max
  - X16 PCI Express Graphics Interface
  - DMI (Direct Media Interface)
  - 1257-ball, 40.0×40.0 mm, FC-BGA package

1 Hardware Overview 1.1 Features

- South Bridge (Intel ICH6)
  - DMI (Direct Media Interface)
  - PCI Express 2 Interface (4ports)
  - PCI Bus Rev2.3 Interface (7 PCI REQ/GNT Pairs)
  - Integrated Serial ATA Host Controller (2ports, 150MB/S)
  - Integrated IDE Controller (Ultra ATA 100/66/33)
  - AC'97 2.3 Interface
  - USB 1.1/2.0 Controller 8 Ports (EHCI: Enhanced Host Controller)
  - Internal LAN Controller (WfM and IEEE 802.3)
  - Power Management Controller (ACPI 2.0)
  - SMBus2.0 Controller
  - FWH Interface (BIOS)
  - LPC Interface (EC/KBC, Super I/O)
  - IRQ Controller
  - Serial Interrupt Controller
  - Suspend/Resume Control
  - Internal RTC
  - GPIO
  - 609-ball, 31.0×31.0mm, BGA Package
- ☐ PC Card Controller
  - One TI PC7411ZHK gate array is used.
  - This gate array has the following functions and components.
    - PCI interface
    - CardBus/Ultra Media (1 socket)
    - SD/MMC, Memory Stick, XD Card Controller
    - 1394 Controller (2 ports)
    - 208-ball, 16.0×16.0×1.4mm, BGA Package
- ☐ Other main system chips
  - Clock Generator (ICS950812CG)
  - Super I/O (SMSC Kona-Life)
  - EC/KBC (Mitsubishi M306KA)
  - PSC (TOSHIBA TMP87PM48U)
  - LCD Sensor (NRS-701-1015T)
  - Thermal Sensor (ADM1032AR×2)
  - AXIS accelerometer (STMicro LIS3L02AQ)
- Modem Controller

Supported by MDC using the secondary AC97 Line.

☐ Internal LAN Controller (Marvell maid)

Controls LAN and supports Gigabit or 10/100MB Ethernet. Gigabit is connected to PCI-Express.

#### 1.2 2.5-inch Hard Disk Drive

The HDD is a random access non-volatile storage device. The computer supports a 40GB, 60GB and 80GB HDD.

The HDD is shown in figure 1-4. Specifications are listed in Table 1-1.

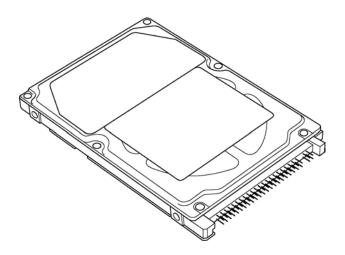

Figure 1-4 2.5-inch HDD

Table 1-1 2.5-inch HDD specifications

|                                                             |                       | Specifications          |                                   |                         |
|-------------------------------------------------------------|-----------------------|-------------------------|-----------------------------------|-------------------------|
| lt                                                          | ems                   | FIJITSU<br>G8BC0001R410 | FIJITSU<br>G8BC0001R610           | FIJITSU<br>G8BC0001R810 |
| Outline                                                     | Width (mm)            |                         | 70                                |                         |
| dimensions                                                  | Height (mm)           |                         | 9.5                               |                         |
|                                                             | Depth (mm)            |                         | 100                               |                         |
|                                                             | Weight (g)            | 99 max.                 |                                   |                         |
| Storage size (formatted)                                    |                       | 40GB                    | 60GB                              | 80GB                    |
| Speed (RPM)                                                 |                       | 5.400                   |                                   |                         |
| Data transfer rate To/From media (MB/s) To/From host (Gbps) |                       | 1.5 (\$                 | 53.9 max.<br>Serial-ATA Generatio | n-1)                    |
| Data buffer siz                                             | Data buffer size (MB) |                         | 8                                 |                         |
| Average seek time<br>Read (ms)                              |                       | 12 typ.                 |                                   |                         |
| Motor startup time (ms)                                     |                       | 4 typ                   |                                   |                         |

1 Hardware Overview 1.3 Keyboard

# 1.3 Keyboard

The keyboard is mounted 84(US)/85(UK) keys that consist of character key and control key. The keyboard is connected to membrane connector on the system board and controlled by the keyboard controller.

Figure 1-5 is a view of the keyboard.

See Appendix E about a layout of the keyboard.

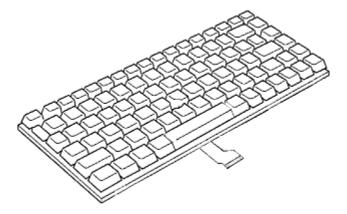

Figure 1-5 Keyboard

# 1.4 Optical Drive

#### 1.4.1 DVD-ROM & CD-R/RW Drive

The DVD-ROM & CD-R/RW drive accommodates either 12 cm (4.72-inch) or 8 cm (3.15-inch) CDs, CD-R/RW and DVDs. It is a high-performance drive that writes CD-R at maximum 24-speed and CD-RW at maximum 10-speed and reads DVD-ROM at maximum 8-speed and CD-ROM at maximum 24-speed.

DVD-ROM & CD-R/RW drive specifications are listed in Table 1-2.

Table 1-2 DVD-ROM & CD-R/RW drive specifications

| ltem                                                         |                                                        | Specifications                                                                        |
|--------------------------------------------------------------|--------------------------------------------------------|---------------------------------------------------------------------------------------|
| lte                                                          | em                                                     | MATSUSHITA G8CC00025110                                                               |
| Outline                                                      | Width (mm)                                             | 128                                                                                   |
| Dimensions                                                   | Height (mm)                                            | 9.5                                                                                   |
|                                                              | Depth (mm)                                             | 129                                                                                   |
| Date transfer speed READ                                     | DVD-ROM<br>CD-ROM                                      | Max. 8x CAV<br>Max. 24x CAV                                                           |
| Write                                                        | CD-R<br>CD-RW<br>High Speed CD-RW<br>Ultra Speed CD-RW | Max. 24x CAV<br>4x CLV<br>10x CLV<br>Max. 24x CAV                                     |
| ATAPI Burst (MB/s)<br>PIO Mode<br>DMA Mode<br>Ultra DMA Mode |                                                        | 16.6 (PIO MODE4)<br>16.6 (Multi Word Mode2)<br>33.3 (Ultra DMA Mode2)                 |
| Average access time (msec)                                   | CD-ROM<br>DVD-ROM                                      | 150 typ.<br>170 typ.                                                                  |
| Data Buffer Capacity                                         |                                                        | 2MB                                                                                   |
| Supported Formats                                            |                                                        | CD: CD-DA, CD-ROM, CD-ROM XA, CD-R, CD-RW, Photo CD, Video CD, CD-Extra(CD+), CD-TEXT |
|                                                              |                                                        | DVD: DVD-ROM, DVD-R, DVD-RW(Ver1.1),<br>DVD-RAM(2.6GB/4.7GB), DVD+R,<br>DVD+RW        |

1 Hardware Overview 1.4 Optical Drive

#### 1.4.2 DVD Super Multi (DVD±R/±RW/-RAM) Drive

The DVD Super Multi drive is capable of driving either 12cm (4.72-inch) or 8cm (3.15-inch) DVD and CD without using an adaptor. This drive reads DVDs at maximum 8-speed, reads CDs at maximum 24-speed, writes CD-R at maximum 24-speed, writes CD-RW at maximum 10-speed, writes DVD-R at maximum 2-speed, writes DVD+RW at maximum 2-speed, writes DVD+R at maximum 2.4-speed and writes DVD-RAM at maximum 2-speed.

The DVD Multi drive specifications are listed in Table 1-3.

Table 1-3 DVD Super Multi (DVD±R/±RW/-RAM) drive specifications

| 14                                                  | em                                                                                           | Specifications                                                                                         |
|-----------------------------------------------------|----------------------------------------------------------------------------------------------|----------------------------------------------------------------------------------------------------|
|                                                     | GIII                                                                                         | MATSUSHITA G8CC00026110                                                                                |
| Outline                                             | Width (mm)                                                                                   | 128                                                                                                    |
| Dimensions                                          | Height (mm)                                                                                  | 9.5                                                                                                    |
|                                                     | Depth (mm)                                                                                   | 129                                                                                                    |
| Date transfer speed READ                            | DVD-ROM<br>CD-ROM                                                                            | Max. 8x CAV<br>Max. 24x CAV                                                                            |
| Write                                               | CD-R CD-RW High Speed CD-RW Ultra Speed CD-RW DVD-R DVD-RW DVD+R DVD+R DVD+RW DVD+RW DVD-RAM | 24x Zone CLV                                                                                           |
| ATAPI Burst (MB/s) PIO Mode DMA Mode Ultra DMA Mode |                                                                                              | 16.6 (PIO MODE4)<br>16.6 (Multi Word Mode2)<br>33.3 (Ultra DMA Mode2)                                  |
| Average access time (msec)                          | CD-ROM<br>DVD-ROM                                                                            | 150 typ.<br>180 typ.                                                                                   |
| Data Buffer Capacity                                |                                                                                              | 2MB                                                                                                    |
| Supported Formats                                   |                                                                                              | CD: CD-DA, CD-ROM, CD-ROM XA, CD-R, CD-RW, Photo CD, Video CD, CD-Extra(CD+), CD-TEXT                  |
|                                                     |                                                                                              | DVD: DVD-VIDEO, DVD-ROM, DVD-R(3.9GB/4.7GB), DVD-RW(Ver1.1), DVD-RAM(2.6GB/4.7GB/9.4GB), DVD+R, DVD+RW |

#### 1.5 TFT Color Display

The TFT color display consists of 14.1-inch XGA/SXGA+ LCD module and FL inverter board.

#### 1.5.1 LCD Module

The LCD module used for the TFT color display uses a backlight as the light source and can display a maximum of 262,144 colors with 1,024 x 768 resolution. The NVIDIA MEP43L can control both internal and external XGA- support displays simultaneously.

Figure 1-6 shows a view of the LCD module and Table 1-4 lists the specifications.

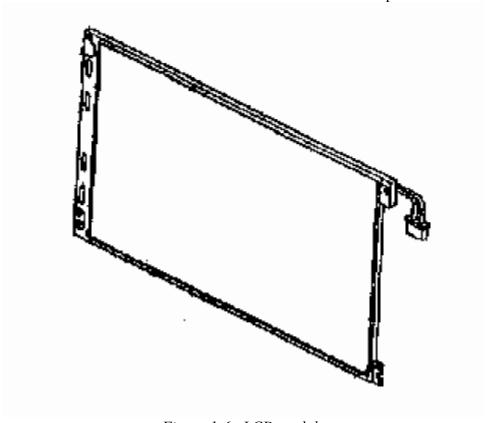

Figure 1-6 LCD module

Table 1-4 LCD module specifications

| ltem               | Specifications                   |  |
|--------------------|----------------------------------|--|
| item               | 14.1-inch XGA TFT (G33C00025110) |  |
| Number of Dots     | 1,024 (W) x 768 (H)              |  |
| Dot spacing (mm)   | 0.279 (H) x 0.279 (V)            |  |
| Display range (mm) | 228 (W) x 299 (H)                |  |

| ltem               | Specifications                    |
|--------------------|-----------------------------------|
| item               | 14.1-inch SXGA TFT (G33C0002F110) |
| Number of Dots     | 1,400(W) x 1,050 (H)              |
| Dot spacing (mm)   | 0.204 (H) x 0.204 (V)             |
| Display range (mm) | 285.6 (W) x 226.5 (H)             |

#### 1.5.2 FL Inverter Board

The FL inverter board supplies a high frequency current to illuminate the LCD module FL. Table 1-5 lists the FL inverter board specifications.

Table 1-5 FL inverter board specifications

| Item   |                   | Specifications |              |
|--------|-------------------|----------------|--------------|
|        |                   | G71C00011121   | G71C00011110 |
| Input  | Voltage (V)       | DC 5           |              |
|        | Power (W)         | 7              |              |
| Output | Voltage (V)       | 750            |              |
|        | Current (mA)      | 6.00           |              |
|        | Power (mA) 5W/7VA |                | 7VA          |

# 1.6 Power Supply

The power supply supplies many different voltages to the system board and performs the following functions:

- 1. Judges that the DC power supply (AC adapter) is connected to the computer.
- 2. Detects DC output and circuit malfunctions.
- 3. Controls the battery icon, and DC IN icon.
- 4. Turns the battery charging system on and off and detects a fully charged battery.
- 5. Turns the power supply on and off.
- 6. Provides more accurate detection of a low battery.
- 7. Calculates the remaining battery capacity.
- 8. Controls the transmission of the status signal of the main battery.

The power supply output rating is specified in Table 1-6.

1 Hardware Overview 1.6 Power Supply

Table 1-6 Power supply output rating

| Name       | Voltage (V) | Use                                                                                                    |
|------------|-------------|----------------------------------------------------------------------------------------------------|
| PPV        | 0.748-1.308 | CPU                                                                                                    |
| PTV        | 1.05        | CPU, MCH, ICH6-M                                                                                                    |
| 1R5-P1V    | 1.5         | CPU, MCH, ICH6-M                                                                                                    |
| 1R8-B1V    | 1.8         | MCH, DDR2-SDRAM                                                                                                    |
| 2R5-P2V    | 2.5         | MCH, ICH6-M                                                                                                    |
| MR0R9-B0V  | 0.9         | MCH, DDR2-SDRAM                                                                                                    |
| 1R5-S1V    | 1.5         | ICH4-M                                                                                                    |
| P3V        | 3.30        | Clock Generator, Thermal Sensor, SDRAM(SPD), ICH6-M, PC CARD Cont., Mini-PCI, TPM, FWH, AD1981B, Super I/O, EC/KBC, FIR, GPU, LCD |
| E3V        | 3.3         | PC CARD Cont., PC Card Power, Mini-PCI, MDC, RS232C                                                                               |
| LAN-E3V    | 3.3         | LAN Power                                                                                                    |
| LAN2R5-E2V | 2.5         | LAN Power                                                                                                    |
| S3V        | 3.3         | ICH6-M, EC/KBC, PSC                                                                                                    |
| P5V        | 5           | CRT, ICH6-M, FL inverter, LEDs, HDD, ODD, KB, PAD, Parallel                                                                       |
| SND-P5V    | 5           | AN12941A(Amp)                                                                                                    |
| A4R7-P4V   | 4.7         | AD1981B, Amp, Head Phone, Ring Phone                                                                                              |
| E5V        | 5           | PC Card Power, USB Power                                                                                                    |
| M5V        | 5           | ICH6-M, MAX6501, LED                                                                                                    |
| MCV        | 5           | PSC                                                                                                    |
| R3V        | 2.0-3.5     | ICH6-M(RTC)                                                                                                    |

#### 1.7 Batteries

The computer has two types of batteries as follows:

☐ Main battery pack

□ RTC battery

The battery specifications are listed in Table 1-7.

*Table 1-7 Battery specifications* 

| Batt         | tery name                    | Material    | Output voltage | Capacity               |
|--------------|------------------------------|-------------|----------------|------------------------|
| Main battery | G71C0004G210<br>G71C0003W210 | Lithium-lon | 10.8 V         | 4,700 mAh<br>8,800 mAh |
| RTC battery  | P71035009115                 | NiMH        | 2.4 V          | 16 mAh                 |

#### 1.7.1 Main Battery

The removable main battery pack is the computer's main power source when the AC adaptor is not attached. The main battery maintain the state of the computer when the computer enters in resume mode.

☐ Battery Charge

When the AC adapter is connected, normal charging is used while the system is turned on and quick charge is used while the system is turned off or in suspend mode. (See Table 1-8)

Table 1-8 Time required for charges of main battery

|                   | Power ON                | Power OFF       |
|-------------------|-------------------------|-----------------|
| Battery (8,800mA) | About 9.0 to 21.5 hours | About 4.5 hours |
| Battery (4,700ma) | About 5.5 to 13.0 hours | About 3.0 hours |

Charge is stopped in the following cases.

- 1. The main battery is fully charged.
- 2. The main battery is removed.
- 3. Main battery or AC adapter voltage is abnormal.
- 4. Charging current is abnormal.

1 Hardware Overview 1.7 Batteries

#### 1.7.2 RTC battery

The RTC battery provides power to keep the current date, time and other setup information in memory while the computer is turned off. Table 1-9 lists the charging time and data preservation period of the RTC battery.

Table 1-9 RTC battery charging/data preservation time

| Status                                 | Time    |
|----------------------------------------|---------|
| Charging Time (power on)               | 8 hours |
| Data preservation period (full charge) | 30 days |

# 1.8 AC Adapter

The AC adapter is used to charge the battery.

Table 1-10 lists the AC adapter specifications.

Table 1-10 AC adapter specifications

| Parameter       | Specification |              |  |
|-----------------|---------------|--------------|--|
| Parameter       | G71C00043210  | G71C00049210 |  |
| Input voltage   | AC 90-240V    |              |  |
| Input frequency | 50Hz/60Hz     |              |  |
| Input power     | 1.5A or less  |              |  |
| Output voltage  | DC15V         |              |  |
| Output current  | 5A            |              |  |

# **Chapter 2 Troubleshooting Procedures**

# **Chapter 2** Contents

| 2.1 | Troubleshooting. |                                         | 2-1  |
|-----|------------------|-----------------------------------------|------|
| 2.2 | Troubleshooting  | Flowchart                               | 2-2  |
| 2.3 | Power Supply Tre | oubleshooting                           | 2-6  |
|     | Procedure 1      | Icons in the LCD Check                  | 2-6  |
|     | Procedure 2      | Error Code Check                        | 2-8  |
|     | Procedure 3      | Connection Check                        | 2-13 |
|     | Procedure 4      | Charge Check                            | 2-13 |
|     | Procedure 5      | Replacement Check                       | 2-14 |
| 2.4 | System Board Tre | oubleshooting                           | 2-15 |
|     | Procedure 1      | Message Check                           | 2-16 |
|     | Procedure 2      | Debug Port Check                        | 2-18 |
|     | Procedure 3      | Diagnostic Test Program Execution Check | 2-27 |
|     | Procedure 4      | Replacement Check                       | 2-28 |
| 2.5 | USB FDD Troub    | leshooting                              | 2-29 |
|     | Procedure 1      | USB FDD Head Cleaning Check             | 2-29 |
|     | Procedure 2      | Diagnostic Test Program Execution Check | 2-30 |
|     | Procedure 3      | Connector Check and Replacement Check   | 2-31 |
| 2.6 | HDD Troublesho   | ooting                                  | 2-32 |
|     | Procedure 1      | Partition Check                         | 2-32 |
|     | Procedure 2      | Message Check                           | 2-33 |
|     | Procedure 3      | Format Check                            | 2-34 |
|     | Procedure 4      | Diagnostic Test Program Execution Check | 2-35 |
|     | Procedure 5      | Connector Check and Replacement Check   | 2-36 |
| 2.7 | Keyboard Troubl  | eshooting                               | 2-37 |
|     | Procedure 1      | Diagnostic Test Program Execution Check | 2-37 |
|     | Procedure 2      | Connector and Replacement Check         | 2-37 |
| 2.8 | Display Troubles | hooting                                 | 2-38 |
|     | Procedure 1      | Diagnostic Test Program Execution Check | 2-38 |
|     | Procedure 2      | Connector and Cable Check               | 2-38 |
|     | Procedure 3      | Replacement Check                       | 2-39 |

| 2.9  | Optical Drive Troubleshooting |                                         |      |
|------|-------------------------------|-----------------------------------------|------|
|      | Procedure 1                   | Diagnostic Test Program Execution Check | 2-40 |
|      | Procedure 2                   | Connector Check and Replacement Check   | 2-40 |
| 2.10 | Touch pad Troub               | leshooting                              | 2-41 |
|      | Procedure 1                   | Diagnostic Test Program Execution Check | 2-41 |
|      | Procedure 2                   | Connector and Cable Check               | 2-41 |
|      | Procedure 3                   | Replacement Check                       | 2-41 |
| 2.11 | Modem Troubles                | hooting                                 | 2-42 |
|      | Procedure 1                   | Diagnostic Test Program Execution Check | 2-42 |
|      | Procedure 2                   | Connector Check and Replacement Check   | 2-43 |
| 2.12 | LAN Troublesho                | oting                                   | 2-44 |
|      | Procedure 1                   | Diagnostic Test Program Execution Check | 2-44 |
|      | Procedure 2                   | Connector Check and Replacement Check   | 2-44 |
| 2.13 | Sound Troublesh               | ooting                                  | 2-45 |
|      | Procedure 1                   | Diagnostic Test Program Execution Check | 2-45 |
|      | Procedure 2                   | Connector Check                         | 2-46 |
|      | Procedure 3                   | Replacement Check                       | 2-47 |
| 2.14 | SD Card Slot Tro              | oubleshooting                           | 2-48 |
|      | Procedure 1                   | Check on Windows XP                     | 2-48 |
|      | Procedure 2                   | Connector Check and Replacement Check   | 2-48 |
| 2.15 | Wireless LAN Tı               | roubleshooting                          | 2-49 |
|      | Procedure 1                   | Transmitting-Receiving Check            | 2-49 |
|      | Procedure 2                   | Antenna Connection Check                | 2-50 |
|      | Procedure 3                   | Replacement Check                       | 2-50 |

# **Figures**

| Figure 2-1 | Troubleshooting flowchart         | 2-3  |
|------------|-----------------------------------|------|
| Figure 2-2 | A set of tool for debug port test | 2-18 |
|            |                                   |      |
| Tables     |                                   |      |
| Table 2-1  | Battery icon                      | 2-6  |
| Table 2-2  | DC IN icon                        | 2-7  |
| Table 2-3  | Error code                        | 2-8  |
| Table 2-4  | D port status                     | 2-19 |
| Table 2-5  | FDD error code and status         | 2-30 |
| Table 2-6  | HDD error code and status         | 2-35 |

# 2.1 Troubleshooting

Chapter 2 describes how to determine if a Field Replaceable Unit (FRU) in the computer is causing the computer to malfunction. The FRUs covered are:

| 1. | Power Supply | 6. | Display | 11. Sound |
|----|--------------|----|---------|-----------|
|    |              |    |         |           |

System Board
 Optical Drive
 SD Card Slot
 USB Floppy Disk Drive
 Touch pad
 Wireless LAN

4. Hard Disk Drive5. Keyboard9. Modem10. LAN

The Diagnostics Disk operations are described in Chapter 3. Detailed Replacement Procedures are given in Chapter 4, *Replacement Procedures*.

The following tools are necessary for implementing the troubleshooting procedures:

The following tools are necessary for implementing the Diagnostics procedures: For tools required for executing the Test Program, refer to the Chapter 3. For tools required for disassembling, refer to the Chapter 4.

- 1. Toshiba MS-DOS system FD
- 2. A set of tools for debugging port test (test cable, test board, RS-232C cross cable, display, D port FD)
- 3. A PC with a serial port (for displaying debug port test result)
- 4. Headphone (for Sound troubleshooting)
- 5. An external microphone (for Sound troubleshooting)
- 6. A SD card (for SD card slot troubleshooting)

# 2.2 Troubleshooting Flowchart

Use the flowchart in Figure 2-1 as a guide for determining which FRU malfunctions. Before going through the flowchart steps, check the following:

- ☐ Ask the user if a password is registered and, if it is, ask him or her to enter the password.
- ☐ Make sure that Toshiba Windows® XP is installed on the hard disk. Non-Toshiba operating systems can cause the computer malfunction.
- ☐ Make sure all optional equipment is removed from the computer.
- ☐ Make sure the USB FDD is empty.

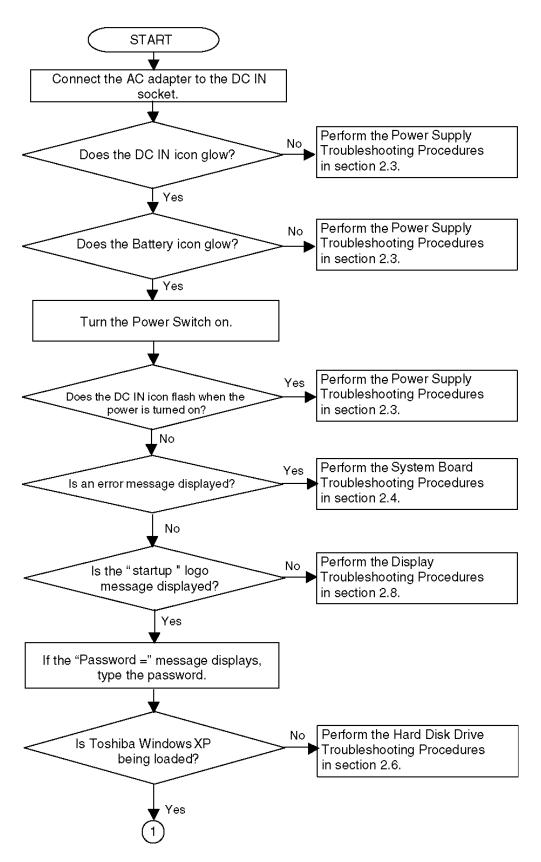

*Figure 2-1 Troubleshooting flowchart (1/2)* 

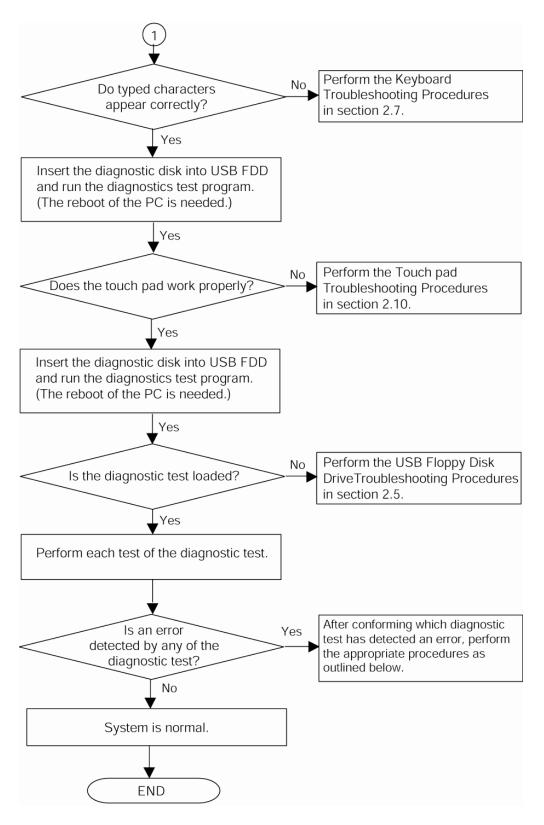

Figure 2-1 Troubleshooting flowchart (2/2)

If the diagnostics program cannot detect an error, the problem may be intermittent. The Running Test program should be executed several times to isolate the problem. Check the Log Utilities function to confirm which diagnostic test detected an error, then perform the appropriate troubleshooting procedures as follows:

- 1. If an error is detected on the system test, memory test, real timer test, perform the System Board Troubleshooting Procedures in Section 2.4.
- 2. If an error is detected on the floppy disk test, perform the USB FDD Troubleshooting Procedures in Section 2.5.
- 3. If an error is detected on the hard disk test, perform the HDD Troubleshooting Procedures in Section 2.6.
- 4. If an error is detected on the keyboard test, perform the Keyboard Troubleshooting Procedures in Section 2.7.
- 5. If an error is detected on the display test, perform the Display Troubleshooting Procedures in Section 2.8.
- 6. If an error is detected on the optical drive test, perform the Optical Drive Troubleshooting Procedures in Section 2.9.
- 7. If an error is detected on the touch pad test, perform the Touch pad Troubleshooting Procedures in Section 2.10.
- 8. If an error is detected on the modem test, perform the Modem Troubleshooting Procedures in Section 2.11.
- 9. If an error is detected on the LAN test, perform the LAN Troubleshooting Procedures in Section 2.12.
- 10. If an error is detected on the sound test, perform the Sound Troubleshooting Procedures in Section 2.13.
- 11. If an error is detected on SD card slot, perform the SD Card Slot Troubleshooting Procedures in Section 2.14.
- 12. If an error is detected on the Wireless LAN test, perform the Wireless LAN Troubleshooting Procedures in Section 2.15.

# 2.3 Power Supply Troubleshooting

The power supply controls many functions and components. To determine if the power supply is functioning properly, start with Procedure 1 and continue with the other Procedures as instructed. The procedures described in this section are:

Procedure 1: Icons in the LCD Check

Procedure 2: Error Code Check

Procedure 3: Connection Check

Procedure 4: Charge Check

Procedure 5: Replacement Check

#### Procedure 1 Icons in the LCD Check

The following Icons in the LCD indicate the power supply status:

☐ Battery icon

□ DC IN icon

The power supply controller displays the power supply status through the Battery icon and the DC IN icon in the LCD as listed in the tables below. To check the power supply status, install a battery pack and connect an AC adaptor.

Table 2-1 Battery icon

| Battery icon                   | Power supply status                                                          |
|--------------------------------|------------------------------------------------------------------------------|
| Lights orange                  | Battery has been charging and AC adapter is connected.                       |
| Lights green                   | Battery is fully charged and AC adapter is connected.                        |
| Blinks orange (even intervals) | Battery charge is low while system power is ON.                              |
| Flashes orange                 | Battery charge is low. AC adaptor must be connected to recharge the battery. |
| Doesn't light                  | Any condition other than those above.                                        |

Table 2-2 DC IN icon

| DC IN icon    | Power supply status                             |
|---------------|-------------------------------------------------|
| Lights green  | DC power is being supplied from the AC adapter. |
| Blinks orange | There is a problem with the power supply.*1     |
| Doesn't light | Any condition other than those above.           |

<sup>\*1</sup> When the power supply controller detects a malfunction, the DC IN LED blinks orange and an error code is displayed.

If the icon blinks, execute the followings:

- 1. Remove the battery and AC adapter to cut power supply to the computer.
- 2. Reinstall the battery and AC adapter.

If the LED still blinks, perform the followings:

- Check 1 If the DC IN icon blinks orange, go to Procedure 2.
- Check 2 If the DC IN icon does not light, go to Procedure 3.
- Check 3 If the battery icon does not light orange or green, go to Procedure 4.

CAUTION: Use a recommended AC adapter (G71C00043210/G71C00049210).

#### Procedure 2 Error Code Check

If the power supply microprocessor detects a malfunction, the DC IN icon blinks orange. The blink pattern indicates an error as shown below.

☐ Start Off for 2 seconds ☐ Error code (8 bit)

"1" On for one second "0" On for half second Interval between data bits

The error code begins with LSB (Least Significant bit).

Example: Error code 11h (Error codes are given in hexadecimal format.)

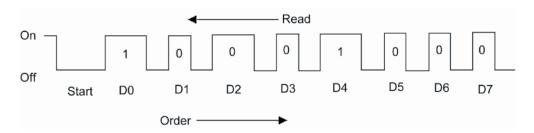

Check 1 Convert the DC IN icon blink pattern into the hexadecimal error code and compare it to the tables below. Then go to Check 2.

Error code Where Error occurs 1\*h DC Power (AC Adapter) 1<sup>st</sup> battery 2\*h 2<sup>nd</sup> battery 3\*h 4\*h S3V output 5\*h IR5-C1V output A-C3V output 6\*h 7\*h PPV output E5V output (CH0) 8\*h 9\*h PTV output (CH0) 1R8-B1V output (CH0) A\*h PGV output (CH1) B\*h C\*h E3V output (CH1) PTV output (CH1) D\*h E\*h 1R8-B1V output (CH1)

Table 2-3 Error code

# ☐ DC IN

| Error code | Meaning                                                              |
|------------|----------------------------------------------------------------------|
| 10h        | AC Adaptor output voltage is over 16.5V.                             |
| 11h        | Common Dock voltage is over 16.5V.                                   |
| 12h        | Current from the DC power supply is over 7.00A.                      |
| 13h        | Current from the DC power supply is over 0.5A when there is no load. |
| 14h        | Current sensing IC is not normal.                                    |

# ☐ 1st Battery

| Error code | Meaning                                                                    |
|------------|----------------------------------------------------------------------------|
| 20h        | Overvoltage is detected. (Not supported)                                   |
| 21h        | Main battery charge current is over 7.00A.                                 |
| 22h        | Main battery discharge current is over 3.9A when there is no load.         |
| 23h        | Main battery charge current is over 3.9A when AC adapter is not connected. |
| 24h        | Current sensing IC is not normal.                                          |
| 25h        | Main battery charge current is over 0.3A.                                  |

# ☐ 2nd Battery

| Error code | Meaning                                                                         |
|------------|---------------------------------------------------------------------------------|
| 30h        | Overvoltage is detected. (Not supported)                                        |
| 31h        | Secondary battery charge current is over 7.00A.                                 |
| 32h        | Secondary battery discharge current is over 3.9A when there is no load.         |
| 33h        | Secondary battery charge current is over 3.9A when AC adapter is not connected. |
| 34h        | Current sensing IC is not normal.                                               |
| 35h        | Secondary battery charge current is over 0.3A.                                  |

# ☐ S3V output

| Error code | Meaning                                                                    |
|------------|----------------------------------------------------------------------------|
| 40h        | S3V voltage is 2.81V or less when the computer is powered on/off.          |
| 45h        | S3V voltage is 2.81V or less when the computer is booting up. (CV support) |

## ☐ 1R5-C1V output

| Error code | Meaning                                                                         |
|------------|---------------------------------------------------------------------------------|
| 50h        | 1R5-C1V voltage is over 1.80V when the computer is powered on/off.              |
| 51h        | 1R5-C1V voltage is 1.275V or less when the computer is powered on.              |
| 52h        | 1R5-C1V voltage is 1.275V or less when the computer is booting up.              |
| 53h        | 1R5-C1V voltage is 1.275V or less when the computer is suspended.               |
| 54h        | 1R5-C1V voltage is not normal when the computer is shutdown. (CV support)       |
| 55h        | 1R5-C1V voltage is 1.275V or less when the computer is booting up. (CV support) |

# ☐ A-C3V output

| Error code | Meaning                                                                      |
|------------|------------------------------------------------------------------------------|
| 60h        | A-C3V voltage is over 3.96V when the computer is powered on/off.             |
| 61h        | A-C3V voltage is 2.81V or less when the computer is powered on.              |
| 62h        | A-C3V voltage is 2.81V or less when the computer is booting up.              |
| 63h        | A-C3V voltage is 2.81V or less when the computer is suspended.               |
| 64h        | A-C3V voltage is not normal when the computer is shutdown. (CV support)      |
| 65h        | A-C3V voltage is 2.81V or less when the computer is booting up. (CV support) |

# ☐ PPV output (CH0)

| Error code | Meaning                                                        |  |
|------------|----------------------------------------------------------------|--|
| 70h        | PPV voltage is over 1.80V when the computer is powered on/off. |  |
| 71h        | PPV voltage is 0.56V or less when the computer is powered on.  |  |
| 72h        | PPV voltage is 0.56V or less when the computer is booting up.  |  |
| 73h        | PPV voltage is 0.56V or more when the computer is powered off. |  |

# ☐ E5V output (CH0)

| Error code | Meaning                                                        |  |
|------------|----------------------------------------------------------------|--|
| 80h        | E5V voltage is over 6.00V when the computer is powered on/off. |  |
| 81h        | E5V voltage is 4.50V or less when the computer is powered on.  |  |
| 82h        | E5V voltage is 4.50V or less when the computer is booting up.  |  |
| 83h        | E5V voltage is 4.50V or more when the computer is powered off. |  |
| 84h        | E5V voltage is 4.50V or less when the computer is suspended.   |  |

# ☐ PTV output (CH0)

| Error code | Meaning                                                        |  |
|------------|----------------------------------------------------------------|--|
| 90h        | TV voltage is over 1.26V when the computer is powered on/off.  |  |
| 91h        | PTV voltage is 0.89V or less when the computer is powered on.  |  |
| 92h        | PTV voltage is 0.89V or less when the computer is booting up.  |  |
| 93h        | PTV voltage is 0.89V or more when the computer is powered off. |  |
| 94h        | PTV voltage is 0.89V or less when the computer is suspended.   |  |

## ☐ 1R8-B1V output (CH0)

| Error code | Meaning                                                            |  |
|------------|--------------------------------------------------------------------|--|
| A0h        | 1R8-B1V voltage is over 2.40V when the computer is powered on/off. |  |
| A1h        | 1R8-B1V voltage is 1.53V or less when the computer is powered on.  |  |
| A2h        | 1R8-B1V voltage is 1.53V or less when the computer is booting up.  |  |
| A3h        | 1R8-B1V voltage is 1.53V or more when the computer is powered off. |  |
| A4h        | 1R8-B1V voltage is 1.53V or less when the computer is suspended.   |  |

# ☐ PGV output (CH1)

| Error code | Meaning                                                        |  |
|------------|----------------------------------------------------------------|--|
| B0h        | PGV voltage is over 1.62V when the computer is powered on/off. |  |
| B1h        | PGV voltage is 0.68V or less when the computer is powered on.  |  |
| B2h        | PGV voltage is 0.68V or less when the computer is booting up.  |  |
| B3h        | PGV voltage is 0.68V or more when the computer is powered off. |  |

## ☐ E3V output (CH1)

| Error code | Meaning                                                        |  |
|------------|----------------------------------------------------------------|--|
| C0h        | 3V voltage is over 3.96V when the computer is powered on/off.  |  |
| C1h        | 3V voltage is 2.81V or less when the computer is powered on.   |  |
| C2h        | E3V voltage is 2.81V or less when the computer is booting up.  |  |
| C3h        | E3V voltage is 2.81V or more when the computer is powered off. |  |
| C4h        | E3V voltage is 2.81V or less when the computer is suspended.   |  |

## ☐ PTV output (CH1)

| Error code | Meaning                                                        |  |
|------------|----------------------------------------------------------------|--|
| D0h        | PTV voltage is over 1.26V when the computer is powered on/off. |  |
| D1h        | PTV voltage is 0.89V or less when the computer is powered on.  |  |
| D2h        | PTV voltage is 0.89V or less when the computer is booting up.  |  |
| D3h        | PTV voltage is 0.89V or more when the computer is powered off. |  |
| D4h        | PTV voltage is 0.89V or less when the computer is suspended.   |  |

### ☐ 1R8-B1V output (CH1)

| Error code | Meaning                                                            |  |
|------------|--------------------------------------------------------------------|--|
| E0h        | 1R8-B1V voltage is over 2.40V when the computer is powered on/off. |  |
| E1h        | 1R8-B1V voltage is 1.53V or less when the computer is powered on.  |  |
| E2h        | 1R8-B1V voltage is 1.53V or less when the computer is booting up.  |  |
| E3h        | 1R8-B1V voltage is 1.53V or more when the computer is powered off. |  |
| E4h        | 1R8-B1V voltage is 1.53V or less when the computer is suspended.   |  |

#### Check 2 In the case of error code 10h or 12h:

- ☐ Make sure the AC adaptor cord and AC power cord are firmly plugged into the DC IN 15 V socket and wall outlet. If the cables are connected correctly, go to the following step:
- ☐ Connect a new AC adaptor and/or AC power cord, if necessary. If the error still exists, go to Procedure 5.
- Check 3 In the case of error code 21h:
  - ☐ Go to Procedure 3.
- Check 4 For any other error, go to Procedure 5.

#### Procedure 3 Connection Check

The power supply wiring diagram is shown below:

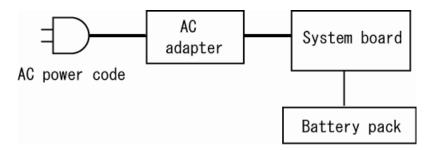

Any of the connectors may be disconnected. Perform Check 1.

- Check 1 Disconnect the AC power cord from the wall outlet. Check the power cable for breaks. If the power cord is damaged, connect a new AC power cord. If there is no damage, go to Check 2.
- Check 2 Connect a new AC adaptor or AC power cord.
  - If the DC IN icon does not light, go to Procedure 5.
  - If the battery icon does not light, go to Check 3.
- Check 3 Make sure the battery pack is installed in the computer correctly. If the battery is properly installed and the battery icon still does not light, go to Procedure 4.

## Procedure 4 Charge Check

The power supply may not charge the battery pack. Perform the following procedures:

- Check 1 Make sure the AC adaptor and AC power cord are firmly plugged into the DC IN socket and the wall outlet.
- Check 2 Make sure the battery is properly installed. If the battery is properly installed, go to Check 3.
- Check 3 The battery pack may be completely discharged. Wait a few minutes to charge the battery pack. If the battery pack is still not charged, go to Check 4.
- Check 4 The battery's temperature is too hot or cold. Return the temperature to a normal operating condition. If the battery pack still is not charged, go to Check 5.
- Check 5 Replace the battery pack with a new one. If the battery pack still is not charged, go to Procedure 5.

## Procedure 5 Replacement Check

The system board processor module may be disconnected or damaged. Disassemble the computer following the steps described in Chapter 4, *Replacement Procedures*. Check the connection between the AC adaptor and system board. After checking the connections, perform the following Check 1:

- Check 1 Replace the AC adaptor with a new one. If the AC adaptor is still not functioning properly, perform Check 2.
- Check 2 Replace the system board with a new one following the steps described in Chapter 4, *Replacement Procedures*.

# 2.4 System Board Troubleshooting

This section describes how to determine if the system board and CPU are defective or not functioning properly. Start with Procedure 1 and continue with the other procedures as instructed.

The procedures described in this section are:

Procedure 1: Message Check

Procedure 2: Debug Port Check

Procedure 3: Diagnostic Test Program Execution Check

Procedure 4: Replacement Check

### Procedure 1 Message Check

When the power is turned on, the system performs the Initial Reliability Test (IRT) installed in the BIOS ROM. The IRT tests each IC on the system board and initializes it.

- ☐ If an error message is shown on the display, perform Check 1.
- ☐ If there is no error message, go to Procedure 2.
- ☐ If Toshiba MS-DOS or Windows XP is properly loaded, go to Procedure 4.
- Check 1 If one of the following error messages appears on the screen, press **F1** as the message instructs. These errors occur when the system configuration preserved in the RTC memory (CMOS type memory) is not the same as the actual configuration or when the data is lost.

If you press the **F1** key as the message instructs, the SETUP screen appears to set the system configuration. If any other error message is displayed, perform Check 2.

```
(a) *** Bad HDD type ***
Check system. Then press [F1] key .....
```

- (b) \*\*\* Bad configuration \*\*\*
   Check system. Then press [F1] key .....
- (c) \*\*\* Bad memory size \*\*\*
   Check system. Then press [F1] key .....
- (d) \*\*\* Bad time function \*\*\*
   Check system. Then press [F1] key .....
- (e) \*\*\* Bad check sum (CMOS) \*\*\*
   Check system. Then press [F1] key .....
- (f) \*\*\* Bad check sum (ROM) \*\*\*
   Check system. Then press [F1] key .....
- (g) \*RTC battery is low or CMOS checksum is inconsistent Press [F1] key to set Date/Time
- Check 2 If the following error message is displayed on the screen press any key as the message instructs.

The following error message appears when data stored in RAM under the resume function is lost because the battery has become discharged or the system board is damaged. Go to Procedure 3.

```
WARNING: RESUME FAILURE.
PRESS ANY KEY TO CONTINUE.
```

If any other error message is displayed, perform Check 3.

Check 3 The IRT checks the system board. When the IRT detects an error, the system stops or an error message appears.

If one of the following error messages (1) through (17), (22) or (23) is displayed, go to Procedure 4.

If error message (18) is displayed, go to the Keyboard Troubleshooting Procedures in Section 2.7.

If error message (19), (20) or (21) is displayed, go to the 2.5" HDD Troubleshooting Procedures in Section 2.6.

- (1) PIT ERROR
- (2) MEMORY REFRESH ERROR
- (3) TIMER CH.2 OUT ERROR
- (4) CMOS CHECKSUM ERROR
- (5) CMOS BAD BATTERY ERROR
- (6) FIRST 64KB MEMORY ERROR
- (7) FIRST 64KB MEMORY PARITY ERROR
- (8) VRAM ERROR
- (9) SYSTEM MEMORY ERROR
- (10) SYSTEM MEMORY PARITY ERROR
- (11) EXTENDED MEMORY ERROR
- (12) EXTENDED MEMORY PARITY ERROR
- (13) DMA PAGE REGISTER ERROR
- (14) DMAC #1 ERROR
- (15) DMAC #2 ERROR
- (16) PIC #1 ERROR
- (17) PIC #2 ERROR
- (18) KBC ERROR
- (19) HDC ERROR
- (20) HDD #0 ERROR
- (21) HDD #1 ERROR
- (22) TIMER INTERRUPT ERROR
- (23) RTC UPDATE ERROR

## Procedure 2 Debug Port Check

Check the D port status by a debug port test. The tool for debug port test is shown below.

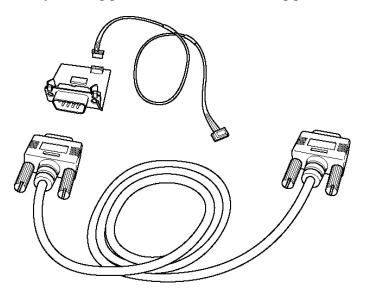

Figure 2-2 A set of tool for debug port test

The test procedures are follows:

- 1. Connect the debug test cable to the connector CN3400 of the system board. For disassembling to connect the test cable, refer to Chapter 4.
- 2. Connect the debug port test cable and RS-232C cross-cable to the test board.
- 3. Connect the RS-232C cross-cable to the PC that displays the test results.

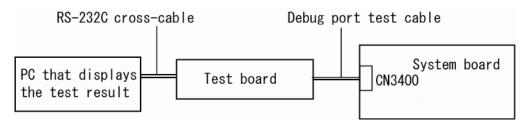

- 4. Boot the computer in MS-DOS mode.
- 5. Execute GETDPORT.COM in the text menu in CPU REAL mode. (Insert the FD for starting D port into USB FDD and input "FD starting drive:>dport".)
- 6. When the D port status is FFFFh (normal status), go to Procedure 3.
- 7. When the D port status falls into any status in Table 2-4, go to Procedure 3.

Table 2-4 D port status (1/8)

| LED Status | Test item                  | Message                                                                                                    |
|------------|----------------------------|----------------------------------------------------------------------------------------------------|
|            |                            | Permission of A20 line and Clearance of software reset                                                                                                    |
|            |                            | Prohibition of APIC                                                                                                    |
|            |                            | Initialization for MCH                                                                                                    |
|            |                            | Initialization for ICH                                                                                                    |
|            |                            | Initialization for Super I/O                                                                                                    |
|            |                            | Initialization for Debug port                                                                                                    |
|            |                            | Dummy read of 3 <sup>rd</sup> Bus data                                                                                                    |
|            |                            | Setting of printer port                                                                                                    |
| B0h        |                            | PIT CH0 initialization (for HOLD_ON)                                                                                                    |
|            |                            | BIOS rewrite flag initialization                                                                                                    |
|            | Check sum check            | Check sum check                                                                                                    |
|            |                            | Transition to protected mode Boot block checksum (Skip when S3 is returned) (HLT when checksum error occurred) Checksum Except Boot block (Skip when S3 is returned) (HLT when checksum error occurred) |
| B1h        | EC/KBC rewrite check       | EC/KBC rewrite check                                                                                                    |
|            |                            | Transition to BIOS rewriting when required                                                                                                    |
|            |                            | When S3 is returned, transaction is transferred to System BIOS IRT side                                                                                                    |
|            |                            | Check of Tilde key , Tab key                                                                                                    |
| B2h        | Start initializing the SC  | Start initializing the SC (HLT when LED=B3H or B4H error occurred)                                                                                                    |
| B6h        | BIOS rewrite request check | BIOS rewrite request check When key rewriting is requested, go to BIOS rewrite process                                                                                                    |
| B7h        |                            | System BIOS rewrite transition to IRT                                                                                                    |
|            | Rewriting BIOS             | Initialization for CH.D31                                                                                                    |
|            |                            | Configuration of DRAM                                                                                                    |
|            |                            | Permission of cache (only L1 cache)                                                                                                    |
|            |                            | Memory Clear                                                                                                    |
|            |                            | Shifting to real mode and cory BIOS on RAM                                                                                                    |

Table 2-4 D port status (2/8)

| LED Status | Test item | Message                                                                                                    |
|------------|-----------|----------------------------------------------------------------------------------------------------|
| B9h        |           | Preservation of key scan code                                                                                                    |
|            |           | Setting of TASK_1ms_TSC                                                                                                    |
|            |           | FAN control                                                                                                    |
|            |           | Sound controller initialization (for beep)                                                                                                    |
|            |           | Enabling system speaker setting<br>Releasing mute<br>Volume max (PC that can control volume)                                                                                                    |
|            |           | BIOS, EC/KBC rewrite request (Flashing green 2s period (On:1s,Off:1s))                                                                                                    |
|            |           | BIOS ROM fault (Flashing orange 2s period (On:1s,Off:1s))                                                                                                    |
|            |           | BIOS renewal prohibition (class 2 model only (Flashing orange 8s period (On:4s,Off:4s), HLT (LED=BBH) when 30 sconds beep                                                                                                    |
|            |           | Key input Prohibition of USB Sound beep Waiting for key input                                                                                                    |
|            |           | Reading HGBIOSA.EXE/CHGFIRMA.EXE FDC reset Setting of parameter for 2HD (1.44MB) Reading first sector When using 2HD (1.44MB), media is certain Setting of parameter for 2DD (720KB) Search of CHGBIOSA.EXE from route directory Calculation of directory start head, sector Reading contents of route directory by one sector Search of entry for "CHGBIOSA.EXE" from the sector read Reading of EXE header of "CHGBIOSA.EXE" key input when an error occurred Execute "CHGBIOSA.EXE"/"CHGFIRMA.EXE" |
| 00h        |           | Renewal of micro code (HTT supporting model)                                                                                                    |
|            |           | Prohibition of cache                                                                                                    |
|            |           | Permission of L1/L2 cache (Flash ROM area) Initialization for H/W (before DRAM recognition) Initialization for MCHM Initialization for ICH6M.D30.Func0 Initialization for ICH6M.D31.Func0 Initialization for ICH6M.D31.Func1/2 Initialization for USB Controller Initialization for ICH6M.D31.Func3 Initialization for ICH6M AC97 Audio Initialization for TI Controller                                                                                                    |
|            |           | PIT CH1 initialization (Setting refresh interval to 30ms)                                                                                                    |

Table 2-4 D port status (3/8)

| LED Status | Test item                   | Message                                                                                                    |
|------------|-----------------------------|----------------------------------------------------------------------------------------------------|
| 01h        | Check of DRAM type and size | Check of DRAM type and size (at Cold boot) When supporting memory is connected, becoming HLT after beep sound                                                                                                    |
|            | SM-RAM stack area test      | Test of SM-RAM stuck area<br>HLT when DRAM size is 0                                                                                                    |
| 02h        |                             | Cache configuration                                                                                                    |
|            |                             | Cache permission                                                                                                    |
|            | CMOS access test            | CMOS access test (at Cold Boot) (HLT when an error is detected.)                                                                                                    |
|            |                             | Battery level check of CMOS                                                                                                    |
|            | CMOS checksum check         | CMOS checksum check                                                                                                    |
|            |                             | Initialization of CMOS data (1)                                                                                                    |
|            |                             | Setting of IRT status (Boot status, the remaining bit is 0.)                                                                                                    |
|            |                             | Storing DRAM size in CMOS                                                                                                    |
| 03h        | SM-RAM stack area test      | Resume branch (at Cold Boot)  Not resume when a CMOS error occurred Not resume when resume status code is not set Resume error check S3 returning error (1CH) (Resume error 74H) SM-RAM checksum check (Resume error 73H) Check of memory configuration change (Resume error 73H) RAM area checksum check in system BIOS (Resume error 79H) Expansion memory checksum check resume error (Resume error 76H) PnP RAM checksum check (Resume error 77H) Transition to RESUME-MAIN |
|            |                             | Resume error process  Reset of CPU clock to low Prohibition of all SMI Clearance of resume status Return to ROM Turning area of C0000h to EFFFFh to PCI (Prohibition of DRAM) Setting of resume error request ROM/RAM copy of system BIOS (HLT when copied BIOS checksum error)                                                                                                    |

Table 2-4 D port status (4/8)

| LED Status | Test item | Message                                                                                                    |
|------------|-----------|----------------------------------------------------------------------------------------------------|
| 05h        |           | Initialization of SMRAM                                                                                                    |
|            |           | Check of CPU supporting Hyper-Threading (for HTT supporting model)                                                                                                    |
|            |           | Initialization of APIC                                                                                                    |
|            |           | Check of Wake Up factor                                                                                                    |
|            |           | Rewriting of SMRAM base and storing CPU state map for BIOS                                                                                                    |
|            |           | Enabling SMI only by ASMI                                                                                                    |
| 06h        |           | Initialization of a device which needs initialization before initialization of PCI bus                                                                                                    |
|            |           | PIT test (at the Cold Boot) and initialization Setting of test pattern for PIT#0 of CH0 Check whether the test pattern set can be read. Initialization of PIT CH0 (Setting of timer interrupt interval to 55ms) Initialization of PIT CH2 (Setting of sound generator frequency to 664Hz) Test of PIT CH1 (Check whether a refresh signal is working properly when refresh interval is set to 30ms. HLT when the time is out.) Test of PIT CH2 (Check whether the speaker gate is working properly.) Measuring of CPU clock Enabling SMI except for auto-off function Check of parameter block A Control of input voltage over rating Control of AC adapter over current (1CmA) Control of AC adapter over current rating Division process of measuring IRT time Setting for clock generator Check of parameter block A CPU initialization Setting of CPU core frequency Judgement of CPU type Check of Geyserville support Setting of CPU clock to high |
| 07h        |           | Storing memory configuration in buffer                                                                                                    |
|            |           | Reading EC version                                                                                                    |
|            |           | Update of flash ROM type                                                                                                    |
|            |           | Evaluation of destination (home/overseas) by DMI data                                                                                                    |
|            |           | Setting default when a CMOS default (Bad Battery, Bad Checksum (ROM, CMOS)) check                                                                                                    |
|            |           | Initialization of ACPI table (for executing an option ROM)                                                                                                    |

Table 2-4 D port status (5/8)

| LED Status | Test item | Message                                                                                                    |
|------------|-----------|----------------------------------------------------------------------------------------------------|
| (07h)      |           | Initialization of a device that needs initialization before PCI bus initialization                                                                                                    |
|            |           | Setting of IDE device operation mode Setting of AC'97/Azalia operation mode Initialization of temperature control information KBC initialization VGA display off and reset control Initialization of PCI Express Sound initialization Acquisition of multi box status Initialization of HC sequence start, Recognition of device SD card recognition and Initialization Control of interval LAN enable/disable |
|            |           | PIC initialization                                                                                                    |
|            |           | PIC test                                                                                                    |
|            |           | Password initialization                                                                                                    |
| 08h        |           | PCI Bus initialization (connection of DS Bus)                                                                                                    |
|            |           | Initialization of LAN information                                                                                                    |
|            |           | Check of Wakeup factor                                                                                                    |
| 09h        |           | Running a task waiting for the end of INIT PCI                                                                                                    |
|            |           | CMOS data initialization (2)                                                                                                    |
|            |           | PnP initialization                                                                                                    |
|            |           | Setting of power on enable                                                                                                    |
|            |           | Setting of setup item                                                                                                    |
|            |           | Waiting for finishing Multibox status check                                                                                                    |
|            |           | Setting of HW from resource                                                                                                    |
| 0Ah        |           | Running a task waiting for the end of PnP resource                                                                                                    |
|            |           | Serial interrupt control (Executing before interrupt operation) (YEBIUS supporting model)                                                                                                    |
|            |           | Initialization of H/W related to PnP                                                                                                    |
|            |           | Initialization of PC card slot Initialization of SIO (SIO supporting model) Initialization of FIR (FIR supporting model)                                                                                                    |
|            |           | PCI automatic configuration                                                                                                    |
|            |           | Creating a work area for auto configuration Acquisition of PCIIRQ Configuration Storing the results of VGA configuration                                                                                                    |

Table 2-4 D port status (6/8)

| LED Status | Test item                                     | Message                                                                                                    |
|------------|-----------------------------------------------|----------------------------------------------------------------------------------------------------|
| 0Bh        |                                               | Running a task waiting the end of PCI_CONFIGURATION                                                                                                    |
|            |                                               | Initialization of H/W that is necessary after PCI configuration                                                                                                    |
|            |                                               | Setting of printer port (PRT supporting model) Initialization of HDD sequence start Initialization of FDD sequence start (Internal FDD model)                                       |
|            |                                               | Enabling power off                                                                                                    |
|            |                                               | Creating output code                                                                                                    |
| 0Ch        | FIRST_64KB_CHECK (Check memory of first 64KB) | FIRST_64KB_CHECK (Check memory of first 64KB)                                                                                                    |
| 0Dh        | FIRST_64KB_CHECK                              | INIT_INT_VECTOR (Vector initialization)                                                                                                    |
| 0Eh        |                                               | INIT_DNP (NDP initialization)                                                                                                    |
| 0Fh        |                                               | INIT_SYSTEM (System initialization)                                                                                                    |
|            |                                               | Storing CMOS error status in IRT_ERR_STS_BUF Start of TIMER initialization Initialization of EC and Reading battery information Update of system BIOS (model name, EDID of the LCD) |
| 10h        |                                               | INIT_DISPLAY (Waiting for VGA chip initialization, VGA BIOS Initialization)                                                                                                    |
| 11h        |                                               | VGA POST                                                                                                    |
| 13h        |                                               | DISP_LOGO (LOGO display)                                                                                                    |
| 14h        | SYS_MEM_CHECK                                 | SYS_MEM_CHECK (Conventional memory check) (Boot)                                                                                                    |
| 15h        |                                               | EXT_MEM_CHECK (Check of exceptional cases in protected mode) (Boot)                                                                                                    |
| 16h        |                                               | (LED=17H when check of exceptional cases in protected mode occurs error) INT_SYS _ MEM (Conventional memory initialization) (Reboot)                                                |
| 18h        | CHK_DMA_PAGE                                  | CHK_DMA_PAGE (Check of DMA Page Register )(Boot)                                                                                                    |
| 19h        | CHECK_DMAC                                    | CHECK_DMAC (Check of DMAC) (Boot)                                                                                                    |
| 1Ah        |                                               | INIT_DMAC (DMAC initialization) (Boot)                                                                                                    |
| 1Bh        | CHECK_PRT                                     | CHECK_PRT (Check of printer port existence)                                                                                                    |
| 1Ch        |                                               | CHECK_SIO (Check of SIO) (SIO supporting model)                                                                                                    |
| 1Dh        | BOOT_PASSW                                    | BOOT_PASSWORD (Password check)                                                                                                    |
|            |                                               | (Waiting for the end of INIT_KBC division process)                                                                                                    |
|            | 1                                             | l .                                                                                                    |

Table 2-4 D port status (7/8)

| LED Status | Test item       | Message                                                                                                    |
|------------|-----------------|----------------------------------------------------------------------------------------------------|
| 1Dh        | BOOT_PASSW      | BOOT_PASSWORD (Password check)  Waiting for FDD initialization completion (Intenal FDD model) (Reboot)  Waiting for HDD initialization completion Check of key input during IRT (waiting for KBC initialization completion)  Waiting for ATA priority completion BM loading process Initialization of BM Check of key input during IRT (waiting for KBC initialization completion) Input of password I/O LOCK process (I/O LOCK supporting model) BM open (Finger print recognition supporting model)                                                                                                    |
| 1Eh        | EX_IO_ROM_CHECK | EX_IO_ROM_CHECK (Option I/O ROM check)                                                                                                    |
| 1Fh        |                 | PRE_BOOT_SETUP  Storing the value of 40:00h (for SIO save/restore) Font address setting for resume password Setting of parameter for character repeat on a USB keyboard Getting keys pressed during the IRT Storing T_SHADO_RAM_SIZE Update of system resources information just before booting Rewriting of memory map data of INT15h E820h function Waiting for AC-Link initialization completion Updating a table for DMI Copying an ACPI table to the top of an expansion memory Waiting for the end of writing PSC version on BIOS Waiting for the end of clock generator setting and check (Stop at LED=20H when an error occurred) Waiting for the end of serial port initialization (SIO supporting model) Canceling NMI Mask Examining the checksum of TIT Clearance of IRT running flag for runtime Updating checksum for runtime Branching to hibernation (BIOS hibernation supporting model) Bluetooth initialization (Bluetooth supporting model) Check whether a target maintenance card is set Disabling a PC card not used Setting of Wake UP status data for ACPI |

Table 2-4 D port status (8/8)

| LED Status | Test item | Message                                                                                                    |
|------------|-----------|----------------------------------------------------------------------------------------------------|
| 1Fh        |           | HW initialization prior to boot, Waiting for the end of HW initialization  Notifies the DVI connection status to VGA BIOS (DVI supporting model)  Setting of battery save mode  Setting of date  Waiting for Bluetooth initialization completion (Bluetooth supporting model)  Update of DMI Wakeup factor, Update of SM-BIOS structure table  PCI device configuration space close  Cache control  Process for CPU  Making the CPU clock to be set by SETUP  Waiting of motor-off completion of disabled HDD  Final setting of FDD information  Processing of PRE_BOOT_SETUP Clears  Clearance of PWRBTN_STS  Enabling POWER Button |
| 21h        |           | Clearance of IRT status                                                                                                    |
|            |           | Updating checksum for runtime                                                                                                    |
| FFh        |           |                                                                                                    |

## **Procedure 3** Diagnostic Test Program Execution Check

Execute the following tests from the Diagnostic Test Menu. Refer to Chapter 3, *Tests and Diagnostics*, for more information on how to perform these tests.

- 1. System test
- 2. Memory test
- 3. Keyboard test
- 4. Display test
- 5. Floppy Disk test
- 6. ASYNC test
- 7. Hard Disk test
- 8. Real Timer test
- 9. NDP test
- 10. Expansion test
- 11. CD-ROM/DVD-ROM test
- 12. Wireless LAN test
- 13. LAN/Modem/Bluetooth/IEEE1394 test
- 14. Sound test

If an error is detected during these tests, go to Procedure 4.

## Procedure 4 Replacement Check

The system board connectors may be disconnected. Disassemble the computer following the steps described in Chapter 4, *Replacement Procedures* and perform Check 1.

- Check 1 Visually check for the following:
  - a) Cracked or broken connector housing
  - b) Damaged connector pins

If their connectors are in good condition, but there is still a problem, go to Check 2.

Check 2 The system board may be damaged. Replace the system board with a new one following the steps described in Chapter 4, *Replacement Procedures*.

# 2.5 USB FDD Troubleshooting

This section describes how to determine if the USB FDD is functioning properly. Perform the steps below starting with Procedure 1 and continuing with the other procedures as required.

Procedure 1: USB FDD Head Cleaning Check

Procedure 2: Diagnostic Test Program Execution Check Procedure 3: Connector Check and Replacement Check

### Procedure 1 USB FDD Head Cleaning Check

USB FDD head cleaning operation details are given in Chapter 3, Tests and Diagnostics.

Insert the Diagnostics Disk in the USB FDD, turn on the computer and run the test. Clean the USB FDD heads using the cleaning kit. If the USB FDD still does not function properly after cleaning, go to Procedure 2.

Detailed operation is given in Chapter 3, Tests and Diagnostics.

If the test program cannot be executed, go to Procedure 3.

#### Procedure 2 Diagnostic Test Program Execution Check

Insert the Diagnostics Disk in the USB FDD, turn on the computer and run the test. Refer to Chapter 3, *Tests and Diagnostics*, for more information about the diagnostics test procedures.

Floppy disk drive test error codes and their status names are listed in Table 2-5. Make sure the floppy disk is formatted correctly and that the write protect tab is disabled. If any other errors occur while executing the FDD diagnostics test, go to Check 1.

Code Status 01h Bad command error 02h Address mark not found 03h Write protected Record not found 04h Media removed 06h 08h DMA overrun error 09h DMA boundary error 10h CRC error FDC error 20h 40h Seek error 60h Not drive error 80h Time out error EEh Write buffer error FFh Data compare error

*Table 2-5 FDD error code and status* 

Check 1 If the following message appears, disable the write protect tab on the floppy disk. If any other message appears, perform Check 2.

Write protected

Check 2 Make sure the floppy disk is formatted correctly. If it is, go to Procedure 3.

#### Procedure 3 Connector Check and Replacement Check

The USB FDD is connected to the RG Board.

Check 1 When using the USB port, make sure the USB FDD cable is firmly connected to CN4630 or CN4631 on the RG board.

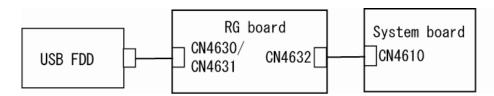

If any of the connections are loose, reconnect firmly and repeat Procedure 2. If any of the connections is damaged, or there is still an error, go to Check 2.

- Check 2 Make sure the RG cable is firmly connected to CN4632 on the RG board and CN4610 on the system board.

  If any of the connections are loose, reconnect firmly and repeat Procedure 2. If any of the connections is damaged, or there is still an error, go to Check 3
- Check 3 The USB FDD or USB FDD cable may be defective or damaged. Replace it with a new one. If the USB FDD is still not functioning properly, perform Check 4.
- Check 4 Replace the System board with a new one following the steps in Chapter 4, *Replacement Procedures*.

## 2.6 HDD Troubleshooting

This section describes how to determine if the HDD is functioning properly. Perform the steps below starting with Procedure 1 and continuing with the other procedures as required.

Procedure 1: Partition Check

Procedure 2: Message Check

Procedure 3: Format Check

Procedure 4: Diagnostic Test Program Execution Check

Procedure 5: Connector Check and Replacement Check

**CAUTION**: The contents of the hard disk will be erased when you execute the HDD troubleshooting procedures. Transfer the contents of the hard disk to floppy disks or other storage media.

#### Procedure 1 Partition Check

Insert the Toshiba MS-DOS system disk and start the computer. Perform the following checks:

- Check 1 Type C: and press **Enter**. If you cannot change to drive C, go to Check 2. If you can change to drive C, go to Check 3.
- Check 2 Type FDISK and press **Enter**. Choose Display Partition Information from the FDISK menu. If drive C is listed, go to Check 3. If drive C is not listed, return to the FDISK menu and choose the option to create a DOS partition on drive C. Restart the computer from the Toshiba MS-DOS system disk. If the problem still exists, go to Procedure 2.
- Check 3 If drive C is listed as active in the FDISK menu, go to Check 4. If drive C is not listed as active, return to the FDISK menu and choose the option to set the active partition for drive C. Restart the computer and then go to Procedure 2.
- Check 4 Remove the FD and restart the computer. If the problem still exists, go to Procedure 2.

## Procedure 2 Message Check

When the power is turned on, the system performs the Initial Reliability Test (IRT) installed in the BIOS ROM. When the test detects an error, an error message is displayed on the screen.

Make sure of no floppy disk in the FDD. Turn on the computer and check the message on the screen. When an OS starts from the 2.5" HDD, go to Procedure 3. Otherwise, start with Check 1 below and perform the other checks as instructed.

Check 1 If any of the following messages appear, go to Procedure 3. If the following messages do not appear, perform Check 2.

```
or

HDD #X ERROR (After 5 seconds this message will disappear.)
```

Check 2 If either of the following messages appears, go to Check 3. If the following messages do not appear, perform Check 5.

```
Insert system disk in drive
Press any key when ready ....
  or
Non-System disk or disk error
Replace and press any key when ready
```

- Check 3 Check SETUP to see whether the Hard Disk option is set to "Not used". If it is set to "Not used", choose another setting and return to Check 1. If it is not set to "Not used", go to Check 4.
- Check 4 Using the **SYS** command on the Toshiba MS-DOS system disk, install system files on the HDD. If it is not installed, go to procedure 3. Refer to MS-DOS manual.

If the following message appears on the display, the system files have been transferred to the HDD. Restart the computer. If the problem still exists, go to Check 5.

```
System transferred
```

Check 5 The connection of the HDD and system board may loose. Reconnect firmly (refer to the instructions in Chapter 4, *Replacement Procedures*). If they connect firmly, go to procedure 3.

#### Procedure 3 Format Check

The computer's 2.5" HDD is formatted using the MS-DOS FORMAT program or the physical format program of the test program. To format the 2.5" HDD, start with Check 1 below and perform the other steps as required.

Refer to the MS-DOS Manual for the operation of MS-DOS. For the format by the test program, refer to the Chapter 3.

- Check 1 Format the 2.5" HDD using MS-DOS FORMAT command. Type as FORMAT C:/S/U. If the 2.5" HDD can not be formatted, perform Check 2.
- Check 2 Using the MS-DOS FDISK command, set the 2.5" HDD partition. If the partition is not set, go to Check 3. If it is set, format the 2.5" HDD using MS-DOS FORMAT command.
- Check 3 Using the Diagnostic Disk, format the 2.5" HDD with a format option (physical format). If the 2.5" HDD is formatted, set the 2.5" HDD partition using MS-DOS FDISK command. If you cannot format the 2.5" HDD using the Tests and Diagnostic program, go to Procedure 4.

## **Procedure 4** Diagnostic Test Program Execution Check

The HDD test program is stored in the Diagnostics Disk. Perform all of the HDD tests in the Hard Disk Drive Test. Refer to Chapter 3, *Tests and Diagnostics*, for more information about the HDD test program.

If an error is detected during the HDD test, an error code and status will be displayed. Replace the HDD with a new one following the instructions in Chapter 4, *Replacement Procedures*. The error codes and statuses are listed in Table 2-6. If an error code is not generated or the problem still exists, go to Procedure 5.

*Table 2-6 HDD error code and status* 

| Code | Status                 |
|------|------------------------|
| 01h  | Bad command error      |
| 02h  | Address mark not found |
| 04h  | Record not found       |
| 05h  | HDC not reset          |
| 07h  | Drive not initialized  |
| 08h  | Overrun error (DRQ)    |
| 09h  | DMA boundary error     |
| 0Ah  | Bad sector error       |
| 0Bh  | Bad track error        |
| 10h  | ECC error              |
| 11h  | ECC recover enable     |
| 20h  | HDC error              |
| 40h  | Seek error             |
| 80h  | Time out error         |
| AAh  | Drive not ready        |
| BBh  | Undefined error        |
| CCh  | Write fault            |
| E0h  | Status error           |
| EEh  | Access time error      |
| DAh  | No HDD                 |

## Procedure 5 Connector Check and Replacement Check

The HDD may be disconnected, or the HDD or the system board may be damaged. Disassemble the computer following the steps described in Chapter 4, *Replacement Procedures* and perform the following checks:

Check 1 Make sure the HDD is firmly connected to CN1850 on the system board.

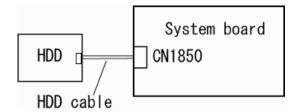

If the connection is loose, reconnect firmly and repeat Procedure 1. If there is still an error, go to Check 2.

- Check 2 The HDD may be damaged. Replace it with a new one following the instructions in Chapter 4, *Replacement Procedures*. If the problem still exists, perform Check 3.
- Check 3 The system board may be damaged. Replace it with a new one following the instructions in Chapter 4, *Replacement Procedures*.

# 2.7 Keyboard Troubleshooting

To determine if the computer's keyboard is functioning properly, perform the following procedures. Start with Procedure 1 and continue with the other procedures as instructed.

Procedure 1: Diagnostic Test Program Execution Check

Procedure 2: Connector and Replacement Check

## Procedure 1 Diagnostic Test Program Execution Check

Execute the Keyboard Test in the Diagnostic Program. Refer to Chapter 3, *Tests and Diagnostics*, for more information on how to perform the test program.

If an error occurs, go to Procedure 2. If an error does not occur, the keyboard is functioning properly.

## Procedure 2 Connector and Replacement Check

The keyboard may be disconnected or damaged. Disassemble the computer following the steps described in Chapter 4, *Replacement Procedures*, and perform the following checks:

Check 1 Make sure the keyboard cable is securely connected to CN3230 on the system board

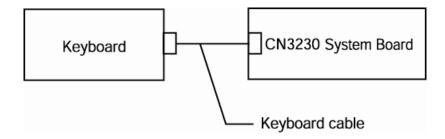

If the connection is loose, reconnect firmly and repeat Procedure 1. If there is still an error, go to Check 2.

- Check 2 The keyboard or its cable may be damaged. Replace it with a new one following the instructions in Chapter 4, *Replacement Procedures*. If the problem still exists, perform Check 3.
- Check 3 The system board may be damaged. Replace it with a new one following the instructions in Chapter 4, *Replacement Procedures*.

# 2.8 Display Troubleshooting

This section describes how to determine if the computer's display is functioning properly. Start with Procedure 1 and continue with the other procedures as instructed.

Procedure 1: Diagnostic Test Program Execution Check

Procedure 2: Connector Check and Cable Check

Procedure 3: Replacement Check

## Procedure 1 Diagnostic Test Program Execution Check

The Display Test program is stored on the computer's Diagnostics disk. This program checks the display controller on the system board. Insert the Diagnostics disk in the computer's floppy disk drive, turn on the computer and run the test. Refer to Chapter 3, *Tests and Diagnostics* for details. If an error is detected, go to Procedure 3.

#### Procedure 2 Connector and Cable Check

The LCD module is connected to the system board by an LCD/FL cable. The FL inverter board is also connected to the system board by an LCD/FL cable. The connectors may be disconnected from the system board or may be damaged. Disassemble the computer following the steps described in Chapter 4, *Replacement Procedures*.

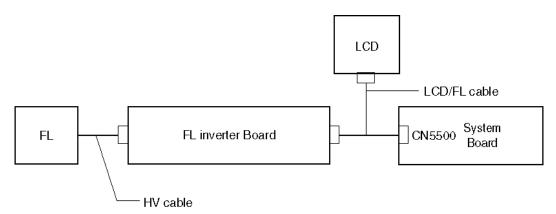

If the connection is loose, reconnect firmly and restart the computer. If there is still an error, go to Procedure 3.

## Procedure 3 Replacement Check

Units related to display are a FL inverter board, Display module, System board, LCD/FL cable and display ON/OFF sensor. Any of the components may be damaged. Disassemble the computer following the steps described in Chapter 4, *Replacement Procedures*, then perform the following checks:

- (1) If the FL does not light, perform Check 1.
- (2) If characters are displayed on the internal display but the display is not normal, perform Check 2.
- (3) If the FL lights even if the display cover is closed, perform Check 5.
- Check 1 Open the display and check the display on/off sensor. If the sensor works properly, display switch may be damaged. Replace the switch with a new one. If there is still an error, go to Check 2.
- Check 2 The LCD/FL cable may be damaged. Replace the cable with a new one. If there is still an error, go to Check 3.
- Check 3 The LCD module may be damaged. Replace it with a new one and repeat Procedure 1. If there is still an error, go to Check 4.
- Check 4 The FL inverter board may be damaged. Replace it with a new one and repeat Procedure 1. If there is still an error, go to Check 5.
- Check 5 The system board may be damaged. Replace the system board with a new one.

# 2.9 Optical drive Troubleshooting

This section describes how to determine if the optical drive in the Slim Select Bay is functioning properly. Perform the steps below starting with Procedure 1 and continue with the other procedures as required.

Procedure 1: Diagnostic Test Program Execution Check Procedure 2: Connector Check and Replacement Check

## Procedure 1 Diagnostic Test Program Execution Check

The CD-ROM/DVD-ROM test program is stored in the Diagnostics Disk.

For the test, prepare test Media.

Then insert the Diagnostics Disk in the computer's floppy disk drive, turn on the computer and run the test. Refer to Chapter 3, *Tests and Diagnostics*, for more information about the diagnostics test procedures.

If any errors occur while executing the CD-ROM/DVD-ROM test, go to Procedure 2.

## **Procedure 2** Connector Check and Replacement Check

The optical drive is connected to the system board. The connectors may be disconnected from the system board or may be damaged. Disassemble the computer following the steps described in Chapter 4, *Replacement Procedures* and perform the following checks:

Check 1 Make sure the drive to test is firmly connected to CN1810 on the system board.

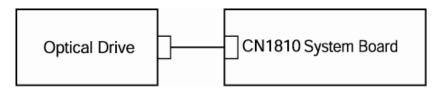

If the connection is loose, reconnect firmly and repeat Procedure 1. If there is still an error, go to Check 2.

- Check 2 The optical drive may be defective or damaged. Replace it with a new one. If there is still an error, go to Check 3.
- Check 3 Replace the system board with a new one following the steps in Chapter 4, *Replacement Procedures*.

# 2.10 Touch pad Troubleshooting

To determine if the computer's touch pad is functioning properly, perform the following procedures. Start with Procedure 1 and continue with the other procedures as instructed.

Procedure 1: Diagnostic Test Program Execution Check

Procedure 2: Connector and Cable Check

Procedure 3: Replacement Check

## Procedure 1 Diagnostic Test Program Execution Check

Execute the Keyboard Test in the Diagnostic Program. Refer to Chapter 3, *Tests and Diagnostics*, for more information on how to perform the test program.

If an error occurs, go to Procedure 2. If an error does not occur, the touch pad is functioning properly.

#### Procedure 2 Connector and Cable Check

The touch pad may be disconnected or damaged. Disassemble the computer following the steps described in Chapter 4, *Replacement Procedures* and perform the following checks:

Check 1 Make sure the touch pad cable is firmly connected to CN3201 on the system board.

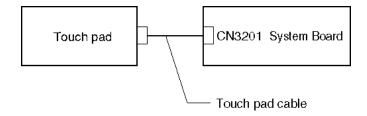

If the connection is loose, reconnect firmly and repeat Procedure 1. If there is still an error, go to Procedure 3.

## Procedure 3 Replacement Check

Check 1 The touch pad or the touch pad cable may be damaged. Replace it with a new one following the instructions in Chapter 4, *Replacement Procedures*.

# 2.11 Modem Troubleshooting

This section describes how to determine if the computer's modem is functioning properly. Perform the steps below starting with Procedure 1 and continuing with the other procedures as required.

Procedure 1: Diagnostic Test Program Execution Check Procedure 2: Connector Check and Replacement Check

# Procedure 1 Diagnostic Test Program Execution Check

Execute the Modem test program available as part of the LAN/Modem/Bluetooth/IEEE1394 test program. This program checks the modem. Refer to Chapter 3, *Tests and Diagnostics* for more information on how to perform the test program.

If any error is detected by the test, go to Procedure 2.

#### **Procedure 2** Connector Check and Replacement Check

The Modem is installed as a Modem Daughter Card (MDC). If the modem malfunctions, there may be a bad connection between the MDC and the system board. Or the MDC, system board or their connectors might be damaged.

Disassemble the computer following the steps described in Chapter 4, *Replacement Procedures* and perform the following checks:

Check 1 Make sure the MDC is firmly connected to CN3000 on the system board, and the modem/jack cable is connected to CN3001 on the system board and the connector of the MDC.

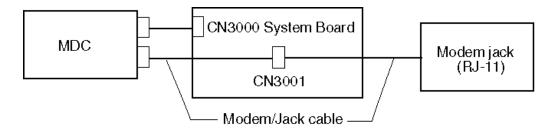

If any of the connector is disconnected, connect it firmly and repeat Procedure 1. If the modem is still not functioning properly, perform Check 2.

- Check 2 The modem jack or modem/jack cable may be defective or damaged. Replace it with a new one following the steps in Chapter 4, *Replacement Procedures*. If the modem is still not functioning properly, perform Check 3.
- Check 3 The MDC may be defective or damaged. Replace it with a new one following the steps in Chapter 4, *Replacement Procedures*. If the modem is still not functioning properly, perform Check 4.
- Check 4 The system board may be defective or damaged. Replace it with a new one following the steps in Chapter 4, *Replacement Procedures*.

# 2.12 LAN Troubleshooting

This section describes how to determine if the computer's LAN is functioning properly. Perform the steps below starting with Procedure 1 and continue with the other procedures as required.

Procedure 1: Diagnostic Test Program Execution Check Procedure 2: Connector Check and Replacement Check

## Procedure 1 Diagnostic Test Program Execution Check

Execute the LAN test program available as part of the LAN/Modem/Bluetooth/IEEE1394 test program. Refer to Chapter 3, *Tests and Diagnostics* for more information on how to perform the test program.

If any error is detected by the test, go to Procedure 2.

## **Procedure 2** Connector Check and Replacement Check

The RJ45 jack with LAN cable is connected to the system board. If the LAN malfunctions, there may be a bad connection between the LAN jack and the system Board. Or the LAN jack, system board or their connectors might be damaged.

Disassemble the computer following the steps described in Chapter 4, *Replacement Procedures* and perform the following check:

Check 1 Make sure the LAN jack is firmly connected to J4100 on the system board.

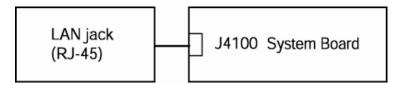

If the connector is disconnected, connect it firmly and repeat Procedure 1. If the LAN port is still not functioning properly, perform Check 2.

- Check 2 The LAN jack may be defective or damaged. Replace it with a new one. If the LAN port is still not functioning properly, perform Check 3.
- Check 3 The system board may be defective or damaged. Replace it with a new one following the steps in Chapter 4, *Replacement Procedures*.

# 2.13 Sound Troubleshooting

This section describes how to determine if the computer's sound functions are functioning properly. Perform the steps below starting with Procedure 1 and continuing with the other procedures as required.

Procedure 1: Diagnostic Test Program Execution Check

Procedure 2: Connector Check
Procedure 3: Replacement Check

## Procedure 1 Diagnostic Test Program Execution Check

Execute the Sound test program. Refer to Chapter 3, *Tests and Diagnostics* for more information on how to perform the test program.

If any error is detected by the test, go to Procedure 2.

#### Procedure 2 Connector Check

The sound function-wiring diagram is shown below:

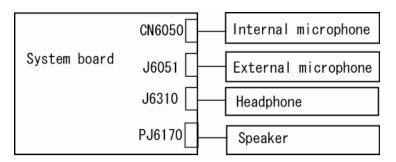

Any of the connections may be disconnected. Disassemble the computer following the steps described in Chapter 4, *Replacement Procedures* and perform the following checks:

- 1. If the stereo speaker or internal microphone does not work correctly, perform Check 1.
- 2. If the external microphone or headphone does not work correctly, perform Check 2.
- Check 1 If the stereo speaker or internal microphone does not work properly, the speaker cable or internal microphone cable may be disconnected. Make sure the speaker cable is firmly connected to PJ6170 on the system board and the internal microphone is firmly connected to CN6050 on the system board. If the stereo speaker or internal microphone is still not functioning properly, go to procedure 3.
- Check 2 If the external microphone or headphone does not work properly, the external microphone cable or headphone jack may be disconnected. Make sure the external microphone cable is firmly connected to J6051 on the system board and the headphone jack is firmly connected to J6310 on the system board. If the external microphone or headphone is still not functioning properly, go to procedure 3.

## Procedure 3 Replacement Check

- Check 1 If the stereo speaker or internal microphone does not sound properly, the stereo speaker or internal microphone may be defective or damaged. Replace it with a new one. If the stereo speaker or internal microphone still does not work properly, go to Check 3.
- Check 2 If the external microphone or headphone does not sound properly, go to Check 3.
- Check 3 The system board may be defective or damaged. Replace it with a new one following the step in Chapter 4 *Replacement Procedures*.

# 2.14 SD Card Slot Troubleshooting

This section describes how to determine if the computer's SD card functions are functioning properly. Perform the steps below starting with Procedure 1 and continuing with the other procedures as required.

Procedure 1: Check on Windows XP

Procedure 2: Connector Check and Replacement Check

#### Procedure 1 Check on Windows XP

Insert a SD card into the slot. Check if the installed Windows recognizes automatically the SD card and the data in the SD card can be read.

If the card is not recognized or data are not read, go to Procedure 2.

## Procedure 2 Connector Check and Replacement Check

The SD card is connected to IS2101 on the system board.

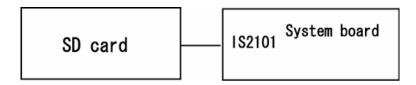

- Check 1 The SD card and the system board may be disconnected. Make sure the SD card is firmly inserted to IS2101 on the system board. If not, insert it firmly. If the SD card is still not functioning properly, perform Check 2.
- Check 2 The SD card may be defective or damaged. Replace it with a new one following the step in Chapter 4 *Replacement Procedures*. If the problem continues, perform Check 3.
- Check 3 The system board may be defective or damaged. Replace it with a new one following the step in Chapter 4 *Replacement Procedures*.

# 2.15 Wireless LAN Troubleshooting

This section describes how to determine if the computer's Wireless LAN is functioning properly. Perform the steps below starting with Procedure 1 and continuing with the other procedures as required.

Procedure 1: Transmitting-Receiving Check

Procedure 2: Antenna Connection Check

Procedure 3: Replacement Check

## Procedure 1 Transmitting-Receiving Check

Make sure the wireless switch on the left side of the computer is turned "On". If it is not, slide the switch toward the back of the computer to turn it on.

Refer to Chapter 3, *Tests and Diagnostics* for more information on how to perform the test program.

Check 1 Execute test program for the wireless LAN function to check the transmitting-receiving function of the wireless LAN. You will need a second computer that can communicate by the wireless LAN.

If the computer passes the test, the function is correctly working.

If the computer does not pass the test, perform Procedure 2.

#### Procedure 2 Antenna Connection Check

The wireless LAN wiring diagram is shown below:

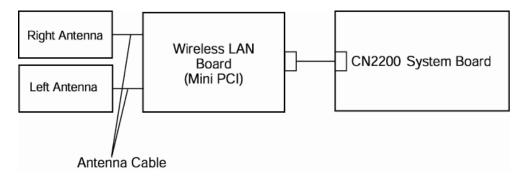

Any of the connections may be disconnected. Disassemble the computer following the steps described in Chapter 4, *Replacement Procedures*, and perform the following checks:

Check 1 Make sure the wireless LAN board is firmly connected to CN2200 on the system board.

If the connector is disconnected, connect it firmly and perform Procedure 1. If the wireless LAN board is still not functioning properly, perform Check 2.

Check 2 Make sure the wireless LAN antenna cables (black and white) are firmly connected to the wireless LAN board.

If the wireless LAN antenna cables are disconnected, connect them firmly and perform Procedure 1. If the wireless LAN function is still not functioning properly, go to Procedure 3.

## Procedure 3 Replacement Check

The wireless LAN antenna, wireless LAN board and the system board are connected to the circuits. Any of these components may be damaged. Refer to Chapter 4, *Replacement Procedures*, for instructions on how to disassemble the computer and then perform the following checks:

- Check 1 The wireless LAN board may be defective or damaged. Replace it with a new one following the steps in Chapter 4, *Replacement Procedures*. If the problem still exists, perform Check 2.
- Check 2 The wireless LAN antenna may be defective or damaged. Replace it with a new one following the steps in Chapter 4, *Replacement Procedures*. If the problem still exists, perform Check 3.
- Check 3 The system board may be defective or damaged. Replace it with a new one following the instructions in Chapter 4, *Replacement Procedures* and test the display again.

# **Chapter 3 Tests and Diagnostics**

# **Chapter 3** Contents

| 3.1  | The Diagn       | ostic Test                                      | 3-1  |
|------|-----------------|-------------------------------------------------|------|
|      | 3.1.1           | Diagnostics menu                                | 3-1  |
|      | 3.1.2           | H/W (Hardware) initial information setting tool | 3-3  |
|      | 3.1.3           | Heatrun test program                            | 3-3  |
| 3.2  | Executing       | the Diagnostic Test                             | 3-4  |
|      | 3.2.1           | Diagnostics menu (T&D)                          | 3-5  |
|      | 3.2.2           | H/W initial information setting tool            | 3-8  |
|      | 3.2.3           | Heatrun test program                            | 3-8  |
| 3.3  | Check of the    | he RAID configuration                           | 3-9  |
|      | 3.3.1           | Explanation of the screen display               | 3-9  |
|      | 3.3.2           | Check of the screen display                     | 3-11 |
|      | 3.3.3           | Specification of the failed HDD                 | 3-13 |
| 3.4  | Setting of      | the hardware configuration                      | 3-17 |
| 3.5  | Heatrun To      | est                                             | 3-20 |
| 3.6  | Subtest Na      | nmes                                            | 3-21 |
| 3.7  | System Te       | st                                              | 3-23 |
| 3.8  | Memory T        | est                                             | 3-25 |
| 3.9  | Keyboard        | Test                                            | 3-26 |
| 3.10 | Display Te      | est                                             | 3-27 |
| 3.11 | Floppy Dis      | sk Test                                         | 3-30 |
| 3.12 | Printer Tes     | st                                              | 3-32 |
| 3.13 | Async Tes       | ıt                                              | 3-34 |
| 3.14 |                 |                                                 | 3-35 |
| 3.15 | Real Timer Test |                                                 | 3-38 |
| 3.16 | NDP Test3       |                                                 | 3-40 |
| 3.17 | Expansion       | Test                                            | 3-41 |
| 3.18 | CD-ROM/         | /DVD-ROM Test                                   | 3-43 |
| 3.19 | Error Code      | e and Error Status Names                        | 3-44 |
| 3.20 | Hard Disk       | Test Detail Status                              | 3-47 |

| 3.21 | ONLY ON      | E TEST                             | 3-49 |
|------|--------------|------------------------------------|------|
|      | 3.21.1       | Program Description                | 3-49 |
|      | 3.21.2       | Operations                         | 3-49 |
| 3.22 | Head Clean   | ning                               | 3-57 |
|      | 3.22.1       | Function Description               | 3-57 |
|      | 3.22.2       | Operations                         | 3-57 |
| 3.23 | Log Utilitie | es                                 | 3-58 |
|      | 3.23.1       | Function Description               | 3-58 |
|      | 3.23.2       | Operations                         | 3-59 |
| 3.24 | Running Te   | est                                | 3-60 |
|      | 3.24.1       | Function Description               | 3-60 |
|      | 3.24.2       | Operations                         | 3-60 |
| 3.25 | Floppy Disl  | k Drive Utilities                  | 3-61 |
|      | 3.25.1       | Function Description               | 3-61 |
|      | 3.25.2       | Operations                         | 3-62 |
| 3.26 | System Cor   | nfiguration                        | 3-66 |
|      | 3.26.1       | Function Description               | 3-66 |
|      | 3.26.2       | Operations                         | 3-67 |
| 3.27 | Wireless LA  | AN Test Program (Intel-made b/g)   | 3-68 |
| 3.28 | Wireless LA  | AN Test Program (Intel-made a/g)   | 3-72 |
| 3.29 | LAN/Mode     | em/Bluetooth/IEEE1394 Test Program | 3-77 |
|      | 3.29.1       | LAN test                           | 3-77 |
|      | 3.29.2       | Modem test                         | 3-80 |
|      | 3.29.3       | Bluetooth test                     | 3-81 |
|      | 3.29.4       | IEEE1394 test                      | 3-91 |
| 3.30 | Sound Test   | program                            | 3-92 |
|      | 3.30.1       | Sound (Standard) test              | 3-92 |
|      | 3.30.2       | Sound (Legacy) test                | 3-94 |
|      | 3.30.3       | CD Sound (Standard) test           | 3-95 |
|      | 3 30 4       | CD Sound (Legacy) test             | 3-97 |

| 3.31 | SETUP  |                             | 3-98  |
|------|--------|-----------------------------|-------|
|      | 3.31.1 | Function Description        | 3-98  |
|      | 3.31.2 | Accessing the SETUP Program | 3-100 |

# Tables

| Table 3-1 | Subtest names                                      | 3-2  |
|-----------|----------------------------------------------------|------|
| Table 3-2 | Error codes and error status names                 | 3-44 |
| Table 3-3 | Hard disk controller status register contents      | 3-47 |
| Table 3-4 | Error register contents                            | 3-48 |
| Table 3-5 | Error message.                                     | 3-83 |
| Table 3-6 | Error code for Bluetooth test (BD_ADDR)            | 3-84 |
| Table 3-7 | Error code for Bluetooth test (BD ADDR of the DUT) | 3-80 |

## 3.1 The Diagnostic Test

This chapter explains how to use the Diagnostic Test programs to test the functions of the computer's hardware modules. The Diagnostics Programs are stored on some Diagnostic Disks. There are Service Program Modules (DIAGNOSTIC MENU) and the Test Program Modules (DIAGNOSTIC TEST MENU) on the Diagnostic Disk.

The Hardware Initial information Setting Tool consists of some programs which write the hardware information or displays the current information of the computer. It is also included in one of Diagnostic Disks.

The heatrun test is automatic test program which executes the some tests successively.

**NOTE:** Before starting the diagnostics, be sure to follow these steps:

- 1. Check all cables are connected firmly.
- 2. Exit any application and close Windows.
- 3. Check if [All Devices] is selected in the "Device Config." in SETUP menu.

#### 3.1.1 Diagnostics menu

- DIAGNOSTIC TEST
- ONLY ONE TEST
- ☐ HEAD CLEANING
- □ LOG UTILITIES
- ☐ RUNNING TEST
- ☐ FDD UTILITIES
- SYSTEM CONFIGURATION
- □ EXIT TO MS-DOS

The DIAGNOSTIC TEST MENU contains the following functional tests:

- □ SYSTEM TEST
- MEMORY TEST
- KEYBOARD TEST
- DISPLAY TEST
- ☐ FLOPPY DISK TEST
- □ PRINTER TEST
- ☐ ASYNC TEST
- ☐ HARD DISK TEST
- □ REAL TIMER TEST

|         | NDP TEST<br>EXPANSION TEST<br>CD-ROM/DVD-ROM TEST                                                                                                    |
|---------|----------------------------------------------------------------------------------------------------|
| Other 1 | tests are:                                                                                                    |
|         | Wireless LAN TEST (Wireless LAN TEST disk) LAN/Modem/Bluetooth/IEEE1394 TEST (LAN/Modem/Bluetooth/IEEE1394 TEST disk) Sound TEST (Sound TEST disk)                                                                                                    |
|         | ill need the following equipment to perform some of the Diagnostic test programs.                                                                                                    |
|         | The Diagnostic Disks (T&D for maintenance for Main, LAN/Modem/Bluetooth/IEEE1394, wireless LAN and Sound) A formatted working disk (Floppy disk test) USB FDD (for all tests) A USB test module (USB test) A USB cable (USB test) An external CRT monitor (Expansion test) A CD test media TOSHIBA CD-ROM TEST DISK or ABEX TEST CD-ROM (Sound test) A DVD test media (DVD-ROM TEST DISK TSD-1) (Sound test) A music CD (Sound test) A store-bought CD-RW media (CD-ROM/DVD-ROM test) A microphone (Sound test) Headphones (Sound test) A cleaning kit to clean the floppy disk drive heads (Head Cleaning) An exclusive modem test jig (Nitto Electric Manufacture Co.Ltd-made QE2000P01) (Modem test) |
|         | A module cable and RJ11 connector checker (Modem test) A LAN wraparound connector (LAN test)                                                                                                    |
|         | A display with monitor ID function (Expansion test)                                                                                                    |
|         | RS232C wraparound connector (Async test) A PC for wraparound test (Wireless LAN test/Bluetooth test/IEEE1394 test)                                                                                                    |
|         |                                                                                                    |

# 3.1.2 H/W (Hardware) initial information setting tool

| The H  | W initial information setting tool consists of the following programs.                     |
|--------|--------------------------------------------------------------------------------------------|
|        | Initial configuration Region write System configuration display E2PROM test (MAC/GUID/DMI) |
| You w  | ill need the following equipment to perform some of the programs.                          |
|        | The Diagnostics Disk (Main T&D)                                                            |
| 3.1.3  | Heatrun test program                                                                       |
| The he | atrun test starts automatically after the selection.                                       |
| You w  | vill need the following equipment to perform this program.                                 |
|        | The Diagnostics Disk (Main T&D)                                                            |

## 3.2 Executing the Diagnostic Test

To start the DIAGNOSTIC PROGRAM, follow these steps:

- 1. Insert the Diagnostics disk in the floppy disk drive.
- 2. Release the lock of the power switch and turn on the computer with pressing the **F12**. Select the FDD in the display for selecting booting unit. Then, press **Enter** and the following menu appears.

```
Microsoft Windows XX Startup Menu

1. Repair Main (T&D)

2. Repair initial config set

3. Repair Heatrun (T&D)

Enter a choice: 1
```

Select the program you want to execute and press **Enter**. The RAID configuration check screen will be displayed. Refer to 3.3 RAID configuration Check.

When any key is pressed, the RAID configuration check screen is completed and the program selected is executed.

To start the Diagnostics menu (T&D), press **1** and **Enter**. To start the H/W initial information setting tool, press **2** and **Enter**. To start the Heatrun test, press **3** and **Enter**.

**NOTE**: After replacing the system board or CPU, it is necessary to execute the subtest 01 Initial configuration in 3.4 Setting of the hardware configuration.

## 3.2.1 Diagnostics menu (T&D)

To execute this program, select 1- Repair Main (T&D) in the startup menu, press **Enter**. The following menu appears.

TOSHIBA personal computer XXXXXX DIAGNOSTICS version X.XX (c) copyright TOSHIBA Corp. 20XX

#### DIAGNOSTICS MENU:

- 1 DIAGNOSTIC TEST
- 2 ONLY ONE TEST
- 3 -
- 4 HEAD CLEANING
- 5 LOG UTILITIES
- 6 RUNNING TEST
- 7 FDD UTILITIES
- 8 SYSTEM CONFIGURATION
- 9 EXIT TO MS-DOS

 $\uparrow \downarrow \rightarrow \leftarrow$  : Select items

Enter : Specify Esc : Exit

**NOTE**: To exit the DIAGNOSTIC TEST MENU, press the **Esc** key. If a test program is in progress, press **Ctrl** + **Break** to exit the test program. If a test program is in progress, press **Ctrl** + **C** to stop the test program.

Set the highlight bar to **1**, and press **Enter**. The following DIAGNOSTIC TEST MENU will appear:

```
TOSHIBA personal computer XXXXXX DIAGNOSTICS
version X.XX (c) copyright TOSHIBA Corp. 20XX
DIAGNOSTIC TEST MENU:
 1 - SYSTEM TEST
 2 - MEMORY TEST
 3 - KEYBOARD TEST
 4 - DISPLAY TEST
 5 - FLOPPY DISK TEST
 6 - PRINTER TEST
                        [It is not supported]
 7 - ASYNC TEST
 8 - HARD DISK TEST *[There is a second hard disk]
 9 - REAL TIMER TEST
10 - NDP TEST
11 - EXPANSION TEST
12 - CD-ROM/DVD-ROM TEST
88 - ERROR RETRY COUNT SET [FDD & HDD]
99 - EXIT TO DIAGNOSTICS MENU
```

**NOTE**: When the two HDD are mounted, the message of [There is a second hard disk] is displayed.

Functions 1 through 12 are the Diagnostic Tests. Function 88 sets the floppy disk drive and hard disk drive error retry count (0-255).

To exit the submenu of the Diagnostic Test and returns to the Diagnostics Menu, set the highlight bar to function 99 and press **Enter**.

Select the option you want to execute and press **Enter**. When you select 1-SYSTEM TEST, the following message will appear:

05 - DMI read 99 - Exit to DIAGNOSTIC TEST MENU

> ↑↓→← : Selectitems Enter : Specify Esc : Exit

**NOTE**: The menu displayed by your computer may be slightly different from the one shown above.

Select the desired subtest number from the subtest menu and press **Enter**. The following message will appear:

```
TEST LOOP : YES (or NO) ERROR STOP : YES (or NO)
```

Use the right and left arrow keys to move the cursor to the desired option.

Selecting **YES** of TEST LOOP increases the pass counter by one, each time the test cycle ends and restarts the test cycle.

Selecting **NO** returns the process to the subtest menu after the test is complete.

Use the up and down arrow keys to move the cursor to "ERROR STOP".

Use the right and left arrow keys to move the cursor to the desired option and press **Enter**.

Selecting **YES** of ERROR STOP stops the test program when an error is found and displays the operation guide on the right side of the display screen as shown below:

```
ERROR STATUS NAME [[ HALT OPERATION ]]

1: Test end
2: Continue
3: Retry
```

These three selections have the following functions respectively:

- 1. Terminates the test program and exits to the subtest menu.
- 2. Continues the test.
- 3. Restarts the test from the error.

Selecting **NO** keeps the test running even if an error is found. When an error occurred, the error status is displayed and one error is added to the error counter.

Table 3-1 in section 3.6 describes the function of each test on the subtest menu. Table 3-2 in section 3.19 describes the error codes and error status for each error.

Details of tests in DIAGNOSTIC TEST MENU are described on and after section 3.7. As for other service programs, refer to section 3.21 to 3.26.

## 3.2.2 H/W initial information setting tool

After selecting this test, the following menu appears in the display.

For more details on this test, refer to the section 3.4.

## 3.2.3 Heatrun test program

After selecting this test, the heatrun test starts executing the same subtest as 3.24 RUNNING TEST.

For more details on this test, refer to the section 3.5.

# 3.3 Check of the RAID configuration

Following screen is displayed for checking the RAID configuration and specifying a failed drive.

TOSHIBA RAID / RAID Information Display Rev xx.xx.xxxx Copyright(c) 2005 TOSHIBA CORPORATION. All Rights Reserved.

Status Capacity LDO RAID-1 DEGRADE xxGB Write cache : Enable : Yes Degrade Bootup MBR Protection : Disable S.M.A.R.T : Enable Port Assgn Status Size Model Rev 0 LD0-0 ONLINE xxGB FUJITSU-----XXXXXXX LD0-1 FAILED xxGB FUJITSU-----XXXXXXX < RAID : not OPTIMAL >

## 3.3.1 Explanation of the screen display

Contents of the screen display are shown below.

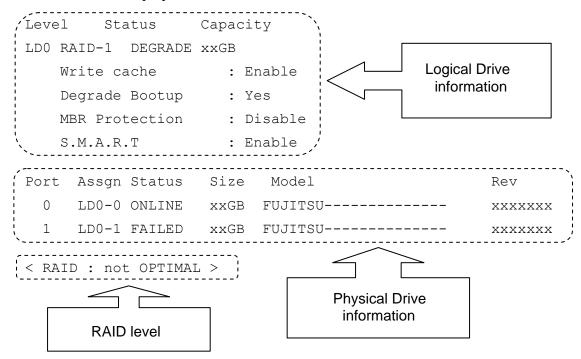

#### **Logical Drive Information:**

Displays logical drive number, RAID level, RAID status, contents and setting.

#### **Physical Drive Information:**

Displays port number, logical drive number belonged, status and disk information.

#### **RAID level:**

Displays RAID level configured.

#### NON:

Means that RAID is not configured. Confirming the logical drive information can check if a drive exists and check models of the drive.

#### RAID-0:

There are 1RAID-0 and 2RAID-0 (striping). When "RAID-0 OPTIMAL" is displayed in LD0 and LD1 in the logical drive information, it means 1RAID-0. When "RAID-0 OPTIMAL" is displayed only on the LD0, it means 2RAID-0 (striping). There is no problem in the RAID configuration, when "OPTIMAL" is displayed in the logical drive information.

#### RAID-1:

Indicates that 2RAID-1 (mirroring) is set. There is no problem in the RAID configuration, when "RAID-1 OPTIMAL" is displayed in the logical drive information.

#### not OPTIMAL:

Indicates that the RAID configuration is not optimal. See the logical drive information and physical drive information and check the condition of them.

# 3.3.1.1 Explanation of Logical drive condition

- (1) **OPTIMAL:** Indicates that all disks configuring RAID are normal and condition of the RAID is optimal.
- (2) **Degrade:** Indicates that one HDD failed in the RAID-1 that has redundancy.
- (3) **Critical:** Indicates critical condition that one HDD is failed in the RAID-0 that does not have redundancy.

"OPTIMAL" is displayed in the case of (1) and "not OPTIMAL" is displayed in the case of (2) and (3).

#### 3.3.2 Check of the screen display

Contents of the screen displayed are shown below.

#### 3.3.2.1 RAID-1

When the "RAID-1" is displayed in the shown below, it is judged that the RAID is configured by two drives.

TOSHIBA RAID / RAID Information Display Rev xx.xx.xxxx Copyright(c) 2005 TOSHIBA CORPORATION. All Rights Reserved.

Level Status Capacity

LD0 [RAID-1] DEGRADE xxGB

Write cache : Enable

Degrade Bootup : Yes

MBR Protection : Disable

S.M.A.R.T : Enable

Port Assgn Status Size Model

 Port
 Assgn
 Status
 Size
 Model
 Rev

 0
 LD0-0
 ONLINE
 xxGB
 FUJITSU----- xxxxxxx

 1
 LD0-1
 FAILED
 xxGB
 FUJITSU------ xxxxxxxx

< RAID : not OPTIMAL >

## 3.3.2.2 RAID-0 (1)

When there is one LD and "RAID-0 OPTIMAL" is displayed in the shown below, it is judged that the RAID is configured by two drives.

TOSHIBA RAID / RAID Information Display Rev xx.xx.xxx Copyright(c) 2005 TOSHIBA CORPORATION. All Rights Reserved.

Status Level Capacity LDO RAID-O OPTIMAL xxGB Write cache : Enable Degrade Bootup : Yes MBR Protection : Disable S.M.A.R.T : Enable Port Assgn Status Size Model Rev 0 LD0-0 ONLINE xxGB FUJITSU-----XXXXXXX LDO-1 FAILED xxGB FUJITSU-----XXXXXXX < RAID : not OPTIMAL >

The RAID is not configured by two drives in the following display, because there are two LDs (LD0 and LD1).

TOSHIBA RAID / RAID Information Display Rev xx.xx.xxxx Copyright(c) 2005 TOSHIBA CORPORATION. All Rights Reserved.

Level Status Capacity LDO **RAID-O** OPTIMAL xxGB Write cache : Enable Degrade Bootup : Yes : Disable MBR Protection S.M.A.R.T : Enable LD1 **RAID-0** OPTIMAL xxGB : Enable Write cache Degrade Bootup : Yes MBR Protection : Disable S.M.A.R.T : Enable Port Assqn Status Size Model Rev LD0-0 ONLINE xxGB FUJITSU-----XXXXXXX LD0-0 ONLINE xxGB FUJITSU-----XXXXXXX

< RAID : RAID-0 >

### 3.3.2.3 RAID-0 (2)

When there is one LD and "RAID-0 Critical" is displayed in the shown below, it is judged that the RAID is configured by two drives.

```
Level
          Status
                     Capacity
LDO RAID-O CRITICAL XXGB
   Stripe Size
                   : 64KB
   Write cache
                   : Enable
   MBR Protection
                   : Disable
   S.M.A.R.T
                   : Enable
Port Assgn Status Size Model
                                                Rev
     LD0-0 ONLINE xxGB FUJITSU-----
                                                XXXXXXX
 1
     NODRIVE
< RAID : not OPTIMAL >
```

### 3.3.3 Specification of the failed HDD

Check the RAID configuration condition from the shown below and specify a failed drive.

TOSHIBA RAID / RAID Information Display Rev xx.xx.xxxx Copyright(c) 2005 TOSHIBA CORPORATION. All Rights Reserved.

### 3.3.3.1 RAID: OPTIMAL

When RAID is "OPTIMAL" (Both the two drives are normal), it is judged that RAID configuration is normal. There are the following reasons why the repair is requested.

#### Abnormal noise of the motor from the HDD:

Refer to the 2.5-HDD trouble shooting in Chapter 2, Troubleshooting Procedures.

### Access to the HDD is very slow:

Display the drive log by using Independent Utility of the DIAGNOSTIC PROGRAM. Check if ten or more continual logs of the message indicating retry such as "Write Error occurred, Retry the command." or "Other Read Error occurred are recorded in the drive log of either HDD. If recorded, the drive is failed and should be repaired. Refer to *Independent Utility* in Appendix J.

In the other case above mentioned, it is judged that the MB side fails.

### 3.3.3.2 RAID: not OPTIMAL

## **ABSENT or OFFLINE is displayed**

When the "ABSENT" or "OFFLINE" is displayed as shown below, the drive is removed by the RAID console and installed again. When the drive is unlocked, "ABSENT" is displayed. When the drive is locked, "OFFLINE" is displayed. Repair is not needed in this case.

TOSHIBA RAID / RAID Information Display Rev xx.xx.xxxx Copyright(c) 2005 TOSHIBA CORPORATION. All Rights Reserved.

Level Status Capacity

LD0 **RAID-1** DEGRADE xxGB

Write cache : Enable

Degrade Bootup : Yes
MBR Protection : Disable

S.M.A.R.T : Enable

Port Assgn Status Size Model Rev

0 LD0-0 **online** xxgb fujitsu---- xxxxxxx

1 LD0-1 ABSENT | xxGB FUJITSU----- xxxxxxx

< RAID : not OPTIMAL >

3-14

### NO DRIVE for one drive is displayed

When "NO DORIVE" is displayed and the HDD is connected to the port, follow the procedures below to check the HDD failure. When the HDD is not connected to the port, removing of the drive causes the failure. It is not necessary to repair.

- (1) Install a new HDD. When "NO DORIVE" is still displayed, It is judged that the MB or cable fails.
- (2) When a new HDD is recognized, It is judged that the HDD removed is failed. Specify the reason by using the Independent Utility.

TOSHIBA RAID / RAID Information Display Rev xx.xx.xxxx Copyright(c) 2005 TOSHIBA CORPORATION. All Rights Reserved.

```
Level
                       Capacity
            Status
LDO RAID-1 DEGRADE
                      xxGB
   Write cache
                      : Enable
   Degrade Bootup
                      : Yes
   MBR Protection
                      : Disable
   S.M.A.R.T
                      : Enable
Port Assgn Status
                    Size
                          Model
                                              Rev
 0
     LD0-0 ONLINE
                         FUJITSU-----
                    xxGB
                                              XXXXXXX
 1
           NODRIVE XXGB FUJITSU-----
                                              XXXXXX
```

< RAID : not OPTIMAL >

## FAIL for one drive is displayed

One drive in the "RAID-1" is failed and degraded. This may look like failure by wrong operation. Specify the reason by using Independent Utility.

TOSHIBA RAID / RAID Information Display Rev xx.xx.xxxx Copyright(c) 2005 TOSHIBA CORPORATION. All Rights Reserved.

Level Status Capacity

LD0 **RAID-1** DEGRADE xxGB

Write cache : Enable
Degrade Bootup : Yes

MBR Protection : Disable S.M.A.R.T : Enable

Port Assgn Status Size Model Rev

0 LD0-0 **ONLINE** xxGB FUJITSU------ xxxxxxx 1 LD0-1 **FAILED** xxGB FUJITSU----- xxxxxxx

< RAID : not OPTIMAL >

## 3.4 Setting of the hardware configuration

To execute this program, select 2-Repair initial config set in the startup menu, press **Enter** and follow the directions on the screen. The H/W initial information setting tool consists of six subtests. Move the highlight bar to the subtest you want to execute and press **Enter**.

## Subtest 01 Initial configuration

This subtest executes the following items and shows their contents in the display. When an item ends normally, the program proceeds automatically to the next one. When an error is found, the program stops and waits for key input. (After solving the problem, the program executes the item again.)

Setting of the CPU set table Setting of the micro code Setting of the EHSS Inputting and writing of DMI information

When the DMI information is displayed, the following messages appear in order. Input each information. (If you do not replace the PCB, the DMI information should not be changed.)

- 1. "Enter Model Name?" is displayed. Input the computer's model name and press **Enter**. (e.g. DynaBook)
- "Enter Version Number ?" is displayed. Input the computer's version number and press Enter.
  (e.g. PC18070C313S)
- 3. "Enter Serial Number?" is displayed. Input the computer's serial number and press **Enter**. (e.g. 12345678)
- 4. "Enter Model Number?" is displayed. Input the computer's sales model number and press **Enter**. (e.g. PP200-AAAA)
- 5. "Enter PCN/BND (Bundle) Number ?" is displayed. Input the computer's PCN/Bundle number and press **Enter**. (e.g. PMSREQ3Q34H/S0123456789)
- 6. "Write data OK (Y/N)?" is displayed. To write the DMI information to the Flash ROM, press **Y**, and then **Enter**.
- 7. "Create DMIINFO TXT (Y/N)?" is displayed. Press Y, then the DMI information (text data) is written to the Floppy disk, etc.

- Setting of the HWSC
- Setting of the UUID
- Display of the DMI information (including UUID)
- Setting of DVD region code (Yes/No)

After completion of the above settings, H/W configuration & DMI information are appeared in order. Check the contents and press **Enter**.

## Subtest 02 Region write

This subtest executes the setting of the region code for DVD drive based on the destination of the machine.

When the region code is already written, test ends without setting.

The following message appears in the display after setting the region code. Press any key to return to the H/W initial information setting tool menu.

#### Subtest 03 DMI information save

**NOTE:** Before replacing the system board, be sure to execute this subtest and save the DMI information to the floppy disk.

This is one of tools to copy the DMI information to a new PCB after replacing.

This subtest saves all the DMI data in a floppy disk.

## Subtest 04 DMI information recovery

- **NOTE:** 1. After replacing the system board, be sure to execute this subtest and copy the DMI information to a new system board.
  - 2. Since the data of UUID is updated every time when this subtest, DMI information recovery, is done, the saved UUID data is not written

This is one of tools to copy the DMI information to a new PCB after replacing.

This subtest writes all the DMI data in the floppy disk into the new PCB.

# Subtest 08 System configuration display

This subtest displays the information of the system configuration.

When the following message appears, confirm the contents and press **Enter**.

For more details on the system configuration information, refer to "3.26 System configuration".

## Subtest 09 E2PROM test (MAC/GUID/DMI)

It checks whether the MAC address, GUID of IEEE1394 and DMI information are written.

### 3.5 Heatrun Test

To execute this program, select 3-Repair heatrun in the startup menu, press **Enter**.

When selecting the option you want to execute, the message shown below will appear and O1-ROM Checksum of the SYSTEM test will be executed.

SUB-TEST : XX

PASS COUNT: XXXXX ERROR COUNT: XXXXX WRITE DATA: XX READ DATA: XX ADDRESS: XXXXXXXSTATUS: XXX

After selecting this test, the same subtests as 3.24 Running Test are executed successively. For more details on the procedure and test content, refer to Running Test.

When the heatrun test ends, following message appears in the display.

Press any key and return to the startup menu.

**NOTE**: The test result (Errorlog.txt) is stored in the floppy disk. The result is displayed in the same format as Log Utilities. For more details of the format, refer to 3.23 Log Utilities.

# 3.6 Subtest Names

Table 3-1 lists the subtest names for each test program in the DIAGNOSTIC TEST MENU.

Table 3-1 Subtest names (1/2)

| No. | Test Name   | Subtest No. | Subtest Name                  |
|-----|-------------|-------------|-------------------------------|
| 1   | SYSTEM      | 01          | ROM checksum                  |
|     |             | 02          | Fan ON/OFF                    |
|     |             | 03          | Geyserville                   |
|     |             | 04          | Quick charge                  |
|     |             | 05          | DMI read                      |
| 2   | MEMORY      | 01          | Conventional memory           |
|     |             | 02          | Protected Mode                |
|     |             | 03          | Protected Mode (cache off)    |
|     |             | 04          | Cache memory (on/off)         |
|     |             | 05          | Stress                        |
| 3   | KEYBOARD    | 01          | Pressed key code display      |
| 4   | DISPLAY     | 01          | VRAM read/write for VGA       |
|     |             | 02          | Gradation for VGA             |
|     |             | 03          | Gradation for LCD             |
|     |             | 04          | Gradation & Mode test for VGA |
|     |             | 05          | All dot on/off for LCD        |
|     |             | 06          | "H" pattern display           |
|     |             | 07          | LCD Brightness                |
| 5   | FLOPPY DISK | 01          | Sequential read               |
|     |             | 02          | Sequential read/write         |
|     |             | 03          | Random address/data           |
|     |             | 04          | Write specified address       |
|     |             | 05          | Read specified address        |

Table 3-1 Subtest names (2/2)

| No. | Test Name       | Subtest No. | Subtest Name                      |
|-----|-----------------|-------------|-----------------------------------|
| 6   | PRINTER         | 01          | Ripple pattern                    |
|     | [Not supported] | 02          | Function                          |
|     |                 | 03          | Wraparound                        |
| 7   | ASYNC           | 01          | FIR/SIR Point to point (send)     |
|     |                 | 02          | FIR/SIR Point to point (receive)  |
|     |                 | 03          | Wraparound (board)                |
| 8   | HARD DISK       | 01          | Sequential read                   |
|     |                 | 02          | Address uniqueness                |
|     |                 | 03          | Random address/data               |
|     |                 | 04          | Cross talk & peak shift           |
|     |                 | 05          | Partial Read                      |
|     |                 | 06          | Write specified address           |
|     |                 | 07          | Read specified address            |
|     |                 | 80          | Sequential write                  |
|     |                 | 09          | W-R-C specified address           |
| 9   | REAL TIMER      | 01          | Real time                         |
|     |                 | 02          | Backup memory                     |
|     |                 | 03          | Real time carry                   |
| 10  | NDP             | 01          | NDP                               |
| 11  | EXPANSION       | 01          | PCMCIA wraparound [Not supported] |
|     |                 | 02          | RGB monitor ID                    |
| 12  | CD-ROM          | 01          | Sequential read                   |
|     | /DVD-ROM        | 02          | Read specified address            |
|     |                 | 03          | Random address/data               |
|     |                 | 04          | RW 1point W/R/C                   |

## 3.7 System Test

To execute the System Test, select **1** from the DIAGNOSTIC TEST MENU, press **Enter** and follow the directions on the screen. Move the highlight bar to the subtest you want to execute and press **Enter**.

#### Subtest 01 ROM Checksum

This subtest executes a checksum test of the BIOS ROM (range: F0000h to FFFFFh, 64KB) on the System Board.

#### Subtest 02 Fan ON/OFF

This subtest turns on/off the fan motor by force with Fan ON/OFF commands.

The following message will appear.

```
Fan number select (1;FAN#1, 2;FAN#2, 0;FAN#1&#2)?
```

To check the CPU fan, press 1 and Enter.

To check the VGA fan, press 2 and Enter.

To check both CPU fan and VGA fan, press **0** and **Enter**.

The following message will appear.

```
*** Test Fan Revolution 0000RPM start
```

Make sure the specified fan does not rotate and the message of fan revolution for it is "0000Rpm". Then press **Enter**.

The following message will appear.

```
*** Test Fan Revolution Low speed Start
```

Make sure the fan rotates at low speed and the message of fan revolution for it changes. Then press **Enter**.

The following message will appear.

```
*** Test Fan Revolution High speed Start
```

Make sure the fan rotates at high speed and the message of fan revolution for it changes. Then press **Enter**.

After a while, the fan rotating will stop.

## Subtest 03 Geyserville

If the CPU supports Gerserville (SpeedStep), this Subtest checks that the CPU operating clock speed can be changed.

## Subtest 04 Quick Charge

This subtest checks the status for the quick charge.

#### Subtest 05 DMI read

This subtest displays the information in the Flash-ROM in the following format.

```
*** DMI Data Display Ver X.XX ***
```

Press [Enter] to EXIT

To exit this subtest and return to the SYSTEM test menu, press **Enter**.

## 3.8 Memory Test

To execute the Memory Test, select **2** from the DIAGNOSTIC TEST MENU, press **Enter** and follow the directions on the screen. Move the highlight bar to the subtest you want to execute and press **Enter**.

Subtest 01 Conventional memory

This subtest writes a constant data to conventional memory (0 to 640 KB), then reads the new data and compares the result with the original data.

Subtest 02 Protected Mode

**NOTE**: The CONFIG.SYS file must be configured without expanded memory manager programs such as EMM386.EXE, EMM386.SYS or QEMM386.SYS. Also, the HIMEM.SYS must be deleted from the CONFIG.SYS file.

This subtest writes constant data and address data (from 1MB to maximum MB), and reads the new data and compares the result with the original data.

Subtest 03 Protected Mode (cache off)

This subtest executes the same way as the subtest 02 with the cache off.

Subtest 04 Cache Memory (on/off)

To test the cache memory, a pass-through write-read comparison of '5Ah' data is run repeatedly to the test area ('7000': 'Program' size to '7000': '7FFF' (32 KB)) to check the hit-miss ratio (on/off status) for CPU cache memory. One test takes 3 seconds.

Number of misses < Number of hits  $\rightarrow$  OK Number of misses  $\ge$  Number of hits  $\rightarrow$  Fail

Subtest 05 Stress

Data (from 1MB to the maximum MB) is written from the 16KB write buffer to the 16KB read buffer and compared the data in the buffers. The read buffer starts from 0001 and the comparison is continued with the following read buffer addresses: 0001, 0003, 0005, 0007, 0009, 000b, 000d and 000f.

## 3.9 Keyboard Test

To execute the Keyboard Test, select **3** from the DIAGNOSTIC TEST MENU, press **Enter** and follow the directions on the screen. Move the highlight bar to the subtest you want to execute and press **Enter**.

## Subtest 01 Pressed key code display

When a key is pressed, the scan code, character code, and key top name are displayed on the screen in the format shown below. The **Ins Lock**, **Caps Lock**, **Num Lock**, **Scroll Lock**, **Alt**, **Ctrl**, **Left Shift** and **Right Shift** keys are displayed in reverse screen mode when pressed. The scan codes, character codes and key top names are shown in Appendix D.

```
KEYBOARD TEST IN PROGRESS 302000

Scan code =
Character code =
Keytop =

Ins Lock Caps Lock Num Lock Scroll Lock
Alt Ctrl Left Shift Right Shift
PRESS [Enter] KEY
```

## 3.10 Display Test

To execute the Display Test, select **4** from the DIAGNOSTIC TEST MENU, press **Enter** and follow the directions on the screen. Move the highlight bar to the subtest you want to execute and press **Enter**.

### Subtest 01 VRAM read/write for VGA

This subtest writes the constant data (AAh and 55h) to the video RAM. The data is read and compared to the original data.

## Subtest 02 Gradation for VGA

This subtest displays four colors: red, green, blue and white from left to right across the screen from black to maximum brightness. The display below appears on the screen, when this subtest is executed.

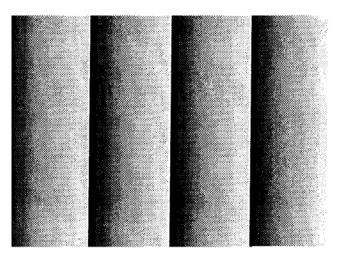

To exit this subtest and return to the DISPLAY TEST menu, press **Enter**.

### Subtest 03 Gradation for LCD

This subtest displays bands of gradations for mixed colors, then for red, green, and blue. Next, it displays eight solid colors full screen: red, semi-red, green, semi-green, blue, semi-blue, white and semi-white. Each color displays for three seconds.

### Subtest 04 Gradation & Mode test for VGA

This subtest displays gradations for following modes. To change the mode, press **Enter**.

The display below appears on the screen when this subtest is executed.

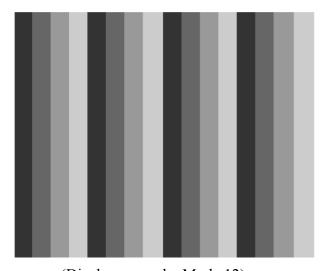

(Display example: Mode 12)

To exit this subtest and return to the DISPLAY TEST menu, press **Enter** after displaying the Mode 118.

## Subtest 05 All dot on/off for LCD

This subtest displays an all-white screen then an all-black screen. The display changes automatically every three seconds and the screen returns to the DISPLAY TEST menu.

### Subtest 06 "H" Pattern Display

This subtest displays a full screen of "H" patterns.

To exit this subtest and return to the DISPLAY TEST menu, press **Enter**.

**NOTE**: The last row may not be completely filled. This condition does not indicate on error.

### Subtest 07 LCD Brightness

The LCD brightness changes in the following order:

 $Super-Bright \rightarrow Bright \rightarrow Semi-Bright \rightarrow Bright \rightarrow Super-Bright$ 

After displaying with Super-Bright of LCD brightness, the screen returns to the DISPLAY TEST menu.

## 3.11 Floppy Disk Test

**CAUTION**: Before running the floppy disk test, prepare a formatted work disk. Remove the Diagnostics Disk and insert the work disk into the FDD because the contents of the floppy disk will be erased.

To execute the Floppy Disk Test, select **5** from the DIAGNOSTIC TEST MENU, press **Enter** and follow the directions displayed on the screen.

1. The following message will appear. Select the media mode and start track to be tested and press **Enter**.

```
Test start track (Enter:0/dd:00-79)?
```

2. The Floppy Disk test contains five subtests that test the FDD. The floppy disk test menu will appear after you select FDD test parameters.

FLOPPY DISK XXXXXXXX XXX DIAGNOSTIC TEST VX.XX [Ctrl]+[Break]: test end [Ctrl]+[C]: key stop

SUB-TEST : XX

PASS COUNT : XXXXX ERROR COUNT : XXXXX WRITE DATA : XX READ DATA : XX ADDRESS : XXXXXXXSTATUS : XXX

SUB-TEST MENU:

01 - Sequential read

02 - Sequential read/write

03 - Random address/data

04 - Write specified address

05 - Read specified address

99 - Exit to DIAGNOSTIC TEST MENU

 $\uparrow \downarrow \rightarrow \leftarrow$  : Select items

Enter : Specify Esc : Exit Select the number of the subtest you want to execute and press **Enter**. The following message will appear during the floppy disk test.

SUB-TEST : XX

PASS COUNT : XXXXX ERROR COUNT : XXXXX WRITE DATA : XX READ DATA : XX ADDRESS : XXXXXXXSTATUS : XXX

When the subtest 04 or 05 is selected, the following messages will appear on the screen. Select the test data (subtest 04 only), track number and head number you want to test.

```
Test data ?? (subtest 04 only)
Track No. ??
Head No. ?
```

## Subtest 01 Sequential read

This subtest performs a Cyclic Redundancy Check (CRC) that continuously reads all the tracks (track: 0 to 39/0 to 79) on a floppy disk.

### Subtest 02 Sequential read/write

This subtest continuously writes data pattern B5ADADh to all the tracks (track: 0 to 39/0 to 79) on a floppy disk. The data is then read and compared to the original data.

### Subtest 03 Random address/data

This subtest writes random data to random addresses on all tracks (track: 0 to 39/0 to 79) on a floppy disk. The data is then read and compared to the original data.

### Subtest 04 Write specified address

This subtest writes the data specified by an operator to a specified track, head, and address.

### Subtest 05 Read specified address

This subtest reads data from a track, head, and address specified by an operator.

### 3.12 Printer Test

**CAUTION**: Printer Test is not supported for this model.

To execute the Printer Test, select **6** from the DIAGNOSTIC TEST MENU, press **Enter** and follow the directions on the screen

**NOTE**: An IBM compatible printer must be connected to the system to execute this test. Also, printer port wraparound connector must be connected.

The following message will appear, after selecting the subtest 01 to 03 of the printer test:

```
channel#1 = XXXXh
  channel#2 = XXXXh
  channel#3 = XXXXh
Select the channel number (1-3) ?
```

The printer I/O port address is specified by the XXXXh number. The computer supports three printer channels. Select the printer channel number, and press **Enter** to execute the selected subtest.

## Subtest 01 Ripple Pattern

This subtest prints characters for codes 20h through 7Eh line-by-line while shifting one character to the left at the beginning of each new line.

#### Subtest 02 Function

This subtest is for IBM compatible printers, and tests the following functions:

Normal print
Double-width print
Compressed print
Emphasized print
Double-strike print
All characters print

This subtest prints the various print types shown below:

```
PRINTER TEST

1. THIS LINE SHOWS NORMAL PRINT.

2. THIS LINE SHOWS DOUBLE-WIDTH PRINT.

3. THIS LINE SHOWS COMPRESSED PRINT.

4. THIS LINE SHOWS EMPHASIZED PRINT.

5. THIS LINE SHOWS DOUBLE-STRIKE PRINT.

6. ALL CHARACTERS PRINT

!"#$$&:()*+,./0123456789:;<=>?@ABCDEFGHIJKLMNOPQRSTUVWXYZ[\]^_`abcdefghijklmn
opqrstuvwxyz{|}~
```

### Subtest 03 Wraparound

3-34

**NOTE**: To execute this subtest, a printer wraparound connector must be connected to the computer's printer port.

This subtest checks the output and bi-directional modes of the data control and status lines through the parallel port wraparound connector (34M741986G01). (Both output and bi-directional modes are tested.)

## 3.13 Async Test

To execute the Async Test, select **7** from the DIAGNOSTIC TEST MENU, press **Enter** and follow the directions displayed on the screen. Move the highlight bar to the subtest you want to execute and press **Enter**.

Subtest 01 and 02 require the following data format:

Method: Asynchronous Speed: 38400BPS

Data: 8 bits and one parity bit (EVEN)

Data pattern: 20h to 7Eh

Subtest 01 FIR/SIR point to point (send)

**NOTE:** To execute subtests 01 and 02, each computer must have access to the other computer's infrared port.

This subtest sends 20h through 7Eh data to the receive side, then receives the sent data and compares it to the original data through the FIR/SIR port.

Subtest 02 FIR/SIR point to point (receive)

This subtest is used with subtest 01 described above. This subtest receives the data from the send side, then sends the received data through the FIR/SIR port.

Subtest 03 Wraparound (on board)

**NOTE:** To execute this subtest, a RS-232C wraparound connector must be connected to the RS-232C port.

This subtest checks the data send/receive function through the wraparound connector.

### 3.14 Hard Disk Test

To execute the Hard Disk Test, select **8** from the DIAGNOSTIC TEST MENU, press **Enter** and follow the directions on the screen.

**CAUTION**: The contents of the hard disk will be erased when subtest 02, 03, 04, 06, 08 or 09 is executed. Before running the test, the customer should transfer the contents of the hard disk to floppy disk or another hard disk. If the customer has not or cannot perform the back-up, create back-up disks as described below.

Check to see if the Microsoft Create System Disks Tools (MSCSD.EXE) still exists in the System Tools Folder. (This tool can be used only once.) If it exists, use it to back up the pre-installed software, then use the Backup utility in the System Tools folder to back up the entire disk, including the user's files.

Refer to the operating system instructions.

The following messages will appear after selecting the hard disk test from the DIAGNOSTIC TEST MENU.

```
Test drive number select (1:HDD#1, 2:HDD#2, 0:HDD#1&2)? \uparrow \downarrow \rightarrow \leftarrow : Select items Enter : Specify
```

- 1. Select the drive number and press **Enter**.
- 2. The following message appears for the error dump operation when a data compare error is detected. Select **1** or **2**.

```
Data compare error dump (1:no, 2:yes)
```

3. The following message appears for whether or not the HDD status is displayed on the screen. The HDC status is described in section 3.20. Select **1** or **2**.

```
Detail status display (1:no, 2:yes)
```

4. The Hard Disk Test message will appear after you respond to the Detail Status prompt. Select the number of the subtest you want to execute and press **[Enter]**. The following message will appear during each subtest.

The first three digits of the ADDRESS indicate which cylinder is being tested, the fourth digit indicates the head number and the last two digits indicate the sector number.

The first digit of the STATUS indicates the drive being tested and the last two digits indicate the error status code as explained in the table 3-2 of the section 3.19.

## Subtest 01 Sequential read

This subtest is a sequential reading of all the tracks on the HDD starting at track 0. When all the tracks on the HDD have been read, the test starts at the maximum track and reads the tracks on the HDD sequentially back to track 0.

### Subtest 02 Address uniqueness

This subtest writes unique address data to each sector of the HDD track-by-track. The data written to each sector is then read and compared with the original data. There are three ways the HDD can be read:

- 1. Forward sequential
- 2. Reverse sequential
- 3. Random

#### Subtest 03 Random address/data

This subtest writes random data in a random length to random addresses. This data is then read and compared to the original data.

## Subtest 04 Cross talk & peak shift

This subtest writes eight types of worst pattern data (listed below) to a cylinder and then reads the data while moving from cylinder to cylinder. (Tests the data interference in the neighbor track.)

| Worst pattern data | Cylinder   |
|--------------------|------------|
| 'B5ADAD'           | 0 cylinder |
| '4A5252'           | 1 cylinder |
| 'EB6DB6'           | 2 cylinder |
| '149249'           | 3 cylinder |
| '63B63B'           | 4 cylinder |
| '9C49C4'           | 5 cylinder |
| '2DB6DB'           | 6 cylinder |
| 'D24924'           | 7 cylinder |

### Subtest 05 Partial Read

This subtest reads 1GB data which is in minimum, middle and maximum address of the HDD area.

## Subtest 06 Write specified address

This subtest writes specified data to a specified cylinder and head on the HDD.

## Subtest 07 Read specified address

This subtest reads data, which has been written to a specified cylinder and head on the HDD.

## Subtest 08 Sequential write

This subtest writes specified 2-byte data to all of the cylinders on the HDD.

## Subtest 09 W-R-C specified address

This subtest writes data to a specified cylinder and head on the HDD, then reads the data and compares it to the original data.

### 3.15 Real Timer Test

To execute the Real Timer Test, select **9** from the DIAGNOSTIC TEST MENU, press **Enter** and follow the directions on the screen. Move the highlight bar to the subtest you want to execute and press **Enter**.

#### Subtest 01 Real time

A new date and time can be input during this subtest. To execute the real time subtest, follow these steps:

1. Select subtest 01 and the following messages will appear:

```
Current date : XX-XX-XXXX
Current time : XX:XX:XX
Enter new date:
PRESS [ENTER] KEY TO EXIT TEST
```

- 2. If the current date is not correct, input the correct date at the "Enter new date" prompt and press **Enter**.
- 3. The following messages will appear:

```
Current date : XX-XX-XXXX
Current time : XX:XX:XX
Enter new time:
PRESS [ENTER] KEY TO EXIT TEST
```

4. If the current time is not correct, input the correct time in 24-hour format. To enter ":", press **Shift +**;. The time is updated.

To exit the test, press **Enter**.

### Subtest 02 Backup memory

This subtest checks the following backup memories:

Writes 1-bit of "on" data (01h through 80h) to address 0Eh through 7Fh

Writes 1-bit of "off" data (FEh through 7Fh) to address 0Eh through 7Fh

Writes the data pattern AAh and 55h to the address 0Eh to 7Fh

Then the subtest reads and compares this data with the original data.

## Subtest 03 Real time carry

*CAUTION*: When this subtest is executed, the current date and time are erased.

This subtest checks the real time clock increments, making sure the date and time are displayed in the following format:

Current date : 12-31-1999 Current time : 23:59:58

The real time increments are automatically executed and the following is displayed:

Current date: 01-01-2000 Current time: 00:00:00 PRESS [Enter] KEY TO EXIT TEST

To exit the test, press **Enter**.

# **3.16 NDP Test**

To execute the NDP test, select **10** from the DIAGNOSTICS TEST MENU, press **Enter** and follow the directions on the screen.

| Subtest 01 | NDP                                              |
|------------|--------------------------------------------------|
|            | This test checks the following functions of NDP: |
|            | ☐ Control word                                   |
|            | ☐ Status word                                    |
|            | □ Bus                                            |
|            | □ Addition                                       |
|            | ☐ Multiplication                                 |

# 3.17 Expansion Test

To execute the expansion test, select **11** from the DIAGNOSTICS TEST MENU, press **Enter** and follow the directions on the screen.

Subtest 01 PCMCIA wraparound [not supported]

**CAUTION**: PCMCIA wraparound test is not supported for this model.

**NOTE:** To execute this subtest, the PC card wraparound connector is required.

This subtest checks the following signal line of the PC card slot:

- ☐ Address line
- □ REG#, CE#1, CE#2 line
- ☐ Data line
- ☐ Speaker line
- ☐ Wait line
- □ BSY#, BVD1 line

This subtest is executed in the following order:

| Sub# | Address        | Good     | Bad      | Contents                                              |
|------|----------------|----------|----------|-------------------------------------------------------|
| 01   | 00001<br>00001 | nn<br>nn | XX<br>XX | Address line<br>REG#, CE#1, CE#2<br>nn=A0, 90, 80, 00 |
| 02   | 00002          | ww       | rr       | Data line<br>ww=write data, rr=read<br>data           |
| 03   | 00003          |          |          | Speaker line                                          |
| 04   | 00004          | 40,80    | XX       | Wait line (40 <xx<80)< td=""></xx<80)<>               |
| 05   | 00005          | nn       | XX       | Other lines (BSY#, BVD1)<br>NN=21, 00                 |

**NOTE**: Select the subtest number01, The following message will appear: Test slot number select (1:slot0, 2:slot1, 0:slot0&1)?

#### Subtest 02 RGB monitor ID

**NOTE:** To execute this subtest, an external monitor with monitor ID function is required.

Connect the external monitor to the PC for the test of ID acquisition.

The judgment of acquisition is based on the panel data. In simultaneous display mode or internal display mode, in which the panel data is acquired, this subtest will fail. Therefore, make sure only the external display is selected when executing this subtest.

## 3.18 CD-ROM/DVD-ROM Test

To execute the CD-ROM/DVD-ROM test, select **12** from the DIAGNOSTICS TEST MENU, press **Enter** and follow the directions on the screen.

**NOTE**: For the subtest 01, 02 and 03, use the TOSHIBA CD-ROM TEST DISK TDY-01 or ABEX TEST CD-ROM TCDR-702 and DVD-ROM TEST DISK TSD-1. For the subtest 04, use a CD-RW on the market.

Subtest 01 Sequential read

This subtest is a sequential reading of one-block units (2K bytes) of all the logical addresses.

Subtest 02 Read specified address

This subtest reads one-block data from a specified address.

Subtest 03 Random address/data

This subtest reads one-block data and multi-block data from random addresses 200 times.

Subtest 04 RW 1point W/R/C

This subtest writes, reads and compares data at one point on a CD/RW media.

# 3.19 Error Code and Error Status Names

Table 3-2 lists the error codes and error status names for the Diagnostic Test.

Table 3-2 Error codes and error status names (1/3)

| Device name | Error code                                                                       | Error status name                                                                                                    |
|-------------|----------------------------------------------------------------------------------|----------------------------------------------------------------------------------------------------|
| (Common)    | FF                                                                               | Data Compare Error                                                                                                    |
| System      | 01<br>03<br>04<br>05<br>06<br>07<br>08<br>09<br>10                               | ROM - CHECKSUM ERROR ROM - SERIAL ID WRITE ERROR ROM - NOT SUPPORTED PS-SYSTEM ROM - SENSING ERROR(AC-ADAPT) ROM - SENSING ERROR(1st Batt) ROM - SENSING ERROR(2nd Batt) ROM - THORMISTOR ERROR(1) ROM - THORMISTOR ERROR(2) ROM - THORMISTOR ERROR(3)                                                                                                    |
| Memory      | 01<br>02<br>DD                                                                   | RAM - PARITY ERROR<br>RAM - PROTECTED MODE NO CHANGE'<br>RAM - CACHE MEMORY ERROR                                                                                                    |
| Keyboard    | FE<br>FD<br>F1<br>F2<br>F3<br>F4<br>F5<br>F6<br>F7<br>F8<br>F9<br>FA<br>EF<br>ED | USB - GET DESCR.ERROR (FIRST) USB - SET ADDRESS ERROR HUB - GET DESCR.ERROR(Top 8B) HUB - GET DESCR.ERROR (Whole) HUB - SET CONFIGURATION ERROR HUB - GET DESCR.ERROR(DESCR.) HUB - SET FEATURE ERROR(P ON) HUB - GET STATUS ERROR HUB - SET FEATURE ERROR(RESET) HUB - CLEAR FEATURE ERROR HUB - CLEAR FEATURE ERROR HUB - SET FEATURE ERROR HUB - SET FEATURE ERROR HUB - CLEAR FEATURE ERROR(Enab.) HUB - CLEAR FEATURE ERROR USB - OVER CURRENT ERROR |
| Display     | EE                                                                               | VRAM SIZE NOT SUPPORT                                                                                                    |

Table 3-2 Error codes and error status names (2/3)

| Device name | Error code                                                                             | Error status name                                                                                                    |
|-------------|----------------------------------------------------------------------------------------|----------------------------------------------------------------------------------------------------|
| FDD         | 01<br>02<br>03<br>04<br>08<br>09<br>10<br>20<br>40<br>80<br>60<br>06<br>EE             | FDD - BAD COMMAND ERROR FDD - ADDRESS MARK NOT FOUND FDD - WRITE PROTECTED FDD - RECORD NOT FOUND FDD - DMA OVERRUN ERROR FDD - DMA BOUNDARY ERROR FDD - CRC ERROR FDD - FDC ERROR FDD - SEEK ERROR FDD - TIME OUT ERROR FDD - NOT DRIVE ERROR FDD - MEDIA REMOVED FDD - WRITE BUFFER ERROR                                                                   |
| Printer     | 01<br>08<br>10<br>20<br>40<br>80                                                       | PRT - TIME OUT PRT - FAULT PRT - SELECT LINE PRT - OUT OF PAPER PRT - POWER OFF PRT - BUSY LINE                                                                                                    |
| ASYNC       | 01<br>02<br>04<br>08<br>10<br>20<br>40<br>80<br>88<br>05<br>06                         | RS232C - [DTR ON] TIME OUT RS232C - [CTS ON] TIME OUT RS232C - [RX READY] TIME OUT RS232C - [TX FULL] TIME OUT RS232C - PARITY ERROR RS232C - FRAMING ERROR RS232C - OVERRUN ERROR RS232C - LINE STATUS ERROR RS232C - MODEM STATUS ERROR SIR - TIME OUT ERROR                                                                                                |
| HDD         | 05<br>07<br>09<br>0B<br>BB<br>08<br>01<br>02<br>04<br>10<br>20<br>40<br>80<br>11<br>AA | HDD - HDC NOT RESET ERROR HDD - DRIVE NOT INITIALIZE HDD - DMA BOUNDARY ERROR HDD - BAD TRACK ERROR HDD - UNDEFINED ERROR HDD - OVERRUN ERROR (DRQ ON) HDD - BAD COMMAND ERROR HDD - ADDRESS MARK NOT FOUND HDD - RECORD NOT FOUND ERROR HDD - ECC ERROR HDD - HDC ERROR HDD - SEEK ERROR HDD - TIME OUT ERROR HDD - ECC RECOVER ENABLE HDD - DRIVE NOT READY |

Table 3-2 Error codes and error status names (3/3)

| Device name        | Error code                                                                 | Error status name                                                                                                    |
|--------------------|----------------------------------------------------------------------------|----------------------------------------------------------------------------------------------------|
| HDD                | CC<br>E0<br>0A<br>EE<br>DA<br>12                                           | HDD - WRITE FAULT<br>HDD - STATUS ERROR<br>HDD - BAD SECTOR<br>HDD - ACCESS TIME ERROR<br>HDD - NO HDD<br>HDD - DMA CRC ERROR                                                                   |
| NDP                | 01<br>02<br>03<br>04<br>05<br>06                                           | NDP - NO CO-PROCESSOR<br>NDP - CONTROL WORD ERROR<br>NDP - STATUS WORD ERROR<br>NDP - BUS ERROR<br>NDP - ADDITION ERROR<br>NDP - MULTIPLAY ERROR                                                |
| EXPANSION          | C1<br>C3<br>C4<br>C5<br>C6<br>C7<br>C8<br>CB<br>CC<br>CE                   | ADDRESS LINE ERROR CE#1 LINE ERROR CE#2 LINE ERROR DATA LINE ERROR WAIT LINE ERROR BSY# LINE ERROR BVD1 LINE ERROR ZV-Port ERROR NO PCMCIA CARD TYPE ERROR ZV_CONT# ERROR                       |
| CD-ROM<br>/DVD-ROM | 01<br>02<br>03<br>04<br>05<br>06<br>09<br>11<br>20<br>40<br>80<br>90<br>B0 | BAD COMMAND ILLEGAL LENGTH UNIT ATTENTION MEDIA CHANGE REQUEST MEDIA DETECTED ADDITIMAL SENSE BOUNDARY ERROR CORRECTED DATA ERROR DRIVE NOT READY SEEK ERROR TIME OUT RESET ERROR ADDRESS ERROR |

## 3.20 Hard Disk Test Detail Status

When an error occurs in the hard disk test, the following message is displayed:

```
HDC status = XXXXXXXX
```

Detailed information about the hard disk test error is displayed on the screen by an eight-digit number. The first four digits represent the Hard Disk Controller (HDC) error status number and the last four digits are not used.

The hard disk controller error status is composed of two bytes; the first byte displays the contents of the HDC status register in hexadecimal form and the second byte displays the HDC error register.

The contents of the HDC status register and error register are listed in Tables 3-3 and 3-4.

Table 3-3 Hard disk controller status register contents

| Bit | Name                         | Description                                                                                                    |
|-----|------------------------------|----------------------------------------------------------------------------------------------------|
| 7   | BSY<br>(Busy)                | "0" HDC is ready. "1" HDC is busy.                                                                                  |
| 6   | DRY<br>(Drive ready)         | "0" Hard disk drive is not ready to accept any command. "1" Hard disk drive is ready.                               |
| 5   | DWF<br>(Drive write fault)   | "0" DWF error is not detected. "1" Write fault condition occurred.                                                  |
| 4   | DSC<br>(Drive seek complete) | "0" The hard disk drive heads are not settled over a track. "1" The hard disk drive heads are settled over a track. |
| 3   | DRQ<br>(Data request)        | "0" Drive is not ready for data transfer. "1" Drive is ready for data transfer.                                     |
| 2   | COR<br>(Corrected data)      | "0" Not used "1" Correctable data error is corrected.                                                               |
| 1   | IDX<br>(Index)               | "0" Not used "1" Index is sensed.                                                                                   |
| 0   | ERR<br>(Error)               | "0" Normal "1" The previous command was terminated with an error.                                                   |

Table 3-4 Error register contents

| Bit | Name                    | Description                                                                               |
|-----|-------------------------|-------------------------------------------------------------------------------------------|
| 7   | BBK<br>(Bad block mark) | "0" Not used "1" A bad block mark is detected.                                            |
| 6   | UNC<br>(Uncorrectable)  | "0" There is no uncorrectable data error. "1" Uncorrectable data error has been detected. |
| 5   |                         | Not used                                                                                  |
| 4   | IDN<br>(Identification) | "0" Not used "1" There is no ID field in the requested sector.                            |
| 3   |                         | Not used                                                                                  |
| 2   | ABT<br>(Abort)          | "0" Not used "1" Illegal command error or command abort.                                  |
| 1   | TK0<br>(Track 0)        | "0" The hard disk found track 0 during a recalibrate command.                             |
|     |                         | "1" The hard disk could not find track 0 during a recalibrate command.                    |
| 0   |                         | Not used                                                                                  |

## 3.21 ONLY ONE TEST

# 3.21.1 Program Description

This program tests the unique functions of this model.

# 3.21.2 Operations

Select test **2** from the DIAGNOSTIC MENU and press **Enter**. The following menu appears in the display.

Select the subtest number you want to test and press **Enter**.

To return to the DIAGNOSTIC TEST menu, select **9** and press **Enter**.

# Subtest 01 Pressed key display

When you execute this subtest, the keyboard layout is drawn on the display as shown below. When any key is pressed, the corresponding key on the screen changes to the key character that was pressed. Holding a key down enables the auto-repeat function that causes the key's display character to blink.

Press **Del + Enter** to end the test.

CONTROL Press Key Display CONTROL PRESS Key Display CONTROL PRESS Key

IF TEST OK, Press [Dell] [Enter] Key

#### Subtest 02 Touch Pad

This subtest checks the functions of the touch pad as shown below.

- A) Direction and parameter
- B) Switching function check

This test displays the response from the touch pad and touch pad switch. When moving your finger on the touch pad towards the upper left, the <POINTING> display changes according to the following illustration. If a touch pad switch is pressed, the <BUTTONS> displays appear on the right side one by one. The parameters appear above the <BUTTONS> (1) or (2) corresponding to the pressed touch pad switch highlights. To end this subtest, press two touch pad switches at the same time.

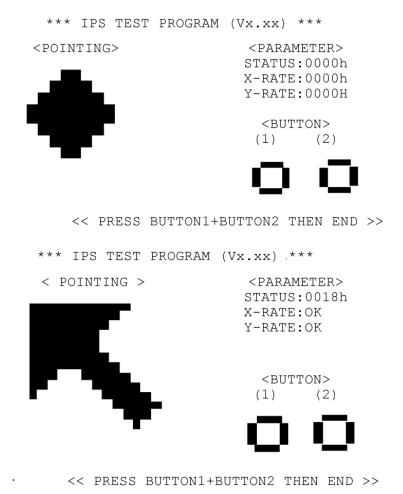

#### Subtest 03 GP Button

This subtest checks moving of the front operation panel button.

Press the Toshiba Presentation button after the following message appears.

Press [Toshiba Presentation button] button

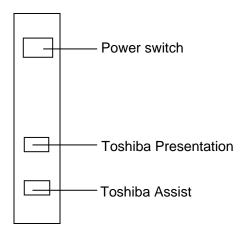

Press the Toshiba Assist button after the following message appears.

Press [Toshiba Assist button] button

If the test ends successfully, the display returns to the ONLY ONE TEST menu.

#### Subtest 04 Kill Switch

This subtest checks if the Wireless communication switch works properly.

If the test is started with the switch ON, following message appears in the display.

Kill switch is set to a start position (OFF)

Slide the switch to OFF position. Then, following message appears in the display.

```
KILL SWITCH ON !!
```

Slide the switch to ON position. Then, following message appears in the display.

```
KILL SWITCH OFF !!
```

After Sliding the switch to OFF position, return to the ONLY ONE TEST menu automatically.

Subtest 05 USB

**NOTE**: When executing this subtest, USB test module and USB cable must be connected.

This subtest checks if USB port works properly.

The following menu appears in the display.

Connect the USB test module and USB cable to the computer.

Input the port test number and press **Enter**.

OK message appears in the display if the test ends without fail.

NG message appears in the display if an error is found during the test. Confirm the connection of cable, and then execute the test again.

Press **9** and **Enter** to return to ONLY ONE TESST menu.

#### Subtest 06 Docker Dock/Undock

This subtest is executed with Common Dock 3 installed.

Press **Enter** while pushing the eject button of the Common Dock 3 after the following message appears.

```
Slide Eject-SW, and press [Enter] Key
```

Press **Enter** without pushing the eject button of the Common Dock 3 after the following message appears.

```
Release Eject-SW, and press [Enter] Key
```

If the test ends successfully, the display returns to the ONLY ONE TEST menu.

When the display returns to the ONLY ONE TEST menu, remove the Common Dock 3 from the computer.

#### Subtest 07 LED

This subtest checks if each LED lights properly.

The following message appears in the display in order. Follow the instructions in the display to execute the test.

```
[HDD Access LED test]
```

Press any key and following message appears in the display.

[Caps/Num/Overlay BT/W-LAN LED test]

```
(1) Press [Caps Lock ] key ! ... Caps (on/off)
```

Confirm corresponding LED lights properly.

Press **Enter** and following message appears in the display.

```
Check [PowerSW-LED] = Green
```

Check if the Power Switch LED lights in the following order.

```
(Green \rightarrow Orange \rightarrow Blue \rightarrow OFF)
```

Press any key and following message appears in the display.

```
Check [DC-IN]&[Power]&[Main Battery]LED= Green/Orange
```

Check if the each LED lights in the same color shown in the display (Message switches Green ↔ Orange).

Press **Enter** and return to the ONLY ONE TEST menu.

#### Subtest 08 PC-Card Device Lock

This subtest checks the device lock function. This test needs a PC card, not a PC wraparound card. Before this test, inset a PC card.

When it passes the test, following message appears.

Device Lock TEST OK ...

When it passes the test, following message appears.

Device Lock TEST NG...

When a PC card is not inserted or a PC wraparound card is inserted, following message appears.

PC Card Not Inserted...

Press **Enter** and return to the ONLY ONE TEST menu.

*CAUTION*: PC card wraparound test is not tested on this subtest.

# 3.22 Head Cleaning

# 3.22.1 Function Description

This function cleans the heads in the FDD by executing a series of head load/seek and read operations. A cleaning kit is necessary to perform this program.

# 3.22.2 Operations

1. Selecting test **4** from the DIAGNOSTIC MENU and pressing **Enter** displays the following messages:

```
DIAGNOSTICS - FLOPPY DISK HEAD CLEANING : VX.XX Mount cleaning disk(s) on drive(s).

Press any key when ready.
```

- 2. Remove the Diagnostics Disk from the FDD, then insert the cleaning disk and press **Enter**.
- 3. When the "cleaning start" message appears, the FDD head cleaning has begun.
- 4. The display automatically returns to the DIAGNOSTIC MENU when the program is completed.

# 3.23 Log Utilities

# 3.23.1 Function Description

This function logs error information generated while a test is in progress and stores the results in RAM. This function can store data on a floppy disk, or output the data to a printer or the display.

The error information is displayed in the following order:

- 1. Error count (CNT)
- 2. Test name, Subtest number (TS-No)
- 3. Pass count (PASS)
- 4. Error status (STS)
- 5. FDD/HDD or memory address (ADDR)
- 6. Write data (WD)
- 7. Read data (RD)
- 8. HDC status (HSTS)
- 9. Error status name (ERROR STATUS NAME)

If the power switch is turned off, the error information will be lost.

# 3.23.2 Operations

1. Select **5** and press **Enter** in the DIAGNOSTIC MENU, the error information is displayed in the following format:

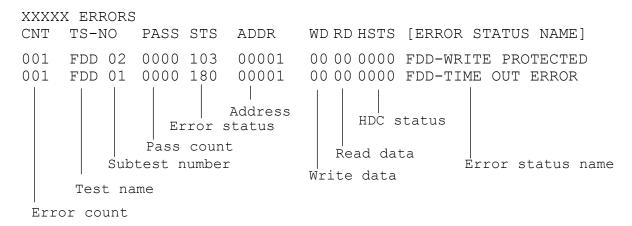

[[1:Next, 2:Prev, 3:Exit, 4:Clear, 5:Print, 6:FD Log Read, 7:FD Log Write]]

- 2. The error information displayed on the screen can be manipulated by the following number keys:
  - The **1** key scrolls the display to the next page.
  - The **2** key scrolls the display to the previous page.
  - The **3** key returns to the Diagnostic Menu.
  - The **4** key erases all error log information in RAM.
  - The **5** key outputs the error log information to a printer.
  - The **6** key reads the log information from a floppy disk.
  - The **7** key writes the log information to a floppy disk.
- 3. In the case of "error retry OK," a capital "R" will be placed at the beginning of the error status. However, it is not added to the error count.

# 3.24 Running Test

# 3.24.1 Function Description

This function automatically executes the following tests in sequence:

- 1. System test (subtest 01)
- 2. Memory test (subtests 01, 02, 06)
- 3. Display test (subtest 01)
- 4. Real timer test (subtest 02)
- 5. HDD test (subtest 01)

The system automatically detects the number of floppy disk drives connected to the computer for the FDD test.

# 3.24.2 Operations

1. Select **6** from the DIAGNOSTIC MENU and press **Enter**, the following messages for selectable tests will appear in the display in order.

```
FDD write/read test (Y/N) ? Printer wrap around test (Y/N) ? Serial wrap around test (Y/N) ? CD-ROM/DVD-ROM test (Y/N) ?
```

- 2. To execute the test, press **Y** and **Enter**. To cancel the test, press **N** and **Enter**. If you select the selectable tests, follow the instruction message in the display.
- 3. After selecting the selectable tests, the running test starts automatically. To terminate the program, press **Ctrl + Break**.

# 3.25 Floppy Disk Drive Utilities

# 3.25.1 Function Description

This function formats the FDD, copies the floppy disk and displays the dump list for both the FDD and HDD.

#### 1. FORMAT

**NOTE**: This program is only for testing a floppy disk drive. It is different from the Toshiba MS-DOS FORMAT command.

This program can format a floppy disk in the following formats:

- (a) 2D : Double-sided
- (b) 2DD: Double-sided, double-density, double-track, 96/135 TPI, MFM mode, 512 bytes, 9 sectors/track.
- (c) 2HD: Double-sided, high-density, double-track, 96/135 TPI, MFM mode, 512 bytes, 18 sectors/track.

#### 2. COPY

This program copies data from a source floppy disk to a target floppy disk.

#### 3. DUMP

This program displays the contents of the floppy disk and the designated sectors of the hard disk on the display.

#### 4. HDD ID READ

This program reads the hard disk ID and displays hard disk information.

## 3.25.2 Operations

1. Selecting **7** from the DIAGNOSTIC MENU and pressing **Enter** displays the following message.

```
[ FDD UTILITIES ]

1 - FORMAT
2 - COPY
3 - DUMP
4 - HDD-ID READ
9 - EXIT TO DIAGNOSTICS MENU
```

# 2. FORMAT program

(a) Selecting FORMAT displays the following message.

```
DIAGNOSTICS - FLOPPY DISK FORMAT : VX.XX
Drive number select (1:A, 2:B) ?
```

(b) Select a drive number to display the following message.

```
Type select (0:2DD, 3:2HD) ?
```

(c) Select a media/drive type number and press **Enter**. A message similar to the one below will be displayed.

```
Warning: Disk data will be destroyed. Insert work disk into drive A: Press any key when ready.
```

(d) Remove the Diagnostics Disk from the FDD, insert the work disk and press any key.

The following message will be displayed when the FDD format is executed.

After the floppy disk is formatted, the following message will appear.

```
Format complete
Another format (1:Yes/2:No) ?
```

(e) Typing **1** displays the message from step (c) above. Typing **2** returns the test to the DIAGNOSTIC MENU.

### 3. COPY program

(a) When COPY is selected, the following message appears.

```
FLOPPY DISK FORMAT & COPY : VX.XX Type select (0:2DD,3:2HD) ?
```

(b) Selecting a media/drive type number will display a message similar to the one below.

```
Insert source disk into drive A: Press any key when ready.
```

(c) Remove the Diagnostics Disk from the FDD, insert the source disk and press any key. The following message will appear, indicating the program has started.

(d) The following message will appear.

```
Insert target disk into drive A: Press any key when ready.
```

(e) Remove the source disk from the FDD, then insert a formatted work disk and press any key. The following message will appear and start copying to the target disk.

```
[[ track, head = XXX X ]]
```

(f) When the amount of data is too large to be copied in one operation, the message from step (b) is displayed again. After the floppy disk has been copied, the following message will appear.

```
Copy complete
Another copy (1:Yes/2:No) ?
```

(g) To copy another disk, type **1** and the message from step (a) is displayed again. Entering **2** returns the test program to the DIAGNOSTIC MENU.

#### 4. DUMP program

(a) When DUMP is selected, the following message appears.

```
DIAGNOSTICS-HARD DISK & FLOPPY DISK DUMP : VX.XX Drive type select (1:FDD, 2:HDD) ?
```

(b) Select a drive type. If 2: HDD is selected, the display will go to step (h). If 1: FDD is selected, the following message will appear.

```
Select drive number (1:A, 2:B) ?
```

(c) Select a drive number and the following message will be displayed.

```
Format type select (1:2DD, 3:2HD) ?
```

(d) If 3:2HD is selected, the following message will appear. Select a media mode.

```
2HD media mode (1:1.20MB, 2:1.44MB, 3:1.23MB)?
```

(e) The following message will appear.

```
Insert source disk into drive A: Press any key when ready.
```

(f) Insert a source disk and press any key and the following message will appear.

```
Max. address —
[Track ] = XXXX
[Head ] = XX
[Sector] = XX
Track number ????
```

- (g) Set the track number, head number and sector number you want to dump. The system will access the disk and dump a list. Then the message shown in (k) will appear.
- (h) The following message will appear when selecting 2:HDD in (a).

```
Select drive number (1:C, 2:D) ?
```

(i) Select a drive number and the following message will be displayed.

```
---Max. address ---
[LBA] = XXXXXXXXX

LBA number ???????
```

(j) Set the LBA number you want to dump. The system will access the disk and dump a list.

(k) The following message will appear. To finish the dump, select **3**.

```
Press number key (1:up, 2:down, 3:end) ?
```

(l) The following message will appear. Selecting **2** returns to the FDD UTILITIES MENU.

```
Another dump (1:Yes, 2:No) ?
```

5. HDD ID READ program

Selecting HDD ID displays the following HDD ID configuration.

Press **Enter** to return to the FDD UTILITIES MENU.

# 3.26 System Configuration

### 3.26.1 Function Description

**NOTE**: To display the system configuration, the write protect tab should be OFF position. If the tab is ON position, move the tab to OFF position and restart the test. Otherwise the correct information cannot be acquired.

The System Configuration program contains the following configuration information for the computer:

- 1. Processor Type [Code/L2 cache]
- 2. Chip set [VRAM]
- 3. BIOS ROM version [1st ID/2nd ID]
- 4. BOOT ROM version
- 5. EC/KBC version
- 6. PS Microprocessor version
- 7. SVP parameter version [Panel/Manufacture code/Product code]
- 8. Micro code revision [Processor number]
- 9. Total Memory Size [Conventional memory]
- 10. Battery code
- 11. HWSC
- 12. FSB [Voltage]
- 13. The number of printer ports
- 14. The number of ASYNC ports
- 15. Math co-processors
- 16. Floppy Disk Drive [Track/Head/Sector]
- 17. Hard Disk Drive [Sector/Drive size/Manufacture code]
- 18. Optical Disk Drive [Maker/Drive type/Manufacture code/Product code]
- 19. T&D total version
- 20. Date/Time

# 3.26.2 Operations

Select **8** from the DIAGNOSTIC MENU and press **Enter.** Then, the following system configuration appears in the display.

```
System Configuration Display: Ver X.XX [Machine Name ???]
                    = XXXXXX-XXXXMHz
  - Processor Type
                                                      L2 Cache = XXXXXKB
                                          Code = XX
 - Chip set = XXXXXX

- BIOS ROM Version = VX.XX 1st
- BOOT ROM Version = VX.XX
                                          VRAM = XXXXMB
                             1st ID = XXH, 2nd ID = XXH
                    = VX.XX
  - EC/KBC Version
 - Total Memory Size = XXXXXXMB (Conventional Memory = XXXKB)
  - Battery Code
                     = XXXXXXXXXXXX
  - HWSC
                    = XXXXXXX
                    = XXXXXMHz (Voltage = XEh)
  - FSB
  * - X ASYNC Adapter
* - X Math CO-Processor
* - X Floppy Disk Drive(s)
                          Track = XX Head = XX, Sector = XX
                           #1 Sectors = XXXXX, (XXXXX GB) [XXXXXXXXXXXXXXXX]
* - X Hard Disk Drive(s)
                     #2 Sectors = XXXXX, (XXXXX GB) [XXXXXXXXXXXXXXXX]
= XXXX XXXXXXX XXXXXXXX [XXXXXXXXXXX]
* - ODD
* - T&D Total Version = VX.XX
Press [Enter] Key [Date = XXXX-YY-ZZ, XX:YY:ZZ]
```

Press **Enter** to return to the DIAGNOSTIC MENU.

# 3.27 Wireless LAN Test Program (Intel-made b/g)

This section describes how to perform the wireless LAN transmitting-receiving test (Intelmade Calexico 802.11b/g). To execute the wireless LAN test, use the Diagnostics disk for wireless LAN test. Finish the tests of the Main test program by selecting 99 - EXIT TO DIAGNOSTICS MENU in the DIAGNOSTIC TEST MENU. Then in the DIAGNOSTICS MENU, select 9 - EXIT TO MS-DOS.

Insert the Diagnostics disk for wireless LAN test into the Floppy Disk Drive. Turn on the power while pressing **U**.

The following menu appears in the display.

To execute the subtest, input the subtest number and press **Enter**.

#### Subtest01 SKU check of module

This subtest displays SKU information on the wireless LAN card installed. When selecting this subtest, following message will appear in the display. Confirm if the right information on the wireless LAN card is described.

If a defective is found during the test, **NG** message will appear in the display.

Press any key to return to the test menu.

When a defective is detected in the test, following typical cause is considered.

- Bad connection of wireless LAN card
- Using a wrong wireless LAN card (Using unspecified card)
- Defective wireless LAN card

Check the connection and execute the subtest again.

#### Subtest02 MAC Address Check

This subtest displays the MAC address. When selecting this subtest, following message will appear in the display.

Press any key to return to the test menu.

If a defective is found during the test, following message will appear in the display.

Press any key to return to the test menu.

When a defective is detected in the test, following typical cause is considered.

- Bad of wireless LAN card
- Defective wireless LAN card
- Disappearance of MAC address data

Check the connection and execute the subtest again.

#### Subtest03 Antenna check & communication test of 11b mode

CAUTION: To execute subtest 03-05, use another computer (with Calexico wireless LAN card) that can communicate by the wireless LAN as a responder machine.

Access points are also required. (Access point for 802.11b and 802.11g)

Be sure to turn the wireless communication switch ON before executing wireless LAN communication test. (The wireless communication LED lights orange.)

Release the write-protection of floppy disk for the test.

*Turn on the responder machine before selecting subtest 03-05.* 

# Setting the responder machine

Connect the responder machine to the access points (for 802.11b and 802.11g) with a cross cable and turn on the access points.

Insert the floppy disk containing the wireless LAN test program into the FDD of the responder machine and turn on the responder machine.

This subtest checks the connection and communication of wireless LAN antenna of Calexico 802.11b mode.

After finishing the test, **OK** message will appear in the display. Press any key to return to the test menu.

When a defective is found during the test, **NG** message will appear in the display. Press any key and following message will appear in the display. Check which antenna (Main/Aux) is defective.

Press any key to return to the test menu.

When a defective is detected in the test, following typical cause is considered.

- Bad connection of wireless LAN card
- Bad connection of wireless LAN antenna cable (Main/Aux)
- Bad environment for wireless LAN communication (Interference/obstruction)
- Defective wireless LAN card

Check the connection and condition, and execute the subtest again.

### Subtest04 Communication test of 11g mode

This subtest checks the communication of wireless LAN antenna of Calexico 802.11g mode.

After finishing the test, **OK** message will appear in the display. Press any key to return to the test menu.

When a defective is found during the test, **NG** message will appear in the display. Press any key and following message will appear in the display.

Press any key to return to the test menu.

When a defective is detected in the test, following typical cause is considered.

- Bad connection of wireless LAN card
- Bad connection of wireless LAN antenna cable (Main)
- Bad environment for wireless LAN communication (Interference/obstruction)
- Defective wireless LAN card

Check the connection and condition, and execute the subtest again.

#### Subtest05 All the tests of Calexico 11b/g Card

This subtest checks SKU information, MAC address, connection and communication of wireless LAN antenna of Calexico 802.11b/g card. The test stops at when a defective is found. For more details, refer to each subtest.

# 3.28 Wireless LAN Test Program (Intel-made a/g)

This section describes how to perform the wireless LAN transmitting-receiving test (Intelmade Calexico 802.11a/g). To execute the wireless LAN test, use the Diagnostics disk for wireless LAN test. Finish the tests of the Main test program by selecting 99 - EXIT TO DIAGNOSTICS MENU in the DIAGNOSTIC TEST MENU. Then in the DIAGNOSTICS MENU, select 9 - EXIT TO MS-DOS.

Insert the Diagnostics disk for wireless LAN test into the Floppy Disk Drive. Turn on the power while pressing **U**.

The following menu appears in the display.

To execute the subtest, input the subtest number and press **Enter**.

#### Subtest01 SKU check of module

This subtest displays SKU information on the wireless LAN card installed. Selecting this subtest, following message will appear in the display. Confirm if the right information on the wireless LAN card is described.

Press any key and return to the test menu.

If a defective is found during the test, **NG** message will appear in the display.

Press any key and following message will appear in the display.

Press any key and return to the test menu.

When a defective is detected in the test, following typical cause is considered.

- Connection of wireless LAN card
- Using a wrong wireless LAN card (Using unspecified card)
- Defective wireless LAN card

Checking the connection, execute the subtest again.

## Subtest02 MAC Address Check

This subtest displays the MAC address. Selecting this subtest, following message will appear in the display.

Press any key and return to the test menu.

If a defective is found during the test, following message will appear in the display.

Press any key and return to the test menu.

When a defective is detected in the test, following typical cause is considered.

- Connection of wireless LAN card
- Defective wireless LAN card
- Disappearance of MAC address data

Checking the connection, execute the subtest again.

Subtest03 Antenna check & communication test of 11b mode

CAUTION: To execute subtest 03-06, use another computer (with Calexico wireless LAN card) that can communicate by the wireless LAN as a responder machine to perform those tests. Access points are also required. (Access point for 802.11a, 802.11b and 802.11g)

Be sure to turn the wireless communication switch ON before executing wireless LAN communication test. (The wireless communication LED lights orange.)

Release the write-protection of floppy disk for the test.

# Setting the responder machine

Connect the responder machine to the access points (for 802.11a, 802.11b and 802.11g) with a cross cable and turn on the access points.

Insert the floppy disk containing the wireless LAN test program into the FDD of the responder machine and turn on the responder machine.

This subtest checks the connection and communication of wireless LAN antenna of Calexico 802.11b mode.

After finishing the test, **OK** message will appear in the display. Press any key and return to the test menu.

When a defective is found during the test, **NG** message will appear in the display. Press any key and following message will appear in the display. Check which antenna (Main/Aux) is defective.

Press any key and return to the test menu.

When a defective is detected in the test, following typical cause is considered.

- Connection of wireless LAN card
- Connection of wireless LAN antenna cable (Main/Aux)
- Condition of wireless LAN communication (Interference/obstruction)
- Defective wireless LAN card

Checking the connection and condition, execute the subtest again.

#### Subtest04 Communication test of 11a mode

This subtest checks the communication of wireless LAN antenna of Calexico 802.11a mode.

After finishing the test, **OK** message will appear in the display. Press any key and return to the test menu.

When a defective is found during the test, **NG** message will appear in the display. Press any key and following message will appear in the display.

Press any key and return to the test menu.

When a defective is detected in the test, following typical cause is considered.

- Connection of wireless LAN card
- Connection of wireless LAN antenna cable (Main)
- Condition of wireless LAN communication (Interference/obstruction)
- Defective wireless LAN card

Checking the connection and condition, execute the subtest again.

## Subtest05 Communication test of 11g mode

This subtest checks the communication of wireless LAN antenna of Calexico 802.11g mode.

For more details on procedure and contens of this subtest, refer to Subtest04 Communication test of 11a mode.

# Subtest06 All the tests of Calexico 11a/b/g Card

This subtest checks SKU information, MAC address of Calexico 802.11a/b/g card, antenna connection and communication test of Calexico 802.11b card and communication test of Calexico 802.11a and Calexico 802.11g. The test stops at when a defective is found. For more details, refer to each subtest.

# 3.29 LAN/Modem/Bluetooth/IEEE1394 Test Program

This section describes how to perform the LAN/Modem/Bluetooth/IEEE1394 test with the test program.

Insert the test program disk for LAN/Modem/Bluetooth/IEEE1394 test in FDD and turn on the power. The following message will appear.

Microsoft Windows XX Startup Menu

- 1. LAN
- 2. Modem
- 3. Bluetooth
- 4. IEEE1394

Enter a choice:

Press the number you want to test and press **Enter**.

**NOTE**: It is impossible to go back to startup menu once you choose the test. Therefore, LAN/Modem/Bluetooth/IEEE1394 test can not be executed successively.

#### 3.29.1 LAN test

To execute LAN test, press 1 and **Enter**. The following message will appear:

Press the number you want to test and press **Enter**.

Subtest01 (i82562 + ICHx)

This subtest checks the operation of mini-PCI I/F by the loopback test in the chip.

The following message will appear.

```
[LAN transmit & receive test !]

COMPLETED Repeat count = 00000
Error count = 00000

LOOPBACK TEST

100Mbps Auto-negotiation TxRx Test
Destination Address = xxxxxxxxxxx
Source Address = xxxxxxxxxxx

** 100Base-TX Full-Duplex **
< TRANSMIT >
< RECEIVE >
```

**NOTE**: The menu displayed by your computer may be slightly different from the one shown above.

If a defective is found, **NG** message will appear in the display.

## Subtest02 (GbE)

This subtest checks the operation of mini-PCI I/F by the loopback test in the chip. Select **2** to execute and press **Enter**.

The following message will appear.

```
Testing adapter...hit <ESC> to abort.
*
External Loopback Test...PASSED
Testing completed.
*
*
Loopback Test Complete
*
*
*
* 1000Base Auto-negotiation TxRx Test
*
* CE Test Complete
```

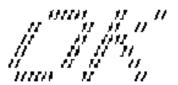

**NOTE**: The menu displayed by your computer may be slightly different from the one shown above.

If a defective is found, **NG** message will appear in the display.

#### 3.29.2 Modem test

For this subtest, connect the modem PCB and RJ11 connector with a harness. Use the dedicated "FAT-MODE inspection device (product code: QE2000P01 made by Nitto Electric Manufacture Co.Ltd)" for the tests.

To execute Modem test, press **2** and **Enter**. Following message will appear.

```
[Modem loopback test !]
ICHx MDC Test Program with Modem Sound (Line Test)
Version X.X
* Scorpio Modem Initialize :OK
* Digital Loopback Test :OK
* RJ11 Connector Check (LED) :(Operator's Check!!)
```

**NOTE**: The menu displayed by your computer may be slightly different from the one shown above.

RJ11 Connection Check (LED) (Operator's Check LED) test will be executed, and the following message will appear.

```
...Press Key (Y = OK, N = NG)
```

If the color in the LED of the connection checker is orange, press Y, otherwise, press N.

#### 3.29.3 Bluetooth test

To execute this test, input **3** and press **Enter**.

**NOTE**: This model does not support the Bluetooth test.

**NOTE**: Use another computer that can communicate by the Bluetooth as a reference machine to perform this test.

Insert a floppy disk containing the test program into the target machine and turn on the target machine. The following Bluetooth test menu will appear.

Press **1** or **3** key to perform the corresponding subtest. To quit the Bluetooth test program, eject the floppy disk and turn the computer off while the menu above is displayed.

# Subtest01 BD\_ADDR check

This subtest checks the BD\_ADDR functions. When the Bluetooth test menu is displayed, press **1** to select the test and press **Enter**. The following message will appear:

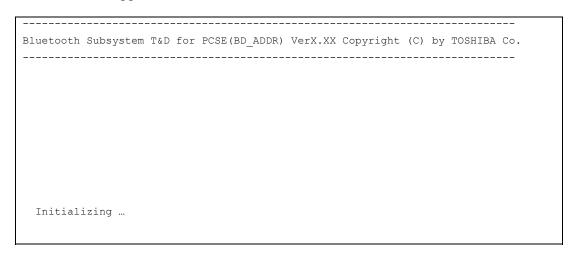

When the machine has passed the test, it displays BD\_ADDR. If BD\_ADDR has no problem, the following message is displayed.

If the target machine has any problem, it displays Error message. The following message is displayed.

```
Bluetooth Subsystem T&D for PCSE(BD_ADDR) Verx.XX Copyright (C) by TOSHIBA Co.

My BD_ADDR = XXXXXXXXXXX [h]

FFFFFF A III L
F A A I L
FFFFFFF A A I L
FFFFFFF A A I L
FF AAAAAAA I L
FF A A I L
FF A A I L
FF A A I L
FF A A I L
FF A A I L
FF A A I L
```

Table 3-5 Error message

| Message                              | Contents        |
|--------------------------------------|-----------------|
| Invalid BD_ADDR (all 00)             | 0x00000000000   |
| Invalid BD_ADDR (all FF)             | 0xFFFFFFFFFF    |
| Invalid BD_ADDR (bit0=1)             | bit40=1b        |
| Invalid BD_ADDR (bit1=1)             | bit41=1b        |
| Invalid BD_ADDR (define in the file) | Defined BD_ADDR |

If the machine detects a malfunction, it indicates the error code as shown below.

The error code begins with the least significant digit.

# Error code

Table 3-6 Error code for Bluetooth test (BD ADDR) (1/2)

| Error code | Meaning                                                       |
|------------|---------------------------------------------------------------|
| 0x01       | Unknown HCI Command.                                          |
| 0x02       | No Connection.                                                |
| 0x03       | Hardware Failure.                                             |
| 0x04       | Page Timeout.                                                 |
| 0x05       | Authentication Failure.                                       |
| 0x06       | Key Missing.                                                  |
| 0x07       | Memory Full.                                                  |
| 0x08       | Connection Timeout.                                           |
| 0x09       | Max Number Of Connections.                                    |
| 0x0a       | Max Number Of SCO Connections To A Device.                    |
| 0x0b       | ACL Connection already exists.                                |
| 0x0c       | Command Disallowed.                                           |
| 0x0d       | Host Rejected due to limited resources.                       |
| 0x0e       | Host Rejected due to security reasons.                        |
| 0x0f       | Host Rejected due to remote device is only a personal device. |
| 0x10       | Host Timeout.                                                 |
| 0x11       | Unsupported Feature or Parameter Value.                       |
| 0x12       | Invalid HCI Command Parameters.                               |
| 0x13       | Other End Terminated Connection: Used Ended Connection.       |
| 0x14       | Other End Terminated Connection: Low Resources.               |
| 0x15       | Other End Terminated Connection: About to Power Off.          |
| 0x16       | Connection Terminated by Local Host.                          |
| 0x17       | Repeated Attempts.                                            |
| 0x18       | Paring Not Allowed.                                           |
| 0x19       | Unknown LMP PDU.                                              |
| 0x1a       | Unsupported Remote Feature.                                   |
| 0x1b       | SCO Offset Rejected.                                          |
| 0x1c       | SCO Interval Rejected.                                        |
| 0x1d       | SCO Air Mode Rejected.                                        |
| 0x1e       | Invalid LMP Parameters.                                       |
| 0x1f       | Unspecified Error.                                            |

<sup>\*\*</sup> See the Specification of the Bluetooth System for details.

Error code Meaning 0x20 Unsupported LMP Parameter Value. 0x21 Role Change Not Allowed. LMP Response Timeout. 0x22 0x23 LMP Error Transaction Collision. 0x24 LMP PDU Not Allowed. 0x25 Not Exist 0x26 Not Exist 0x27 Not Exist 0x28 Not Exist 0x29 Not Exist 0x2a Not Exist 0x2b Not Exist 0x2c Not Exist 0x2d Not Exist 0x2e Not Exist 0x2f Not Exist

Table 3-6 Error code for Bluetooth test (BD ADDR) (2/2)

# Subtest03 Communication test (DUT mode)

# Subtest T Communication test (TEST mode)

This subtest checks the Bluetooth communication functions. Set the responder machine to DUT mode and tester machine to TEST mode.

Insert a floppy disk containing the test program into the responder machine and turn on the power. The Bluetooth test menu will appear.

Press **3** to select the test and press **Enter** of the responder machine. The following message will appear:

<sup>\*\*</sup> See the Specification of the Bluetooth System in detail.

When the test begins, the machine displays BD\_ADDR of the DUT. The progress bar appears when the preparation is completed. The following message is displayed.

Insert a floppy disk containing the test program into the tester machine and turn on the power. When the Bluetooth test menu is displayed on the tester machine, press **T** and **Enter** to select the subtest. The following message will appear:

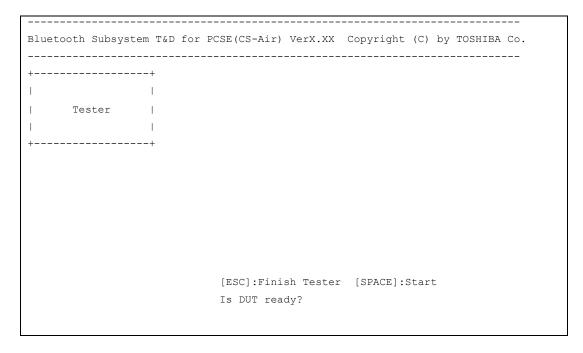

Then press **Space** to start the Bluetooth communication test.

When the communication test has been completed without fail, the DUT machine displays BD\_ADDR. If the connection with the tester is completed, the progress bar stops. The following message is shown.

```
Bluetooth Subsystem T&D for PCSE(CS-Air) VerX.XX Copyright (C) by TOSHIBA Co.
______
       DUT | BD ADDR of the DUT = XXXXXXXXXXXXX [h]
                          EEEEEE TTTTTTT EEEEEEE DDDDD
   CCCC 000 M
                 M PPPPPP L
  C C O O MM MM P
                      ΡL
           O M M M P P L E T E D
O M M M PPPPPP L EEEEEE T EEEEEEE D
                      L E
L E
       0
           ОМ
                 ΜP
  C C O O M
                 ΜP
                                   T E
  CCCC 000 M M P
                      LLLLLL EEEEEE T EEEEEEE DDDDD
                     Testing is finished
A>_
```

If the DUT machine has any problem or **S** of the DUT machine is pressed before connection to tester machine, the following message "INCOMPLETE" is displayed.

```
Bluetooth Subsystem T&D for PCSE(CS-Air) VerX.XX Copyright (C) by TOSHIBA Co.
     DUT | BD ADDR of the DUT = XXXXXXXXXXXX [h]
+----+
       N CCCC OOO M
                      M PPPPPP T.
                               EEEEEE TTTTTTT EEEEEEE
       N C C O O MM MM P P L
                                 E T E
   N N N C
            0
                O M M M P P L
                O M M M PPPPPP L EEEEEE T EEEEEEE
             0
   N N N C
                O M
                                 E T E
  N NNC
            0
                      M P L
     NN C C O O M
                     ΜP
                            L
                                        T E
T N
                                 E
                     M P
                            LLLLLL EEEEEE T EEEEEEE
III N
      N CCCC OOO M
                    Testing is finished
A>
```

If any problem is detected during the test, the massage **FAIL** is displayed on the tester machine with the error code as shown below.

The error code begins with the least significant digit.

# Error code

Table 3-7 Error code for Bluetooth test (BD\_ADDR of the DUT) (1/2)

| Error code | Meaning                                                       |
|------------|---------------------------------------------------------------|
| 0x01       | Unknown HCI Command.                                          |
| 0x02       | No Connection.                                                |
| 0x03       | Hardware Failure.                                             |
| 0x04       | Page Timeout.                                                 |
| 0x05       | Authentication Failure.                                       |
| 0x06       | Key Missing.                                                  |
| 0x07       | Memory Full.                                                  |
| 0x08       | Connection Timeout.                                           |
| 0x09       | Max Number Of Connections.                                    |
| 0x0a       | Max Number Of SCO Connections To A Device.                    |
| 0x0b       | ACL Connection already exists.                                |
| 0x0c       | Command Disallowed.                                           |
| 0x0d       | Host Rejected due to limited resources.                       |
| 0x0e       | Host Rejected due to security reasons.                        |
| 0x0f       | Host Rejected due to remote device is only a personal device. |
| 0x10       | Host Timeout.                                                 |
| 0x11       | Unsupported Feature or Parameter Value.                       |
| 0x12       | Invalid HCI Command Parameters.                               |
| 0x13       | Other End Terminated Connection: Used Ended Connection.       |
| 0x14       | Other End Terminated Connection: Low Resources.               |
| 0x15       | Other End Terminated Connection: About to Power Off.          |
| 0x16       | Connection Terminated by Local Host.                          |
| 0x17       | Repeated Attempts.                                            |
| 0x18       | Paring Not Allowed.                                           |
| 0x19       | Unknown LMP PDU.                                              |
| 0x1a       | Unsupported Remote Feature.                                   |
| 0x1b       | SCO Offset Rejected.                                          |
| 0x1c       | SCO Interval Rejected.                                        |
| 0x1d       | SCO Air Mode Rejected.                                        |
| 0x1e       | Invalid LMP Parameters.                                       |
| 0x1f       | Unspecified Error.                                            |

<sup>\*\*</sup> See the Specification of the Bluetooth System in detail.

Table 3-7 Error code for Bluetooth test (BD\_ADDR of the DUT) (2/2)

| Error code | Meaning                          |
|------------|----------------------------------|
| 0x20       | Unsupported LMP Parameter Value. |
| 0x21       | Role Change Not Allowed.         |
| 0x22       | LMP Response Timeout.            |
| 0x23       | LMP Error Transaction Collision. |
| 0x24       | LMP PDU Not Allowed.             |
| 0x25       | Not Exist                        |
| 0x26       | Not Exist                        |
| 0x27       | Not Exist                        |
| 0x28       | Not Exist                        |
| 0x29       | Not Exist                        |
| 0x2a       | Not Exist                        |
| 0x2b       | Not Exist                        |
| 0x2c       | Not Exist                        |
| 0x2d       | Not Exist                        |
| 0x2e       | Not Exist                        |
| 0x2f       | Not Exist                        |

<sup>\*\*</sup> See the Specification of the Bluetooth System in detail.

3-90

#### 3.29.4 IEEE1394 test

To execute this test, input **4** and press **Enter**.

NOTE: Use another computer that can communicate by IEEE1394 (i. Link) cable as a

reference machine to perform this test.

The following menu will appear:

To execute the TEST, select the test number you want to execute and press **Enter**.

Subtest01 (Transmit & Receive test)

**NOTE:** Before executing subtest 01, be sure to execute subtest 02 in the responder machine.

This program checks the data transporting between responder machine and target machine and compare them with the original data through the IEEE1394 cable.

Subtest02 (Responder set)

This program is executed in the responder machine to initialize the responder machine with the IEEE1394 cable connected to the target machine before executing subtest 01.

Subtest03 (1394 GUID Display)

This program checks the GUID of IEEE1394.

# 3.30 Sound Test program

This section describes how to perform the Sound test. To execute the sound test, refer to the following description.

Insert the test program disk for Sound test in the floppy disk drive and turn on the power. The following message will appear:

Input the test number and press **Enter**.

# 3.30.1 Sound (Standard) test

To execute the Sound (Standard) test, press **1** and **Enter**. The following menu will appear in the display.

To return to the Sound test menu, Press **9** and **Enter**. Then following message will appear in the display.

After pressing any key, the machine starts rebooting and sound test menu will appear in the display.

# Subtest01 (Microphone recording & play)

This subtest checks the function of the CODEC A/D, D/A converter.

When this subtest is selected, the following message will appear.

```
[Recording & play test !]
```

And the following message will appear.

```
DOS/4GW Protected Mode Run-time Version X.XX Copyright (c) Tenberry Software, Inc. XXXX
```

After this message appears, display stops briefly. In this timing, sound is recorded from internal microphone.

After the recording is completed, the computer plays back the sound recorded after the following message.

```
STACWAVE Version X.XX
Build data: XXX XX XXXX at XX:XX:XX
Loading "mic.wav".
```

**NOTE:** The message in the display might have slight difference from those above.

The display returns to the Sound (Standard) test menu after the test ends.

#### Subtest02 (Sine Wave)

This subtest is executed by loading the COM file (ADSIN.COM). The program expands sine wave data table from 16KB to 64KB, and creates the play data. Then it transfers the data between the DMA and the CODEC to play the sine wave. (It sounds like a continuous beep.) By using wave measurable devices such as an oscilloscope, the data can be measured as a sine wave.

When the subtest is executed, the sine wave is played while expanding sine wave from 16KB to 64KB.

The display returns to the Sound (Standard) test menu after the test ends.

# Subtest03 (Line IN recording & play)

This subtest executes the same test as the subtest01 by recorded sound from the different port (Line-in port).

For more details on the subtest, refer to the subtest01 Microphone recording & play.

The display returns to the Sound (Standard) test menu after the test ends.

# 3.30.2 Sound (Legacy) test

To execute the Sound (Legacy) test, select **2** and press **Enter**.

**NOTE:** Sound (Legacy) test is not supported in this model.

# 3.30.3 CD Sound (Standard) test

To execute the CD Sound (Standard) test, press **3** and **Enter**. Insert the test media (TOSHIBA TEST CD-ROM or ABEX TEST CD-ROM) or music CD on the market (if the test media can not be prepared). Following menu appears in the display.

For details on use of test media, refer to 3.30.3.1 Test media (Toshiba-made test media). For details on use of audio CD on the market, refer to 3.30.3.2 Audio CD.

# 3.30.3.1 Test media (Toshiba-made test media)

```
xxxxxxx DIAGNOSTIC TEST VX.XX
CD/DVD TEST IN PROGRESS XXXXXXXX
                                     [Ctrl]+[Break] ; test end
                                     [Ctrl]+[C]
                                               ; key stop
SUB-TEST : XX
PASS COUNT : XXXXX
                       ERROR COUNT: XXXXX
WRITE DATA : XX
                       READ DATA : XX
ADDRESS
        : XXXXXX
                      STATUS
                               : XXX
01 - Japanese Narration
02 - English Narration
03 - Test Tone A (100Hz - 20Hz)
04 - \text{Test Tone B} (400 \text{Hz} - 3 \text{KHz L-R})
                             Drive \# = 0, ATAPI status = 00
                             Command = XX
                             [[Block address = XXXXXXXX]]
                             [[Block length = XXXXXXXX]]
                             Final : Block address = XXXXXXXXX
```

#### Subtest01 Japanese Narration

Selected this subtest, narration in Japanese starts and following message appears in the display.

```
Play start CD sound !
Press any key <Play stop>.
```

Press any key and stop the narration. Then return to the CD Sound (Standard) test menu.

#### Subtest02 English Narration

Selected this subtest, narration in English starts.

For more details on the procedure, refer to the subtest01.

# Subtest03 Test Tone A

*CAUTION:* Before starting subtest03, be sure to set the sound at proper volume.

This subtest plays sine wave while changing its table from 100Hz to 20Hz.

The test returns to the CD Sound (Standard) menu after the test ends.

#### Subtest 04 Test Tone B

This subtest plays sine wave while changing its table from 400Hz to 3KHz and also changing the channel from left speaker to right speaker.

The test returns to the CD Sound (Standard) menu after the test ends.

#### 3.30.3.2 Audio CD

Insert an audio CD and the following menu appears in the display.

```
CD/DVD TEST IN PROGRESS XXXXXXXX
                                   XXXXXXX DIAGNOSTIC TEST VX.XX
                                   [Ctrl]+[Break] ; test end
                                   [Ctrl]+[C] ; key stop
SUB-TEST : XX
PASS COUNT : XXXXX
                     ERROR COUNT: XXXXX
WRITE DATA : XX
                     READ DATA : XX
ADDRESS : XXXXXX
                     STATUS
                             : XXX
CD Sound track number (01-98 : Track) ?
                          Drive \# = 0, ATAPI status = 00
                          Command = XX
                          [[Block address = XXXXXXXX]]
                          [[Block length = XXXXXXXX]]
                          Final : Block address = XXXXXXXXX
```

Select the track number you want to test and press **Enter** twice.

The following message appears in the display and selected track is played.

```
Play start CD sound !
Press any key <play stop>
```

After pressing any key, the music stops and the display returns to the selection menu of the track number.

```
NOTE: When the CD-ROM test is executed, [ALL DEVICE] must be selected in the "Device Config.=" of the BIOS SETUP. If the "ALL DEVICE" is not selected, music can not be played.
```

# 3.30.4 CD Sound (Legacy) test

To execute the CD Sound (Legacy) test, select 4 and press Enter.

**CAUTION**: Sound (Legacy) test is not supported in this model.

# **3.31 SETUP**

# 3.31.1 Function Description

This program displays the current system setup information as listed below:

- 1. Memory
  - (a) Total
- 2. System Date/Time
  - (a) Date (MM-DD-YYYY)
  - (b) Time (HH:MM:SS)
- 3. Battery
  - (a) Battery Save Mode
  - (b) PCI Express Link ASPM
- 4. Password
- 5. HDD Password
  - (a) HDD
  - (b) HDD Password Mode
  - (c) User Password
  - (d) Master Password
- 6. Boot Priority
  - (a) Boot Priority
  - (b) HDD Priority
  - (c) Network Boot Protocol
- 7. Display
  - (a) Power On Display
  - (b) LCD Display Stretch
- 8. Others
  - (a) CPU Cache
  - (b) Level 2 Cache
  - (c) Dynamic CPU Frequency Mode
  - (d) Execute-Disable Bit Capability
  - (e) Auto Power On
  - (f) Language During Bootup
- 9. Configuration
  - (a) Device Config.

#### 10. I/O Ports

- (a) Serial
- (b) Parallel
- 11. Drives I/O
  - (a) Built-in HDD
  - (b) Select Bay
- 12. PCI Bus
  - (a) PCI Bus
- 13. Security Controller
  - (a) TPM
  - (b) Clear TPM Owner
- 14. Peripheral
  - (a) Internal Pointing Device
  - (b) Ext keyboard "Fn"
  - (c) Parallel Port Mode
- 15. Legacy Emulation
  - (a) USB KB/Mouse Legacy Emulation
  - (b) USB-FDD Legacy Emulation
- 16. PCI LAN
  - (a) Built-in LAN
- 17. RAID ARRAY
  - (a) Current State
  - (b) Create State
  - (c) Execute Creation

# 3.31.2 Accessing the SETUP Program

Select 0-SETUP in the Main Menu and press **Enter** key. The following display appears.

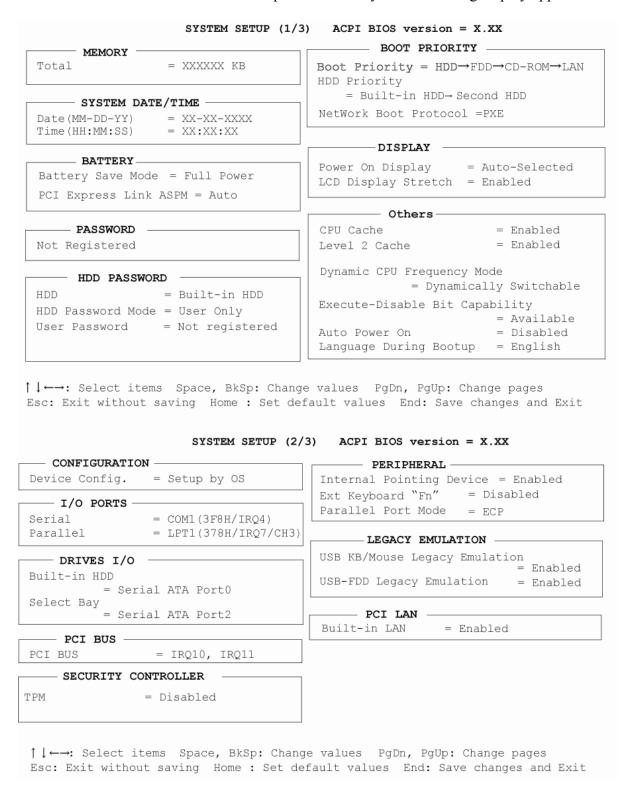

#### SYSTEM SETUP (3/3) ACPI BIOS version = X.XX

#### — CONFIGURATION —

Current State

Built-in HDD = 1RAID-0

Second HDD = JB0D

Create State

Built-in HDD = 2RAID-1 Second HDD = 2RAID-1

Level Status Capacity
LD0 1RAID-0 OPTIMAL XXGB
LD1 JB0D OPTIMAL XXGB

Drive Assign Status Size Model Rev
Built-in LD0-0 ONLINE XXGB XXXXXXX XXXXXXXXX XXXXXXXX
Second LD1-0 ONLINE XXGB XXXXXXX XXXXXXXXX XXXXXXXX

 $\uparrow\downarrow\leftarrow\rightarrow$ : Select items Space, BkSp: Change values PgDn, PgUp: Change pages Esc: Exit without saving Home : Set default values End: Save changes and Exit

# Moving Within the SETUP Menu and Changing Values

- 1. Press ← and → to move between the two columns. Press ↑ and ↓ to move between items in a column. Press Fn+↑ (PgUp) and Fn + ↓ (PgDn) to move between the two pages.
- 2. Press either the **Space bar** or **Back Space** to change the value.

# **Accepting Changes and Exiting the SETUP Window**

1. Press **End** to accept the changes you made.

If the changed item does not require the system to reboot, the following message is displayed:

```
Are you sure? (Y/N)
```

If the changed item requires the system to reboot, the following message is displayed:

```
Are you sure? (Y/N)
The changes you made will cause the system to reboot.
```

- 2. To make other changes, press **N**. Repeat the steps above.
- 3. To accept the changes, press Y.

**NOTE:** You can press **Esc** to quit at any time without saving changes. SETUP asks you to confirm that you do not want to save your changes. When SETUP is displayed at the next time, the current configuration appears.

# The Factory Preset Configuration

When you access SETUP, the current configuration is displayed.

- 1. To show the factory preset configuration, press **Home**.
- 2. Press **End** and then press **Y** to accept the factory preset settings.

NOTE: When you execute the default setting, the following settings are not changed: HDD Mode
Password
Write Policy in the CPU Cache

# **SETUP Options**

The SETUP screen is divided into functionally related groups. This section describes each group and its options.

#### 1. Memory

This group of options displays the computer's memory.

#### (a) Total

This field displays the total amount of memory installed and is automatically calculated by the computer. You cannot change this value.

# 2. System Date/Time

Sets the date and time.

System Date Sets date.

System Time Sets time.

#### 3. Battery

# (a) Battery Save Mode

This option is used to select **Full Power**, **Low Power** or **User Setting** of the battery save mode. When you select the battery save mode, the following sub-window will appear.

**Full Power** The following shows full power settings.

```
Full Power (Default)

Processing Speed = High

CPU Sleep Mode = Enabled

LCD Brightness = Bright *1

Super-Bright *2

Cooling Method = Maximum Performance
```

# **Low Power** The following shows low power settings.

```
Processing Speed = Low
CPU Sleep Mode = Enabled
LCD Brightness = Semi-Bright *1
Bright *2
Cooling Method = Battery Optimized
```

**NOTE:** Display of the LCD Brightness will be changed in the condition below:

(\*1) Operating the battery (\*2) Using the AC adapter

**User Setting** Use this option to set the battery save parameters on

the sub-window, **BATTERY SAVE OPTIONS**.

# **Processing Speed**

This feature changes the CPU processing speed.

**High** CPU operates at high speed. (Default in Full Power Mode)

**Low** CPU operates at low speed. (Default in Low Power Mode)

# CPU Sleep Mode

Use this option to enable or disable the CPU sleep function.

**Enabled** Enables sleep mode. (Default)

**Disabled** Disables sleep mode.

# LCD Brightness

Use this option to set the level of LCD brightness.

**Super-Bright** Full brightness for maximum visibility.

**Bright** Full brightness for high visibility.

**Semi-Bright** Less than full brightness for saving power.

#### Cooling Method

If the CPU becomes too hot, the fan turns on or the processing speed is lowered automatically. When the CPU temperature falls to a normal range, the fan turns off.

**Maximum performance** Turns on fan first, then if necessary lowers CPU

processing speed.

**Performance** If the CPU becomes too hot, the fan turns on

automatically. When the CPU temperature falls

to a normal range, the fan turns off.

**Battery optimized** Lowers the CPU processing speed first, then if

necessary turns on the fan.

**NOTE:** Too hot condition may cause defect on the CPU. When the hot condition continues, the power is automatically turned off in resume mode.

#### (b) PCI Express Link ASPM

This option sets the power saving function of the PCI Express.

**Auto** Saves power consumption, when the PCI Express device is

not used while the battery is working. (Default)

**Disabled** Disables the power saving function and gives priority to the

performance.

**Enabled** Saves power consumption, when the PCI Express device is

not used.

#### 4. Password

This option sets or resets the user password for power on and instant security (**Fn+F1**).

**Registered** The user password has been registered.

**Not registered** The user password has not been registered.

For details on setting the user password, refer to the User's Manual.

#### 5. HDD Password

This option registers, resets or changes the HDD password.

#### (a) HDD

Hard disk for setting the password.

**Built-in HDD** The password is set to Built-in HDD. (This cannot be

changed.)

#### (b) HDD Password Mode

This item registers HDD password and can be selected only for registering HDD password. To change HDD Password Mode when HDD password is registered, delete the registered HDD password first, and then register new password.

**User Only** Sets only User HDD Password (Default)

Master+User Sets Master HDD Password and User HDD Password

#### (c) User Password

This item sets User password.

For details on setting user password, refer to the User's Manual.

#### (d) Master Password

This item sets the Master HDD password.

This can be set, only when **Master+User** is set in the HDD password Mode. For details, refer to the User's Manual.

# 6. Boot Priority

This tab sets the priority for booting the computer and the priority for the built-in HDD or optional secondary HDD.

# (a) Boot Priority

 $HDD \rightarrow FDD \rightarrow CD - ROM \rightarrow LAN$ : The computer looks for bootable files

in the following order: HDD, FDD, CD-

ROM and LAN. (Default)

 $FDD \rightarrow HDD \rightarrow CD - ROM \rightarrow LAN$ : The computer looks for bootable files

in the following order: FDD, HDD, CD-

ROM and LAN.

 $HDD \rightarrow CD - ROM \rightarrow LAN \rightarrow FDD$ : The computer looks for bootable files

in the following order: HDD, CD-ROM,

LAN and FDD.

 $FDD \rightarrow CD - ROM \rightarrow LAN \rightarrow HDD$ : The computer looks for bootable files

in the following order: FDD, CD-ROM,

LAN and HDD.

CD- $ROM \rightarrow LAN \rightarrow HDD \rightarrow FDD$ : The computer looks for bootable files

in the following order: CD-ROM, LAN,

HDD and FDD.

CD- $ROM \rightarrow LAN \rightarrow FDD \rightarrow HDD$ : The computer looks for bootable files

in the following order: CD-ROM, LAN,

FDD and HDD.

**NOTE**: CD-ROM refers to an Optical drive.

# (b) HDD Priority

This option enables to select the priority for the Built-in HDD, optional second HDD or PC card.

**Built-in HDD→Second HDD** (Default)

Second HDD→Built-in HDD

**NOTE**: When Two HDD are not mounted, this option is not displayed.

When the boot command can not be found in the specified HDD, the PC is booted from other devices, not but from the other HDD.

#### (c) Network Boot Protocol

Use this option to set the starting method via a network.

**PXE** Sets to PXE protocol (Default)

**RPL** Sets to RPL protocol

# 7. Display

This group of options configures the computer's display.

# (a) Power On Display

This option is used to select the display when booting up.

**Auto-Selected** Selects an external monitor if one is connected.

Otherwise it selects the internal LCD. (Default)

LCD+AnalogRGB Selects both the internal LCD and the external monitor

for simultaneous display.

**NOTE**: When an external CRT display, which does not support SVGA mode is connected and "LCD+AnalogRGB" is selected, the external display is not displayed.

# (b) LCD Display Stretch

LCD Display Stretch enables or disables a larger display area of the screen.

**Enabled** Enables the LCD display stretch feature. (Default)

**Disabled** Disables the LCD display stretch feature.

#### 8. Others

Whether or not you need to configure the computer with these options depends primarily on the kind of software or peripherals you use.

#### (a) CPU Cache

Use this option to enable or disable the CPU cache.

**Enabled** Enables the CPU cache. (Default)

**Disabled** Disables the CPU cache.

#### (b) Level 2 Cache

Use this option to enable or disable the level 2 cache. When "CPU Cache" is set to "Disabled", this option is not displayed.

**Enabled** Enables the level 2 cache. (Default)

**Disabled** Disables the level 2 cache.

#### (c) Dynamic CPU Frequency Mode

Use this option to choose a setting from the followings.

#### **Dynamically Switchable**

Enables Intel SpeedStep technology. When the computer is in use, the CPU power consumption and clock speed are automatically switched when necessary. (Default)

Always High Disables Intel SpeedStep technology and always runs the

processor at its fastest speed.

Always Low Disables Intel SpeedStep technology and always runs the

processor at low power consumption and low speed.

# (d) Execute-Disable Bit Capability

Selects the function to reports whether the CPU Execute-Disable Bit is available or not to OS. The Execute-Disable Bit Capability is a function that strengthens the security to protect PC from the buffer overflow attack by a computer virus and an illegal access.

**Available** Enables the Execute-Disable Bit Capability. (Default)

**Not Available** Disables the Execute-Disable Bit Capability.

#### (e) Auto Power On

This option displays setting for Wake-up on LAN.

**Disabled** Indicates auto power on and Wake-up on LAN is not set.

(Default)

**Enabled** Indicates auto power on and Wake-up on LAN is set.

When "Enabled" is selected, the following sub-window appears.

| OPTIONS -     |               |
|---------------|---------------|
| Alarm Time    | = 00:00:00    |
| Alarm Date Op |               |
| Wake-up on LA | AN = Disabled |
|               |               |

Set the parameters for the Auto Power On (automatic power on) function and the Wake-up on LAN in the "OPTIONS" window. To set the time, use **Space** or **BackSpace**. Press ↓ to move the cursor to the right and ↑ to move the cursor to the left when you set the date and time.

For the **Alarm Time**, set the time to turn on the power automatically. The "second" cannot be set. When it is set to "Disabled", the time to turn on automatically is not set.

For the **Alarm Date Option**, set the date to turn on the power automatically. When it is set to "Disabled", the time to turn on automatically is not set.

The **Ring Indicator** is displayed only when the computer is in Resume mode and this function cannot be used for a PC card-type modem. When any modem is not installed, it is not displayed.

The **Wake-up on LAN** is a function to turn on the power automatically by the call from the administrator. It can be set to "Enabled" only when "Built-in LAN" is set to "Enabled". To activate this function, use the AC adapter.

**NOTE:** 1. Do not remove the AC adaptor and battery pack at the same time when you use this feature. If you do so, data saved by the resume function will be lost. You must also reset this option.

- 2. If you have set a password and the computer boots by the Auto Power On function and Resume is on, the computer will start with the instant security function enabled. The **password** = message is not displayed; however, you must enter the password to use the computer.
- 3. This option is enabled only once, the setting is reset, after booting up.

# (f) Language During Bootup

This option selects the language during bootup. This message appears only on the model for TCL(Canada).

**English** The message is displayed in English. (Default)

**French** The message is displayed in French.

#### 9. Configuration

This option displays the configuration method.

(a) Device Config.

The devices are initialized when the PNP OS loads.

**Setup by OS** First, devices necessary for loading the OS will be

initialized. After the PNP OS loads, the OS will initialize other devices. In this case, setup of PC Cards

will be fixed to "Auto-Selected," and cannot be

changed. (Default)

**All Devices** All devices will be initialized.

**NOTE:** When using installed OS, selecting "Set by OS" is recommended. But, when setting "PC CARD-Controller Mode" to other than "Auto-Selected", select "All Devices".

#### 10. I/O ports

This option controls settings for serial/parallel port.

**NOTE:** Do not assign the same interrupt request level and I/O address to the serial port and PC card.

#### (a) Serial

Use this option to set the COM level for the serial port.

**Not used** Does not assign the serial port.

**COM1** Assign the serial port specified. (Default)

**COM2 to COM4** Assign the serial port specified.

#### (b) Parallel

This option sets the interrupt request level (IRQ) and I/O port base address for the parallel port.

When **ECP** is selected in "Parallel Port Mode" and an option except for **Not Used** is selected in "Parallel", an option window to set DMA appears.

#### 11. Drives I/O

This option displays the address and interrupt level for hard disk drive and select bay. It is for information only and cannot be changed.

#### (a) Built-in HDD

This option displays the address and interrupt level for hard disk drive. This cannot be changed.

# (b) Select Bay

This option displays the address and interrupt level for select bay. This cannot be changed.

#### 12. PCI Bus

This item displays the interrupt level for the Card Bus. It is for information only and cannot be changed.

PCIBUS = IRQ10, IRQ11

#### 13. Security controller

#### (a) TPM

Disables the security controller called TPM (Trusted Platform Module). When the cursor is on the **Enable** (**Disable**) and the **Space** is pressed, message is displayed and the PC waits **Y** or **N** key input by the user. When Y is pressed, it is sets to **Enable** (**Disable**). After changing, the cursor could not be moved on the **TPM** tem. This option can be changed after rebooting.

**Disabled** Disables the TPM. (Default)

**Enabled** Enables the TPM.

#### (b) Clear TPM Owner

This is not displayed when the **TPM** is set to **Disabled**. This is executed, when the PC is disposed or the owner of the PC changes.

When the cursor is on this item and the **Space** is pressed, message is displayed and the PC waits **Y**, **E**, **S** and **Enter** key inputs by the user.

When **Y**, **E**, **S** and **Enter** keys are pressed, the data is disposed.

After changing, the display of **TPM** item is changed to **Disabled** and this item becomes not displayed and the cursor could not be moved on the **TPM** item.

# 14. Peripheral

Use this option to select the parallel port mode and hard disk mode.

#### (a) Internal Pointing Device

This option enables and disables the Touch Pad.

**Enabled** Enables the Touch Pad. (Default)

**Disabled** Disables the Touch Pad.

# (b) Ext Keyboard "Fn"

Use this option to set the Fn key equivalent when you are using an external keyboard. Selecting this option displays the following subwindow.

**Enabled** Enables the feature.

**Disabled** Disables the feature. (Default)

When "Enabled" is selected, the following sub-window appears.

```
Ext Keyboard "Fn" key equivalent

= Left Ctrl + Left Alt
```

Use this option to set a key combination on an external keyboard to emulate the **Fn** key on the computer's internal keyboard. Setting a **Fn** key equivalent will enable you to use "Hotkeys" by pressing the set combination in place of the **Fn** key. The following items can be selected for this option:

Left Ctrl + Left Alt\*
Right Ctrl + Right Alt\*
Left Alt + Left Shift
Right Alt + Right Shift
Left Alt + Caps Lock

\*If these selections are made, you cannot warm boot the system by pressing **Ctrl + Alt + Del**.

(c) Parallel Port Mode

The option selects Parallel Port Mode.

**ECP** Sets the port mode to ECP (Extended Capabilities Port).

For most printers, the port should be set to ECP. (Default)

**Std. Bi-Direct.** Sets the bi-directional setting. This setting should be used

with some other parallel devices.

#### 15. Legacy Emulation.

(a) USB KB/Mouse Legacy Emulation.

This option sets the Legacy support condition of the USB keyboard and the USB mouse.

**Enabled** USB Legacy Support can be used. (Default)

USB keyboard/USB mouse are available without a driver.

**Disabled** USB Legacy Support cannot be used.

(b) USB-FDD Legacy Emulation.

This option sets the Legacy support condition of the USB floppy disk drive.

**Enabled** USB Legacy Support can be used. (Default)

USB floppy disk is available without the driver.

**Disabled** USB Legacy Support cannot be used.

#### 16. PCI LAN

This option enables/disables the Built-in LAN functions.

#### (a) Built-in LAN

**Enabled** Enables Built-in LAN functions. (Default)

**Disabled** Disables Built-in LAN functions.

#### 17. RAID ARRAY

This option sets the RAID configuration.

#### (a) Current State

This option indicates the current hard disk condition. Content set in [Create State] is displayed, when booting BIOS setup next time.

**Built in HDD** Displays RAID configuration level of the built-in HDD.

**Second HDD** Displays RAID configuration level of the second HDD.

# (b) Create State

This option sets the RAID configuration level.

# **NOTE:** All data of the hard disk is deleted when setting of the RAID configuration is changed in the BIOS setup.

Therefor, it is recommended that the user password or the supervisor password is registered to prevent changing of setting the RAID configuration by the third party.

Moreover, registering the supervisor password can make add the restriction so that a user without the management authority can not change the setting of the BIOS setup.

Built in HDD Sets RAID configuration level of the built in HDD.Second HDD Sets RAID configuration level of the second HDD.

#### (c) Execute Creation

This option is displayed, only when the setting is changed in the "Create State".

Set the cursor bar to "Execute Creation" and press **Space** or **Back Space**. The following message will appear:

Warning: If you change RAID array, you need to install OSagain. Are you sure? All data on the HDD(s) will be destroyed. Do you really want to do this? If "Yes", please type the key string which is written in manual.

Input 1234 (press **1**, **2**, **3**, **4** key) and press **Enter**.

The change of the RAID configuration will be reflected.

# **Chapter 4 Replacement Procedures**

# **Chapter 4** Contents

| 4.1  | General                   | 4-1  |
|------|---------------------------|------|
| 4.2  | Battery pack              | 4-8  |
| 4.3  | PC card                   |      |
| 4.4  | SD card                   | 4-11 |
| 4.5  | Expansion memory          | 4-12 |
| 4.6  | Modem Daughter Card (MDC) | 4-14 |
| 4.7  | Wireless LAN board        |      |
| 4.8  | Slim select bay module    | 4-18 |
| 4.9  | HDD                       | 4-20 |
| 4.10 | Keyboard holder/Keyboard  | 4-23 |
|      | 4.10.1 Keyboard holder    | 4-23 |
|      | 4.10.2 Keyboard           | 4-24 |
| 4.11 | Memory module             | 4-28 |
| 4.12 | Touch pad                 | 4-30 |
| 4.13 | LCD assembly              | 4-33 |
| 4.14 | SW board                  | 4-35 |
| 4.15 | Speaker                   | 4-37 |
| 4.16 | Cover/HDD holder          | 4-39 |
|      | 4.16.1 Cover              | 4.39 |
|      | 4.16.2 HDD holder         | 4-42 |
| 4.17 | RG board                  | 4-43 |
| 4.18 | Fan                       | 4-45 |
| 4.19 | Internal microphone       | 4-47 |
| 4.20 | Front panel               | 4-48 |
| 4.21 | System board/ DC-IN jack  | 4-49 |
| 4.22 | PC card case              | 4-52 |
| 4.23 | Heat sink                 | 4-53 |
| 4.24 | RTC battery/LAN jack      | 4-56 |
| 4.25 | Battery slider            | 4-58 |
| 4.26 | LCD unit/FL inverter      | 4-59 |

| 4.27 Hi    | ge/Latch                       | 4-62                            | 2  |
|------------|--------------------------------|---------------------------------|----|
| 4.28 Wi    | reless LAN antenna             | 4-6                             | 5  |
| 4.29 Flu   | orescent Lamp                  | 4-6                             | 7  |
|            | 4.29.1 Replacing the 14.1 inch | XGA TMD Fluorescent Lamp4-6     | 8  |
|            | 4.29.2 Replacing the 14.1 inch | SXGA+ TMD Fluorescent Lamp4-80  | 0  |
| Figures    |                                |                                 |    |
| Figure 4-1 | Removing the battery pack      | 4-                              | 8  |
| Figure 4-2 | Removing the PC card           | 4-10                            | 0  |
| Figure 4-3 | Removing the SD card           | 4-1                             | 1  |
| Figure 4-4 | Removing the expansion memo    | ory module4-1                   | 2  |
| Figure 4-5 | Removing the Modem Daughte     | er Card (MDC)4-14               | 4  |
| Figure 4-6 | Removing the wireless LAN be   | oard4-1                         | 6  |
| Figure 4-7 | Removing the slim select bay r | nodule 4-1                      | 8  |
| Figure 4-8 | Removing the HDD cover         | 4-20                            | 0  |
| Figure 4-9 | Separating the HDD             | 4-2                             | 1  |
| Figure 4-1 | Removing the keyboard holder   | 4-2                             | 3  |
| Figure 4-1 | Removing the speaker cover     | 4-2-                            | 4  |
| Figure 4-1 | 2 Removing the screw           | 4-2                             | :5 |
| Figure 4-1 | Removing the keyboard          | 4-20                            | 6  |
| Figure 4-1 | Removing the keyboard support  | rt plate4-2                     | 8  |
| Figure 4-1 | Removing the memory module     | 4-2                             | 9  |
| Figure 4-1 | Removing the touch pad         | 4-30                            | 0  |
| Figure 4-1 | Removing the touch pad cable   | and touch pad switch 4-3        | 1  |
| Figure 4-1 | Removing the LCD assembly.     | 4-33                            | 3  |
| Figure 4-1 | Removing the switch board      | 4-3                             | 5  |
| Figure 4-2 | Removing the speaker           | 4-3                             | 7  |
| Figure 4-2 | Removing the cover             | 4-3                             | 9  |
| Figure 4-2 | 2 Removing the cover assembly  | 4-4                             | .0 |
| Figure 4-2 | Removing the HDD SATA cor      | holder and HDD SATA con cap4-42 | -2 |
| Figure 4-2 | Removing the RG board          | 4-4                             | .3 |

| Figure 4-25    | Removing the fan                                        | 4-45         |
|----------------|---------------------------------------------------------|--------------|
| Figure 4-26    | Removing the internal microphone.                       | 4-47         |
| Figure 4-27    | Removing the front panel                                | 4-48         |
| Figure 4-28    | Removing the connectors                                 | 4-49         |
| Figure 4-29    | Removing the system board/DC-IN jack                    | 4-50         |
| Figure 4-30    | Removing the HDD cable                                  | 4-51         |
| Figure 4-31    | Removing the PC card case                               | 4-52         |
| Figure 4-32    | Removing the heat sink (1)                              | 4-53         |
| Figure 4-33    | Removing the heat sink (2)                              | 4-54         |
| Figure 4-34    | Applying new grease                                     | 4-55         |
| Figure 4-35    | Removing the RTC battery/LAN jack                       | 4-57         |
| Figure 4-36    | Removing the battery slider                             | 4-58         |
| Figure 4-37    | Removing the display mask                               | 4-59         |
| Figure 4-38    | Removing the FL inverter/LCD cable/LCD cable holder     | 4-60         |
| Figure 4-39    | Removing the latch                                      | 4-62         |
| Figure 4-40    | Removing the hinge                                      | 4-63         |
| Figure 4-41    | Removing the wireless LAN antenna                       | 4-65         |
| Figure 4-42 to | 4-52 Replacing TMD fluorescent lamp (XGA) (1) to (11)   | 4-69 to 4-79 |
| Figure 4-53 to | 4-63 Replacing TMD fluorescent lamp (SXGA+) (1) to (11) | 4-80 to 4-91 |

#### 4.1 General

This section explains how to disassemble the computer and replace Field Replaceable Units (FRUs). It may not be necessary to remove all the FRUs in order to replace one. The chart below is a guide to which FRUs need to be removed in order to remove others. Always start by removing the battery pack, next, optional items such as the optional PC card and optional SD card, then follow the line on the chart to determine which FRU you must remove next in order to repair the one you think is causing the computer to operate improperly. Refer to the example at the bottom of the page.

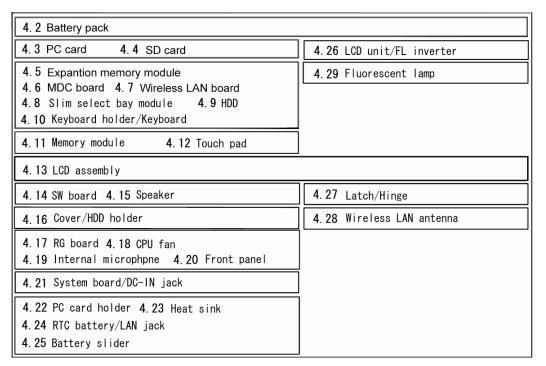

#### How to See the Chart

Example of referring to the chart is shown below.

# •Removing the Memory module

4.2 Battery Pack to 4.10 Keyboard holder/ Keyboard must be removed.

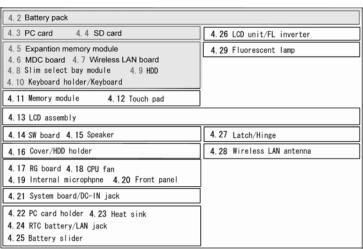

#### Safety Precautions

Before you begin disassembly, read the following safety precautions and observe them carefully as you work.

- **DANGER:** 1) Always use the genuine battery that is authorized by Toshiba or compatible with the unit. Since other battery packs have different specifications, they may be incompatible with the unit, and may burst or explode.
  - Never heat or disassemble the battery pack, as that could cause leakage of alkaline solution. Never throw the battery pack into a fire, as that could cause the battery pack to explode.
  - 2) The power supply, FL inverter and other components carry high voltages. If you need to turn on the power of a partially disassembled computer to check its operation, be very careful not to touch connectors or components, in order to avoid the risk of electric shock. Also, do not disassemble individual components in first-level maintenance.

- **WARNING:** 1) Turn off the power and disconnect the AC adaptor from the power source, to avoid exposure to electric shock.
  - 2) Batteries in the computer retain an electrical charge, so there is danger of electrical shock even when the computer is disconnected from an AC power source. Remove any metal jewelry or accessories such as necklaces, bracelets or rings, in order to reduce the risk of electric shock. Never work with wet or damp hands.
  - 3) Be careful of edges and corners as these may cut.

#### CAUTION: 1)

- When you change a component, be sure the replacement component meets the required specifications. Never use foreign parts, to avoid any risk of damage to the computer.
- 2) To avoid any risk of short-circuit, fire or other internal damage, never allow any metal objects such as screws or paper clips to fall into the unit. Be sure to replace screws with the same size as those removed. Make sure all screws are securely fastened. Loose screws can cause short circuits, resulting in heat, smoke or fire.
- 3) Before lifting out an FRU or other component, make sure all cables to the component have been disconnected, in order to reduce the risk of accidental electric shock.
- *4) If you use AC power, be sure to use the cable that came with the* computer or one recommended by Toshiba.
- 5) Make sure that all replacement components meet the specifications for the computer and that all cables and connectors are securely fastened, in order to avoid the risk of electric shock.
- 6) Some parts inside the computer, such as the CPU and cooling module, become very hot during operation. Conduct repair work after they have cooled. Be careful around the CPU and cooling module to avoid burns.

#### **Before You Begin**

Look over the procedures in this section before you begin disassembling the computer. Familiarize yourself with the disassembly and reassembly steps. Begin each procedure by removing the AC adapter and the battery pack as instructed in this section:

- 1. Do not disassemble the computer unless it is operating abnormally.
- 2. Use only the correct and approved tools.
- 3. Make sure the working environment is free from the following elements whether you are using or storing the computer.
  - Dust and contaminates
  - Static electricity
  - Extreme heat, cold and humidity
- 4. Make sure the FRU you are replacing is causing the abnormal operation by performing the necessary diagnostics tests described in this manual.
- 5. Do not perform any operations that are not necessary and use only the described procedures for disassembling and installing FRUs in the computer.
- 6. After removing parts from the computer, place them in a safe place away from the computer so they will not be damaged and will not interfere with your work.
- 7. You will remove and replace many screws when you disassemble the computer. When you remove screws, make sure they are placed in a safe place and identified with the correct parts.
- 8. When assembling the computer make sure you use the correct screws to secure the various pieces in place. Screw sizes are listed in their corresponding figures.
- 9. The computer contains many sharp edges and corners, so be careful not to injure yourself.
- 10. After you have replaced an FRU, make sure the computer is functioning properly by performing the appropriate test on the FRU you have fixed or replaced.

## **Disassembly Procedures**

The computer has two basic types of cable connectors:

- Pressure Plate Connectors
- Coaxial Cable Connectors
- Normal Pin Connectors

To disconnect a Pressure Plate connector, lift up the tabs on either side of the connector's plastic pressure plate and slide the cable out of the connector. To connect the cable to a Pressure Plate connector, make sure the pressure plate is fully lifted and slide the cable into the connector. Secure the cable in place by pushing the sides of the pressure plate down so the plate is flush with the sides of the connector. Gently pull on the cable to make sure the cable is secure. If you pull out the connector, connect it again making sure the connector's pressure plate is fully lifted when you insert the cable.

Coaxial cables should be disconnected with an antenna coaxial disconnector.

Standard pin connectors are used with all other cables. These connectors can be connected and disconnected by simply pulling them apart or pushing them together.

### **Assembly Procedures**

After you have disassembled the computer and fixed or repaired the problem that was causing the computer to operate abnormally, you will need to reassemble the computer.

Install all the removed FRUs following the steps described in the corresponding sections in this chapter.

While assembling the computer, remember the following general points:

- Take your time, making sure you follow the instructions closely. Most problems arise when you get in a hurry assembling the computer.
- Make sure all cables and connectors are securely fastened.
- Before securing the FRU or other parts, make sure that screws or the FRU will pinch no cables.
- Check that all latches are closed securely in place.
- Make sure all the correct screws are used to secure all FRUs. Using the wrong screw can either damage the threads on the screw or the head of the screw and may prevent proper seating of an FRU.

After installing an FRU in the computer, confirm that the FRU and the computer are functioning properly.

## **Tools and Equipment**

The use of Electrostatic Discharge (ESD) equipment is very important for your safety and the safety of those around you. Proper use of these devices will increase the success rate of your repairs and lower the cost for damaged or destroyed parts. The following equipment is necessary to disassemble and reassemble the computer:

- One M2 point size 0 Phillips screwdriver
- One M2.5/M3 point size 1 Phillips screwdriver
- One screw driver for stick screw
- Tweezers, to lift out screws that you cannot grasp with your fingers
- ESD mats for the floor and the table you are working on
- An ESD wrist strap or heel grounder
- Anti-static carpeting or flooring
- Air ionizers in highly static sensitive areas
- Antenna coaxial cable disconnector

#### **Screw Tightening Torque**

When you fasten screws, be sure to follow the torque list below.

**CAUTION:** Overtightening can damage components and screws; undertightening can result in electrical shorts or other damage if screws or components come loose.

**NOTE:** To shiba recommends that you use an electric screw driver for quick and easy operations.

• M2 0.167 N·m (1.7 kgf·cm)

• M2.5 0.294 N·m (3.0 kgf·cm)

• M3 0.549 N·m (5.6 kgf·cm)

**NOTE:** The computer contains several flat head screws. These screws have less contact area with the screwdriver, so be careful to press firmly enough to prevent the screwdriver from slipping out and damaging the screw head.

#### **Color of Screw Shaft**

To avoid mistakes on the screw length, screw shafts are colored as follows:

☐ Even number length screw: brown

☐ Odd number length screw: white

☐ Special length screw: blue

Screws whose lengths are indicated to one or more decimal places such as 2.5 mm or 2.6 mm.

## Marking of Screws on the Computer Body

To make maintenance of the computer easier, markings of the kinds of the screws including the types and lengths of the screws are indicated on the computer body.

| Color/Mat      | Symbol                                    |    |  |  |
|----------------|-------------------------------------------|----|--|--|
|                | Black                                     | В  |  |  |
|                | Silver                                    | S  |  |  |
|                | Zinc                                      | Z  |  |  |
|                | Other screws<br>nique screws, STUD, etc.) | U  |  |  |
| Examples:      |                                           |    |  |  |
|                | 6 mm Black screw                          | 6B |  |  |
| Kind of screws |                                           |    |  |  |
|                | BIND screw                                |    |  |  |
|                | FLAT HEAD screw                           |    |  |  |
|                | SUPER FLAT HEAD screw                     |    |  |  |
|                | TAPPING screw                             |    |  |  |
|                | Other screws nique screws, STUD, etc.)    |    |  |  |

## 4.2 Battery pack

#### Removing the Battery pack

To remove the battery pack, follow the steps below and refer to Figure 4-1.

CAUTION: When handling battery packs, be careful not to short circuit the terminals.

Also do not drop, hit or apply impact; do not scratch, break, twist or bend the battery pack.

- 1. Turn off the power of the computer.
- 2. Disconnect the AC cable and other external devices from the computer.
- 3. Turn the computer face down.
- 4. Release the **battery lock**. Lift up the **battery pack** while sliding the **battery latch**.

**NOTE:** For environmental reasons, do not throw away a spent battery pack. Collect the spent battery packs.

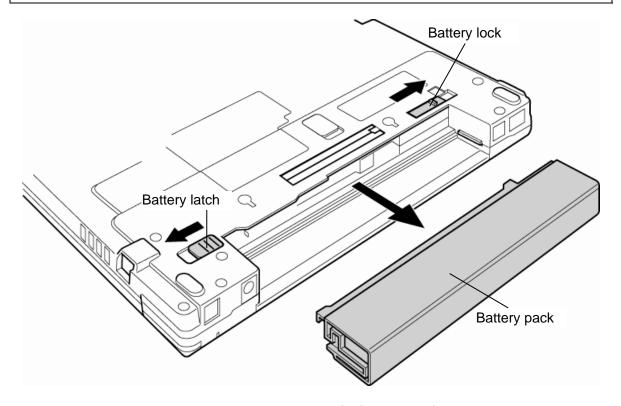

Figure 4-1 Removing the battery pack

#### Installing the Battery pack

To install the battery pack, follow the steps below and refer to Figure 4-1.

**CAUTION:** The battery pack is a lithium ion battery, which can explode if not properly replaced, used, handled or disposed of. For environmental reasons, collect the spent battery packs. Use only batteries recommended by Toshiba as replacements.

**NOTE:** Check the battery's terminals visually. If they are dirty, wipe them clean with a dry cloth.

- 1. Turn off the power of the computer.
- 2. Connect the AC adapter and all other external devices to the computer.
- 3. Install the **battery pack** into the battery slot. Make sure the battery pack is installed securely.
- 4. Slide the **battery lock** into the lock position.

#### 4.3 PC card

#### Removing the PC card

To remove the PC card follow the steps below and refer to Figure 4-2.

**CAUTION:** Before you remove a PC card, refer to the card's documentation and to your operating system documentation for proper procedures and precautions.

- 1. Turn the computer face up.
- 2. Press the **eject button** for the PC card you want to remove to extend the button.
- 3. Press the extended eject button to pop the PC card out slightly.
- 4. Grasp the **PC card** and pull it out.

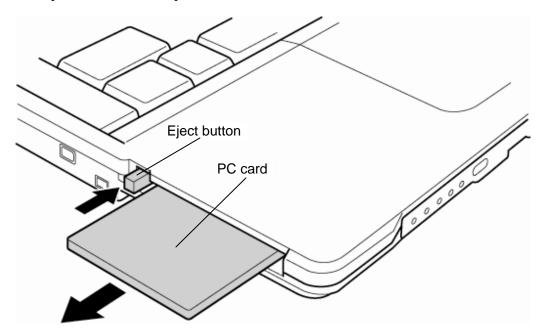

Figure 4-2 Removing the PC card

### Installing the PC card

To install the PC card, follow the steps below and refer to Figure 4-2.

- 1. Insert the **PC card**.
- 2. Push it carefully to ensure a firm connection.

#### 4.4 SD card

#### Removing the SD card

To remove the SD card, follow the steps below and refer to Figure 4-3.

**CAUTION:** Before you remove the SD card, refer to the card's documentation and to your operating system documentation for proper procedures and precautions.

- 1. Push the **SD card** in (indicated as "1" in the figure below) and release it to pop the card out slightly.
- 2. Grasp the **SD card** and pull it out (indicated as "2" in the figure below).

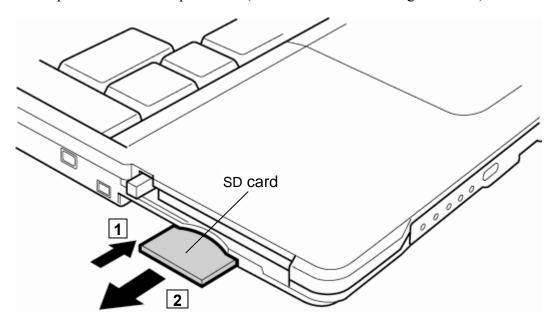

Figure 4-3 Removing the SD card

#### Installing the SD card

To install the SD card, follow the steps below and refer to Figure 4-3.

- 1. Insert the **SD card**.
- 2. Push it carefully to ensure a firm connection.

## 4.5 Expansion memory

#### **Removing the expansion Memory Module**

To remove the expansion memory module, make sure the computer is in boot mode and powered off, follow the steps below and refer to Figure 4-4.

**CAUTION:** The power must be turned off when you remove/insert the memory module. Removing/inserting a memory module with the power on might damage the module or the computer itself.

*Never press hard or bend the memory module.* 

- 1. Turn over the computer.
- 2. Loosen the **screw** (with e-ring) fixing the memory slot cover and remove the **memory slot cover**.
- 3. Press the two latches outward and remove the memory module.

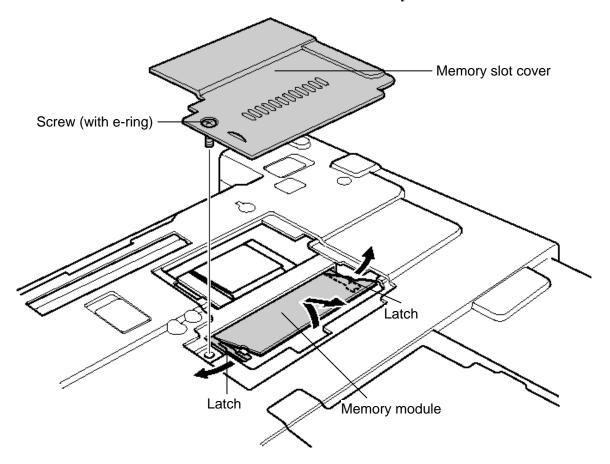

Figure 4-4 Removing the expansion memory module

#### Installing the expansion Memory module

To install the expansion memory module, make sure that the computer is in boot mode and powered off, follow the steps below and refer to Figure 4-4.

*CAUTION:* Do not touch the connectors on the memory module or on the computer. Dust and stains on the connectors may cause memory access problems.

1. Insert the **memory module** into the connector slantwise (terminal side first) and press it to connect firmly.

*CAUTION:* After installing the memory module, confirm that the memory module is fixed with the left and right latches.

- 2. Seat the **memory slot cover** and secure it with the **screw** (with e-ring).
- 3. When the power of the computer is turned on, the computer checks automatically the memory size. Confirm that the new memory is detected correctly.
- 4. If the memory is not detected, check that it is connected correctly.

## 4.6 Modem Daughter Card (MDC)

## **Removing the Modem Daughter Card**

To remove the modem daughter card, follow the steps below and refer to Figure 4-5.

- 1. Remove the following **screws** securing the modem daughter card.
  - M2×4B BIND screw ×2
- 2. Lift up the **modem daughter card** to disconnect it from the connector **CN3000** on the system board.
- 3. Disconnect the **modem cable** from the connector on the modem daughter card.

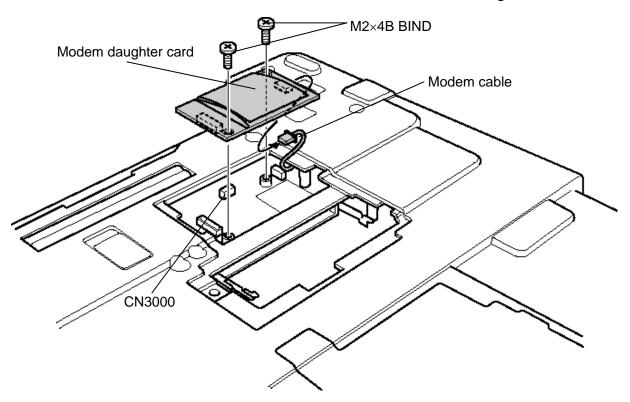

Figure 4-5 Removing the Modem Daughter Card (MDC)

## **Installing the Modem Daughter Card**

To install the modem daughter card, follow the steps below and refer to Figure 4-5.

- 1. Connect the **modem cable** to the connector on the modem daughter card.
- 2. Seat the **modem daughter card** and press carefully on the card to connect it to the connector **CN3000** on the system board. Be careful not to damage the card or connector.
- 3. Secure the modem daughter card with the following screws.
  - M2×4B BIND screw ×2

#### 4.7 Wireless LAN board

#### Removing the Wireless LAN board

To remove the wireless LAN board, make sure the computer is in boot mode and powered off, follow the steps below and refer to Figure 4-6.

CAUTION: Do not try to remove the wireless LAN board with the computer turned on.

The computer or the wireless LAN board can be damaged. Do not touch the connectors on the wireless LAN board module on the computer. Debris on the connectors may cause wireless LAN board access problems.

- 1. Remove the **Stud screw** securing the wireless LAN board cover.
- 2. Remove the wireless LAN board cover.
- 3. Disconnect the **wireless LAN antenna cables** (black and white) from the wireless LAN board using an antenna coaxial cable disconnector.

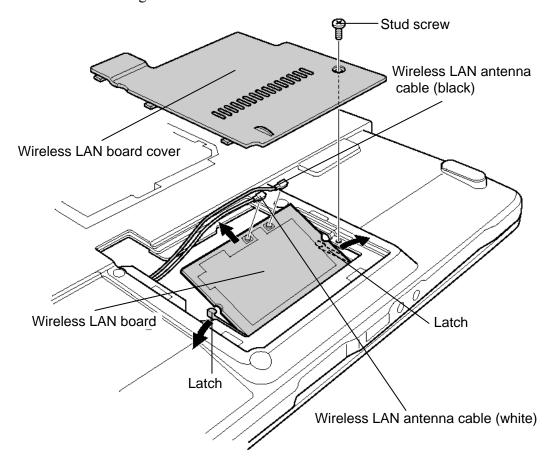

Figure 4-6 Removing the wireless LAN board

- 4 Press the **latches** outward to release the wireless LAN board
- 5. Disconnect the **wireless LAN board** from the connector on the system board. Be careful not to damage the connector.

#### Installing the Wireless LAN board

To install the wireless LAN board, make sure that the computer is in boot mode and powered off, follow the steps below and refer to Figure 4-6.

**CAUTION:** Be sure to switch the computer off before installing the wireless LAN board. Otherwise, the computer or the wireless LAN board may be damaged.

- 1. Insert the wireless LAN board into the connector on the system board.
- 2. Gently push the wireless LAN board down until the **latches** on both sides are engaged.
- 3. Connect the **wireless LAN antenna cables** (black AUX and white MAIN) to the connectors on the wireless LAN board
- 4. Seat the wireless LAN board cover and secure it with the Stud screw.

## 4.8 Slim select bay module

#### Removing the Slim select bay module

To remove the slim select bay module, follow the steps below and refer to Figure 4-7. The explanation and figure shown below are the optical drive removing/installing. As for other module, the procedure is same.

*CAUTION:* Do not put fingers in the slim select bay module. It may cause injury.

- 1. Remove the following **screw** securing the latch and drive the **removed screw** into the **screw hole**. (The slim select bay is unlocked.)
  - M2.5×4B FLAT HEAD screw ×1
- 2. While sliding the **latch** toward the arrow direction in the figure, slide the slim select bay module outward to disconnect it from the system board.

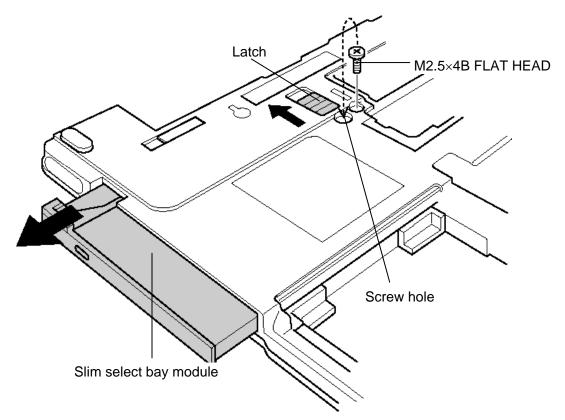

Figure 4-7 Removing the slim select bay module

**CAUTION:** When using the DVD super multi drive as the slim select bay module, the removed drive must be kept in an ultra slim bay case.

## Installing the Slim select bay module

To install the slim select bay module, follow the steps below and refer to Figure 4-7.

- 1. Insert the **slim select bay module** into the computer to connect it to the connector on the system board.
- 2. Remove the following **screw** from the screw hole. Then secure the latch with the **removed screw**. (The slim select bay is locked.)
  - M2.5×4B FLAT HEAD screw ×1

#### 4.9 HDD

CAUTION: When handling the HDD, do not press the top surface as shown by the arrow. Hold it by the sides.

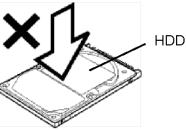

## **Removing the HDD**

To remove the HDD, follow the steps below and refer to Figure 4-8 and 4-9.

- 1. Loosen the **screw** (with e-ring) fixing the HDD cover and remove the **HDD cover**.
- 2. Hold the tub to raise the HDD assembly straight and remove the **HDD assembly** from the connector of the HDD cable.

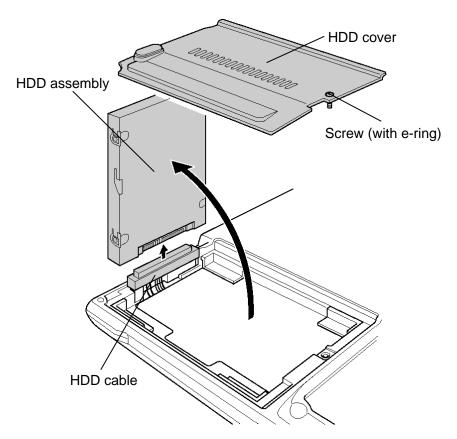

Figure 4-8 Removing the HDD cover

**NOTE:** The following steps describe how to disassemble the HDD pack; however, do not disassemble if the HDD is working properly.

- 3. Place the HDD pack on a flat surface, and remove the following screws.
  - M3×4S FLAT HEAD screw ×4
- 4. Separate the **HDD** from the **HDD bracket**.

*CAUTION:* Do not apply pressure to the top or bottom of the HDD.

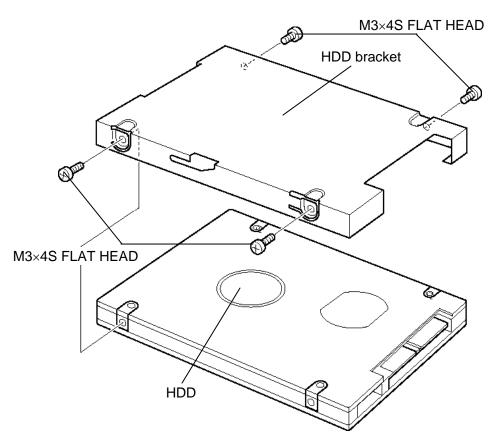

Figure 4-9 Separating the HDD

#### Installing the HDD

To install the HDD, follow the steps below and refer to Figure 4-8 and 4-9.

**CAUTION:** Do not hold the HDD by its top and bottom flat surfaces. It may damage the HDD.

- 1. Seat the **HDD** in the **HDD bracket** and secure them with the following **screws**.
  - M3×4S FLAT HEAD screw ×4

*CAUTION:* Do not apply pressure to the middle of the HDD pack. It may damage the HDD pack. Hold the HDD pack by its corners.

- 2. Set the connector of the HDD cable upward and connect the **HDD assembly** to the connector.
- 3. Insert the **HDD assembly** into the slot. Press to ensure a firm connection.
- 4. Seat the **HDD cover** and secure it with the **screw** (with e-ring).

## 4.10 Keyboard holder/Keyboard

#### 4.10.1 Keyboard holder

### Removing the Keyboard holder

To remove the keyboard holder, follow the steps below and refer to Figure 4-10.

- 1. Turn the computer face up.
- 2. Open the display and make it flat.
- 3. Insert your finger into the latches between the keyboard holder and the computer, and lift up the **keyboard holder** to remove.

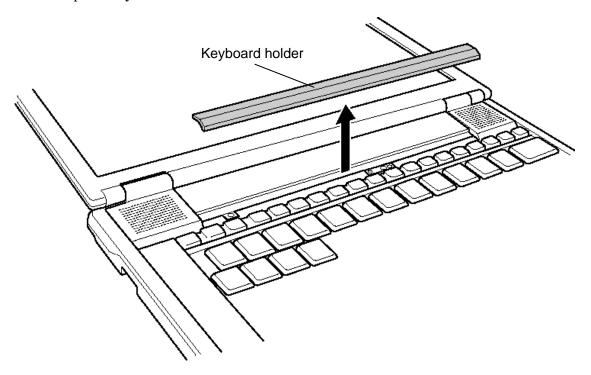

Figure 4-10 Removing the keyboard holder

#### Installing the Keyboard holder

To install the keyboard holder, follow the steps below and refer to Figure 4-10.

1. Engage the latches of the **keyboard holder** with the computer, then press it from the topside to install.

## 4.10.2 Keyboard

## Removing the Keyboard

To remove the keyboard, follow the steps below and refer to Figure 4-11 to 4-13.

1. Remove the **speaker cover** of the both sides.

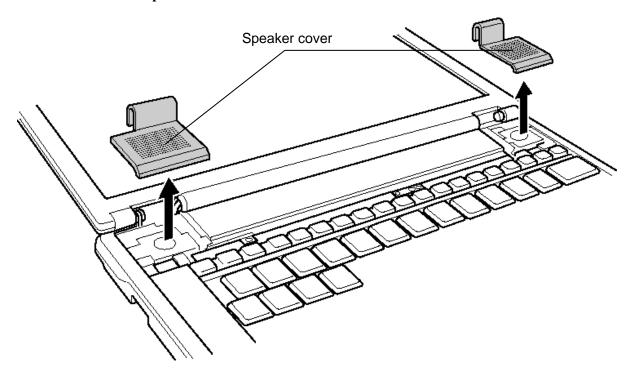

Figure 4-11 Removing the speaker cover

- 2. Remove the following screws and keyboard hold plate.
  - M2×3Z S-FLAT HEAD screw ×3

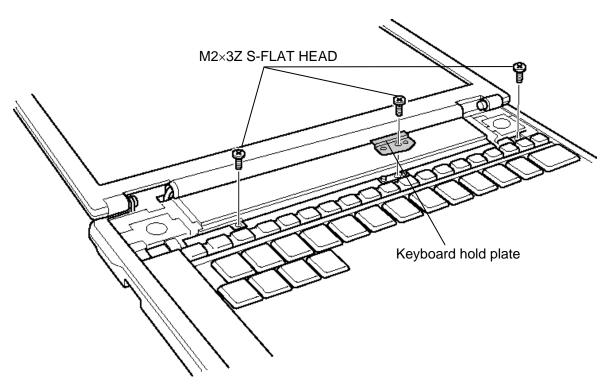

Figure 4-12 Removing the screw

- 3. Lift the upper side of the **keyboard** and turn it face down on the cover.
- 4. Peel off the water drop insulator.
- 5. Disconnect the **keyboard cable** from the connector **CN3230** on the system board and remove the **keyboard**.

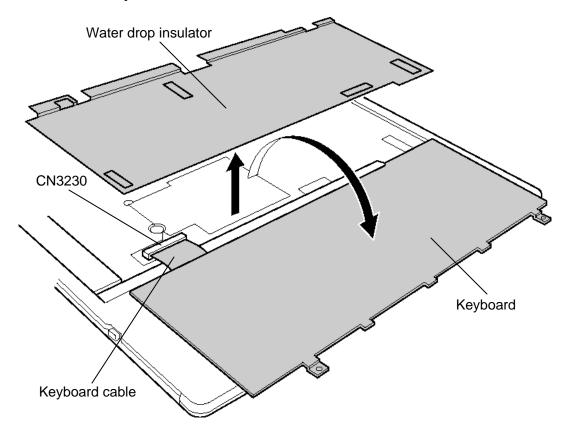

Figure 4-13 Removing the keyboard

## Installing the Keyboard

To install the keyboard, follow the steps below and refer to Figure 4-11 to 4-13.

- 1. Place the keyboard face down on the palm rest.
- 2. Connect the **keyboard cable** to the connector **CN3230** on the system board.
- 3. Stick the water drop insulator.
- 4. Turn the **keyboard** face up and set it. Make sure that there is no gap between the keyboard and the edge of the cover.
- 5. Secure the **keyboard** and **keyboard hold plate** with the following **screws**.
  - M2×3Z S-FLAT HEAD screw ×3
- 6. Install the **speaker cover**.

## 4.11 Memory module

#### Removing the Memory module

To remove the memory module, make sure the computer is in boot mode and powered off, follow the steps below and refer to Figure 4-14 and 4-15.

CAUTION: The power must be turned off when you remove/insert the memory module. Inserting a memory module with the power on might damage the module or the computer itself.

Never press hard or bend the memory module.

1. Remove the following screws and the keyboard support plate.

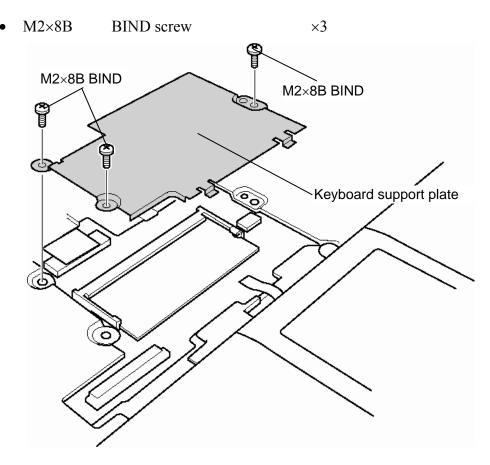

Figure 4-14 Removing the keyboard support plate

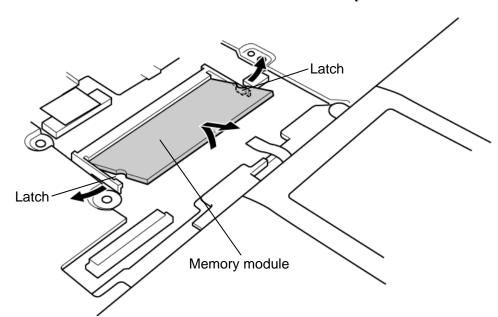

2. Press the two latches outward and remove the memory module.

Figure 4-15 Removing the memory module

#### **Installing the Memory module**

To install the memory module, make sure that the computer is in boot mode and powered off, follow the steps below and refer to Figure 4-14 and 4-15.

*CAUTION:* Do not touch the connectors on the memory module or on the computer. Dust and stains on the connectors may cause memory access problems.

1. Insert the **memory module** into the connector slantwise (terminal side first) and press it to connect firmly.

**CAUTION:** After installing the memory module, confirm that the memory module is fixed with the left and right latches.

- 2. Install the **keyboard support plate** and secure it with the following **screws**.
  - M2×8B BIND screw ×3
- 3. When the power of the computer is turned on, the computer checks automatically the memory size. Confirm that the new memory is detected correctly.
- 4. If the memory is not detected, check that it is connected correctly.

## 4.12 Touch pad

## Removing the Touch pad

To remove the touch pad, follow the steps below and refer to Figure 4-16 and 4-17.

- 1. Disconnect the **touch pad cable** from the connector **CN3201** on the system board.
- 2. Remove the following **screw** and the **touch pad**.
  - M2×3B FLAT HEAD screw ×1

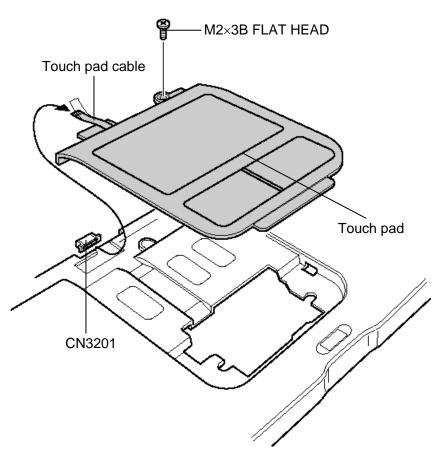

Figure 4-16 Removing the touch pad

- 3. Disconnect the **touch pad cable** from the connector on the touch pad.
- 4. Remove the following **screws** and **touch pad switch** from the frame while peeling the adhesion.

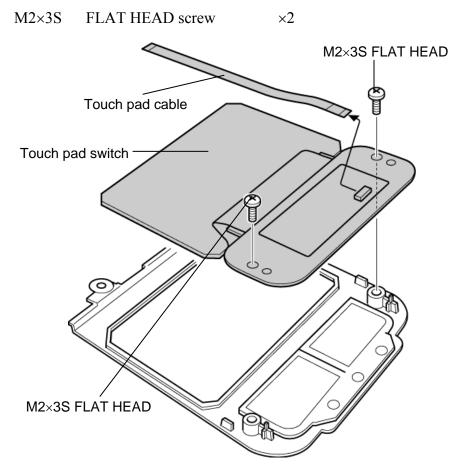

Figure 4-17 Removing the touch pad cable and touch pad switch

## **Installing the Touch Pad**

To install the touch pad, follow the steps below and refer to Figure 4-16 and 4-17.

- 1. Install the **touch pad switch** to the frame while gluing.
- 2. Secure the touch pad and touch pad switch with the following screws.
  - M2×3S FLAT HEAD screw ×2
- 3. Connect the **touch pad cable** to the connector on the touch pad.
- 4. Set the **touch pad** into the slot and secure it with the following **screw**.
  - M2×3B FLAT HEAD screw ×1
- 5. Connect the **touch pad cable** to the connector **CN3201** on the system board.

## 4.13 LCD assembly

## Removing the LCD assembly

To remove the LCD assembly, follow the steps below and refer to Figure 4-18.

- 1. Peel off the **insulator** and pull out the **wireless LAN cable** from the hole.
- 2. Release the wireless LAN cable from the three wireless LAN cable holders.
- 3. Peel off the two **insulators** from the LCD cable and disconnect the **LCD cable** from the connector **CN5500** on the system board.
- 4. Remove the following screws, LCD cable holder and LCD assembly.
  - M2.5×6B FLAT HEAD screw ×2

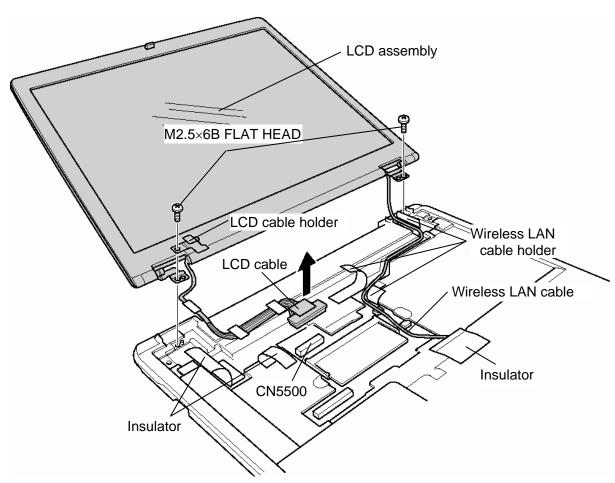

Figure 4-18 Removing the LCD assembly

#### Installing the LCD assembly

To install the LCD assembly, follow the steps below and refer to Figure 4-18.

- 1. Install the LCD cable holder and LCD assembly and secure them with the following screws.
  - M2.5×6B FLAT HEAD screw ×2

**CAUTION:** Apply a little LOCTITE to new screw and use it.

- 2. Connect the **LCD cable** to the connector **CN5500** on the system board and secure it with the two **insulators**.
- 3. Set the wireless LAN cable in place and secure it with the three wireless LAN cable holders.
- 4. Pass the wireless LAN cable through the hole and secure it with the insulator.

### 4.14 SW board

### Removing the SW board

To remove the SW board, follow the steps below and refer to Figure 4-19.

- 1. Remove the following screw and switch cover.
  - M2×3S S-FLAT HEAD screw ×1
- 2. Turn up the **insulator** and disconnect the **SW cable** from the connector **CN3260** on the system board.
- 3. Remove the following screws and SW board.

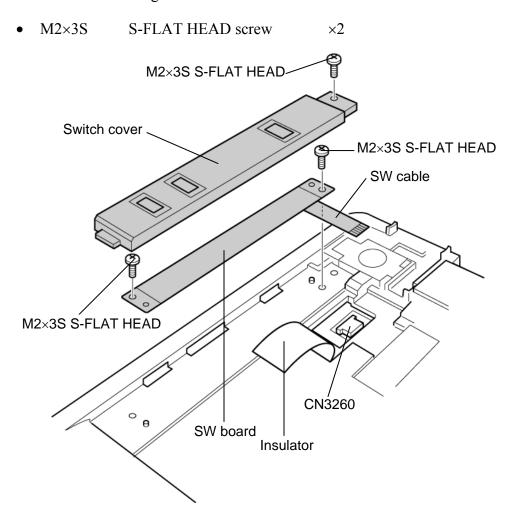

Figure 4-19 Removing the switch board

# Installing the SW board

To install the SW board, follow the steps below and refer to Figure 4-19.

- 1. Turn up the **insulator** and connect the **SW cable** to the connector **CN3260** on the system board.
- 2. Install the **SW board** and secure it with the following **screws**.
  - M2×3S S-FLAT HEAD screw ×2
- 3. Install the **switch cover** and secure it with the following **screw**.
  - M2×3S S-FLAT HEAD screw ×1

# 4.15 Speaker

### Removing the Speaker

To remove the speaker, follow the steps below and refer to Figure 4-20.

- 1. Remove the following screws and the both side speaker holders.
  - M2×4B FLAT HEAD screw ×2
- 2. Remove the **speakers** (left and right) from the slots.
- 3. Turn up the **insulator** and disconnect the **speaker cable** from the connector **PJ6170** on the system board.

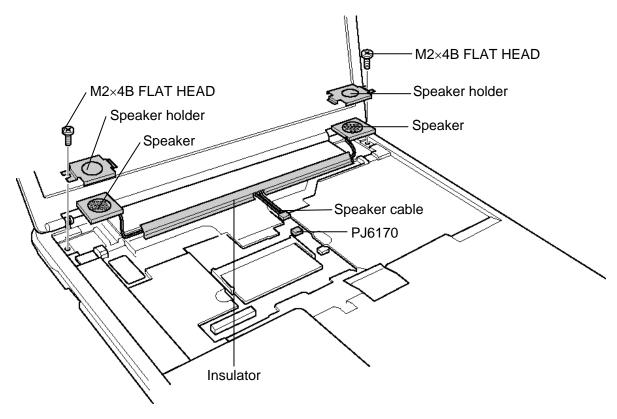

Figure 4-20 Removing the speaker

# **Installing the Speaker**

To install the speaker, follow the steps below and refer to Figure 4-20.

- 1. Install the **speakers** (left and right) to the slots.
- 2. Turn up the **insulator** and connect the **speaker cable** to the connector **PJ6170** on the system board.
- 3. Install the both side **speaker holders** and secure them with the following **screws**.
  - M2×4B FLAT HEAD screw ×2

# 4.16 Cover/HDD holder

### 4.16.1 Cover

### **Removing the Cover**

To remove the cover, follow the steps below and refer to Figure 4-21 and 4-22.

1. Turn the computer face down and remove the following **screws**.

• M2.5×6B FLAT HEAD screw ×13 ("6" in the figure below)

M2.5×20B BIND screw ×2 ("20" in the figure below)

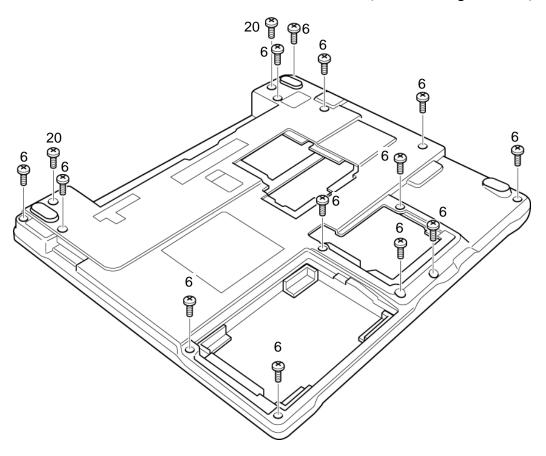

Figure 4-21 Removing the cover

2. Turn the computer face up and remove the following screws and cover assembly.

• M2×4B FLAT HEAD screw ×1

• M2×8B FLAT HEAD screw ×2

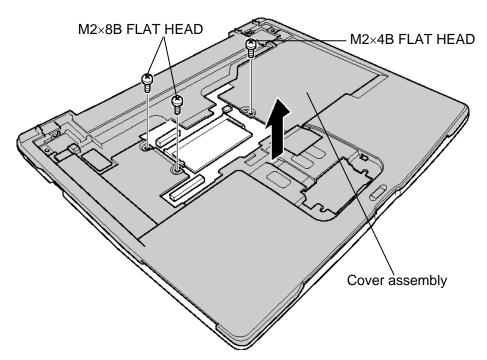

Figure 4-22 Removing the cover assembly

# **Installing the Cover**

To install the cover, follow the steps below and refer to Figure 4-21 and 4-22.

1. Place the **cover** assembly and secure it with the following **screws**.

• M2×4B FLAT HEAD screw ×1

• M2×8B FLAT HEAD screw ×2

2. Secure the cover to the display assembly with the following **screws**.

• M2.5×6B FLAT HEAD screw ×13

• M2.5×20B BIND screw ×2

#### 4.16.2 HDD holder

### Removing the HDD holder

To remove the HDD holder, follow the steps below and refer to Figure 4-23.

1. Remove the following screws, HDD SATA con holder and HDD SATA con cap.

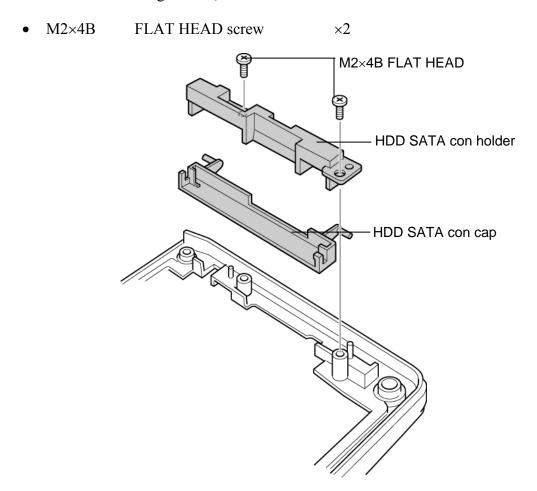

Figure 4-23 Removing the HDD SATA con holder and HDD SATA con cap

#### Installing the HDD holder

To install the HDD holder, follow the steps below and refer to Figure 4-23.

- 1. Install the **HDD SATA con holder** and **HDD SATA con cap** according to the guide and secure them with the following **screws**.
  - M2×4B FLAT HEAD screw ×2

#### 4.17 RG board

### Removing the RG board

To remove the RG board, follow the steps below and refer to Figure 4-24.

- 1. Remove the following screws and RGB harness holder.
  - M2×4B FLAT HEAD screw ×2
- 2. Disconnect the **USB cable** and **RGB cable** from the connector **CN4610** and **CN9500** on the system board.
- 3. Remove the following **screw**.
  - M2×3S S-FLAT HEAD screw ×1
- 4. Remove the **RG board** and disconnect the **USB cable** and **RGB cable** from the connector **CN4632** and **CN9510** on the RG board.

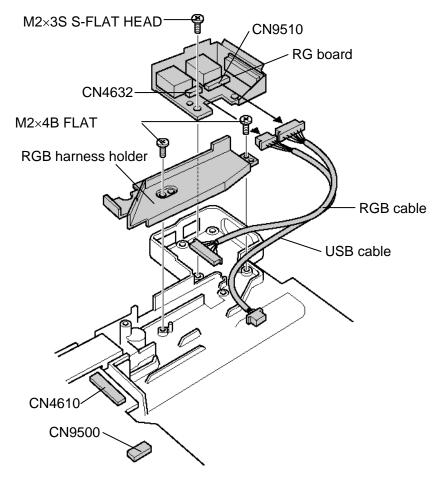

Figure 4-24 Removing the RG board

#### Installing the RG board

To install the RG board, follow the steps below and refer to Figure 4-24.

- 1. Connect the **USB cable** and **RGB cable** to the connector **CN4632** and **CN9510** on the RG board.
- 2. Install the **RG board** to the slot and secure it with the following **screw**.
  - M2×3S S-FLAT HEAD screw ×1
- 3. Connect the **USB cable** and **RGB cable** to the connector **CN4610** and **CN9500** on the system board.
- 4. Install the **RGB harness holder** and secure it with the following **screws**.
  - M2×4B FLAT HEAD screw ×2

# 4.18 Fan

### Removing the Fan

To remove the fan, follow the steps below and refer to Figure 4-25.

- 1. Remove the following **screws** securing the fan.
  - M2.5×4B FLAT HEAD screw ×2
- 2. Disconnect the **fan cable** from the connector **CN8770** on the system board.
- 3. Remove the **fan**.

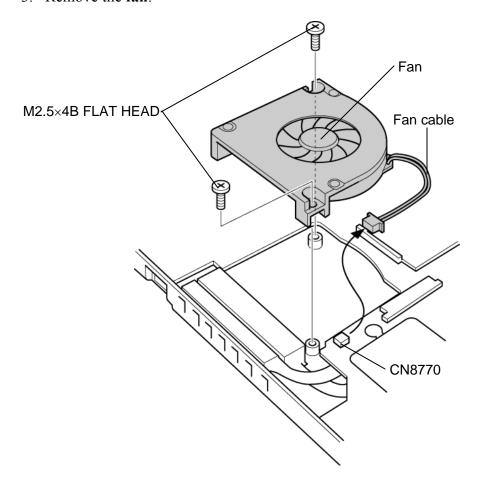

Figure 4-25 Removing the fan

# Installing the Fan

To install the fan, follow the steps below and refer to Figure 4-25.

- 1. Place the **fan**.
- 2. Connect the **fan cable** to the connector **CN8770** on the system board.
- 3. Secure the fan with the following **screws**.
  - M2.5×4B FLAT HEAD screw ×2

# 4.19 Internal microphone

### Removing the Internal microphone

To remove the internal microphone, follow the steps below and refer to Figure 4-26.

- 1. Peel off the **glass tape** and disconnect the **internal microphone cable** from the connector **CN6050** on the system board.
- 2. Remove the **internal microphone** from the slot.

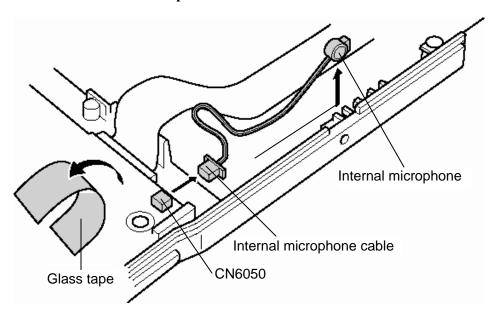

Figure 4-26 Removing the internal microphone

#### Installing the Internal microphone

To install the internal microphone, follow the steps below and refer to Figure 4-26.

- 1. Install the **internal microphone** to the slot according to the guide.
- 2. Connect the **internal microphone cable** to the connector **CN6050** on the system board.
- 3. Stick the **glass tape** to secure the internal microphone cable.

# 4.20 Front panel

# Removing the Front panel

To remove the front panel, follow the steps below and refer to Figure 4-27.

- 1. Remove the following screws and front panel.
  - M2×4B FLAT HEAD screw ×2

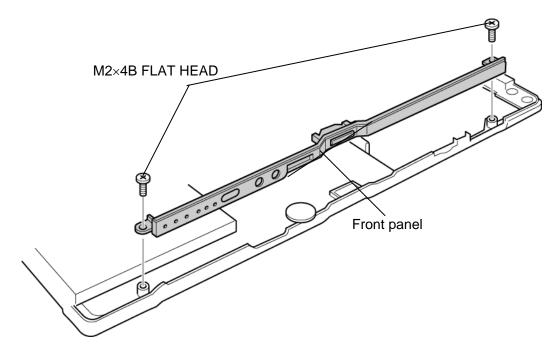

Figure 4-27 Removing the front panel

### **Installing the Front panel**

To install the front panel, follow the steps below and refer to Figure 4-27.

- 1. Install the **front panel** and secure it with following **screws**.
  - M2×4B FLAT HEAD screw ×2

# 4.21 System board/DC-IN jack

### Removing the System board/DC-IN jack

To remove the system board/DC-IN jack, follow the steps below and refer to Figure 4-28 to 4-30.

1. Turn over the computer and disconnect the RTC battery cable and MDC cable from the connector CN9990 and CN3001 on the system board.

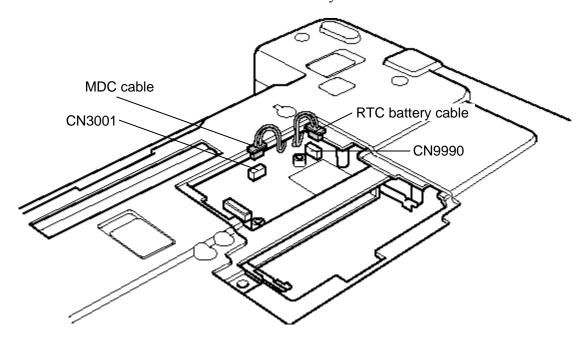

Figure 4-28 Removing the connectors

- 2. Turn the computer face up and remove the following **screw** securing the system board.
  - M2×4B FLAT HEAD screw ×1
- 3. Lift up the system board and DC-IN jack.
- 4. Disconnect the **DC-IN jack cable** from the connector **CN8800** on the system board.

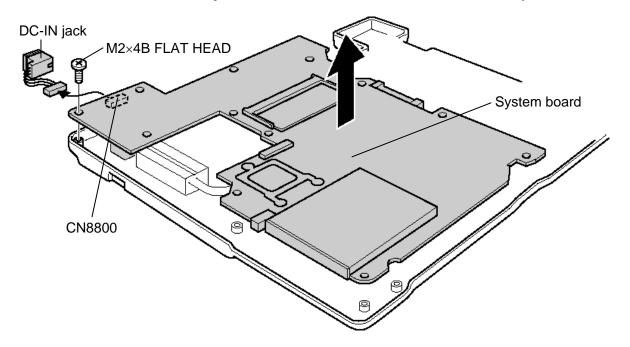

Figure 4-29 Removing the system board/DC-IN jack

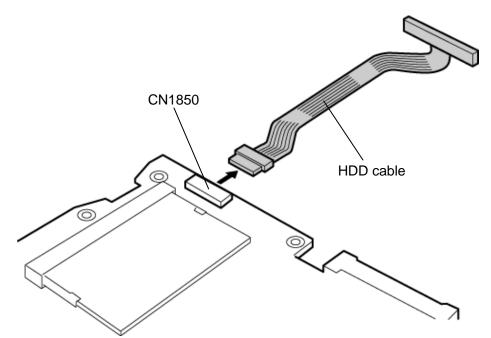

5. Disconnect the **HDD cable** from the connector **CN1850** on the system board.

Figure 4-30 Removing the HDD cable

#### Installing the System board/DC-IN jack

To install the system board/DC-IN jack, follow the steps below and refer to Figure 4-28 to 4-30.

- 1. Connect the **HDD cable** to the connector **CN1850** on the system board.
- 2. Connect the **DC-IN jack cable** to the connector **CN8800** on the system board.
- 3. Install the **DC-IN jack** into the slot.
- 4. Install the **system board** from the left side and secure it with the following **screw**.
  - M2×4B FLAT HEAD screw ×1
- 5. Turn over the computer and connect the RTC battery cable and MDC cable to the connector CN9990 and CN3001 on the system board.

#### 4.22 PC card case

### Removing the PC card case

To remove the PC card case, follow the steps below and refer to Figure 4-31.

- 1. Remove the following screws securing the PC card case.
  - M2×4Z BIND screw ×2
- 2. Press the two latches outward and remove the PC card case.

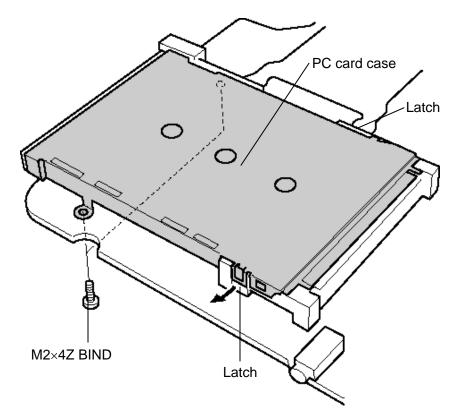

Figure 4-31 Removing the PC card case

### Installing the PC card case

To install the PC card case, follow the steps below and refer to Figure 4-31.

- 1. Install the **PC card case** while engaging the two **latches**.
- 2. Secure the PC card case with the following **screws**.
  - M2×4Z BIND screw ×2

# 4.23 Heat sink

### Removing the Heat sink

To remove the heat sink, follow the steps below and refer to Figure 4-32 and 4-33.

- 1. Remove the following screws and CPU heat sink holder.
  - M2×4B BIND screw ×3
- 2. Remove the **CPU** heat sink.

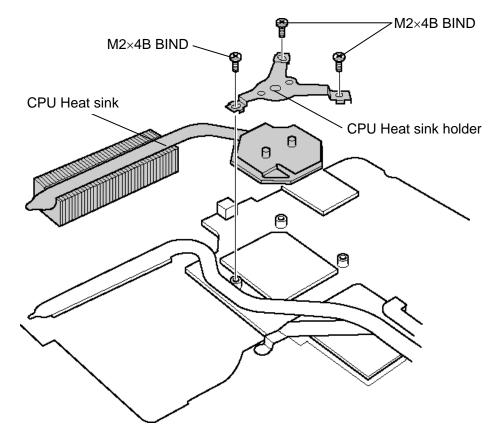

Figure 4-32 Removing the heat sink (1)

- 3. Remove the following screws securing the GMCH heat sink holder.
  - M2×4B BIND screw ×1
  - M2×3B BIND screw ×1
- 4. Remove the **GMCH heat sink**.
- 5. Remove the following screw securing the GPU heat sink holder.
  - M2×3S BIND screw ×1
- 6. Remove the GPU heat sink.

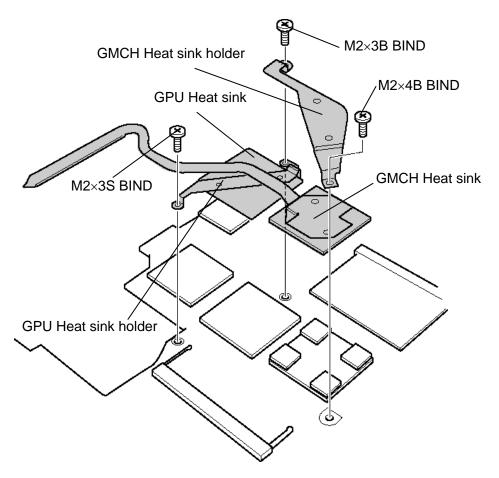

Figure 4-33 Removing the heat sink (2)

### Installing the Heat sink

To install the heat sink, follow the steps below and refer to Figure 32 to 4-34.

1. Apply new **grease** on the IC chip using a special syringe as shown in the following figure. When silicon grease is already applied to the IC chip and fin, wipe them off with a close in advance.

**CAUTION:** When applying new grease by using a special syringe, make sure the grease covers the surface of the IC chip.

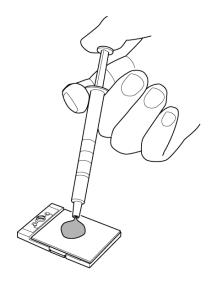

Figure 4-34 Applying new grease

- 2. Place the **GPU heat sink** on the GPU and secure them with the **GPU heat sink** holder and following screw.
  - M2×3S BIND screw ×1
- 3. Place the **GMCH heat sink** on the GMCH and secure them with the **GMCH heat sink holder** and following **screws**.
  - M2×4B BIND screw ×1
  - M2×3B BIND screw ×1
- 4. Place the **CPU heat sink** on the CPU and secure them with the **CPU heat sink holder** and following **screws**. Be sure to install the screws in the order of the number marked on the heat sink.
  - M2×4B BIND screw ×3

# 4.24 RTC battery/LAN jack

**WARNING:** When replacing the RTC battery, be sure to use genuine batteries or replacement batteries authorized by Toshiba. Installing the wrong battery could cause a battery explosion or other damage.

If the RTC battery is found abnormal, it must not be installed. Replace it with a new battery, and dispose of the old one according to the local regulations.

Check for any of the following signs of damage:

- 1) Electrolyte leakage
- Corrosion (greenish color) on the battery connector or cable
- Corrosion on the computer's battery connector
- *White powder on any part of the battery*
- White powder in the battery tray
- *Clear liquid on the battery*
- *Clear liquid in the battery tray*
- Clear liquid on any board near the battery
- 2) Damage to the connection cable
- 3) Damage to the connector housing

If any powder or liquid is found in or around the battery tray, clean it. Be careful not to let any leaked material contact your eyes or mouth. Do not inhale fumes from leaked material.

If leaked material contacts your skin, eyes or mouth, wash the affected area thoroughly with clean water.

### Removing the RTC battery/LAN jack

To remove the RTC battery/LAN jack, follow the steps below and refer to Figure 4-35.

- 1. Remove the **RTC** battery from the plastic holder.
- 2. Remove the LAN jack from the slot.
- 3. Remove the LAN jack cable from the cable guide.

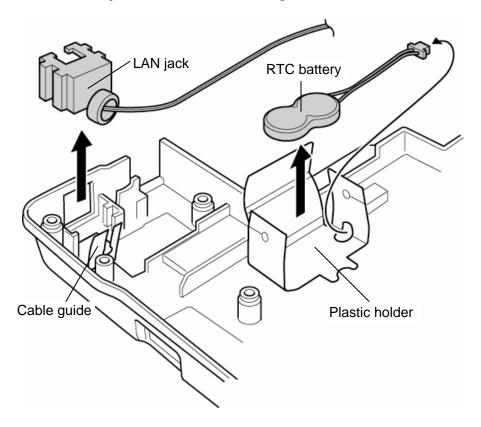

Figure 4-35 Removing the RTC battery/LAN jack

#### Installing the RTC battery/LAN jack

To install the RTC battery/LAN jack, follow the steps below and refer to Figure 4-35.

- 1. Install the LAN jack to the slot and pass the LAN jack cable through the cable guide.
- 2. Pass the RTC battery cable through the hole of the plastic holder and place the RTC battery on the holder.
- 3. Cover the LAN jack cable and RTC battery by the plastic holder.

### 4.25 Battery slider

### Removing the Battery slider

To remove the battery slider, follow the steps below and refer to Figure 4-36. (Procedures to remove the battery slider of the both sides are same.)

- 1. Unlock the latches of the battery slider and remove the **slider caps** from the bottom of the computer.
- 2. Remove the **battery sliders**.
- 3. Remove the **springs** from the battery sliders.

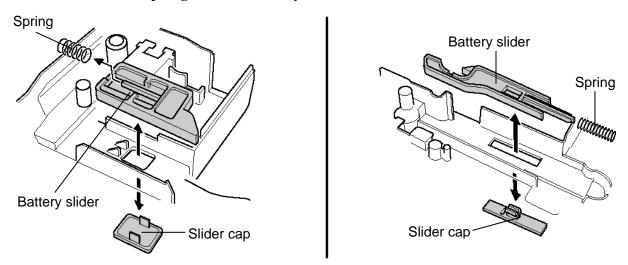

Figure 4-36 Removing the battery slider

#### Installing the Battery slider

To install the battery slider, follow the steps below and refer to Figure 4-36. (Procedures to install the battery slider of the both sides are same.)

- 1. Install the **slider caps** from the bottom of the computer.
- 2. Install the **springs** to the battery sliders.
- 3. Install the **battery sliders** to the base assembly.

### 4.26 LCD unit/FL inverter

### Removing the LCD unit/FL inverter

To remove the LCD unit/FL inverter, follow the steps below and refer to Figure 4-37 and 4-38.

- 1. Remove the ten **mask seals** and the following **screws** securing the display mask.
  - M2.5×6B FLAT HEAD screw ×2
  - M2×4C S-FLAT HEAD screw ×8
- 2. Remove the **display mask** while releasing the latches. Start removing from the top of the LCD. (O of the figure below)

CAUTION: Double-sided tape is stuck to the display mask.

Be careful not to touch the double-sided portion of the removed display mask.

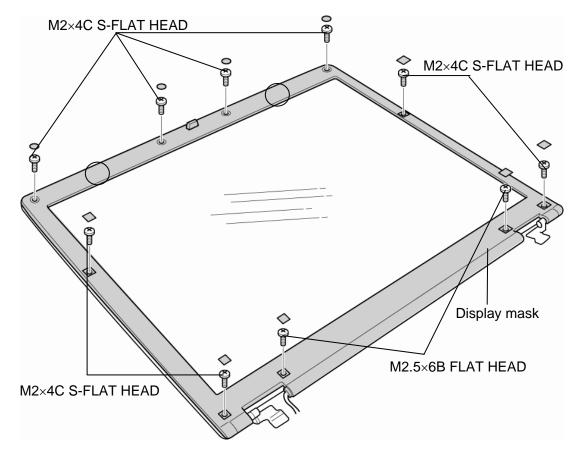

Figure 4-37 Removing the display mask

- 3. Turn up the **insulator** under the LCD unit and Peel off the **insulator** adhered to the FL inverter. Disconnect the two cables from the both sides of the FL inverter.
- 4. Remove the following screw, ground wire and LCD cable holder.
  - M2×3S S-FLAT HEAD screw ×1
- 5. Peel the **glass tape** and disconnect the **LCD cable** from the LCD unit.
- 6. Remove the **LCD unit** from the display cover.
- 7. Remove the **FL inverter** (four points are adhered by the double-sided tapes).
- 8. Remove the following **screw** and the **LCD ground plate** from the LCD unit.
- M2×3S S-FLAT HEAD screw ×1

  M2×3S S-FLAT HEAD LCD ground plate Insulator

  LCD cable Ground wire LCD cable holder

Figure 4-38 Removing the FL inverter/LCD cable/LCD cable holder

### Installing the LCD unit/FL inverter

To install the LCD unit/FL inverter, follow the steps below and refer to Figure 4-37 and 4-38.

- 1. Install the LCD ground plate to the LCD unit and secure it with the following screw.
  - M2×3S S-FLAT HEAD screw ×1
- 2. Connect the LCD cable to the LCD unit. Stick the glass tape on the LCD cable.
- 3. Install the **LCD unit** to the display cover.
- 4. Install the **ground wire** and **LCD cable holder** and secure them with the following **screw**.
  - M2×3S S-FLAT HEAD screw ×1
- 5. Connect the two **cables** to the FL inverter and install the **FL inverter** to the display cover.
- 6. Stick the **insulator** on the FL inverter and put the other **insulator** under the LCD unit.
- 7. Install the **display mask** while hooking the latches.

**CAUTION:** Double-sided tape is stuck to the display mask.

Be careful not to touch the double-sided tape portion of the display mask, when installing.

- 8. Secure the display mask with the following **screws**.
  - M2.5×6B FLAT HEAD screw ×2
  - M2×4C S-FLAT HEAD screw ×8
- 9. Stick the ten mask seals.

# 4.27 Hinge/Latch

### Removing the Hinge/Latch

To remove the hinge/latch, follow the steps below and refer to Figure 4-39 and 4-40.

1. Remove the following **screw** and the **Latch**.

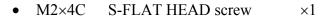

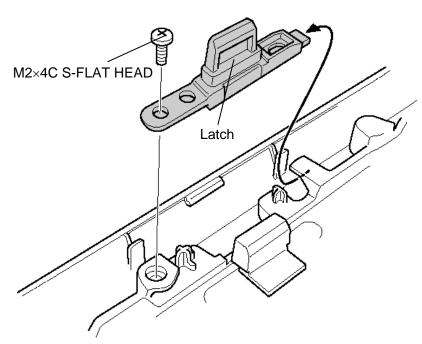

Figure 4-39 Removing the latch

- 2. Remove the following screws and left hinge.
  - M2.5×4B FLAT HEAD screw ×2
- 3. Remove the following screws and right hinge.
  - M2.5×4B FLAT HEAD screw ×2

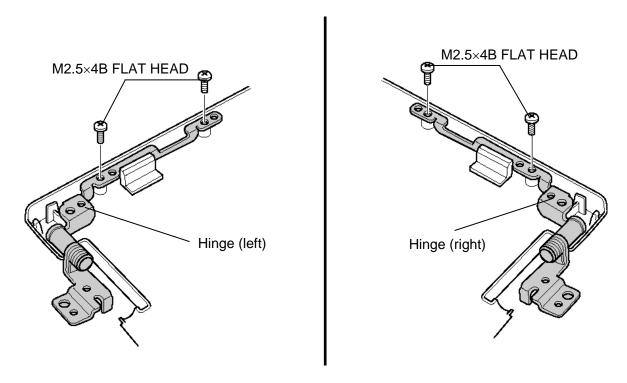

Figure 4-40 Removing the hinge

# **Installing the Hinge/Latch**

To install the hinge, follow the steps below and refer to Figure 4-39 to 4-40.

- 1. Install the right **hinge** and secure it with the following **screws**.
  - M2.5×4B FLAT HEAD screw ×2
- 2. Install the left **hinge** and secure it with the following **screws**.
  - M2.5×4B FLAT HEAD screw ×2
- 3. Install the **latch** and secure it with the following **screw**.
  - M2×4C S-FLAT HEAD screw ×1

### 4.28 Wireless LAN antenna

#### Removing the Wireless LAN antenna

To remove the wireless LAN antenna, follow the steps below and refer to Figure 4-41.

- 1. Peel off the seven **acetate tapes** on the display cover.
- 2. Peel off the wireless LAN antennas from the display cover and remove the wireless LAN antenna cables.

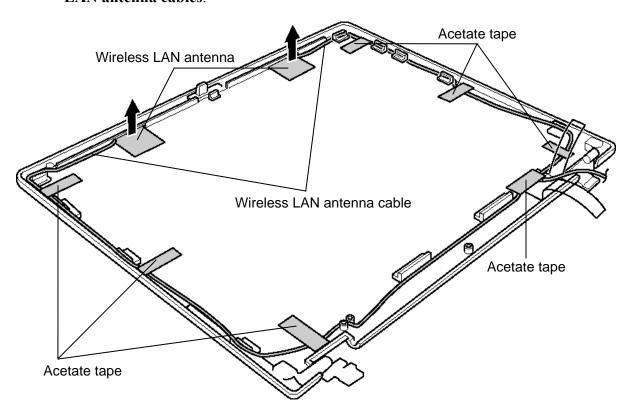

Figure 4-41 Removing the wireless LAN antenna

# Installing the Wireless LAN antenna

To install the wireless LAN antenna, follow the steps below and refer to Figure 4-41.

- 1. Stick the wireless LAN antennas on the display cover in place.
- 2. Set the wireless LAN antenna cables on the display cover in place.
- 3. Secure the wireless LAN antenna cables with the seven acetate tapes.

# 4.29 Fluorescent Lamp

This system uses LCD modules from the following suppliers. The procedure for replacing the fluorescent lamp is different for each LCD module. Refer to the appropriate procedure.

| Туре              | Part No.     | Supplier | Section |
|-------------------|--------------|----------|---------|
| 14.1-inch (XGA)   | G33C00025110 | TMD      | 4.29.1  |
| 14.1-inch (SXGA+) | G33C0002F110 | TMD      | 4.29.2  |

**NOTE**: - When working with a LCD module, always use a flat, grounded table.

- Handle the backlight unit in the environment without dust, such as on the clean bench. Keep the worktable free from any screws or other material that may scratch the LCD surface.
- Use an anti-static or protective sheet.
- When replacing the FL unit, cover with a finger protector or similar to prevent soiling or scratching the LCD panel.
- Be careful when handling the lamp. Excessive force may break the lamp.
- Be careful not to soil or deform the lamp reflector.
- Make sure that the power of the LCD module is turned off before connecting or disconnecting cables and connectors.

#### 4.29.1 Replacing the 14.1-inch XGA TMD Fluorescent Lamp

CAUTION: When replacing the fluorescent lamp, wear finger covers or gloves to avoid contaminating or damaging the LCD panel. Be careful not to let dust or other foreign substance into the module.

### Disassembling the 14.1-inch XGA TMD Fluorescent Lamp

To disassemble the 14.1-inch XGA TMD fluorescent lamp, follow the steps below and refer to Figure 4-42 to 4-52.

Peeling off the tapes and insulation sheets

- 1. Place the LCD module face down on a flat table that has no alien substance on it. Make sure there is no dust on the desk to avoid scratching the surface of the LCD module. Place a protection sheet (such as soft cloth) on the surface.
- 2. In the order (1), (2) shown in figure 4-42, remove the tapes for fixing the FL cable and lump clip.

CAUTION: (1) Be careful not to damage the TAB.

(2) Leave the insulation sheet on the bezel to allow the reuse of the sheet.

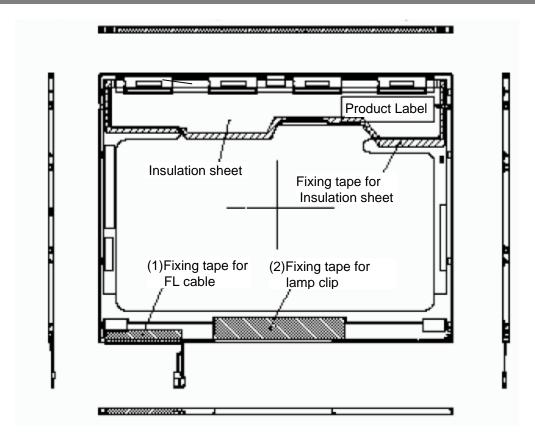

Figure 4-42 Replacing 14.1 Inch TMD fluorescent lamp (XGA) (1)

#### Removing the screws

- 1. Remove the lamp clip (Reuse it).
- 2. Spread out the insulation sheet without detaching it from the side of the bezel, as shown in Figure 4-43.
- 3. In the order (1) and (2) shown in Figure 4-43, remove the screws from the left- and right-hand sides of the module.

**CAUTION**: (1) To unfasten the screws, use an insert bit of point size 0 for Philips screwdrivers.

(2) Leave the insulation sheet on the bezel to allow the reuse of the sheet.

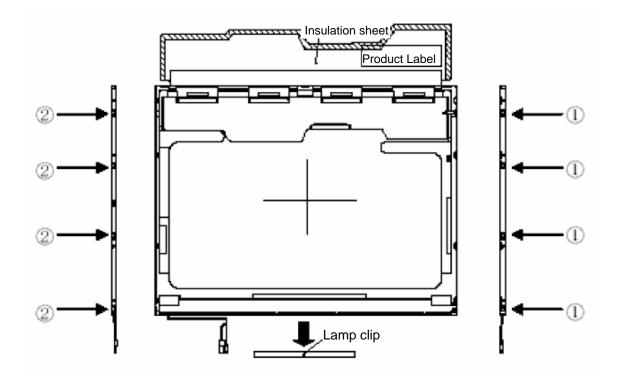

Figure 4-43 Replacing 14.1 Inch TMD fluorescent lamp (XGA) (2)

#### Removing the bezel

- 1. Turn the LCD module face up with the insulation sheets on it.
- 2. Release the latches of the bezel and frame. (three points on upper side)

*CAUTION*: Do not damage the TAB when releasing the latches on the upper area.

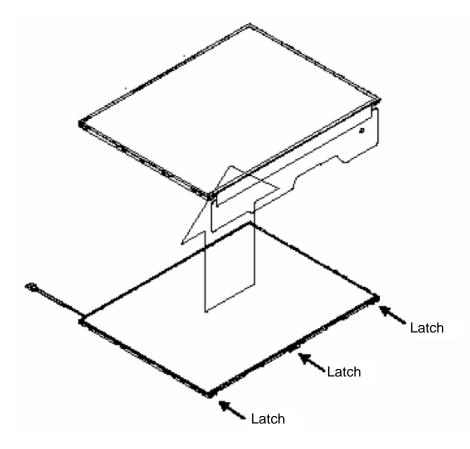

Figure 4-44 Replacing 14.1 Inch TMD fluorescent lamp (XGA) (3)

#### Opening the PCB

1. Spread out the PCB horizontally, as shown in Figure 4-45.

CAUTION: Be careful not to damage the TAB.

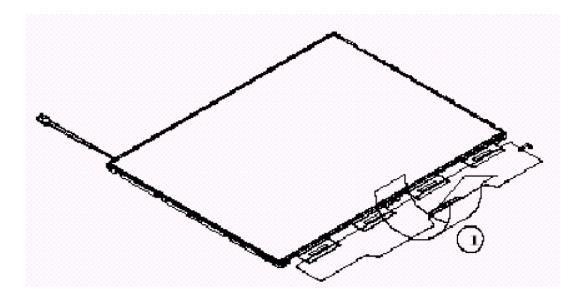

Figure 4-45 Replacing 14.1 Inch TMD fluorescent lamp (XGA) (4)

#### Removing the PCB-assembly cell

- 1. Remove the PCB- assembly cell from the backlight unit, as shown in Figure 4-46.
- 2. Completely remove the double-sided tape remaining on the reverse side of the cell.

*CAUTION:* (1) Remove the tape slowly not to break the cell. The cell and frame are glued by double-sided adhesive tape (as shown in Figure 4-46).

(2) Be careful not to remove the light shielding tapes from the upper, left and right sides of the cell.

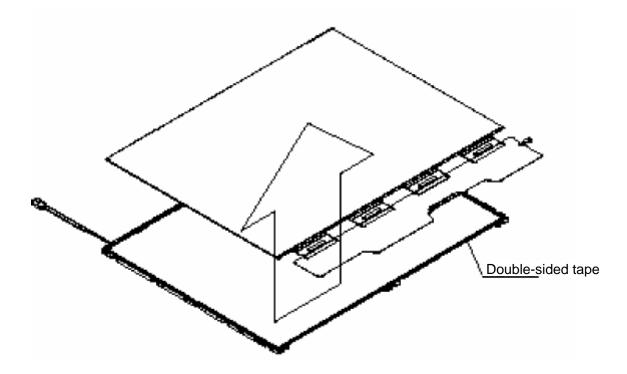

Figure 4-46 Replacing 14.1 Inch TMD fluorescent lamp (XGA) (5)

#### **Assembling Fluorescent lamp**

Checking the backlight

1. Check the following items according to Figure 4-47.

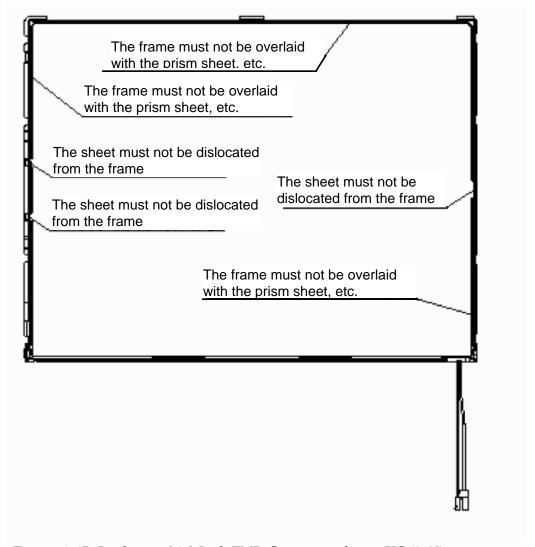

Figure 4-47 Replacing 14.1 Inch TMD fluorescent lamp (XGA) (6)

#### Assembling PCB-assembly cell

- 1. Remove the release paper of the double-sided tape at the upper of the backlight unit. (as indicated (1) in Figure 4-48)
- 2. Turn the backlight on.
- 3. Check that the backlight is free of dust, foreign objects, or damage. Perform this check also for the reverse side of the cell. Then install the PCB-assembly cell in the backlight unit.

*CAUTION:* (1) Align the top left corner of the cell with the corresponding corner of the backlight unit, as indicated (2) in Figure 4-48.

(2) Be careful not to damage the TAB.

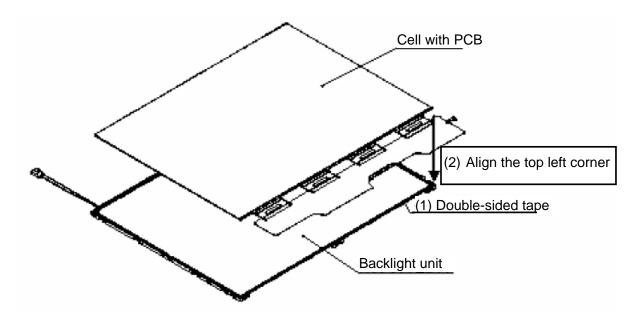

Figure 4-48 Replacing 14.1 Inch TMD fluorescent lamp (XGA) (7)

Folding down and temporary fixing of the TAB/PCB

1. Fold down the TAB (PCB) toward the reverse side of the backlight unit, as shown in Figure 4-49.

CAUTION: Be careful not to damage the TAB.

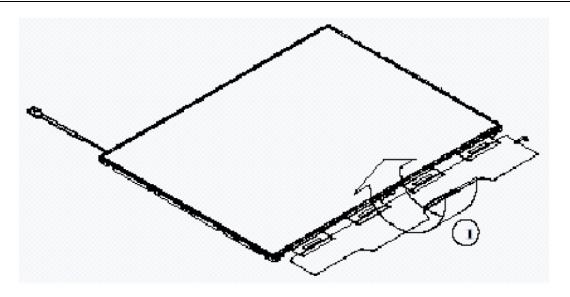

Figure 4-49 Replacing 14.1 Inch TMD fluorescent lamp (XGA) (8)

#### Setting the bezel

1. Start installing the bezel in the upward direction until it stops at the top left corner.

**CAUTION:** (1) The GND-CU and lamp reflector on the left-hand side must not go beyond the edges of the bezel.

- (2) Be careful not to damage the cables and TAB.
- (3) The bezel latches must be engaged (there are three latches).

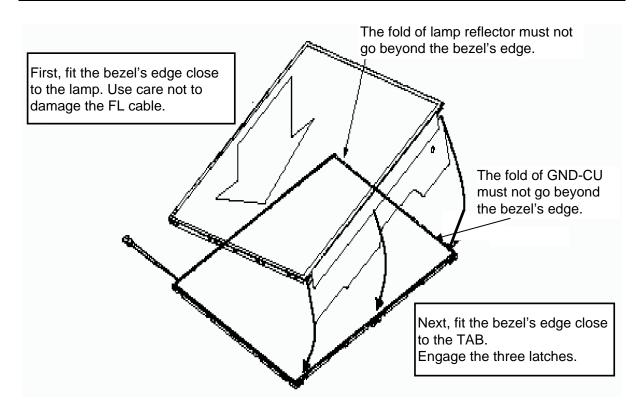

Figure 4-50 Replacing 14.1 Inch TMD fluorescent lamp (XGA) (9)

#### Fasten screws of the PCB and bezel

- 1. Fasten four screws on the right edge shown in Figure 4-51.
- 2. Fasten four screws on the left edge shown in Figure 4-51.
- **CAUTION:** (1) Fasten the screws in the orders shown in Figure 4-51. No loose fastening is allowed.
  - (2) The tightening torque must not exceed 0.147 N·m (1.5kgf·cm) for all the eight screws.
  - (3) For the Philips screwdrivers, use an insert bit of point size 0.

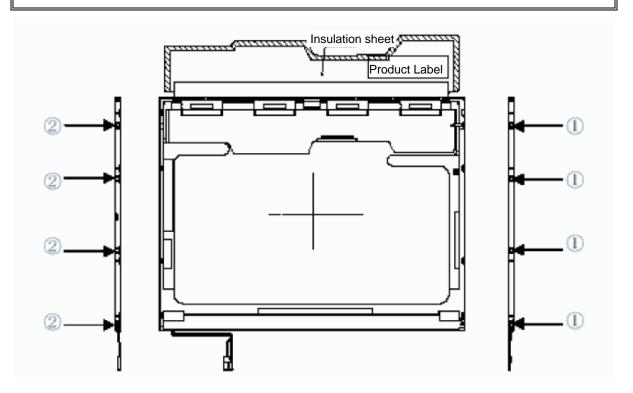

Figure 4-51 Replacing 14.1 Inch TMD fluorescent lamp (XGA) (10)

Attaching the tapes and insulation sheet

- 1. Attach the PCB insulation sheet (one point).
- 2. Install the lamp clip.
- 3. Attach the tape for fixing the lamp clip (one point).
- 4. Attach the tape for fixing the FL cable (one point).

*CAUTION:* When attaching tape and insulation sheet, be careful not to damage the TAB and lamp cable connections.

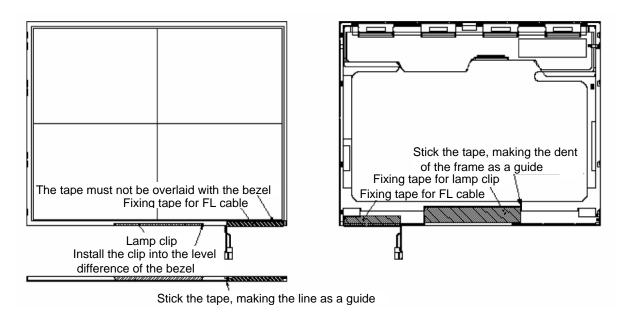

Figure 4-52 Replacing 14.1 Inch TMD fluorescent lamp (XGA) (11)

#### 4.29.2 Replacing the 14.1-inch SXGA+ TMD Fluorescent Lamp

CAUTION: When replacing the fluorescent lamp, wear finger covers or gloves to avoid contaminating or damaging the LCD panel. Be careful not to let dust or other foreign substance into the module.

#### Disassembling the 14.1-inch SXGA+ TMD Fluorescent Lamp

To disassemble the 14.1-inch SXGA+ TMD fluorescent lamp, follow the steps below and refer to Figure 4-53 to 4-63.

Peeling off the tapes and insulation sheets

- 1. Place the LCD module face down on a flat table that has no alien substance on it. Make sure there is no dust on the desk to avoid scratching the surface of the LCD module. Place a protection sheet (such as soft cloth) on the surface.
- 2. In the order (1), (2), (3), (4) shown in Figure 4-53, remove the tape for fixing the FL cable, bezel tape1, bezel tape2 and fixing tape for insulation sheet. (Do not remove the insulation sheet side tape.)

*CAUTION*: (1) Be careful not to damage the TAB, PCB and B/L reflection sheet.

- (2) Leave the insulation sheet on the bezel to allow the reuse of the sheet.
- (3) When removing the double sided tape of the insulation sheet, be careful not to damage the TAB, PCB.

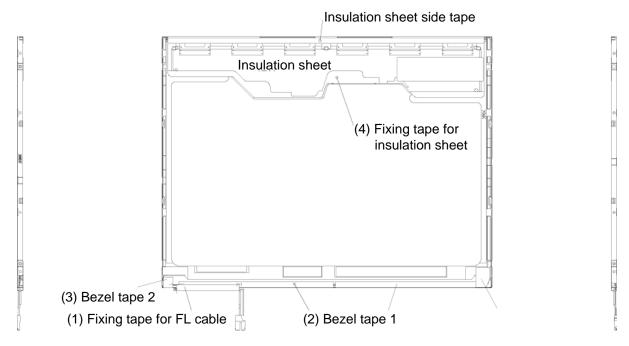

Figure 4-53 Replacing 14.1 Inch TMD fluorescent lamp (SXGA+) (1)

#### Removing the screws

- 1. Spread out the insulation sheet without detaching it from the side bezel, as shown in Figure 4-54.
- 2. Remove the four screws.

**CAUTION**: (1) To unfasten the screws, use an insert bit of point size 0 for Philips screwdrivers.

(2) Leave the insulation sheet on the bezel to reuse.

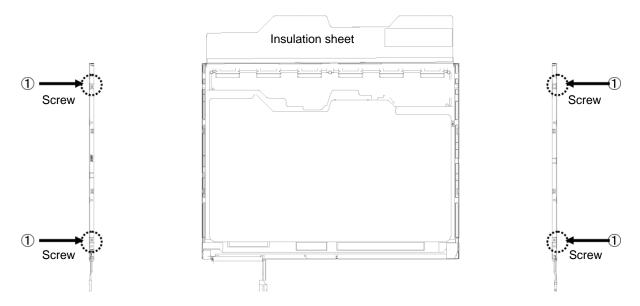

Figure 4-54 Replacing 14.1 Inch TMD fluorescent lamp (SXGA+) (2)

#### Removing the bezel

- 1. Turn the LCD module face up with the insulation sheets on it.
- 2. Release the four latches of the bezel and frame (1) in figure 4-55. Lift up the bezel from the bottom side (FL lamp side) (2) in figure 4-55. Remove the bezel while releasing the three latches (3) in figure 4-55. (Bezel will be reused.)

CAUTION: (1) Do not damage the Latch and TAB.

(2) When removing the bezel, do not change its shape.

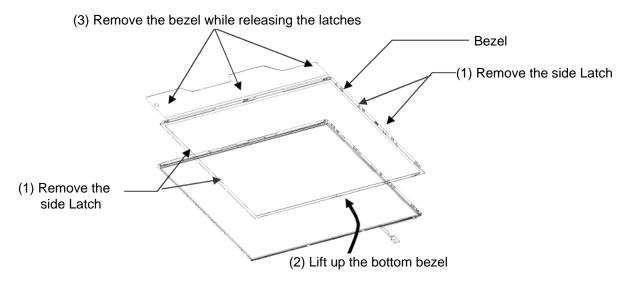

Figure 4-55 Replacing 14.1 Inch TMD fluorescent lamp (SXGA+) (3)

#### Opening the PCB

1. Spread out the PCB horizontally, as shown in Figure 4-56.

CAUTION: Be careful not to damage the TAB.

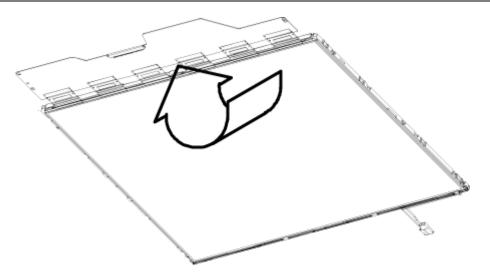

Figure 4-56 Replacing 14.1 Inch TMD fluorescent lamp (SXGA+) (4)

#### Removing the PCB-assembly cell

- 1. Remove the PCB- assembly cell from the backlight unit, as shown in Figure 4-57.
- 2. Completely remove the double-sided tape remaining on the reverse side of the cell.

**CAUTION:** (1) Remove the tape slowly not to break the cell. The cell and frame are glued by double-sided tape.

- (2) Be careful not to remove the light shielding tapes from the cell.
- (3) Do not damage the TAB.

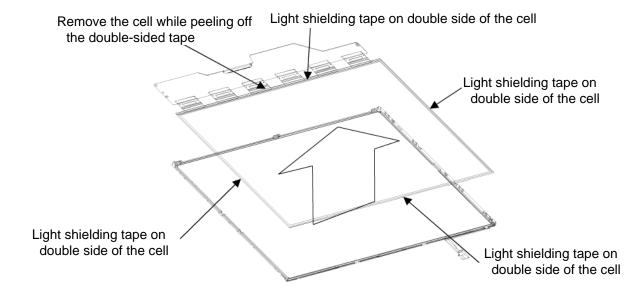

Figure 4-57 Replacing 14.1 Inch TMD fluorescent lamp (SXGA+) (5)

#### **Assembling Fluorescent lamp**

#### Checking the backlight

1. Check the following items according to Figure 4-58.

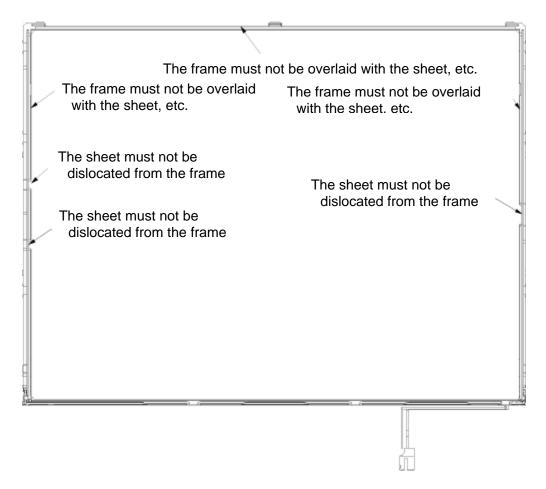

Figure 4-58 Replacing 14.1 Inch TMD fluorescent lamp (SXGA+) (6)

#### Assembling PCB-assembly cell

- 1. Remove the release paper of the double-sided tape at the upper frame of the backlight unit.
- 2. Turn the backlight on.
- 3. Check that the backlight is free of dust, foreign objects, or damage. Perform this check also for the reverse side of the cell. Then install the PCB-assembly cell in the backlight unit.

*CAUTION:* (1) Align the top left corner of the cell with the corresponding corner of the backlight unit, as indicated in Figure 4-59.

(2) Be careful not to damage the TAB.

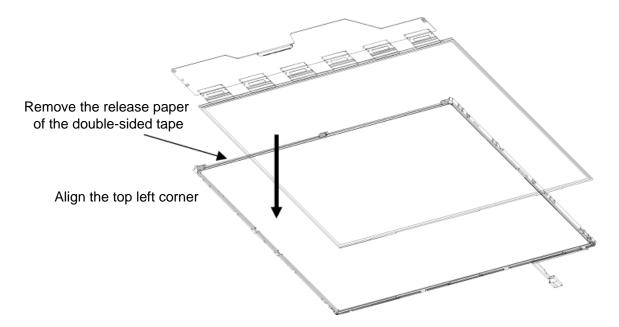

Figure 4-59 Replacing 14.1 Inch TMD fluorescent lamp (SXGA+) (7)

#### Folding down and temporary fixing of the TAB/PCB

1. Fold down the TAB (PCB) toward the reverse side of the backlight unit and hook the plastic frame latches, as shown in Figure 4-60.

CAUTION: (1) Be careful not to damage the TAB.

- (2) PCB must not be overlaid with the plastic frame latch.
- (3) PCB must not slip into a plastic frame.

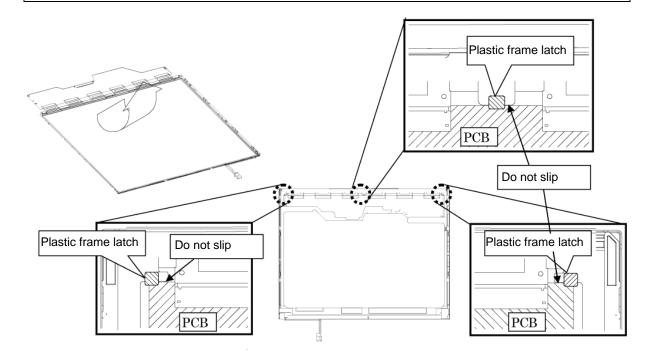

Figure 4-60 Replacing 14.1 Inch TMD fluorescent lamp (SXGA+) (8)

#### Setting the bezel

- 1. Install the bezel to the frame from the lamp side.
- 2. Hook four side latches.
- 3. Install the bezel while hooking the three top latches (TAB side).

*CAUTION:* Be careful not to damage the cell, TAB and B/L.

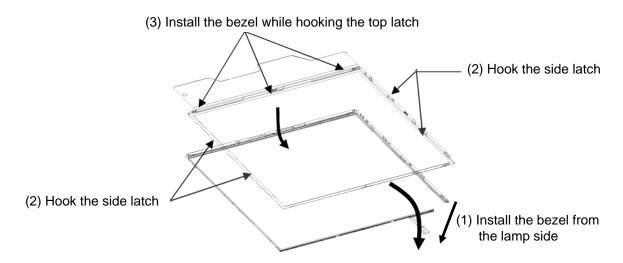

Figure 4-61 Replacing 14.1 Inch TMD fluorescent lamp (SXGA+) (9)

Fasten screws of the PCB and bezel

1. Fasten four screws shown in Figure 4-62.

*CAUTION:* (1) The tightening torque must not exceed 0.176 N·m (1.8kgf·cm) for all the screws. No loose fastening is allowed.

(2) For the Philips screwdrivers, use an insert bit of point size 0.

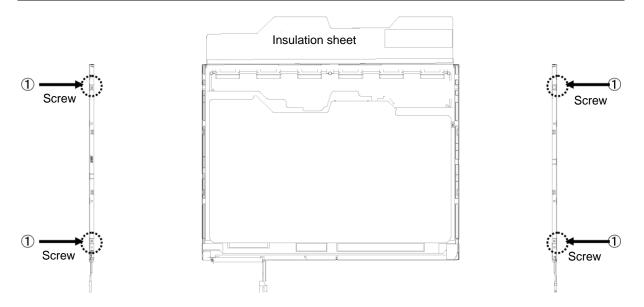

Figure 4-62 Replacing 14.1 Inch TMD fluorescent lamp (SXGA+) (10)

Sticking the tapes and insulation sheet

- 1. Stick the double-sided tape of the PCB insulation sheet.
- 2. Stick the bezel tape2 (one point).
- 3. Stick the bezel tape1 (two points).
- 4. Stick the tape for fixing the FL cable (one point).

*CAUTION:* When sticking the insulation sheet, be careful not to damage the PCB, cell and B/L.

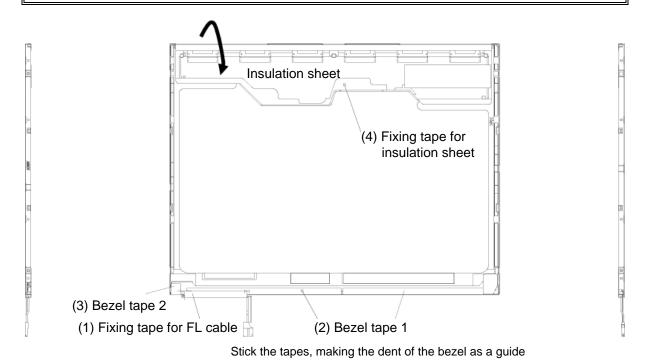

Figure 4-63 Replacing 14.1 Inch TMD fluorescent lamp (SXGA+) (11)

# **Appendices**

# Appendix Contents

| Appendix A Handling the LCD Module |            |                                         | A-1  |
|------------------------------------|------------|-----------------------------------------|------|
| Appen                              | dix B Boar | rd Layout                               | В-1  |
| B.1                                | System E   | Board (FIDSY*) Front View               | B-1  |
| B.2                                | System E   | Board (FIDSY*) Back View                | B-3  |
| B.3                                | RG Boar    | d (FIDRG*) Front and Back View          | B-5  |
| Appen                              | dix C Pin  | Assignments                             | C-1  |
| C.1                                | IS1400     | SO-DIMM0 connector (200-pin)            | C-1  |
| C.2                                | IS1410     | SO-DIMM1 connector (200-pin)            |      |
| C.3                                | CN1850     | SATA interface connector (10-pin)       |      |
| C.4                                | CN1810     | Select bay interface connector (72-pin) |      |
| C.5                                | CN2110     | PC card interface connector (70-pin)    |      |
| C.6                                | IS2101     | SD card interface connector (12-pin)    |      |
| C.7                                | CN2200     | Mini PCI interface connector (124-pin)  |      |
| C.8                                | CN2300     | Docking interface connector (240-pin)   |      |
| C.9                                | CN3000     | MDC interface connector (30-pin)        |      |
| C.10                               | CN3001     | Modem connector (4-pin)                 |      |
| C.11                               | CN3230     | Keyboard interface connector (34-pin)   |      |
| C.12                               | CN3201     | PAD interface connector (4-pin)         |      |
| C.13                               | CN3260     | SW board interface connector (13-pin)   |      |
| C.14                               | CN4200     | IEEE 1394 interface connector (4-pin)   |      |
| C.15                               | CN4610     | USB harness connector (8-pin)           |      |
| C.16                               | CN5500     | LCD interface connector (40-pin)        |      |
| C.17                               | CN6050     | Internal microphone connector (2-pin)   |      |
| C.18                               | J6051      | External microphone connector (5-pin)   |      |
| C.19                               | PJ6170     | Speaker connector (4-pin)               |      |
| C.20                               | J6310      | Headphone connector (6-pin)             |      |
| C.21                               | CN8800     | DC-IN connector (4-pin)                 |      |
| C.22                               | CN8020     | 1st Battery connector (10-pin)          |      |
| C 23                               | CN9990     | RTC Battery connector (3-nin)           | C-22 |

| C.24  | CN8770 FAN interface connector (3-pin)           | C-22 |
|-------|--------------------------------------------------|------|
| C.25  | CN9500 RG board interface connector (20-pin)     | C-23 |
| C.26  | CN9510 System board interface connector (20-pin) |      |
| C.27  | CN4632 USB harness connector (8-pin)             |      |
| C.28  | CN4630 USB4 interface connector (4-pin)          |      |
| C.29  | CN4631 USB2 interface connector (4-pin)          | C-25 |
| C.30  | CN5620 CRT interface connector (15-pin)          |      |
| Appen | ndix D Keyboard Scan/Character Codes             | D-1  |
| Appen | ndix E Key Layout                                | E-1  |
| E.1   | United Kingdom (UK) Keyboard                     | E-1  |
| E.2   | United States (US) Keyboard                      | E-1  |
| Appen | ndix F Wiring Diagrams                           | F-1  |
| F.1   | LAN Loopback Connector                           | F-1  |
| Appen | ndix G BIOS rewrite Procedures                   | G-1  |
| Appen | ndix H EC/KBC rewrite Procedures                 | Н-1  |
| Appen | ndix I Reliability                               | I-1  |
| Appen | ndix J Maintenance of TOSHIBA RAID               | J-1  |

# Figures

| Figure B-1 | System board (FIDSY*) layout (front)            | B-1  |
|------------|-------------------------------------------------|------|
| Figure B-2 | System board (FIDSY*) layout (back)             | B-3  |
| Figure B-3 | RG board (FIDRG*) layout (front/back)           | B-5  |
|            |                                                 |      |
| Figure E-1 | UK keyboard                                     | E-1  |
| Figure E-2 | US keyboard                                     | E-1  |
|            |                                                 |      |
| Figure F-1 | LAN loopback connector                          | F-1  |
|            |                                                 |      |
| Figure J-1 | Flowchart of repairing TOSHIBA RAID             | J-1  |
| Figure J-2 | Flowchart of Analysis and handling by Drive Log | J-2  |
| Figure J-3 | Drive Log                                       | J-8  |
| Figure J-4 | Tree of menu of Independent Utility             | J-13 |
|            |                                                 |      |

### **Tables**

| Table B-1  | System board (FIDSY*) ICs and connectors (front) | B-2  |
|------------|--------------------------------------------------|------|
| Table B-2  | System board (FIDSY*) ICs and connectors (back)  | B-4  |
| Table B-3  | RG board (FIDRG*) connectors (back)              | B-5  |
| Table C-1  | SO-DIMM0 connector (200-pin)                     |      |
| Table C-2  | SO-DIMM1 connector (200-pin)                     |      |
| Table C-3  | SATA interface connector (10-pin)                |      |
| Table C-4  | Select bay interface connector (72-pin)          |      |
| Table C-5  | PC card interface connector (70-pin)             | C-9  |
| Table C-6  | SD card interface connector (12-pin)             | C-10 |
| Table C-7  | Mini PCI interface connector (124-pin)           | C-10 |
| Table C-8  | Docking interface connector (240-pin)            | C-13 |
| Table C-9  | MDC interface connector (30-pin)                 | C-17 |
| Table C-10 | Modem connector (4-pin)                          | C-17 |
| Table C-11 | Keyboard interface connector (34-pin)            | C-18 |
| Table C-12 | PAD interface connector (4-pin)                  | C-18 |
| Table C-13 | SW board interface connector (13-pin)            | C-19 |
| Table C-14 | IEEE 1394 interface connector (4-pin)            | C-19 |
| Table C-15 | USB harness connector (8-pin)                    | C-19 |
| Table C-16 | LCD interface connector (40-pin)                 | C-20 |
| Table C-17 | Internal microphone connector (2-pin)            | C-20 |
| Table C-18 | External microphone connector (5-pin)            | C-21 |
| Table C-19 | Speaker connector (4-pin)                        | C-21 |
| Table C-20 | Headphone connector (6-pin)                      | C-21 |
| Table C-21 | DC-IN connector (4-pin)                          | C-21 |
| Table C-22 | 1st Battery connector (10-pin)                   | C-22 |
| Table C-23 | RTC Battery connector (3-pin)                    | C-22 |
| Table C-24 | FAN interface connector (3-pin)                  |      |
| Table C-25 | RG board interface connector (20-pin)            |      |
| Table C-26 | System board interface connector (20-pin)        |      |

| Table C-27 | USB harness connector (8-pin)      |      |
|------------|------------------------------------|------|
| Table C-28 | USB4 interface connector (4-pin)   |      |
| Table C-29 | USB2 interface connector (4-pin)   |      |
| Table C-30 | CRT interface connector (15-pin)   |      |
|            |                                    |      |
| Table D-1  | Scan codes (set 1 and set 2)       |      |
| Table D-2  | Scan codes with left Shift key     | D-5  |
| Table D-3  | Scan codes in Numlock mode         | D-6  |
| Table D-4  | Scan codes with Fn key             | D-6  |
| Table D-5  | Scan codes in overlay mode         | D-7  |
| Table D-6  | No.124 key scan code               | D-7  |
| Table D-7  | No.126 key scan code               | D-8  |
| Table I-1  | MTBF                               | I-1  |
| Table J-1  | List of Command                    | J-5  |
| Table J-2  | Displayed item in Logical Drive    | J-10 |
| Table J-3  | Items displayed in Physical Drive  | J-11 |
| Table J-4  | Item of Main Menu displayed        | J-12 |
| Table J-5  | Item of parameter set              | J-14 |
| Table J-6  | Item of array                      | J-20 |
| Table J-7  | Items set in View Drive Info.      | J-23 |
| Table J-8  | Function of option and key         | J-24 |
| Table J-9  | Content of Drive Log display       | J-26 |
| Table J-10 | Content of View Drive Log menu     | J-27 |
| Table J-11 | Function of key in View Drive Log. | J-27 |

## Appendix A Handling the LCD Module

#### Precautions for handling the LCD module

The LCD module can be easily damaged during assembly or disassembly. Observe the following precautions when handling the LCD module:

1. When installing the LCD module in the LCD cover, be sure to seat it so that it is properly aligned and maximum visibility of the display is maintained.

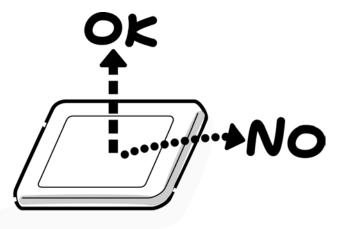

2. For the LCD module, be careful to align the four holes at the right side and left side of the LCD module with the corresponding holes in the LCD cover before securing the module with four screws.

Do not force the module into place, because stress can affect its performance. Also, the panel's polarized surface is easily scarred, so be carefully when handling it.

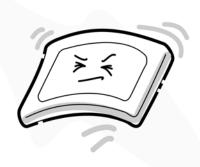

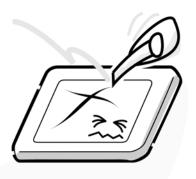

3. If the panel's surface gets dirty, wipe it with cotton or a soft cloth. If it is still dirty, try breathing on the surface to create a light condensate and wipe it again.

If the surface is very dirty, we recommend a CRT cleaning agent. Apply the agent to a cloth and then wipe the panel's surface. Do not apply cleanser directly to the panel.

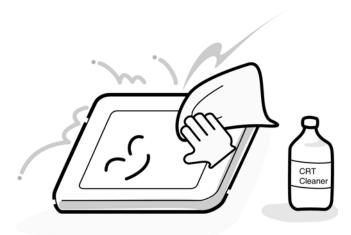

4. If water or other liquid is left on the panel's surface for a long period, it can change the screen's tint or stain it. Be sure to quickly wipe off any liquid.

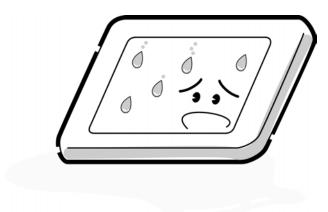

5. Glass is used in the panel, so be careful not to drop it or let it strike a hard object, which could cause breakage or cracks.

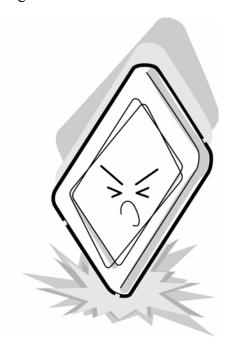

6. CMOS-LSI circuits are used in the module, so guard against damage from electrostatic discharge. Be sure to wear a wrist or ankle ground when handling the module.

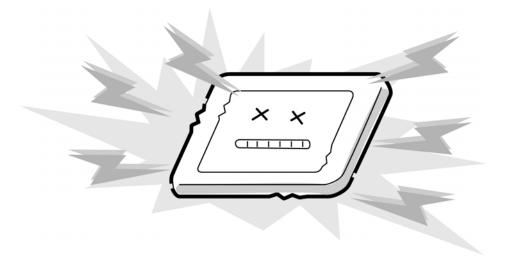

7. Do not expose the module to direct sunlight or strong ultraviolet rays for long periods.

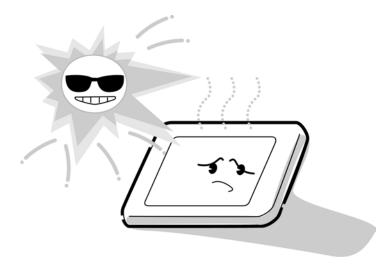

8. Do not store the module at temperatures below specifications. Cold can cause the liquid crystals to freeze, lose their elasticity or otherwise suffer damage.

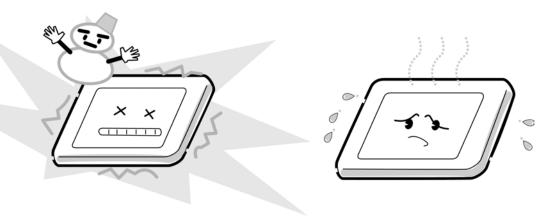

9. Do not disassemble the LCD module. Disassembly can cause malfunctions.

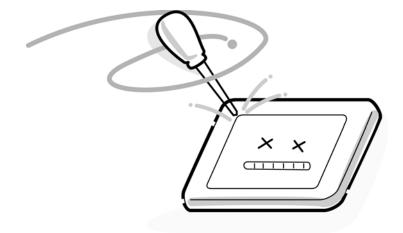

10. If you transport the module, do not use packing material that contains epoxy resin (amine) or silicon glue (alcohol or oxime). These materials can release gas that can damage the panel's polarization.

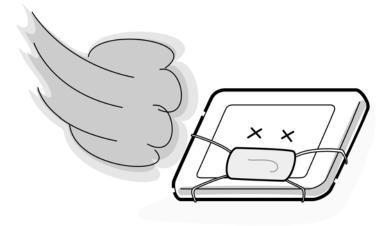

## **Appendix B** Board Layout

## **B.1** System Board (FIDSY\*) Front View

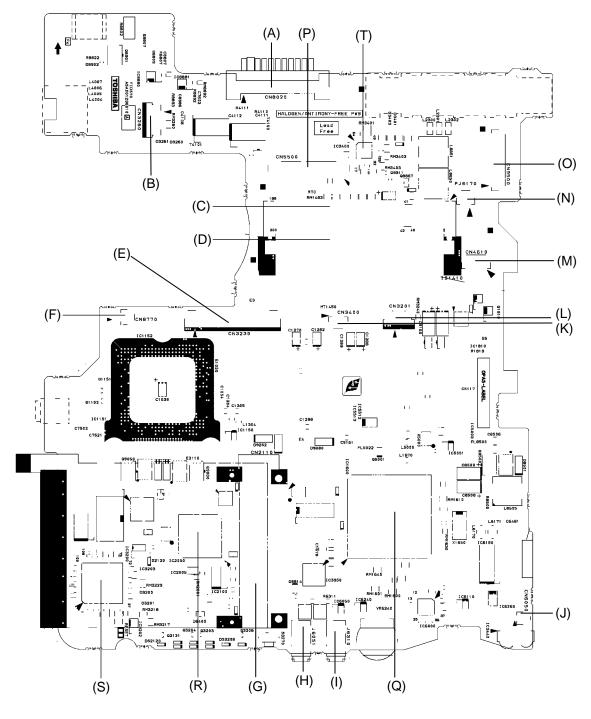

Figure B-1 System board (FIDSY\*) layout (front)

Table B-1 System board (FIDSY\*) ICs and connectors (front)

| Mark | Number | Name                                    |
|------|--------|-----------------------------------------|
| (A)  | CN8020 | Main Battery connector                  |
| (B)  | CN3260 | SW board interface connector            |
| (C)  | IS4100 | DIMM0 connector                         |
| (D)  | IS1410 | DIMM1 connector                         |
| (E)  | CN3230 | Keyboard interface connector            |
| (F)  | CN8770 | Parallel port connector Fan connector   |
| (G)  | CN2110 | PC card interface connector             |
| (H)  | J6051  | External microphone interface connector |
| (1)  | J6310  | Headphone interface connector           |
| (J)  | CN6050 | Internal microphone interface connector |
| (K)  | CN3400 | Debug port connector                    |
| (L)  | CN3201 | Touch pad connector                     |
| (M)  | CN4610 | RG board (USB) interface connector      |
| (N)  | PJ6170 | Speaker connector                       |
| (O)  | CN9500 | RG board interface connector            |
| (P)  | CN5500 | LCD interface connector                 |
| (Q)  | IC1600 | ICH6-M                                  |
| (R)  | IC2000 | PC card controller                      |
| (S)  | IC3200 | EC/KBC                                  |
| (T)  | IC3400 | Super I/O                               |

## B.2 System Board (FIDSY\*) Back View

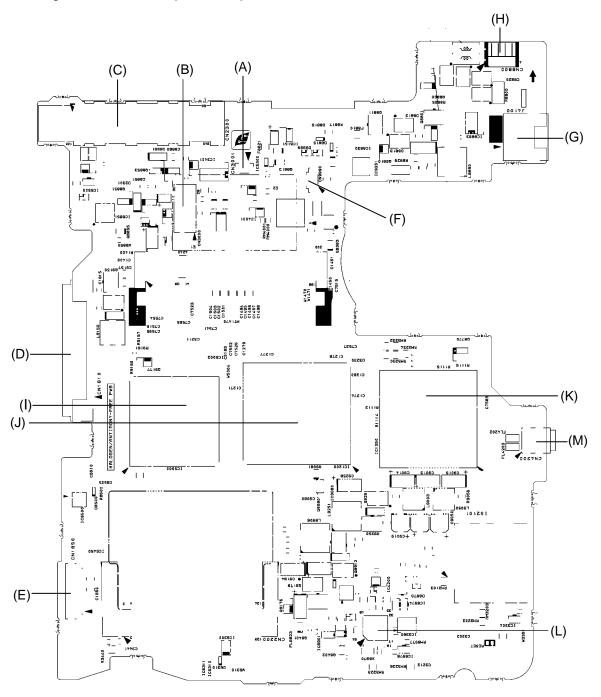

Figure B-2 System board (FIDSY\*) layout (back)

Table B-2 System board (FIDSY\*) ICs and connectors (back)

| Mark | Number | Name                           |
|------|--------|--------------------------------|
| (A)  | CN3001 | Modem connector                |
| (B)  | CN3000 | Modem interface connector      |
| (C)  | CN2300 | Docking interface connector    |
| (D)  | CN1810 | Select-bay interface connector |
| (E)  | CN1850 | SATA (HDD) interface connector |
| (F)  | CN9990 | RTC battery connector          |
| (G)  | J4100  | LAN connector                  |
| (H)  | CN8800 | DC-IN connector                |
| (1)  | IC5000 | GPU                            |
| (J)  | IC1200 | GMCH                           |
| (K)  | IC1050 | CPU                            |
| (L)  | IC8972 | PSC                            |
| (M)  | CN4200 | IEEE 1394 inetrface connector  |

## B.3 RG Board (FIDRG\*) Front and Back View

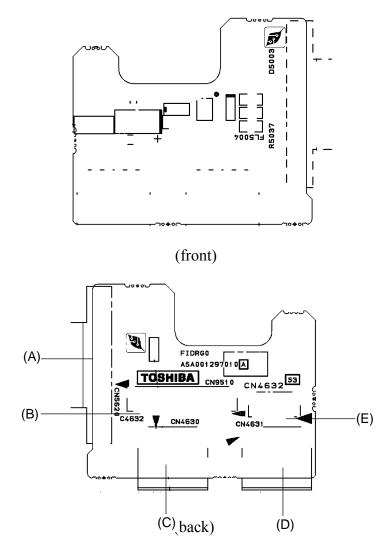

Figure B-3 RG Board (FIDRG\*) layout (front/back)

Table B-3 RG Board (FIDRG\*) connectors (back)

| Mark | Number | Name                             |
|------|--------|----------------------------------|
| (A)  | CN5620 | CRT interface connector          |
| (B)  | CN9510 | System board interface connector |
| (C)  | CN4630 | USB 4 connector                  |
| (D)  | CN4631 | USB 2 connector                  |
| (E)  | CN4632 | USB cable connector              |

# **Appendix C** Pin Assignments

## System board

#### C.1 IS1400 SO-DIMM0 connector (200-pin)

Table C-1 SO-DIMM0 connector (200-pin) (1/3)

| Pin No. | Signal Name | I/O | Pin No. | Signal Name | I/O |
|---------|-------------|-----|---------|-------------|-----|
| 1       | MRREF-B0V   | -   | 2       | GND         | -   |
| 3       | GND         | -   | 4       | ADQ04-B1P   | I/O |
| 5       | ADQ01-B1P   | I/O | 6       | ADQ05-B1P   | I/O |
| 7       | ADQ00-B1P   | I/O | 8       | GND         | -   |
| 9       | GND         | -   | 10      | ADM0-B1P    | I/O |
| 11      | ADQS0-B1N   | I/O | 12      | GND         | -   |
| 13      | ADQS0-B1P   | I/O | 14      | ADQ02-B1P   | I/O |
| 15      | GND         | -   | 16      | ADQ05-B1P   | I/O |
| 17      | ADQ03-B1P   | I/O | 18      | GND         | -   |
| 19      | ADQ06-B1P   | I/O | 20      | ADQ08-B1P   | I/O |
| 21      | GND         | -   | 22      | ADQ09-B1P   | I/O |
| 23      | ADQ12-B1P   | I/O | 24      | GND         | -   |
| 25      | ADQ13-B1P   | I/O | 26      | ADM1-B1P    | I/O |
| 27      | GND         | -   | 28      | GND         | -   |
| 29      | ADQS1-B1N   | I/O | 30      | MCK0-B1P    | 0   |
| 31      | ADQS1-B1P   | I/O | 32      | MCK3-B1N    | 0   |
| 33      | 2R5-B2V     | -   | 34      | GND         | -   |
| 35      | ADQ14-B1P   | I/O | 36      | ADQ11-B1P   | I/O |
| 37      | ADQ15-B1P   | I/O | 38      | ADQ10-B1P   | I/O |
| 39      | GND         | -   | 40      | GND         | -   |
| 41      | GND         | -   | 42      | GND         | -   |
| 43      | ADQ17-B1P   | I/O | 44      | ADQ20-B1P   | I/O |
| 45      | ADQ16-B1P   | -   | 46      | ADQ21-B1P   | I/O |
| 47      | GND         | -   | 48      | GND         | -   |
| 49      | ADQS2-B1N   | I/O | 50      | NC          | -   |
| 51      | ADQS2-B1P   | I/O | 52      | ADM2-B1P    | I/O |
| 53      | GND         | -   | 54      | GND         | -   |
| 55      | ADQ19-B1P   | I/O | 56      | ADQ23-B1P   | I/O |
| 57      | ADQ18-B1P   | I/O | 58      | ADQ22-B1P   | I/O |
| 59      | GND         | -   | 60      | GND         | -   |
| 61      | ADQ24-B1P   | I/O | 62      | ADQ29-B1P   | I/O |

Table C-1 SO-DIMM0 connector (200-pin) (2/3)

| Pin No. | Signal Name | I/O | Pin No. | Signal Name | I/O |
|---------|-------------|-----|---------|-------------|-----|
| 63      | ADQ25-B1P   | I/O | 64      | ADQ28-B1P   | I/O |
| 65      | GND         | -   | 66      | GND         | -   |
| 67      | ADM3-B1P    | I/O | 68      | ADQS3-B1N   | I/O |
| 69      | NC          | -   | 70      | ADQS3-B1P   | I/O |
| 71      | GND         | -   | 72      | GND         | -   |
| 73      | ADQ26-B1P   | I/O | 74      | ADQ30-B1P   | I/O |
| 75      | BDQ27-B1P   | I/O | 76      | ADQ31-B1P   | I/O |
| 77      | GND         | -   | 78      | GND         | -   |
| 79      | MCKE0-B1P   | 0   | 80      | MCKE1-B1P   | 0   |
| 81      | 1R8-B1V     | -   | 82      | 1R8-B1V     | -   |
| 83      | NC          | -   | 84      | NC          | -   |
| 85      | ABS2-B1P    | 0   | 86      | NC          | -   |
| 87      | 1R8-B1V     | -   | 88      | 1R8-B1V     | -   |
| 89      | AMA12-B1P   | 0   | 90      | AMA11-B1P   | 0   |
| 91      | AMA09-B1P   | 0   | 92      | AMA07-B1P   | 0   |
| 93      | AMA08-B1P   | 0   | 94      | AMA06-B1P   | 0   |
| 95      | 1R8-B1V     | -   | 96      | 1R8-B1V     | 1   |
| 97      | AMA05-B1P   | 0   | 98      | AMA04-B1P   | 0   |
| 99      | AMA03-B1P   | 0   | 100     | AMA02-B1P   | 0   |
| 101     | AMA01-B1P   | 0   | 102     | AMA00-B1P   | 0   |
| 103     | 1R8-B1V     | -   | 104     | 1R8-B1V     | -   |
| 105     | AMA10-B1P   | 0   | 106     | ABS1-B1P    | 0   |
| 107     | ABS0-B1P    | 0   | 108     | ARAS-B1N    | 1   |
| 109     | AWE-B1N     | I   | 110     | MCS0-B1N    | 0   |
| 111     | 1R8-B1V     | -   | 112     | 1R8-B1V     | -   |
| 113     | ACAS-B1N    | 0   | 114     | MODT0-B1P   | 0   |
| 115     | MCS1-B1N    | 0   | 116     | AMA13-B1P   | I/O |
| 117     | 1R8-B1V     | -   | 118     | 1R8-B1V     | -   |
| 119     | MODT1-B1P   | 0   | 120     | NC          | -   |
| 121     | GND         | -   | 122     | GND         | -   |
| 123     | ADQ37-B1P   | I/O | 124     | ADQ32-B1P   | I/O |
| 125     | ADQ35-B1P   | I/O | 126     | ADQ33-B1P   | I/O |
| 127     | GND         | -   | 128     | GND         | -   |
| 129     | ADQS4-B1N   | I/O | 130     | ADM4-B1P    | 0   |
| 131     | ADQS4-B1P   | I/O | 132     | GND         | -   |
| 133     | GND         | -   | 134     | ADQ39-B1P   | I/O |
| 135     | ADQ35-B1P   | I/O | 136     | ADQ34-B1P   | I/O |
| 137     | ADQ36-B1P   | I/O | 138     | GND         | -   |

Table C-1 SO-DIMM0 connector (200-pin) (3/3)

| Pin No. | Signal Name | I/O | Pin No. | Signal Name | I/O |
|---------|-------------|-----|---------|-------------|-----|
| 139     | GND         | -   | 140     | ADQ41-B1P   | I/O |
| 141     | ADQ44-B1P   | I/O | 142     | ADQ40-B1P   | I/O |
| 143     | ADQ45-B1P   | I/O | 144     | GND         | -   |
| 145     | GND         | -   | 146     | ADQS5-B1N   | I/O |
| 147     | ADM5-B1P    | 0   | 148     | ADQS5-B1P   | I/O |
| 149     | GND         | -   | 150     | GND         | -   |
| 151     | ADQ46-B1P   | I/O | 152     | ADQ42-B1P   | I/O |
| 153     | ADQ47-B1P   | I/O | 154     | ADQ43-B1P   | I/O |
| 155     | GND         | -   | 156     | GND         | -   |
| 157     | ADQ53-B1P   | I/O | 158     | ADQ49-B1P   | I/O |
| 159     | ADQ48-B1P   | I/O | 160     | ADQ52-B1P   | I/O |
| 161     | GND         | -   | 162     | GND         | -   |
| 163     | NC          | -   | 164     | MCK1-B1P    | 0   |
| 165     | GND         | -   | 166     | MCK1-B1N    | 0   |
| 167     | ADQS6-B1N   | I/O | 168     | GND         | -   |
| 169     | ADQS6-B1P   | I/O | 170     | ADM6        | 0   |
| 171     | GND         | -   | 172     | GND         | -   |
| 173     | ADQ50-B1P   | I/O | 174     | ADQ55-B1P   | I/O |
| 175     | ADQ54-B1P   | I/O | 176     | ADQ51-B1P   | I/O |
| 177     | GND         | -   | 178     | GND         | -   |
| 179     | ADQ61-B1P   | I/O | 180     | ADQ56-B1P   | I/O |
| 181     | ADQ60-B1P   | I/O | 182     | ADQ57-B1P   | I/O |
| 183     | GND         | -   | 184     | GND         | -   |
| 185     | ADM7-B1P    | 0   | 186     | ADQS7-B1N   | I/O |
| 187     | GND         | -   | 188     | ADQS7-B1P   | I/O |
| 189     | ADQ63-B1P   | I/O | 190     | GND         | -   |
| 191     | ADQ62-B1P   | I/O | 192     | ADQ58-B1P   | I/O |
| 193     | GND         | -   | 194     | ADQ59-B1P   | I/O |
| 195     | SMBDAT-P3P  | I/O | 196     | GND         | -   |
| 197     | SMBCLK-P3P  | I/O | 198     | GND         | -   |
| 199     | P3V         | -   | 200     | GND         | -   |
| 1T      | GND         | -   | 2T      | GND         | -   |

## C.2 IS1410 SO-DIMM1 connector (200-pin)

Table C-2 SO-DIMM1 connector (200-pin) (1/3)

| Pin No. | Signal Name | I/O | Pin No. | Signal Name | I/O |
|---------|-------------|-----|---------|-------------|-----|
| 1       | MRREF-B0V   | -   | 2       | GND         | -   |
| 3       | GND         | -   | 4       | BDQ04-B1P   | I/O |
| 5       | BDQ01-B1P   | I/O | 6       | BDQ05-B1P   | I/O |
| 7       | BDQ00-B1P   | I/O | 8       | GND         | -   |
| 9       | GND         | -   | 10      | BDM0-B1P    | I/O |
| 11      | BDQS0-B1N   | I/O | 12      | GND         | -   |
| 13      | BDQS0-B1P   | I/O | 14      | BDQ02-B1P   | I/O |
| 15      | GND         | -   | 16      | BDQ05-B1P   | I/O |
| 17      | BDQ03-B1P   | I/O | 18      | GND         | -   |
| 19      | BDQ06-B1P   | I/O | 20      | BDQ08-B1P   | I/O |
| 21      | GND         | -   | 22      | BDQ09-B1P   | I/O |
| 23      | BDQ12-B1P   | I/O | 24      | GND         | -   |
| 25      | BDQ13-B1P   | I/O | 26      | BDM1-B1P    | I/O |
| 27      | GND         | -   | 28      | GND         | -   |
| 29      | BDQS1-B1N   | I/O | 30      | MCK0-B1P    | 0   |
| 31      | BDQS1-B1P   | I/O | 32      | MCK3-B1N    | 0   |
| 33      | 2R5-B2V     | -   | 34      | GND         | -   |
| 35      | BDQ14-B1P   | I/O | 36      | BDQ11-B1P   | I/O |
| 37      | BDQ15-B1P   | I/O | 38      | BDQ10-B1P   | I/O |
| 39      | GND         | -   | 40      | GND         | -   |
| 41      | GND         | -   | 42      | GND         | -   |
| 43      | BDQ17-B1P   | I/O | 44      | BDQ20-B1P   | I/O |
| 45      | BDQ16-B1P   | -   | 46      | BDQ21-B1P   | I/O |
| 47      | GND         | -   | 48      | GND         | -   |
| 49      | BDQS2-B1N   | I/O | 50      | NC          | -   |
| 51      | BDQS2-B1P   | I/O | 52      | BDM2-B1P    | I/O |
| 53      | GND         | -   | 54      | GND         | -   |
| 55      | BDQ19-B1P   | I/O | 56      | BDQ23-B1P   | I/O |
| 57      | BDQ18-B1P   | I/O | 58      | BDQ22-B1P   | I/O |
| 59      | GND         | -   | 60      | GND         | -   |
| 61      | BDQ24-B1P   | I/O | 62      | BDQ29-B1P   | I/O |

Table C-2 SO-DIMM1 connector (200-pin) (2/3)

| Pin No. | Signal Name | I/O | Pin No. | Signal Name | I/O |
|---------|-------------|-----|---------|-------------|-----|
| 63      | BDQ25-B1P   | I/O | 64      | BDQ28-B1P   | I/O |
| 65      | GND         | -   | 66      | GND         | -   |
| 67      | BDM3-B1P    | I/O | 68      | BDQS3-B1N   | I/O |
| 69      | NC          | -   | 70      | BDQS3-B1P   | I/O |
| 71      | GND         | -   | 72      | GND         | -   |
| 73      | BDQ26-B1P   | I/O | 74      | BDQ30-B1P   | I/O |
| 75      | BDQ27-B1P   | I/O | 76      | BDQ31-B1P   | I/O |
| 77      | GND         | -   | 78      | GND         | -   |
| 79      | MCKE0-B1P   | 0   | 80      | MCKE1-B1P   | 0   |
| 81      | 1R8-B1V     | -   | 82      | 1R8-B1V     | -   |
| 83      | NC          | -   | 84      | NC          | -   |
| 85      | BBS2-B1P    | 0   | 86      | NC          | -   |
| 87      | 1R8-B1V     | -   | 88      | 1R8-B1V     | -   |
| 89      | BMA12-B1P   | 0   | 90      | BMA11-B1P   | 0   |
| 91      | BMA09-B1P   | 0   | 92      | BMA07-B1P   | 0   |
| 93      | BMA08-B1P   | 0   | 94      | BMA06-B1P   | 0   |
| 95      | 1R8-B1V     | -   | 96      | 1R8-B1V     | I   |
| 97      | BMA05-B1P   | 0   | 98      | BMA04-B1P   | 0   |
| 99      | BMA03-B1P   | 0   | 100     | BMA02-B1P   | 0   |
| 101     | BMA01-B1P   | 0   | 102     | BMA00-B1P   | 0   |
| 103     | 1R8-B1V     | -   | 104     | 1R8-B1V     | -   |
| 105     | BMA10-B1P   | 0   | 106     | BBS1-B1P    | 0   |
| 107     | BBS0-B1P    | 0   | 108     | BRAS-B1N    | 1   |
| 109     | BWE-B1N     | 1   | 110     | MCS0-B1N    | 0   |
| 111     | 1R8-B1V     | -   | 112     | 1R8-B1V     | -   |
| 113     | BCAS-B1N    | -   | 114     | MODT0-B1P   | 0   |
| 115     | MCS1-B1N    | 0   | 116     | BMA13-B1P   | I/O |
| 117     | 1R8-B1V     | -   | 118     | 1R8-B1V     | -   |
| 119     | MODT1-B1P   | 0   | 120     | NC          | -   |
| 121     | GND         | -   | 122     | GND         | -   |
| 123     | BDQ37-B1P   | I/O | 124     | BDQ32-B1P   | I/O |
| 125     | BDQ35-B1P   | I/O | 126     | BDQ33-B1P   | I/O |
| 127     | GND         | -   | 128     | GND         | -   |
| 129     | BDQS4-B1N   | I/O | 130     | BDM4-B1P    | 0   |
| 131     | BDQS4-B1P   | I/O | 132     | GND         | -   |
| 133     | GND         | -   | 134     | BDQ39-B1P   | I/O |
| 135     | BDQ35-B1P   | I/O | 136     | BDQ34-B1P   | I/O |
| 137     | BDQ36-B1P   | I/O | 138     | GND         | -   |

Table C-2 SO-DIMM1 connector (200-pin) (3/3)

| Pin No. | Signal Name | I/O | Pin No. | Signal Name | I/O |
|---------|-------------|-----|---------|-------------|-----|
| 139     | GND         | -   | 140     | BDQ41-B1P   | I/O |
| 141     | BDQ44-B1P   | I/O | 142     | BDQ40-B1P   | I/O |
| 143     | BDQ45-B1P   | I/O | 144     | GND         | -   |
| 145     | GND         | -   | 146     | BDQS5-B1N   | I/O |
| 147     | BDM5-B1P    | 0   | 148     | BDQS5-B1P   | I/O |
| 149     | GND         | -   | 150     | GND         | -   |
| 151     | BDQ46-B1P   | I/O | 152     | BDQ42-B1P   | I/O |
| 153     | BDQ47-B1P   | I/O | 154     | BDQ43-B1P   | I/O |
| 155     | GND         | -   | 156     | GND         | -   |
| 157     | BDQ53-B1P   | I/O | 158     | BDQ49-B1P   | I/O |
| 159     | BDQ48-B1P   | I/O | 160     | BDQ52-B1P   | I/O |
| 161     | GND         | -   | 162     | GND         | -   |
| 163     | NC          | -   | 164     | MCK1-B1P    | 0   |
| 165     | GND         | -   | 166     | MCK1-B1N    | 0   |
| 167     | BDQS6-B1N   | I/O | 168     | GND         | -   |
| 169     | BDQS6-B1P   | I/O | 170     | BDM6        | 0   |
| 171     | GND         | -   | 172     | GND         | -   |
| 173     | BDQ50-B1P   | I/O | 174     | BDQ55-B1P   | I/O |
| 175     | BDQ54-B1P   | I/O | 176     | BDQ51-B1P   | I/O |
| 177     | GND         | -   | 178     | GND         | -   |
| 179     | BDQ61-B1P   | I/O | 180     | BDQ56-B1P   | I/O |
| 181     | BDQ60-B1P   | I/O | 182     | BDQ57-B1P   | I/O |
| 183     | GND         | -   | 184     | GND         | -   |
| 185     | BDM7-B1P    | 0   | 186     | BDQS7-B1N   | I/O |
| 187     | GND         | -   | 188     | BDQS7-B1P   | I/O |
| 189     | BDQ63-B1P   | I/O | 190     | GND         | -   |
| 191     | BDQ62-B1P   | I/O | 192     | BDQ58-B1P   | I/O |
| 193     | GND         | -   | 194     | BDQ59-B1P   | I/O |
| 195     | SMBDAT-P3P  | I/O | 196     | GND         | -   |
| 197     | SMBCLK-P3P  | I/O | 198     | GND         | -   |
| 199     | P3V         | -   | 200     | P3V         | -   |
| 1T      | GND         | -   | 2T      | GND         | -   |
| 3T      | GND         | -   | 4T      | GND         | -   |

#### C.3 CN1850 SATA interface connector (10-pin)

Table C-3 SATA interface connector (10-pin)

| Pin No. | Signal Name | I/O | Pin No. | Signal Name | I/O |
|---------|-------------|-----|---------|-------------|-----|
| 1       | SATAT0-P3P  | 0   | 2       | SATAT0-P3N  | 0   |
| 3       | GND         | -   | 4       | SATAR0-P3N  | I   |
| 5       | SATAR0-P3P  | I   | 6       | GND         | -   |
| 7       | P3V         | -   | 8       | GND         | -   |
| 9       | P5V         | -   | 10      | GND         | -   |
| 1T      | GND         | -   | 2T      | GND         | -   |
| 3T      | GND         | -   | 4T      | GND         | -   |

#### C.4 CN1810 Select bay interface connector (72-pin)

Table C-4 Select bay interface connector (72-pin) (1/2)

| Pin No. | Signal Name | I/O | Pin No. | Signal Name | I/O |
|---------|-------------|-----|---------|-------------|-----|
| 1       | GND         | -   | 2       | GND         | -   |
| 3       | GND         | -   | 4       | GND         | -   |
| 5       | IDRSTB      | 0   | 6       | GND         | -   |
| 7       | PDD07-P3P   | I/O | 8       | PDD06-P3P   | I/O |
| 9       | PDD09-P3P   | I/O | 10      | PDD05-P3P   | I/O |
| 11      | PDD10-P3P   | I/O | 12      | GND         | -   |
| 13      | GND         | -   | 14      | PDD04-P3P   | I/O |
| 15      | PDD08-P3P   | I/O | 16      | PDD12-P3P   | I/O |
| 17      | PDD11-P3P   | I/O | 18      | PDD02-P3P   | I/O |
| 19      | PDD12-P3P   | I/O | 20      | GND         | -   |
| 21      | GND         | -   | 22      | GND         | -   |
| 23      | PDD13-P3P   | I/O | 24      | PDD01-P3P   | I/O |
| 25      | PDD14-P3P   | I/O | 26      | PDD00-P3P   | I/O |
| 27      | PDD15-P3P   | I/O | 28      | GND         | -   |
| 29      | GND         | -   | 30      | PDIOW-P3N   | 0   |
| 31      | PDDREQ-P3P  | 0   | 32      | PIORDY-P3P  | 0   |
| 33      | PDIOR-P3N   | 0   | 34      | GND         | -   |
| 35      | GND         | -   | 36      | IDEREQ-P3P  | 0   |
| 37      | PDDACK-P3N  | 0   | 38      | PDA1-P3P    | I   |
| 39      | PDA2-P3P    | I   | 40      | PDA0-P3P    | I   |
| 41      | PDCS3-P3N   | 0   | 42      | PDCS1-P3N   | 0   |
| 43      | GND         | -   | 44      | GND         | -   |
| 45      | NC          | -   | 46      | NC          | -   |

Table C-4 Select bay interface connector (72-pin) (2/2)

| Pin No. | Signal Name | I/O | Pin No. | Signal Name | I/O |
|---------|-------------|-----|---------|-------------|-----|
| 47      | GND         | -   | 48      | GND         | -   |
| 49      | SATAR2-P3N  | 0   | 50      | GND         | -   |
| 51      | SATAR2-P3P  | 0   | 52      | GND         | -   |
| 53      | GND         | -   | 54      | GND         | -   |
| 55      |             |     | 56      | MBSTS0-S3N  | 0   |
| 57      | GND         | -   | 58      | GND         | -   |
| 59      | GND         | -   | 60      | MBSTS2-S3N  | 0   |
| 61      | MBSTS1-S3N  | 0   | 62      | MBSTS0-S3N  | 0   |
| 63      | NC          | -   | 64      | NC          | -   |
| 65      | GND         | -   | 66      | NC          | -   |
| 67      | GND         | -   | 68      | NC          | -   |
| 69      | GND         | -   | 70      | GND         | -   |
| 71      | GND         | -   | 72      | PVBAT2      | I   |
| 1T      | GND         | -   | 2T      | GND         | -   |

## C.5 CN2110 PC card interface connector (70-pin)

Table C-5 PC card interface connector (70-pin)

| Pin No. | Signal Name | I/O | Pin No. | Signal Name | I/O |
|---------|-------------|-----|---------|-------------|-----|
| 1       | GND         | -   | 2       | ACAD00-EYP  | I/O |
| 3       | ACAD01-EYP  | I/O | 4       | ACAD03-EYP  | I/O |
| 5       | ACAD05-EYP  | I/O | 6       | ACAD07-EYP  | I/O |
| 7       | ACCBE0-EYN  | I/O | 8       | ACAD09-EYP  | I/O |
| 9       | ACAD11-EYP  | I/O | 10      | ACAD12-EYP  | I/O |
| 11      | ACAD14-EYP  | I/O | 12      | ACCBE1-EYN  | I/O |
| 13      | ACPAR-EYP   | I/O | 14      | ACPERR-EYN  | I/O |
| 15      | ACGNT-EYN   | 0   | 16      | ACINT-EYN   | 1   |
| 17      | MCVCCA-EYV  | -   | 18      | MCVPPA-EYV  | -   |
| 19      | ACCLK-EYP   | I/O | 20      | ACIRDY-EYN  | I/O |
| 21      | ACCBE2-EYN  | I/O | 22      | ACAD18-EYP  | I/O |
| 23      | ACAD20-EYP  | I/O | 24      | ACAD21-EYP  | I/O |
| 25      | ACAD22-EYP  | I/O | 26      | ACAD23-EYP  | I/O |
| 27      | ACAD24-EYP  | I/O | 28      | ACAD25-EYP  | I/O |
| 29      | ACAD26-EYP  | I/O | 30      | ACAD27-EYP  | I/O |
| 31      | ACAD28-EYP  | I/O | 32      | ACD02-EYP   | I/O |
| 33      | ACCLKR-EYN  | I/O | 34      | GND         | -   |
| 35      | GND         | -   | 36      | ACCD1-E3N   | 1   |
| 37      | ACAD02-EYP  | I/O | 38      | ACAD04-EYP  | I/O |
| 39      | ACAD06-EYP  | I/O | 40      | ACD-14-EYP  | I/O |
| 41      | ACAD08-EYP  | I/O | 42      | ACAD10-EYP  | I/O |
| 43      | ACVS1-E3P   | I/O | 44      | ACAD13-EYP  | I/O |
| 45      | ACAD15-EYP  | I/O | 46      | ACAD16-EYP  | I/O |
| 47      | ACA18-EYP   | 0   | 48      | ACLOCK-EYN  | I/O |
| 49      | ACSTOP-EYN  | I/O | 50      | ACDEVS-EYN  | I/O |
| 51      | MCVCCA-EYV  | -   | 52      | MCVPPA-EYV  | -   |
| 53      | ACTRDY-EYN  | I/O | 54      | ACFRAM-EYN  | I/O |
| 55      | ACAD17-EYP  | I/O | 56      | ACAD19-EYP  | I/O |
| 57      | ACVS2-E3P   | I/O | 58      | ACRST-EYN   | I/O |
| 59      | ACSERR-EYN  | I/O | 60      | ACREQ-EYN   | 1   |
| 61      | ACCBE3-EYN  | I/O | 62      | ACAUDI-EYP  | I   |
| 63      | ACSTSC-ETP  | I   | 64      | ACAD28-EYP  | I/O |
| 65      | ACAD30-EYP  | I/O | 66      | ACAD31-EYP  | I/O |
| 67      | ACCD2-E3N   | I   | 68      | GND         | -   |
| 69      | GND         | -   | 70      | GND         | -   |

#### C.6 IS2101 SD card interface connector (12-pin)

Table C-6 SD card interface connector (12-pin)

| Pin No. | Signal Name | I/O | Pin No. | Signal Name | I/O |
|---------|-------------|-----|---------|-------------|-----|
| 1       | SDAT3-E3P   | I/O | 2       | SDCMD-E3P   | I/O |
| 3       | GND         | -   | 4       | SD-P3V      | -   |
| 5       | SDCLK-E3P   | I   | 6       | GND         | -   |
| 7       | SDAT0-E3P   | I/O | 8       | SDAT1-E3P   | I/O |
| 9       | SDAT2-E3P   | I/O | 10      | SDCD-E3N    | 1   |
| 11      | GND         | -   | 12      | SDWP-E3P    | 1   |
| 1T      | GND         | -   | 2T      | GND         | -   |
| 3T      | GND         | -   | 4T      | GND         | -   |

#### C.7 CN2200 Mini PCI interface connector (124-pin)

Table C-7 Mini PCI interface connector (124-pin) (1/3)

| Pin No. | Signal Name | I/O | Pin No. | Signal Name | I/O |
|---------|-------------|-----|---------|-------------|-----|
| 1       | NC          | -   | 2       | NC          | -   |
| 3       | NC          | -   | 4       | NC          | -   |
| 5       | NC          | -   | 6       | NC          | -   |
| 7       | NC          | -   | 8       | NC          | -   |
| 9       | NC          | -   | 10      | NC          | -   |
| 11      | NC          | -   | 12      | NC          | -   |
| 13      | WLON-S3N    | 0   | 14      | NC          | -   |
| 15      | GND         | -   | 16      | NC          | -   |
| 17      | PIRQF-P3N   | I   | 18      | P5V         | -   |
| 19      | P3V         | -   | 20      | PIRQG-P3N   | 1   |
| 21      | NC          | -   | 22      | NC          | -   |
| 23      | GND         | -   | 24      | B3V         | -   |
| 25      | X33MPC-P3P  | I   | 26      | PCIRST-S3N  | 0   |
| 27      | GND         | -   | 28      | P3V         | -   |
| 29      | PREQ2-P3N   | 0   | 30      | PGNT2-P3N   | 1   |
| 31      | P3V         | -   | 32      | GND         | -   |
| 33      | AD31-P3P    | I/O | 34      | PME-S3N     | I/O |

Table C-7 Mini PCI interface connector (124-pin) (2/3)

| Pin No. | Signal Name | I/O | Pin No. | Signal Name | I/O |
|---------|-------------|-----|---------|-------------|-----|
| 35      | AD29-P3P    | I/O | 36      | NC          | -   |
| 37      | GND         | -   | 38      | AD30-P3P    | I/O |
| 39      | AD27-P3P    | I/O | 40      | P3V         | -   |
| 41      | AD25-P3P    | I/O | 42      | AD28-P3P    | I/O |
| 43      | NC          | -   | 44      | AD26-P3P    | I/O |
| 45      | CBE3-P3N    | I/O | 46      | AD24-P3P    | I/O |
| 47      | AD23-P3P    | I/O | 48      | AD26-P3P    | I/O |
| 49      | GND         | -   | 50      | GND         | -   |
| 51      | AD21-P3P    | I/O | 52      | AD22-P3P    | I/O |
| 53      | AD19-P3P    | I/O | 54      | AD20-P3P    | I/O |
| 55      | GND         | -   | 56      | PAR-P3P     | I/O |
| 57      | AD17-P3P    | I/O | 58      | AD18-P3P    | I/O |
| 59      | CBE2-P3N    | I/O | 60      | AD16-P3P    | I/O |
| 61      | IRDY-P3N    | I/O | 62      | GND         | -   |
| 63      | P3V         | -   | 64      | FRAME-P3N   | I/O |
| 65      | CLKRUN-P3N  | I/O | 66      | TRDY-P3N    | I/O |
| 67      | SERR-P3N    | 1   | 68      | STOP-P3N    | I/O |
| 69      | GND         | -   | 70      | P3V         | -   |
| 71      | PERR-P3N    | I/O | 72      | DEVSEL-P3N  | I/O |
| 73      | CBE1-P3N    | I/O | 74      | GND         | -   |
| 75      | AD14-P3P    | I/O | 76      | AD15-P3P    | I/O |
| 77      | GND         | -   | 78      | AD13-P3P    | I/O |
| 79      | AD12-P3P    | I/O | 80      | AD11-P3P    | I/O |
| 81      | AD10-P3P    | I/O | 82      | GND         | -   |
| 83      | GND         | -   | 84      | AD09-P3P    | I/O |
| 85      | AD08-P3P    | I/O | 86      | CBE0-P3N    | I/O |
| 87      | AD07-P3P    | I/O | 88      | P3V         | -   |
| 89      | P3V         | -   | 90      | AD06-P3P    | I/O |
| 91      | AD05-P3P    | I/O | 92      | AD04-P3P    | I/O |
| 93      | NC          | -   | 94      | AD02-P3P    | I/O |
| 95      | AD03-P3P    | I/O | 96      | AD00-P3P    | I/O |
| 97      | P5V         | -   | 98      | NC          | -   |
| 99      | AD01-P3P    | I/O | 100     | NC          | -   |
| 101     | GND         | -   | 102     | GND         | -   |
| 103     | NC          | -   | 104     | GND         | -   |
| 105     | NC          | -   | 106     | NC          | -   |
| 107     | NC          | -   | 108     | NC          | -   |

Table C-7 Mini PCI interface connector (124-pin) (3/3)

| Pin No. | Signal Name | I/O | Pin No. | Signal Name | I/O |
|---------|-------------|-----|---------|-------------|-----|
| 109     | NC          | -   | 110     | NC          | -   |
| 111     | NC          | -   | 112     | NC          | -   |
| 113     | GND         | -   | 114     | GND         | -   |
| 115     | NC          | -   | 116     | NC          | -   |
| 117     | GND         | -   | 118     | NC          | -   |
| 119     | GND         | -   | 120     | GND         | -   |
| 121     | NC          | -   | 122     | NC          | -   |
| 123     | NC          | -   | 124     | B3V         | -   |

## C.8 CN2300 Docking interface connector (240-pin)

Table C-8 Docking interface connector (240-pin) (1/4)

| Pin No. | Signal Name | I/O | Pin No. | Signal Name  | I/O |
|---------|-------------|-----|---------|--------------|-----|
| A1      | DSKDC       | -   | A2      | GND          | -   |
| A2      | DSKDC       | -   | A4      | GND          | -   |
| 1       | DCOUT       | -   | 2       | DCOUT        | -   |
| 3       | DOCDT1-S3N  | I   | 4       | IF-P5V       | -   |
| 5       | EXMSCK-P5P  | I/O | 6       | EXKBCK-P5P   | I/O |
| 7       | GND         | -   | 8       | (PHYRST-E3N) | 0   |
| 9       | DPCONF-S5P  | I   | 10      | GND          | -   |
| 11      | GND         | -   | 12      | NVASCL-P5P   | I/O |
| 13      | DRED-PXP    | 0   | 14      | DGREEN-PXP   | 0   |
| 15      | DBLUE-PXP   | 0   | 16      | DVSYNC-P5P   | 0   |
| 17      | NVBSCL-P5P  | I/O | 18      | NC           | -   |
| 19      | GND         | -   | 20      | NC           | -   |
| 21      | NC          | -   | 22      | DVITX2-P3P   | 0   |
| 23      | DVITX2-P3N  | 0   | 24      | DVITX1-P3P   | 0   |
| 25      | DVITX1-P3N  | 0   | 26      | DVITX0-P3P   | 0   |
| 27      | DVITX0-P3N  | 0   | 28      | GND          | -   |
| 29      | GND         | -   | 30      | DVITXC-P3P   | 0   |
| 31      | DVITXC-P3N  | 0   | 32      | DVIDET-S3N   | 0   |
| 33      | NC          | -   | 34      | NC           | -   |
| 35      | NC          | -   | 36      | NC           | -   |
| 37      | GND         | -   | 38      | NC           | -   |
| 39      | NC          | -   | 40      | NC           | -   |
| 41      | GND         | -   | 42      | NC           | -   |
| 43      | NC          | -   | 44      | NC           | -   |
| 45      | GND         | -   | 46      | NC           | -   |
| 47      | NC          | -   | 48      | NC           | -   |
| 49      | GND         | -   | 50      | NC           | -   |
| 51      | NC          | -   | 52      | NC           | -   |
| 53      | Not Mount   | -   | 54      | Not Mount    | -   |
| 55      | BIDDP-EXP   | 0   | 56      | BIDDN-EXN    | 0   |
| 57      | Not Mount   | -   | 58      | Not Mount    | -   |
| 59      | MDMRNG-B3P  | I/O | 60      | MDMTIP-B3P   | I/O |
| 61      | DCOUT       | -   | 62      | DCOUT        | -   |
| 63      | EJCTRQ-S3N  | I/O | 64      | IF-P5V       | -   |
| 65      | EXMSDT-P5P  | I/O | 66      | EXKBDT-P5P   | I/O |
| 67      | GND         |     | 68      | GND          |     |

Table C-8 Docking interface connector (240-pin) (2/4)

| Pin No. | Signal Name | I/O | Pin No. | Signal Name | I/O |
|---------|-------------|-----|---------|-------------|-----|
| 69      | DILSON-E3P  | 0   | 70      | NC          | -   |
| 71      | GND         | -   | 72      | NVASDA-P5P  | I/O |
| 73      | GND         | -   | 74      | GND         | -   |
| 75      | GND         | -   | 76      | DHSYNC-P5P  | 0   |
| 77      | NVBSDA-P5P  | I/O | 78      | NC          | -   |
| 79      | GND         | -   | 80      | NC          | -   |
| 81      | NC          | -   | 82      | NC          | -   |
| 83      | NC          | -   | 84      | NC          | -   |
| 85      | NC          | -   | 86      | NC          | -   |
| 87      | NC          | -   | 88      | GND         | -   |
| 89      | GND         | -   | 90      | NC          | -   |
| 91      | NC          | -   | 92      | NC          | -   |
| 93      | NC          | -   | 94      | NC          | -   |
| 95      | NC          | -   | 96      | NC          | -   |
| 97      | GND         | -   | 98      | NC          | -   |
| 99      | NC          | -   | 100     | NC          | -   |
| 101     | GND         | -   | 102     | NC          | -   |
| 103     | NC          | -   | 104     | NC          | -   |
| 105     | GND         | -   | 106     | NC          | -   |
| 107     | NC          | -   | 108     | NC          | -   |
| 109     | GND         | -   | 110     | NC          | -   |
| 111     | NC          | -   | 112     | NC          | -   |
| 113     | Not Mount   | -   | 114     | Not Mount   | -   |
| 115     | BIDCN-EXN   | -   | 116     | Not Mount   | -   |
| 117     | BIDCP-EXP   | -   | 118     | Not Mount   | -   |
| 119     | Not Mount   | -   | 120     | Not Mount   | -   |
| 121     | DCOUT       | -   | 122     | DCOUT       | -   |
| 123     | DSSCL-S5P   | I/O | 124     | IF-P5V      | -   |
| 125     | (M5V)       | -   | 126     | DTPA-P3P    | I/O |
| 127     | GND         | -   | 128     | DTPB-P3P    | I/O |
| 129     | NC          | -   | 130     | NC          | -   |
| 131     | GND         | -   | 132     | NC          | -   |
| 133     | NC          | -   | 134     | SNDMUT-S3N  | 0   |
| 135     | NC          | -   | 136     | DOUTL-PXP   | I/O |
| 137     | DINL-PXP    | I/O | 138     | DINR-PXN    | I/O |
| 139     | GND         | -   | 140     | PWRSW-S3N   | 0   |
| 141     | DCD-PYP     | 1   | 142     | DSR-PYP     | 1   |
| 143     | TXD-PYN     | 0   | 144     | RING-PYP    | I   |

Table C-8 Docking interface connector (240-pin) (3/4)

| Pin No. | Signal Name | I/O | Pin No. | Signal Name | I/O |
|---------|-------------|-----|---------|-------------|-----|
| 145     | PE-P5P      | I   | 146     | PDB07-P5P   | I/O |
| 147     | PDB06-P5P   | I/O | 148     | GND         | -   |
| 149     | GND         | -   | 150     | PDB04-P5P   | I/O |
| 151     | PDB01-P5P   | I/O | 152     | PDB02-P5P   | I/O |
| 153     | PDB00-P5P   | I/O | 154     | STROB-P5N   | 0   |
| 155     | NC          | -   | 156     | NC          | -   |
| 157     | GND         | -   | 158     | NC          | -   |
| 159     | NC          | -   | 160     | NC          | -   |
| 161     | GND         | -   | 162     | NC          | -   |
| 163     | NC          | -   | 164     | NC          | -   |
| 165     | GND         | -   | 166     | NC          | -   |
| 167     | NC          | -   | 168     | NC          | -   |
| 169     | GND         | -   | 170     | NC          | -   |
| 171     | NC          | -   | 172     | NC          | -   |
| 173     | GND         | -   | 174     | Not Mount   | -   |
| 175     | LAN-E3V     | -   | 176     | Not Mount   | -   |
| 177     | Not Mount   | -   | 178     | NC          | -   |
| 179     | BIDAP-EXP   | I   | 180     | BIDAN-EXN   | I   |
| 181     | DCOUT       | -   | 182     | DCOUT       | -   |
| 183     | DSSDA-S5P   | I/O | 184     | IF-P5V      | -   |
| 185     | NC          | -   | 186     | DTPA-P3N    | I/O |
| 187     | GND         | -   | 188     | DTPB-P3N    | I/O |
| 189     | USBP2-S3P   | I/O | 190     | USBP2-S3N   | I/O |
| 191     | GND         | -   | 192     | NC          | -   |
| 193     | NC          | -   | 194     | DOUTR-PXP   | I   |
| 195     | DOUTR-PXN   | 1   | 196     | DOUTL-PXN   | 1   |
| 197     | DINL-PXN    | 0   | 198     | DINR-PXP    | 0   |
| 199     | GND         | -   | 200     | RXD-PYN     | I   |
| 201     | RTS-EYP     | 0   | 202     | CTS-PYP     | I   |
| 203     | DTR-EYP     | 0   | 204     | SELCT-P5P   | I   |
| 205     | BUSY-P5P    | 1   | 206     | ACK-P5N     | I   |
| 207     | PDB05-P5P   | I/O | 208     | GND         | -   |
| 209     | GND         | -   | 210     | PDB03-P5P   | I/O |
| 211     | SLIN-P5N    | 0   | 212     | PINIT-P5N   | 0   |
| 213     | ERROR-P5N   | 1   | 214     | AUTFD-P5N   | 0   |
| 215     | NC          | -   | 216     | NC          | -   |
| 217     | GND         | -   | 218     | NC          | -   |

Table C-8 Docking interface connector (240-pin) (4/4)

| Pin No.    | Signal Name | I/O | Pin No. | Signal Name | I/O |
|------------|-------------|-----|---------|-------------|-----|
| 219        | NC          | -   | 220     | NC          | -   |
| 221        | GND         | -   | 222     | NC          | -   |
| 223        | NC          | -   | 224     | NC          | -   |
| 225        | GND         | -   | 226     | NC          | -   |
| 227        | NC          | -   | 228     | NC          | -   |
| 229        | GND         |     | 230     | NC          | -   |
| 231        | NC          | -   | 232     | NC          | -   |
| 233        | GND         | -   | 234     | ACT-E3N     | I   |
| 235        | LINK-E3N    | I   | 236     | DOCDT2-S3N  | I   |
| 237        | Not mounted | -   | 238     | Not mounted | -   |
| 239        | BIDBP-EXP   | 0   | 240     | BIDBN-EXN   | 0   |
| 1T         | GND         | -   | 2T      | GND         | -   |
| 3T         | GND         | -   | 4T      | GND         | -   |
| 5T         | GND         | -   | 6T      | GND         | -   |
| <b>7</b> T | GND         | -   | 8T      | GND         | -   |
| 9T         | GND         | -   | 10T     | GND         | -   |

## C.9 CN3000 MDC interface connector (30-pin)

Table C-9 MDC interface connector (30-pin)

| Pin No. | Signal Name | I/O | Pin No. | Signal Name | I/O |
|---------|-------------|-----|---------|-------------|-----|
| 1       | NC          | -   | 2       | GND         | -   |
| 3       | GND         | -   | 4       | NC          | -   |
| 5       | NC          | -   | 6       | NC          | -   |
| 7       | NC          | -   | 8       | GND         | -   |
| 9       | NC          | -   | 10      | NC          | -   |
| 11      | NC          | -   | 12      | NC          | -   |
| 13      | NC          | -   | 14      | NC          | -   |
| 15      | GND         | -   | 16      | E3V         | -   |
| 17      | E3V         | -   | 18      | NC          | -   |
| 19      | GND         | -   | 20      | GND         | -   |
| 21      | NC          | -   | 22      | M97SY2-B3P  | 0   |
| 23      | M97OT2-P3P  | 0   | 24      | NC          | -   |
| 25      | M97RS2-S3N  | 0   | 26      | M97IN2-B3P  | I   |
| 27      | GND         | -   | 28      | GND         | -   |
| 29      | GND         | -   | 30      | X97BC2-P3P  | I/O |
| 1T      | GND         | -   | 2T      | GND         | -   |
| 3T      | GND         | -   | 3T      | GND         | -   |
| 5T      | GND         |     | 5T      | GND         | -   |

# C.10 CN3001 Modem connector (4-pin)

Table C-10 Modem connector (4-pin)

| Pin No. | Signal Name | I/O | Pin No. | Signal Name | I/O |
|---------|-------------|-----|---------|-------------|-----|
| 1       | MDMTIP-E3P  | I/O | 2       | MDMTIP-E3P  | I/O |
| 3       | MDMRING-E3P | I/O | 4       | MDMRING-E3P | I/O |

#### C.11 CN3230 Keyboard interface connector (34-pin)

Table C-11 Keyboard interface connector (34-pin)

| Pin No. | Signal Name | I/O | Pin No. | Signal Name | I/O |
|---------|-------------|-----|---------|-------------|-----|
| 1T      | GND         | -   | 2T      | GND         | -   |
| 1       | P5V         | -   | 2       | NC          | -   |
| 3       | NC          | -   | 4       | NC          | -   |
| 5       | NC          | -   | 6       | P5V         | -   |
| 7       | KBSC15-S3N  | 0   | 8       | KBSC14-S3N  | 0   |
| 9       | KBRT07-S3N  | I   | 10      | KBRT06-S3N  | I   |
| 11      | KBSC13-S3N  | 0   | 12      | KBSC12-S3N  | 0   |
| 13      | KBRT05-S3N  | I   | 14      | KBRT04-S3N  | 1   |
| 15      | KBSC11-S3N  | 0   | 16      | KBSC10-S3N  | 0   |
| 17      | KBRT03-S3N  | I   | 18      | KBRT02-S3N  | I   |
| 19      | KBRT01-S3N  | I   | 20      | KBSC09-S3N  | 0   |
| 21      | KBSC08-S3N  | 0   | 22      | KBSC07-S3N  | 0   |
| 23      | KBRT00-S3N  | I   | 24      | KBSC06-S3N  | 0   |
| 25      | KBSC05-S3N  | 0   | 26      | KBSC04-S3N  | 0   |
| 27      | KBSC03-S3N  | 0   | 28      | KBSC02-S3N  | 0   |
| 29      | KBSC01-S3N  | 0   | 30      | KBSC00-S3N  | 0   |
| 31      | P5V         | -   | 32      | CAPLED-P5N  | 0   |
| 33      | ARWLED-P5N  | 0   | 34      | NUMLED-P5N  | 0   |

#### C.12 CN3201 PAD interface connector (4-pin)

Table C-12 PAD interface connector (4-pin)

| Pin No. | Signal Name | I/O | Pin No. | Signal Name | I/O |
|---------|-------------|-----|---------|-------------|-----|
| 1       | SP-P5V      | -   | 2       | IPDDAT-P5P  | I/O |
| 3       | IPDCLK      | I/O | 4       | SP-GND      | -   |
| 1T      | GND         | -   | 2T      | GND         | -   |

#### C.13 CN3260 SW board interface connector (13-pin)

Table C-13 SW board interface connector (13-pin)

| Pin No. | Signal Name | I/O | Pin No. | Signal Name | I/O |
|---------|-------------|-----|---------|-------------|-----|
| 1       | PNLOFF-S3N  | I   | 2       | NC          | -   |
| 3       | NC          | -   | 4       | GND         | -   |
| 5       | NC          | -   | 6       | NC          | -   |
| 7       | PWRSW-S3N   | 1   | 8       | NC          | -   |
| 9       | NC          | -   | 10      | GPBTNA-S3N  | 1   |
| 11      | NC          | -   | 12      | NC          | -   |
| 13      | GPBTNB-S3N  | 1   |         |             |     |
| 1T      | GND         | -   | 2T      | GND         | -   |

#### C.14 CN4200 IEEE 1394 interface connector (4-pin)

Table C-14 IEEE 1394 interface connector (4-pin)

| Pin No. | Signal Name | I/O | Pin No. | Signal Name | I/O |
|---------|-------------|-----|---------|-------------|-----|
| 1       | TPB0-E3N    | I/O | 2       | TPB0-E3P    | I/O |
| 3       | TPA0-E3N    | I/O | 4       | TPA0-E3P    | I/O |
| 1T      | GND         | -   | 2T      | GND         | -   |
| 3T      | GND         | -   | 4T      | GND         | -   |

#### C.15 CN4610 USB harness connector (8-pin)

Table C-15 USB harness connector (8-pin)

| Pin No. | Signal Name | I/O | Pin No. | Signal Name | I/O |
|---------|-------------|-----|---------|-------------|-----|
| 1       | GND         | -   | 2       | USBP4-S3P   | I/O |
| 3       | USBP4-S3N   | I/O | 4       | GND         | -   |
| 5       | GND         | -   | 6       | USBP2-S3P   | I/O |
| 7       | USBP2-S3N   | I/O | 8       | GND         | -   |

#### C.16 CN5500 LCD interface connector (40-pin)

Table C-16 LCD interface connector (40-pin)

| Pin No. | Signal Name | I/O | Pin No. | Signal Name | I/O |
|---------|-------------|-----|---------|-------------|-----|
| 1       | BRT2DA-S3P  | 0   | 2       | BRT1-PBP    | 0   |
| 3       | BRT0-PBP    | 0   | 4       | FL-P5V      | -   |
| 5       | FL-P5V      | -   | 6       | FL-P5V      | -   |
| 7       | NC          | -   | 8       | GND         | -   |
| 9       | GND         | -   | 10      | GND         | -   |
| 11      | NC          | -   | 12      | PNL-P3V     | -   |
| 13      | PNL-P3V     | -   | 14      | NC          | -   |
| 15      | PNL0-P3P    | I   | 16      | GND         | -   |
| 17      | TXDT4-P3N   | 0   | 18      | TXDT4-P3P   | 0   |
| 19      | GND         | -   | 20      | TXDT5-P3V   | 0   |
| 21      | TXDT5-P3P   | 0   | 22      | GND         | -   |
| 23      | TXDT6-P3N   | 0   | 24      | TXDT5-P3P   | 0   |
| 25      | GND         | -   | 26      | TXCK1-P3N   | 0   |
| 27      | TXCK1-P3P   | 0   | 28      | GND         | -   |
| 29      | TXDT0-P3N   | 0   | 30      | TXDT0-P3P   | 0   |
| 31      | GND         | -   | 32      | TXDT1-P3N   | 0   |
| 33      | TXDT1-P3P   | 0   | 34      | GND         | -   |
| 35      | TXDT2-P3N   | 0   | 36      | TXCK2-P3P   | 0   |
| 37      | GND         | -   | 38      | TXCK0-P3N   | 0   |
| 39      | TXCK0-P3P   | 0   | 40      | GND         | -   |
| 1T      | GND         | -   | 2T      | GND         | -   |
| 3T      | GND         | -   | 4T      | GND         | -   |
| 5T      | GND         |     | 6T      | GND         | -   |

#### C.17 CN6050 Internal microphone connector (2-pin)

Table C-17 Internal microphone connector (2-pin)

| Pin No. | Signal Name | I/O | Pin No. | Signal Name | I/O |
|---------|-------------|-----|---------|-------------|-----|
| 1       | (MICIN-PXP) |     | 2       | A-GND       | -   |

#### C.18 J6051 External microphone connector (5-pin)

Table C-18 External microphone connector (5-pin)

| Pin No. | Signal Name | I/O | Pin No. | Signal Name | I/O |
|---------|-------------|-----|---------|-------------|-----|
| 1       | A-GND       | -   | 2       | (MICIN-PXP) | I   |
| 3       | VREF1       | -   | 4       | (MICIN-PXP) | I   |
| 5       | NC          | -   |         |             |     |

#### C.19 PJ6170 Speaker connector (4-pin)

Table C-19 Speaker connector (4-pin)

| Pin No. | Signal Name | I/O | Pin No. | Signal Name | I/O |
|---------|-------------|-----|---------|-------------|-----|
| 1       | SPOTR-PXN   | 0   | 2       | SPOTR-PXP   | 0   |
| 3       | SPOTL-PXP   | -   | 4       | SPOTL-PXN   | 0   |

#### C.20 J6310 Headphone connector (6-pin)

Table C-20 Headphone connector (6-pin)

| Pin No. | Signal Name | I/O | Pin No. | Signal Name | I/O |
|---------|-------------|-----|---------|-------------|-----|
| 1       | A-GND       | -   | 2       | HEADL-PXP   | 0   |
| 3       | HEADR-PXP   | 0   | 4       | NC          | -   |
| 5       | (SPKEN-P5P) | I   | 6       | NC          | -   |

#### C.21 CN8800 DC-IN connector (4-pin)

Table C-21 DC-IN connector (4-pin)

| I | Pin No. | Signal Name | I/O | Pin No. | Signal Name | I/O |
|---|---------|-------------|-----|---------|-------------|-----|
| ſ | 1       | ADPDC       | -   | 2       | ADPDC       | -   |
|   | 3       | GND         | -   | 4       | GND         | -   |

#### C.22 CN8020 1st Battery connector (10-pin)

Table C-22 1st Battery connector (10-pin)

| Pin No. | Signal Name | I/O | Pin No. | Signal Name | I/O |
|---------|-------------|-----|---------|-------------|-----|
| 1       | (PVBL1)     | -   | 2       | BTMP1       | I   |
| 3       | (DCHG)      | -   | 4       | M5V         | -   |
| 5       | PSCL-S5P    | I/O | 6       | PSDA-S5P    | I/O |
| 7       | GND         | -   | 8       | DBT10V-S5N  | 1   |
| 9       | GND         | -   | 10      | GND         | -   |

## C.23 CN9990 RTC Battery connector (3-pin)

Table C-23 RTC Battery connector (3-pin)

| Pin No. | Signal Name | I/O | Pin No. | Signal Name | I/O |
|---------|-------------|-----|---------|-------------|-----|
| 1       | ZS-PWCHKF   | -   | 2       | NC          | -   |
| 3       | GND         | -   |         |             |     |
| 1T      | GND         | -   | 2T      | GND         | -   |

#### C.24 CN8770 FAN interface connector (3-pin)

Table C-24 FAN interface connector (3-pin)

| Pin No. | Signal Name | I/O | Pin No. | Signal Name | I/O |
|---------|-------------|-----|---------|-------------|-----|
| 1       | (P5V)       | -   | 2       | GND         | -   |
| 3       | FANG-P3P    | 0   |         |             |     |

## C.25 CN9500 RG board interface connector (20-pin)

Table C-25 RG board interface connector (20-pin)

| Pin No. | Signal Name I/O |   | Pin No. | Signal Name | I/O |
|---------|-----------------|---|---------|-------------|-----|
| 1       | GND             | - | 2       | GND         | -   |
| 3       | USBON0-E5N      |   | 4       | USBOC0-E3N  |     |
| 5       | E5V             | - | 6       | E5V         | -   |
| 7       | PVON-S5P        | I | 8       | E5V         | -   |
| 9       | CRTSCL-P5P      | 0 | 10      | CRTSDA-P5P  | 0   |
| 11      | GND             | - | 12      | SVSYNC-P3P  | 0   |
| 13      | SHSYNC-P3P      | 0 | 14      | VGA-GND     | -   |
| 15      | BLUE-PXP        | 0 | 16      | VGA-GND     | -   |
| 17      | GREEN-PXP       | 0 | 18      | VGA-GND     | -   |
| 19      | RED-PXP         | 0 | 20      | GND         | -   |

#### **RG Board**

#### C.26 CN9510 System board interface connector (20-pin)

Table C-26 System board interface connector (20-pin)

| Pin No. | Signal Name | I/O | Pin No. | Signal Name | I/O |
|---------|-------------|-----|---------|-------------|-----|
| 1       | GND         | -   | 2       | GND         | -   |
| 3       | USBON0-E5N  |     | 4       | USBOC0-E3N  |     |
| 5       | E5V         | -   | 6       | E5V         | -   |
| 7       | PVON-S5P    | I   | 8       | E5V         | -   |
| 9       | CRTSCL-P5P  | 0   | 10      | CRTSDA-P5P  | 0   |
| 11      | GND         | -   | 12      | SVSYNC-P3P  | 0   |
| 13      | SHSYNC-P3P  | 0   | 14      | VGA-GND     | -   |
| 15      | BLUE-PXP    | 0   | 16      | VGA-GND     | -   |
| 17      | GREEN-PXP   | 0   | 18      | VGA-GND     | -   |
| 19      | RED-PXP     | 0   | 20      | GND         | -   |
| 1T      | GND         | ı   | 2T      | GND         | -   |

## C.27 CN4632 USB harness connector (8-pin)

Table C-27 USB harness connector (8-pin)

| Pin No. | Signal Name | I/O | Pin No. | Signal Name | I/O |
|---------|-------------|-----|---------|-------------|-----|
| 1       | GND         | -   | 2       | USBP2-S3P   | I/O |
| 3       | USBP2-S3N   | I/O | 4       | GND         | -   |
| 5       | GND         | -   | 6       | USBP4-S3P   | I/O |
| 7       | USBP4-S3N   | I/O | 8       | GND         | -   |

#### C.28 CN4630 USB4 interface connector (4-pin)

Table C-28 USB4 interface connector (4-pin)

| Pin No. | Signal Name | I/O | Pin No. | Signal Name | I/O |
|---------|-------------|-----|---------|-------------|-----|
| 1       | USBOPS-E5V  | I   | 2       | USBP2-S3P   | I/O |
| 3       | USBP2-S3N   | I/O | 4       | GND         | -   |
| 1T      | GND         | -   | 2T      | GND         | -   |
| 3T      | GND         | -   |         |             |     |

## C.29 CN4631 USB2 interface connector (4-pin)

Table C-29 USB2 interface connector (4-pin)

| Pin No. | Signal Name | I/O | Pin No. | Signal Name | I/O |
|---------|-------------|-----|---------|-------------|-----|
| 1       | USBOPS-E5V  | I   | 2       | USBP4-S3N   | I/O |
| 3       | USBP4-S3P   | I/O | 4       | GND         | -   |
| 1T      | GND         | -   | 2T      | GND         | -   |
| 3T      | GND         | -   |         |             |     |

#### C.30 CN5620 CRT interface connector (15-pin)

Table C-30 CRT interface connector (15-pin)

| Pin No. | Signal Name | I/O | Pin No. | Signal Name | I/O |
|---------|-------------|-----|---------|-------------|-----|
| 1       | RED-PXP     | 0   | 2       | GREEN-PXP   | 0   |
| 3       | BLUE-PXP    | 0   | 4       | NC          | -   |
| 5       | GND         | -   | 6       | GND         | -   |
| 7       | GND         | -   | 8       | GND         | -   |
| 9       | DDC-P5V     | -   | 10      | GND         | -   |
| 11      | NC          | -   | 12      | CRTSDA-P5P  | I/O |
| 13      | SHSYNC-P5P  | 0   | 14      | SVSYNC-P5P  | 0   |
| 15      | CRTSCL-P5P  | I/O |         |             |     |
| 1T      | GND         | -   | 2T      | GND         | -   |

# Appendix D Keyboard Scan/Character Codes

Table D-1 Scan codes (set 1 and set 2) (1/4)

| Сар | Keytop | Code | set 1 | C    | Note |       |    |
|-----|--------|------|-------|------|------|-------|----|
| No. | Keylop | Make | Break | Make | Bre  | Break |    |
| 01  | ' ~    | 29   | A9    | 0E   | F0   | 0E    |    |
| 02  | 1 !    | 02   | 82    | 16   | F0   | 16    |    |
| 03  | 2 @    | 03   | 83    | 1E   | F0   | 1E    |    |
| 04  | 3 #    | 04   | 84    | 26   | F0   | 26    |    |
| 05  | 4 \$   | 05   | 85    | 25   | F0   | 25    |    |
| 06  | 5 %    | 06   | 86    | 2E   | F0   | 2E    |    |
| 07  | 6 ^    | 07   | 87    | 36   | F0   | 36    |    |
| 08  | 7 &    | 08   | 88    | 3D   | F0   | 3D    | *2 |
| 09  | 8 *    | 09   | 89    | 3E   | F0   | 3E    | *2 |
| 10  | 9 (    | 0A   | 8A    | 46   | F0   | 46    | *2 |
| 11  | 0 )    | 0B   | 8B    | 45   | F0   | 45    |    |
| 12  |        | 0C   | 8C    | 4E   | F0   | 4E    |    |
| 13  | = +    | 0D   | 8D    | 55   | F0   | 55    |    |
|     |        |      |       |      |      |       |    |
| 15  | BkSp   | 0E   | 8E    | 66   | F0   | 66    |    |
| 16  | Tab    | 0F   | 8F    | 0D   | F0   | 0D    |    |
| 17  | Q      | 10   | 90    | 15   | F0   | 15    |    |
| 18  | W      | 11   | 91    | 1D   | F0   | 1D    |    |
| 19  | Е      | 12   | 92    | 24   | F0   | 24    |    |
| 20  | R      | 13   | 93    | 2D   | F0   | 2D    |    |
| 21  | Т      | 14   | 94    | 2C   | F0   | 2C    |    |
| 22  | Y      | 15   | 95    | 35   | F0   | 35    |    |
| 23  | U      | 16   | 96    | 3C   | F0   | 3C    | *2 |
| 24  | I      | 17   | 97    | 43   | F0   | 43    | *2 |
| 25  | 0      | 13   | 98    | 44   | F0   | 44    | *2 |
| 26  | Р      | 19   | 99    | 4D   | F0   | 4D    | *2 |
| 27  | } ]    | 1A   | 9A    | 54   | F0   | 54    |    |
| 28  | ] }    | 1B   | 9B    | 5B   | F0   | 5B    |    |

Table D-1 Scan codes (set 1 and set 2) (2/4)

| Сар | Kouton        | Code       | set 1 | C    | ode set 2 | 2  | Note |
|-----|---------------|------------|-------|------|-----------|----|------|
| No. | Keytop        | Make Break |       | Make | Break     |    | Note |
| 29  | \             | 2B         | AB    | 5D   | F0        | 5D | *5   |
| 30  | Caps Lock     | 3A         | BA    | 58   | F0        | 58 |      |
| 31  | Α             | 1E         | 9E    | 1C   | F0        | 1C |      |
| 32  | S             | 1F         | 9F    | 1B   | F0        | 1B |      |
| 33  | D             | 20         | A0    | 23   | F0        | 23 |      |
| 34  | F             | 21         | A1    | 2B   | F0        | 2B |      |
| 35  | G             | 22         | A2    | 34   | F0        | 34 |      |
| 36  | Н             | 23         | A3    | 33   | F0        | 33 |      |
| 37  | J             | 24         | A4    | 3B   | F0        | 3B | *2   |
| 38  | K             | 25         | A5    | 42   | F0        | 42 | *2   |
| 39  | L             | 26         | A6    | 4B   | F0        | 4B | *2   |
| 40  | ; :           | 27         | A7    | 4C   | F0        | 4C | *2   |
| 41  |               | 28         | A8    | 52   | F0        | 52 |      |
|     |               |            |       |      |           |    |      |
| 43  | Enter         | 1C         | 9C    | 5A   | F0        | 5A | *3   |
| 44  | Shift (L)     | 2A         | AA    | 12   | F0        | 12 |      |
| 45  | No.102<br>key | 56         | D6    | 61   | F0        | 61 |      |
| 46  | Z             | 2C         | AC    | 1A   | F0        | 1A |      |
| 47  | Х             | 2D         | AD    | 22   | F0        | 22 |      |
| 48  | С             | 2E         | AE    | 21   | F0        | 21 |      |
| 49  | V             | 2F         | AF    | 2A   | F0        | 2A |      |
| 50  | В             | 30         | В0    | 32   | F0        | 32 |      |
| 51  | N             | 31         | B1    | 31   | F0        | 31 |      |
| 52  | М             | 32         | B2    | 3A   | F0        | 3A | *2   |
| 53  | , <           | 33         | В3    | 41   | F0        | 41 | *2   |
| 54  | . >           | 34         | B4    | 49   | F0        | 49 | *2   |
| 55  | / ?           | 35         | B5    | 4A   | F0 4A     |    | *2   |
|     |               |            |       |      |           |    |      |
| 57  | Shift (R)     | 36         | В6    | 59   | F0        | 59 |      |

Table D-1 Scan codes (set 1 and set 2) (3/4)

| Сар | Kautan        |    | Code set 1 |    |     | (    | ode s    | et 2 |      | Note     |            |
|-----|---------------|----|------------|----|-----|------|----------|------|------|----------|------------|
| No. | Keytop        | Ma | ake        | Br | eak | Make |          |      | Brea | k        | Note       |
| 58  | Ctrl          | 1  | D          | g  | 9D  |      | 14       |      | F0   |          | *3         |
| 60  | Alt (L)       | 3  | 38         | E  | 38  | 11   |          | F0   |      | 11       | *3         |
| 61  | Space         | 3  | 39         | E  | 39  | 2    | 29       | FO   | )    | 29       |            |
| 62  | ALT (R)       | E0 | 38         | E0 | В8  | E0   | 11       | E0   | F0   | 11       |            |
| 75  | Ins           | E0 | 52         | E0 | D2  | E0   | 70       | E0   | F0   | 70       | *1         |
| 76  | Del           | E0 | 53         | E0 | D3  | E0   | 71       | E0   | F0   | 71       | *1         |
| 79  | <b>←</b>      | E0 | 4B         | E0 | СВ  | E0   | 6B       | E0   | F0   | 6B       | *1         |
| 80  | Home          | E0 | 47         | E0 | C7  | E0   | 6C       | E0   | F0   | 6C       | *1         |
| 81  | End           | E0 | 4F         | E0 | CF  | E0   | 69       | E0   | F0   | 69       | *1         |
| 83  | <b>↑</b>      | E0 | 48         | E0 | C8  | E0   | 75       | E0   | F0   | 75       | *1         |
|     |               |    |            |    |     |      |          |      |      |          | *1         |
| 84  | ↓<br>Dalla    | E0 | 50         | E0 | D0  | E0   | 72<br>7D | E0   | F0   | 72<br>7D | *1         |
| 85  | PgUp          | E0 | 49<br>54   | E0 | C9  | E0   | 7D       | E0   | F0   | 7D       | *1         |
| 86  | PgDn          | E0 | 51         | E0 | D1  | E0   | 7A       | E0   | F0   | 7A       | " <b>!</b> |
| 89  | $\rightarrow$ | E0 | 4D         | E0 | CD  | E0   | 74       | E0   | F0   | 74       | *1         |
| 110 | Esc           |    | 01         |    | 81  | ,    | 76       | F0   |      | 76       |            |
| 112 | F1            | :  | 3B         |    | ВВ  |      | 05       | F0   |      | 05       |            |
| 113 | F2            | ;  | 3C         |    | ВС  |      | 06       | F0   |      | 06       |            |
| 114 | F3            | ;  | 3D         | ı  | BD  |      | 04       | F0   |      | 04       |            |
| 115 | F4            | ;  | 3E         |    | BE  |      | 0C       | F0   |      | 0C       |            |
| 116 | F5            |    | 3F         |    | BF  |      | 03       | F0   |      | 03       |            |
| 117 | F6            |    | 40         |    | C0  | (    | 0B       | F0   |      | 0B       |            |
| 118 | F7            |    | 41         |    | C1  |      | 83       | F0   |      | 83       |            |
| 119 | F8            |    | 42         |    | C2  |      | 0A       | F0   |      | 0A       |            |
| 120 | F9            |    | 43         |    | C3  |      | 01       | F0   |      | 01       |            |
| 121 | F10           |    | 44         |    | C4  |      | 09       | F0   |      | 09       | *3         |

Cap Code set 1 Code set 2 **Keytop** Note No. Make **Break** Make **Break** 122 F11 57 D7 78 F0 78 \*3 \*3 07 123 F12 58 D8 F0 07 \*6 \*6 \*6 124 PrintSc \*6 \*6 \*7 \*7 \*7 \*7 126 Pause \*7 \*4 202 Fn 203 Win E0 E0 1F 5B E0 DB E0 F0 1F 204 E0 5D E0 DD E0 2F E0 F0 2F App

Table D-1 Scan codes (set 1 and set 2) (4/4)

#### **Notes:**

- 1. \* Scan codes differ by mode.
- 2. \* Scan codes differ by overlay function.
- 3. \* Combined with the **Fn** key makes different codes.
- 4. \* Fn key does not generate a code by itself.
- 5. \* This key corresponds to key No. 42 in a 102-key model.
- 6. \* Refer to Table D-6, No. 124 key scan code.
- 7. \* Refer to Table D-7, No. 126 key scan code.

Cap Code set 1 Code set 2 Key No. top Make **Break** Make Break E0 AA E0 35 E0 B5 E0 2A E0 F0 12 E0 4A E0 F0 4A E0 12 55 1 INS E0 AA E0 52 E0 D2 E0 2A E0 F0 12 E0 70 E0 F0 70 E0 12 75 76 DEL E0 AA E0 53 E0 D3 E0 2A E0 F0 12 E0 71 E0 F0 71 E0 12 E0 AA E0 4B E0 CB E0 2A E0 F0 12 E0 6B E0 F0 6B E0 12 79  $\leftarrow$ Home E0 AA E0 47 E0 C7 E0 2A E0 F0 12 E0 6C E0 F0 6C E0 12 80 E0 CF E0 2A E0 F0 12 E0 69 81 End E0 AA E0 4F E0 F0 69 E0 12 E0 AA E0 48 E0 C8 E0 2A E0 F0 12 E0 75 E0 F0 75 E0 12 83 84  $\downarrow$ E0 AA E0 50 E0 D0 E0 2A E0 F0 12 E0 72 E0 F0 72 E0 12 PgUp E0 AA E0 49 E0 C9 E0 2A E0 F0 12 E0 7D E0 F0 7D E0 12 85 PgDn E0 AA E0 51 E0 D1 E0 2A E0 F0 12 E0 7A E0 F0 7A E0 12 86 E0 AA E0 4D E0 CD E0 2A E0 F0 12 E0 74 E0 F0 74 E0 12 89  $\rightarrow$ E0 AA E0 5B E0 DB E0 2A E0 F0 12 E0 1F E0 F0 1F E0 12 203 Win E0 AA E0 5D E0 DD E0 2A E0 F0 12 E0 2F E0 F0 2F E0 12 204 App

Table D-2 Scan codes with left Shift key

**Note:** The table above shows scan codes with the left **Shift** key. In combination with the right **Shift** key, scan codes are changed as listed below:

|       | With left <b>Shift</b> | With right <b>Shift</b> |
|-------|------------------------|-------------------------|
| Set 1 | E0 AA                  | E0 B6                   |
|       | E0 2A                  | E0 36                   |
| Set 2 | E0 F0 12               | E0 F0 59                |
|       | E0 12                  | E0 59                   |
|       |                        |                         |

Table D-3 Scan codes in Numlock mode

| Сар | Key           |    |    | (   | Code | set | 1  |     |    | Code set 2 |    |     |    |       |    |    |    |    |    |
|-----|---------------|----|----|-----|------|-----|----|-----|----|------------|----|-----|----|-------|----|----|----|----|----|
| No. | top           |    | Ма | ıke |      |     | Br | eak |    |            | Ma | ake |    | Break |    |    |    |    |    |
| 75  | INS           | E0 | 2A | E0  | 52   | E0  | D2 | E0  | AA | E0         | 12 | E0  | 70 | E0    | F0 | 70 | E0 | F0 | 12 |
| 76  | DEL           | E0 | 2A | E0  | 53   | E0  | D3 | E0  | AA | E0         | 12 | E0  | 71 | E0    | F0 | 71 | E0 | F0 | 12 |
| 79  | <b>←</b>      | E0 | 2A | E0  | 4B   | E0  | СВ | E0  | AA | E0         | 12 | E0  | 6B | E0    | F0 | 6B | E0 | F0 | 12 |
| 80  | Home          | E0 | 2A | E0  | 47   | E0  | C7 | E0  | AA | E0         | 12 | E0  | 6C | E0    | F0 | 6C | E0 | F0 | 12 |
| 81  | End           | E0 | 2A | E0  | 4F   | E0  | CF | E0  | AA | E0         | 12 | E0  | 69 | E0    | F0 | 69 | E0 | F0 | 12 |
| 83  | $\uparrow$    | E0 | 2A | E0  | 48   | E0  | C8 | E0  | AA | E0         | 12 | E0  | 75 | E0    | F0 | 75 | E0 | F0 | 12 |
| 84  | $\downarrow$  | E0 | 2A | E0  | 50   | E0  | D0 | E0  | AA | E0         | 12 | E0  | 72 | E0    | F0 | 72 | E0 | F0 | 12 |
| 85  | PgUp          | E0 | 2A | E0  | 49   | E0  | C9 | E0  | AA | E0         | 12 | E0  | 7D | E0    | F0 | 7D | E0 | F0 | 12 |
| 86  | PgDn          | E0 | 2A | E0  | 51   | E0  | D1 | E0  | AA | E0         | 12 | E0  | 7A | E0    | F0 | 7A | E0 | F0 | 12 |
| 89  | $\rightarrow$ | E0 | 2A | E0  | 4D   | E0  | CD | E0  | AA | E0         | 12 | E0  | 74 | E0    | F0 | 74 | E0 | F0 | 12 |
| 203 | Win           | E0 | 2A | E0  | 5B   | E0  | DB | E0  | AA | E0         | 12 | E0  | 1F | E0    | F0 | 1F | E0 | F0 | 12 |
| 204 | Арр           | E0 | 2A | E0  | 5D   | E0  | DD | E0  | AA | E0         | 12 | E0  | 2F | E0    | F0 | 2F | E0 | F0 | 12 |

Table D-4 Scan codes with Fn key

| Сар | Key     |    | Code | set 1 |       | Code set 2 |     |       |     |    |  |  |
|-----|---------|----|------|-------|-------|------------|-----|-------|-----|----|--|--|
| No. | top     | N  | Make |       | Break |            | ake | Break |     |    |  |  |
| 43  | ENT     | E0 | 1C   | E0    | 9C    | E0         | 5A  | E0    | F0  | 5A |  |  |
| 58  | CTRL    | E0 | 1D   | E0    | 9D    | E0         | 14  | E0    | F0  | 14 |  |  |
| 60  | LALT    | E0 | 38   | E0    | В8    | E0         | 11  | E0    | F0  | 11 |  |  |
| 121 | ARROW   |    | 45   |       | C5    |            | 77  |       | )   | 77 |  |  |
| 122 | NUMERIC |    | 45   |       | C5    |            | 77  |       | )   | 77 |  |  |
| 123 | Scrl    |    | 46   |       | C5    | 7          | 7E  | F     | ) . | 7E |  |  |

Table D-5 Scan codes in overlay mode

| Сар | Keytop |      |      | Cod | e set 1 |       |    | C    | ode se | t 2   |    |  |
|-----|--------|------|------|-----|---------|-------|----|------|--------|-------|----|--|
| No. | IX.6   | ytop | Make |     | Br      | Break |    | Make |        | Break |    |  |
| 09  | 8      | (8)  | 4    | 48  |         | 8     | 75 |      | F0     |       | 75 |  |
| 10  | 9      | (9)  | 4    | 19  | C       | 9     | 7  | D    | F0     |       | 7D |  |
| 11  | 0      | (*)  | 3    | 37  | Е       | 37    | 7  | С    | F0     |       | 7C |  |
| 23  | U      | (4)  | 4    | ŀВ  | C       | В     | 6  | В    | F0     |       | 6B |  |
| 24  | ı      | (5)  | 4    | ŀC  | C       | C     | 73 |      | F0     |       | 73 |  |
| 25  | 0      | (6)  | 4    | ·D  | CD      |       | 74 |      | F0     |       | 74 |  |
| 26  | Р      | (-)  | ۷    | ŀΑ  | CA      |       | 7  | В    | F0     |       | 7B |  |
| 37  | J      | (1)  | ۷    | ŀF  | CF      |       | 6  | 9    | F0     |       | 69 |  |
| 38  | K      | (2)  | Ę    | 50  | D0      |       | 72 |      | F0     |       | 72 |  |
| 39  | L      | (3)  | Ę    | 51  |         | )1    | 7A |      | F0     |       | 7A |  |
| 40  | ;      | (+)  | 4    | 4E  |         | E     | 7  | 79   |        |       | 79 |  |
| 52  | М      | (0)  | 52   |     |         | )2    | 70 |      | F0     |       | 70 |  |
| 54  |        | (.)  | 5    | 53  |         | D3    |    | 71   |        |       | 71 |  |
| 55  | 1      | (/)  | E0   | 35  | E0      | B5    | 40 | 4A   | E0     | F0    | 4A |  |

Table D-6 No.124 key scan code

| Key    | Shift Code |    |    | set   | set 1 |    |      |    | Code set 2 |    |       |    |    |    |    |    |    |    |    |
|--------|------------|----|----|-------|-------|----|------|----|------------|----|-------|----|----|----|----|----|----|----|----|
| top    | p Make     |    |    | Break |       |    | Make |    |            |    | Break |    |    |    |    |    |    |    |    |
| Prt Sc | Common     | E0 | 2A | E0    | 37    | E0 | В7   | E0 | AA         | E0 | 12    | E0 | 7C | E0 | F0 | 7C | E0 | F0 | 12 |
|        | Ctrl +     |    | E0 | 37    |       |    | E0   | В7 |            |    | E0    | 7C |    |    | E0 | F0 | 7C |    |    |
|        | Shift +    |    | E0 | 37    |       |    | E0   | В7 |            |    | E0    | 7C |    |    | E0 | F0 | 7C |    |    |
|        | Alt +      |    |    | 54    |       |    | D4   |    |            |    |       | 84 |    |    | F0 | В4 |    |    |    |

Table D-7 No.126 key scan code

| Key   | Shift       | Code set 1 |      |    |    |    | Code set 2 |    |    |    |    |     |    |    |    |
|-------|-------------|------------|------|----|----|----|------------|----|----|----|----|-----|----|----|----|
| top   |             |            | Make |    |    |    |            |    |    |    | Ma | ake |    |    |    |
| Pause | Common<br>* | E1         | 1D   | 45 | E1 | 9D | C5         | E1 | 14 | 77 | E1 | F0  | 14 | F0 | 77 |
|       | Ctrl*       | E0         | 46   | E0 | C6 |    |            | E0 | 7E | E0 | F0 | 7E  |    |    |    |

<sup>\*:</sup> This key generates only make codes.

# Appendix E Key Layout

### E.1 United Kingdom (UK) Keyboard

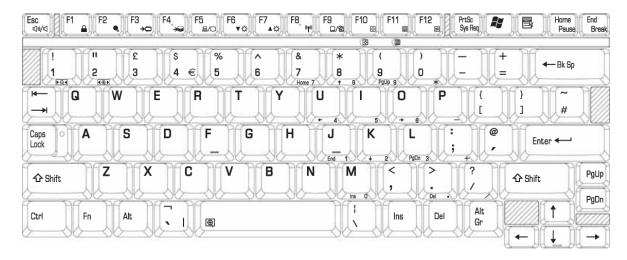

Figure E-1 UK keyboard

### E.2 United States (US) Keyboard

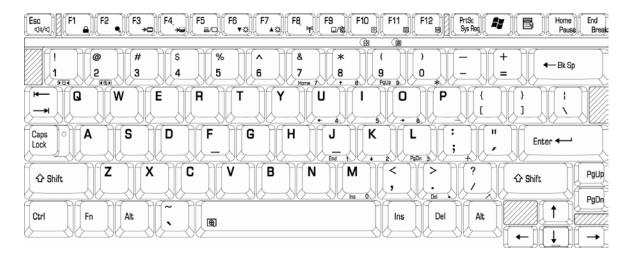

Figure E-2 US keyboard

# Appendix F Wiring diagrams

# F.1 LAN Loopback Connector

- (3) RX+ ----
- (4) (Not used)
- (5) (Not used)
- (6) RX- -
- (7) (Not used)
- (8) (Not used)

Figure F-1 LAN loopback connector

# Appendix G BIOS rewrite procedures

This Appendix explains how to rewrite the system BIOS program when you update the system BIOS.

#### **Tools**

To rewrite the BIOS, you need the following tool:

□ BIOS/EC/KBC rewriting disk for the computer that has renewed BIOS data.

### **Rewriting the BIOS**

- 1. Set the system to boot mode.
- 2. Turn off the power to the computer.
- 3. Remove the external cable and PC card.
- 4. Connect an USB FDD and insert the BIOS/EC/KBC rewriting disk into the USB FDD.
- 5. Turn on the power while holding down the No. 01 key.

For example

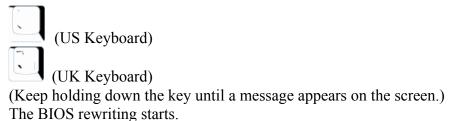

6. When the process is completed, eject the BIOS/EC/KBC rewriting disk and the system is automatically reset.

G-2

### Appendix H EC/KBC rewrite procedures

This Appendix explains how to rewrite the EC/KBC system program when you update the EC/KBC system.

#### **Tools**

To rewrite the EC/KBC, you need the following tool:

☐ BIOS/EC/KBC rewriting disk for the computer

### Rewriting the EC/KBC

- **NOTE:** 1. Rewrite the EC/KBC only when instructed by a diagnostic disk release notice.
  - 2. Connect the AC adaptor to the computer when you rewrite the EC/KBC.
  - 3. Do not turn off the power while you are rewriting the EC/KBC. If the rewrite fails, it might be impossible to start up the computer.
  - 4. If you fail to rewrite EC/KBC, then when you next turn on the power, a message may be displayed that the contents of the EC/KBC have been erased. In this case, insert the BIOS/EC/KBC rewriting disk and the EC/KBC will be rewritten.
  - 5. Normally it takes about 30 seconds to rewrite the EC/KBC. It may take 3 minutes (maximum), depending on the conditions of the computer or ICs. The computer is not hung up. Allow sufficient time. Never reboot or turn off the power to the computer before the rewriting is completed.
  - 1. Set the system to boot mode.
  - 2. Turn off the power to the computer.
  - 3. Remove the external cable and PC Card.
  - 4. Connect an USB FDD and insert the BIOS/EC/KBC rewriting disk into the USB FDD.
  - 5. Turn on the power while holding down the **Tab** key. (Keep holding down the key until a message appears on the screen.) The BIOS/EC/KBC rewriting starts.
  - 6. When the EC/KBC rewrite is completed, the system is automatically turned off.

# Appendix I Reliability

The following table shows MTBF (Mean Time Between Failures).

Table I-1 MTBF

|      | Time (hours) |
|------|--------------|
| MTBF | 5,467        |

## **Appendix J** Maintenance of TOSHIBA RAID

### J.1 Outline of Maintenance (Repair) of TOSHIBA RAID

Follow the below procedures to repair TOSHIBA RAID

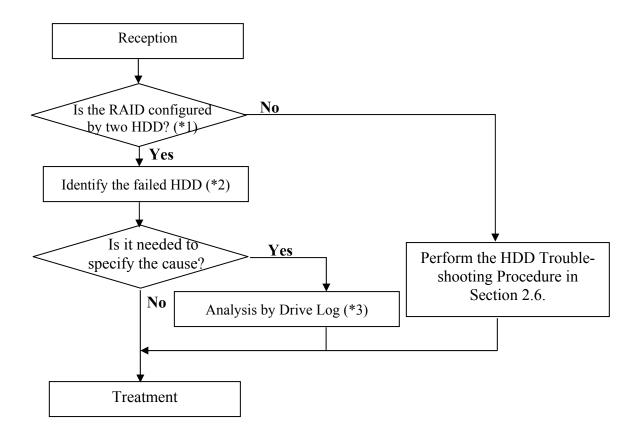

Figure J-1 Flowchart of repairing TOSHIBA RAID

- \*1: Refer to "Check of RAID configuration" in Section 3.3 in Chapter 3.
- \*2: Refer to "Identifying failed HDD" in Section 3.3.3 of Chapter 3.
- \*3: Refer to "Analysis by Drive Log" in section J.2.

### J.2 Analysis and handling by Drive Log

Follow the below procedures to analyze.

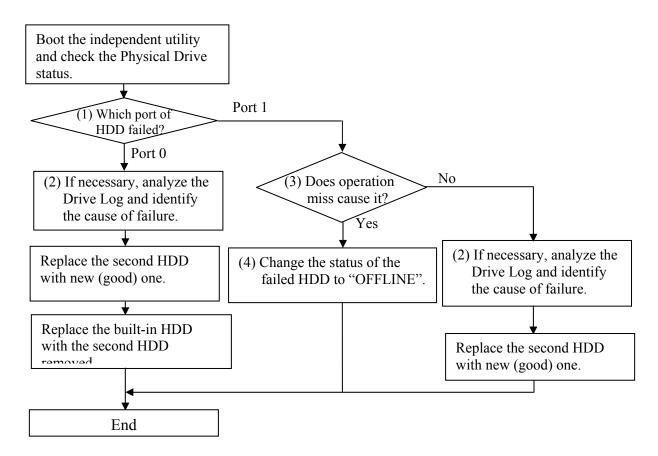

Figure J-2 Flowchart of Analysis and handling by Drive Log

### J.2.1 How to identify the cause of failure

(1) When "Fail" or "NODRIVE" is displayed

According to "Operation of Independent utility", boot the independent utility to display the Drive Log.

To identify the failure cause of Port 0, analyze the Drive Log of [REDUNDANT] side of Port 1.

To identify the failure cause of Port 1, analyze the Drive Log of [REDUNDANT] side of Port 0.

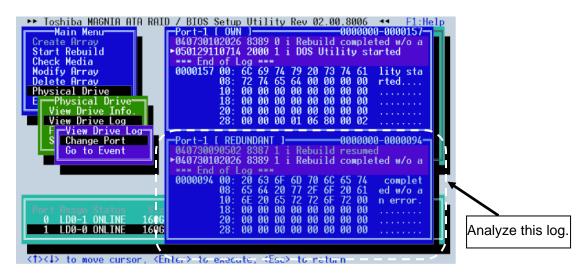

1. Find the log of message of "Fail this drive" last generated, using **PgUp** and **PgDn** keys.

```
00000000-0000131-
      0
 8606
                         occurred in
      0
       6F
                        6E
                             urred in
                        00
   00
      00
          00
              00
                 00
                        00
   00
      00
          00
              ØØ.
                 00
                    ИΩ
                        00
   00
          00
                 00
                    00 00
00
      00
              00
```

2. Analyze the detailed data of the message of right before of "xxx Error (IN)", "xxx Error (OUT)" (for example, "DMA Error (IN)", "DMA Error (OUT)") right before the log of "Fail this drive" message and identify the cause.

### DMA Error (IN)

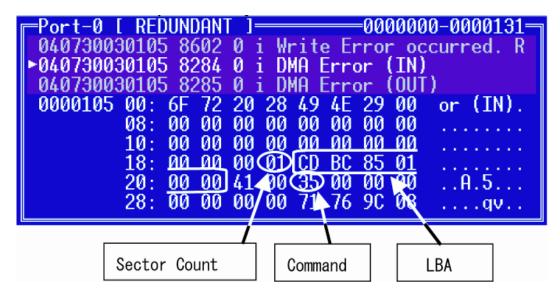

### **DMA Error (OUT)**

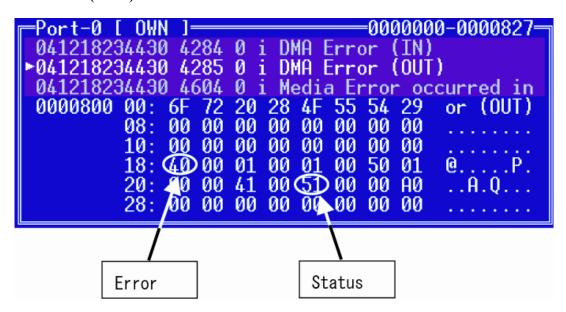

**Command**: Indicates Command code caused an error. The following list indicates the command

Table J-1 List of Command (1/2)

| protocol | Command                          | Devices not  | Devices      | Command |
|----------|----------------------------------|--------------|--------------|---------|
| protocoi | Communa                          | implementing | implementing | code    |
|          |                                  | the PACKET   | the PACKET   | 0000    |
|          |                                  | Command      | Command      |         |
|          |                                  | feature set  | feature set  |         |
| ND       | NOP                              | 0            | М            | 00h     |
| ND       | CFA REQUEST EXTENDED ERROR       | 0            | N            | 03h     |
| DR       | DEVICE RESET                     | 0            | М            | 08h     |
| PI       | READ SECTOR(S)                   | М            | N            | 20h     |
| PI       | READ SECTOR(S) EXT               | 0            | N            | 24h     |
| DM       | READ DMA EXT                     | 0            | N            | 25h     |
| DMO      | READ DMA QUEUED EXT              | 0            | N            | 26h     |
| ND       | READ NATIVE MAX ADDRESS EXT      | 0            | N            | 27h     |
| PI       | READ MULTIPLE EXT                | 0            | N            | 29h     |
| PI       | READ LOG EXT                     | 0            | 0            | 2Fh     |
| PO       | WRITE SECTOR(S)                  | М            | N            | 30h     |
| PO       | WRITE SECTOR(S) EXT              | 0            | N            | 34h     |
| DM       | WRITE DMA EXT                    | 0            | N            | 35h     |
| DMO      | WRITE DMA QUEUED EXT             | 0            | N            | 36h     |
| ND       | SET MAX ADDRESS EXT              | 0            | N            | 37h     |
| PO       | CFA WRITE SECTORS W/OUT ERASE    | 0            | N            | 38h     |
| PO       | WRITE MULTIPLE EXT               | 0            | N            | 39h     |
| PO       | WRITE LOG EXT                    | 0            | 0            | 3Fh     |
| ND       | READ VERIFY SECTOR(S)            | М            | N            | 40h     |
| ND       | READ VERIFY SECTOR(S) EXT        | 0            | N            | 42h     |
| ND       | SEEK                             | M            | N            | 70h     |
| PI       | CFA TRANSLATE SECTOR             | 0            | N            | 87h     |
| DD       | EXECUTE DEVICE DIAGNOSTIC        | M            | M            | 90h     |
| PO       | DOWNLOAD MICROCODE               | Ö            | N            | 92h     |
| Р        | PACKET                           | N            | M            | A0h     |
| PI       | IDENTIFY PACKET DEVICE           | N            | M            | A1h     |
| Р        | SERVICE                          | 0            | 0            | A2h     |
| ND       | SMART DISABLE OPERATIONS         | 0            | N            | B0h     |
| ND       | SMART ENABLE/DISABLE AUTOSAVE    | 0            | N            | B0h     |
| ND       | SMART ENABLE OPERATIONS          | 0            | N            | B0h     |
| ND       | SMART EXECUTE OFF LINE           | 0            | N            | B0h     |
| PI       | SMART READ DATA                  | 0            | N            | B0h     |
| PI       | SMART READ LOG SECTOR            | 0            | N            | B0h     |
| ND       | SMART RETURN STATUS              | o            | N            | B0h     |
| PO       | SMART WRITE LOG SECTOR           | 0            | N            | B0h     |
| ND       | DEVICE CONFIGURATION FREEZE LOCK | 0            | 0            | B1h     |
| PI       | DEVICE CONFIGURATION IDENTIFY    | ō            | ō            | B1h     |
| ND       | DEVICE CONFIGURATION RESTORE     | 0            | 0            | B1h     |
| PO       | DEVICE CONFIGURATION SET         | 0            | 0            | B1h     |

Command protocol Devices not Devices Command implementing implementing code the PACKET the PACKET Command Command feature set feature set ND CFA ERASE SECTORS C0h N 0 PI READ MULTIPLE M N C4h PO WRITE MULTIPLE M N C5h ND SET MULTIPLE MODE М Ν C6h DMO READ DMA QUEUED 0 N C7h N DM READ DMA М C8h DM WRITE DMA М N CAh DMO WRITE DMA QUEUED 0 N CCh PO CFA WRITE MULTIPLE W/OUT ERASE Ν 0 CDh ND CHECK MEDIA CARD TYPE 0 N D1h GET MEDIA STATUS 0 DAh ND 0 N ND MEDIA LOCK 0 DEh N ND MEDIA UNLOCK 0 DFh ND STANDBY IMMEDIATE М М E0h М ND IDLE IMMEDIATE М E1h STANDBY М ND 0 E2h ND IDLE М 0 E3h Pi READ BUFFER 0 N E4h ND CHECK POWER MODE М М E5h ND SLEEP М М E6h M ND FLUSH CACHE 0 E7h PO WRITE BUFFER 0 N E8h ND FLUSH CACHE EXT 0 N EAh PI IDENTIFY DEVICE М N ECh ND MEDIA EJECT 0 N **EDh** ND SET FEATURES М М EFh PO SECURITY SET PASSWORD F1h 0 0 PO SECURITY UNLOCK 0 0 F2h ND SECURITY ERASE PREPARE 0 0 F3h PO SECURITY ERASE UNIT О 0 F4h 0 F5h ND SECURITY FREEZE LOCK 0 0 PO SECURITY DISABLE PASSWORD 0 F6h ND READ NATIVE MAX ADDRESS 0 0 F8h ND SET MAX ADDRESS 0 F9h

*Table J-1* List of Command (2/2)

**LBA** (**Logical Block Address**): First sector address caused an error.

**Sector Count**: Number of sectors transmitted from the address indicated by LBA.

**STATUS**: Status of command. The lowest bit becomes "1", when an error occurs.

**Error**: Content of error. It indicates that an error occurs when the object bit is "1".

Bit7:ICRC

Indicates that a CRC error occurs on the transmission bus (SATA) between Host and HDD.

Bit6:UNC

Indicates that an uncorrectable (media) error occurs.

Bit2:ABRT

Indicate that the command aborts.

(2) Check if it is caused by an operation miss or is a failure.

To check if the cause of failure of Port1 is an operation miss or not, analyze the Drive Log of Port0.

- 1. In [REDUNDANT] of Port-0, find a log of "Fail this drive" message by **PgUp** and **PgDn** key.
- 2. If no message of "Fail this drive" message, it is judged that the second HDD is removed without the operation of removal by TOSHIBA RAID console and installed again.
- (3) How to change the status to OFF LINE

Release the status of "Fail", using the menu of [Force OFFLINE]. This HDD is not necessary to be repaired.

### J.3 Operation of Independent Utility

### J.3.1 Outline of Independent Utility

This is a utility to display Drive Log of TOSHIBA RAID.

### (1)Drive Log

TOSHIBA RAID can store about 7,000 logs of Drive Log.

TOSHIBA RAID make Drive Log redundant and store it. The drive has own log and other drive's log.

In TOSHIBA RAID, the log of own drive is called "Own Log" and the redundant log of other drive's drive is called "Redundant Log". Each port has "Own Log" and "Redundant Log". As shown in the following figure, the Port 0 has "Own Log" of Port0 and "Redundant Log" of Port1. The Port1 has "Own Log" of Port1 and "Redundant Log" of Port0.

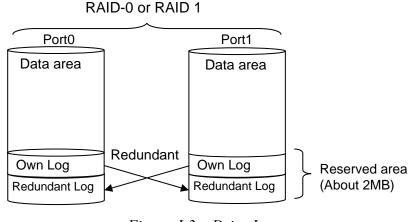

Figure J-3 Drive Log

### (2) Information of Drive Log

TOSHIBA RAID writes the log when any change in RAID array or an error occurs. So, seeing the log can trace the history of the array or error information. In TOSHIBA RAID, about 7,000 logs can be stored and the past logs can be referred in detail.

### J.3.2 How to operate the Independent Utility

### (1)Booting PC

Connected the USB FDD to the PC to be repaired. Insert the FD storing the program of the Independent Utility in the FDD and boot the PC from the FD. The following display appears.

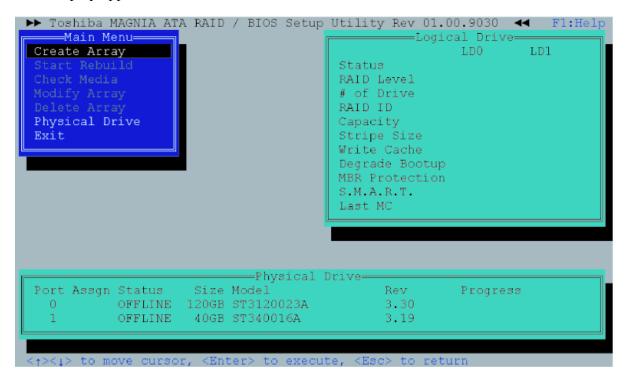

In the Independent Utility, the cursor is moved by with ↑ key and ↓ key. Press **Enter** key to execute the option selected. Press **Esc** key to return to the previous menu.

Pressing **F1** key displays Help. Press **Esc** key to exit.

### (2) Display of Logical/Physical Drive

### **Logical Drive**

The status of RAID array is displayed in Logical Drive by array. The displayed items are follows.

Table J-2 Displayed item in Logical Drive

|                             | Explanation                                                                                                    |
|-----------------------------|----------------------------------------------------------------------------------------------------|
| Status<br>(Status of array) | Displays the status of array. The contents are followsOPTIMAL: The array works normallyDEGRADE: The array is degradedCRITICAL: The array is failed. It can not be used.          |
| RAID Level                  | Displays the RAID level.                                                                                                    |
| # of Drive                  | Displays the number of physical drives incorporated in the array.                                                                                                    |
| RAID ID                     | Displays peculiar ID by array.                                                                                                    |
| Capacity                    | Displays the capacity of array.                                                                                                    |
| Stripe Size                 | Item that is not set.                                                                                                    |
| Write Cache                 | Displays the setting of drive write cache. "Enable" or "Disable" is displayed. The default is "Enable". This option is displayed in RAID-1 (Mirroring).                          |
| Degrade Bootup              | Displays if boot OS or not when the array is degraded. "Yes" (Boot up) or "No" (Not boot up) is displayed. The default is "Yes". This option is displayed in RAID-1 (Mirroring). |
| MBR Protection              | Displays the setting of protection function of MBR (Master Boot Record). "Enable" (Protect) or "Disable" (Not protect) can be selected. The default is "Disable".                |
|                             | When OS is installed by SetupInstructor, it is set automatically to "Enable". When OS is installed manually, it is set to "Disable". If necessary, change the setting.           |
| S.M.A.R.T.                  | Displays the setting of failure prediction function of drive. "Enable" or "Disable" is displayed. The default is "Enable".                                                       |
| Last MC                     | Displays the date when checking of media or rebuilding of array executed last. It displays "00/00/00" right after making new array or when the rebuild limit is changed.         |

### **Physical Drive**

In Physical Drive, the condition of RAID array is displayed by array. The following items are displayed.

Table J-3 Items displayed in Physical Drive

|          | Explanation                                                                                                    |
|----------|----------------------------------------------------------------------------------------------------|
| Port     | Displays the port number of Serial ATA connected to the drive.                                                                                                    |
| Assign   | Displays the array number and drive number of array that the drive is incorporated. The display format is LD [Array number] [Drive number]. For example, [LD0-1] means the disk drive 1 of Array 0.                                                                                                    |
| Status   | Displays the drive status. The followings are displayedONLINE: The drive is working normallyOFFLINE: The drive is not configured as array and is not usedFAIL: The drive is failed and dose not workREBUILDING: The drive is been rebuilding by data of normal drive or the rebuilding is suspendedUNKNOWN: There is controversy in the RAID information of other drive and the status is not decided. It is displayed when this drive was removed and used in the past. When this drive has been found good one, setting to OFFLINE is possible by executing [Force Offline]. |
| Size     | Displays the capacity of drive.                                                                                                    |
| Model    | Displays the model number of drive.                                                                                                    |
| Rev      | Displays the firmware revision of drive.                                                                                                    |
| Progress | Displays the progress of rebuilding and Check media.                                                                                                    |

### (3) Explanation of Main Menu

The Independent Utility has following Main Menu.

Table J-4 Item of Main Menu displayed

|                | Explanation                                                                                                   |
|----------------|----------------------------------------------------------------------------------------------------|
| Create Array   | Builds RAID array.                                                                                            |
| Start Rebuild  | Rebuilds RAID-1. While the rebuild is suspended, the message of "Resume Rebuild" is displayed.                |
| Check Media    | Checks if any error in drives configuring array. This is available for the RAID-1 in the "Optimal" condition. |
| Modify Array   | Changes the setting of array.                                                                                 |
| Delete Array   | Delete array.                                                                                                 |
| Physical Drive | Changes the setting of physical drive.                                                                        |
| Exit           | Exits from the utility.                                                                                       |

*CAUTION:* Do not use the following item of the Independent Utility for maintenance.

### [Create Array]

This changes the current RAID configuration or information, and delete user's data. Do not use for maintenance.

### [Start Rebuild (Resume Rebuild)]

This changes the current RAID configuration or information, and delete user's data. Do not use for maintenance.

#### [Modify Array]

This changes the current RAID configuration or information, and delete user's data. Do not use for maintenance.

### [Media Check]

This changes the current RAID configuration or information, and delete user's data. Do not use for maintenance.

### [Delete Array]

This changes the current RAID configuration or information, and delete user's data. Do not use for maintenance.

The tree of Independent Menu is as follows.

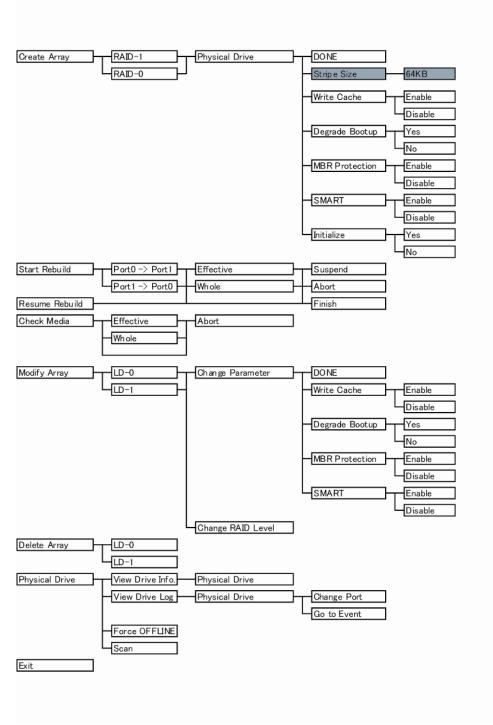

Figure J-4 Tree of menu of Independent Utility

### **Create Array**

This section explains how to select option and build array. The [Create Array] option can be selected only when there is a drive not assigned. To build array, follow the procedure below.

- 1. Put the cursor on [Create Array] in [Main Menu] and press **Enter** key.
- 2. Select RAID level. Put the cursor on [RAID-1] or [RAID-0] and press **Enter** key.
- 3. Put the cursor on the drive to be incorporated in [Physical Drive] and press **Space** key to select a drive. When a drive selected, the status of [Physical Drive] changes to "ON LINE". When selecting plural, repeat the same operation.
- 4. After selecting a drive, press **Enter** key.
- 5. The [RAID Parameter] is displayed. The setting of parameter in the following table can be made.

Put the cursor on the item to be set and press **Enter** key. Put the cursor on the value to be set and press **Enter** key.

| Option         | Explanation                                                                                                    |
|----------------|----------------------------------------------------------------------------------------------------|
| DONE           | When this option is selected after completing of setting in [Create Array] menu, building of RAID is decided.                                                                                   |
| Stripe Size    | Designates the size of segment written in each disk of RAID-0 (Striping). The Stripe Size is only 64KB. This parameter can be set only in the RAID-0 configured by two drives.                  |
| Write Cache    | Displays the setting of Write Cache of drive. This can select "Enable (use)" or "Disable (not use)". The default is "Enable (use)".                                                             |
| Degrade Bootup | Displays if boot up OS or not When the array is degraded. "Yes (boot up)" or "No (not boot up)" is selected. The default is "Yes (boot up)". This option can be selected in RAID-1 (Mirroring). |
| MBR Protection | Displays the setting of protection function of MBR (Master Boot Record). "Enable (protect)" or "Disable (not protect)" is selected. The default is "Disable (not protect)".                     |
| S.M.A.R.T.     | Displays the setting of failure prediction function of drive. "Enable" or "Disable" is displayed. The default is "Enable".                                                                      |
| Initialize     | Initialize the MBR of array. Normally, it is done when the array is made newly. For details, refer to "Initializing array". Initializing sets the rebuild limit to 10GB.                        |

Table J-5 Item of parameter set

After completing the detailed setting, array is initialized. Put the cursor on "Initialize" and press **Enter** key. Put the cursor on the "Yes" and press **Enter** key. If the array is initialized, date of array is lost. Selecting "No" dose not initialize.

6. Put the cursor on the "DONE" and press **Enter** key. Pressing "OK" in [Confirmation] store the change.

*CAUTION:* When the array is initialized, the data of drive is lost.

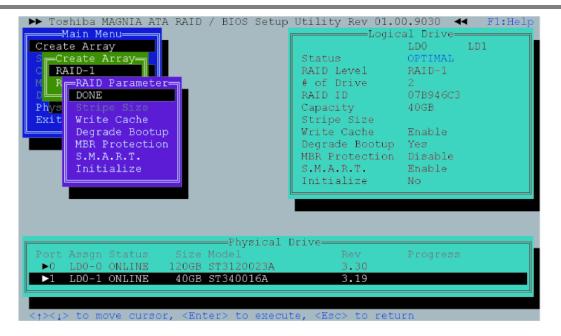

#### Start Rebuild

Selecting of this option starts rebuilding. [Start Rebuild] is displayed only in the RAID-1tion of with "OFFLINE" drive that has same or more size of capacity as the array in the condition of "Optimal" or "Degraded.

During halt of rebuilding, [Resume Rebuild] is displayed instead of [Start Rebuild]. The procedure to rebuild drives is as follows.

- 1. Put the cursor to the [Start Rebuild] in the main menu of Indent Utility and press **Enter** key.
- 2. Select the direction to rebuild in [Rebuild Direction] menu and press **Enter** key. When the array is "Degraded", the choice is only is one.

- 3. When [Rebuild Range] menu is displayed, the range to be rebuilt is designated. When [Effective] is selected, rebuild limit becomes valid and it rebuilds up to the rebuild limit. When [Whole] is selected, it rebuilds maximum capacity of array. The [Rebuild Range] menu is not displayed when the rebuild limit is not set or the rebuild limit is the same as the maximum capacity of array. Normally designation of [Effective] is adequate.
- 4. Put the cursor on "OK" in [Confirmation] and press **Enter** key. The rebuild starts.

*CAUTION:* When the rebuild starts, the data of drive rebuilt is lost.

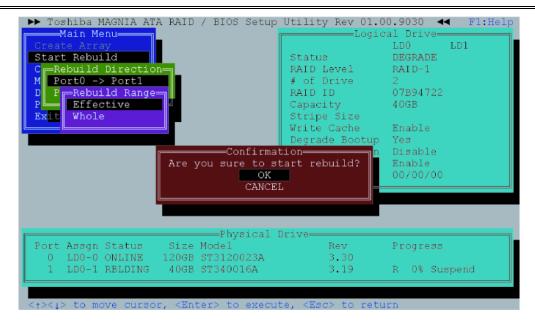

- 5. During rebuilding, [Status] of [Physical Drive] becomes "Rebuilding" and the progress rate, expected remaining time and the number of errors are displayed. During rebuilding, the [Rebuilding] dialog to select [Suspend] or [Abort] is displayed. It may take time depending on the drive capacity.
- 6. To suspend the rebuilding, put the cursor on [Suspend] (when aborting, on the [Abort]) and press **Enter** key. When [Confirmation] is displayed, put the cursor on [OK] and press **Enter** key. During being suspended, [Suspend] is displayed in [Progress] of [Physical Drive].
- 7. When "Rebuild Limit" is set and [Rebuild Range] is set to [Whole], only [Finish] is can be selected after exceeding the Rebuild Limit. When [Finish] is selected and "OK" is selected in [Confirmation], the rebuilding is completed at the time. When OS is booted after exceeding the Rebuild Limit, the rebuild is completed.

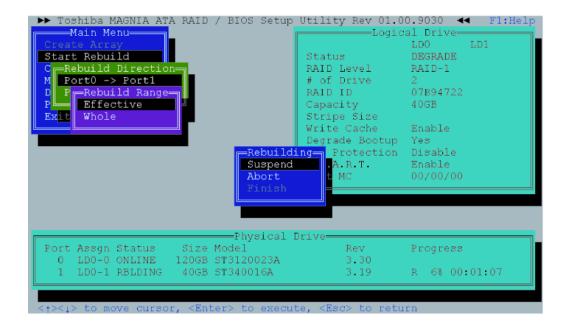

8. When completing the rebuild, press "OK" to return to the main menu of Independent Setup Utility.

#### Resume Rebuild

During being suspended, [Resume Rebuild] is displayed in [Main Menu]. To start rebuilding suspended, follow the procedure below.

- 1. Put the cursor to the [Resume Rebuild] in the main menu of Indent Utility and press **Enter** key.
- 2. When [Rebuild Range] menu is displayed, the range to be rebuilt is designated. When [Effective] is selected, rebuild limit becomes valid and it rebuilds up to the rebuild limit. When [Whole] is selected, it rebuilds maximum capacity of array. The [Rebuild Range] menu is not displayed when the rebuild limit is not set or the rebuild limit is the same as the maximum capacity of array. Normally designation of [Effective] is adequate.
- 3. Put the cursor on "OK" in [Confirmation] and press **Enter** key. The rebuild starts.
- 4. During rebuilding, [Status] of [Physical Drive] becomes [REBILDING] and the progress rate, expected remaining time and the number of errors are displayed. During rebuilding, the [Rebuilding] dialog to select [Suspend] or [Abort] is displayed. It may take time depending on the drive capacity.
- 5. To suspend the rebuilding, put the cursor on [Suspend] (when aborting, on the [Abort]) and press **Enter** key. When [Confirmation] is displayed, put the cursor on [OK] and press **Enter** key.

6. When completing the rebuild, press "OK" to return to the main menu of Independent Setup Utility.

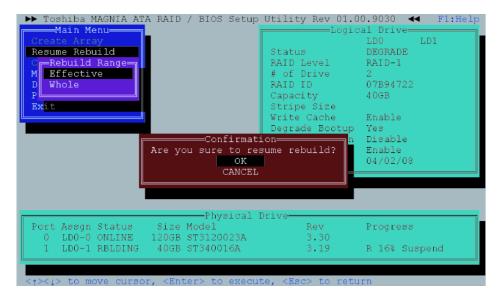

7. When "Rebuild Limit" is set and [Rebuild Range] is set to [Whole], only [Finish] is can be selected after exceeding the Rebuild Limit. When [Finish] is selected and "OK" is selected in [Confirmation], the rebuilding is completed at the time. When OS is booted after exceeding the Rebuild Limit, the rebuild is completed.

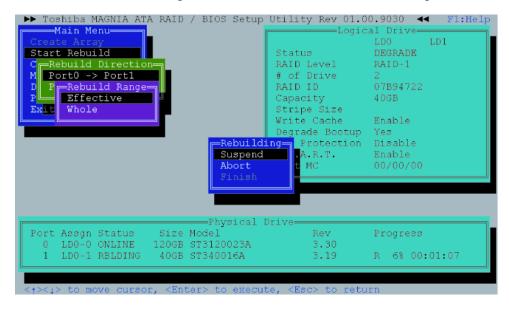

When completing the rebuild, press "OK" to return to the main menu of Independent Setup Utility.

#### **Check Media**

This option can check if there is an error in the HDD of array. The Check Media can be done only in RAID-1. To execute Check Media, follow the procedure below.

- 1. Put the cursor to the [Check Media] in [Main Menu] and press **Enter** key.
- 2. When [Check Range] is displayed, designate the range to be checked. When [Effective] is limited, it makes the rebuild limit effective and execute [Check Media] up to the rebuild limit. When [Whole] is selected, execute [Check Media] up to the maximum capacitor of RAID array. The [Rebuild Range] menu is not displayed when the rebuild limit is not set or the rebuild limit is the same as the maximum capacity of array. Normally designation of [Effective] is adequate.
- 3. To start the Check Media, put the cursor to the [Confirmation] and press **Enter** key. When an error is detected, it automatically correct.
- 4. During [Check Media], the progress rate, expected remaining time and the number of errors are displayed in [Progress] of [Physical Drive], [Check Media] may take time depending on the drive capacity.

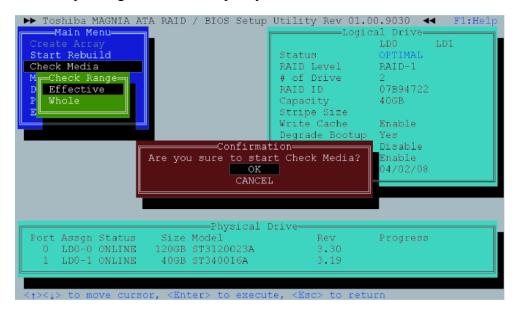

5. When [Check Media] is completed, put the cursor on [OK] and press **Enter** key to return to the menu of Independent Utility.

The date when the [Check Media] was done last is displayed in [Last MC] of [Logical Drive]. [Last MC] is renewed when rebuilding is done. When "Rebuild Limit" is changed or right after building RAID array, the value of [Last MC] becomes [00/00/00].

### **Modify Array**

This option changes the setting of array.

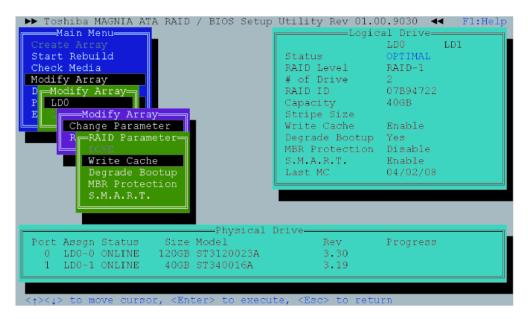

### **Change Parameter**

Select [Change Parameter] in [Modify Array] menu. The following items can be set.

Option **Explanation** Write Cache Displays the setting of drive write cache. "Enable (use)" or "Disable (not use)" is displayed. The default is "Enable (use)". Displays if boot OS or not when the array is degraded. "Yes" (Boot Degrade Bootup up or "No" (Not boot up) is displayed. The default is "Yes". This option is displayed in RAID-1 (Mirroring). MBR Protection Displays the setting of protection function of MBR (Master Boot Record). "Enable" (Protect) or "Disable" (Not protect) can be selected. The default is "Disable". S.M.A.R.T. Displays the setting of failure prediction function of drive. "Enable" or "Disable" is displayed. The default is "Enable".

*Table J-6 Item of array* 

#### **Change RAID Level**

To change RAID level, select [Modify Array] menu. When changing RAID-1 (Mirroring) to RAID-0 (Striping), refer "Changing RAID-1 to RAID-0". When changing RAID-0 to RAID-1, refer "Changing RAID-0 to RAID-1".

### Changing RAID-1 to RAID-0 working by one drive

When changing RAID-1 array working by two drives to RAID-0 working by one drive, follow the procedure below.

- 1. Select [Modify Array] in [Main Menu].
- 2. In [Modify Array], select array [LDx] that you want to change.
- 3. In [Modify Array], select [RAID-1 -> RAID-0].
- 4. In [Physical Drive] select one drive, which is used as RAID-0, and press **Space** key
- 5. After selecting a drive, press **Enter** key. When [Confirmation] is displayed, select "OK" to store the setting.

### Changing RAID-0 working by one drive to RAID-1

To change RAID-1 working by one drive to RAID-1 working by two drives, follow the procedure below.

- 1. Select [Modify Array] in [Main Menu].
- 2. In [Modify Array], select array [LDx] that you want to change.
- 3. In [Modify Array], select [RAID-0 -> RAID-1].
- 4. Select a drive in the condition of [OFFLINE] in [Physical Drive], which is expanded as RAID-1 with **Space** key. After selecting drive, [Status] changes to [REBUILDING]. The capacity of drive that is newly added must be same/more as/than original drive. The drive in the condition of [Fail] can not be incorporated.
- 5. After selecting a drive, press **Enter** key. When [Confirmation] is displayed, select "OK" to store the setting.
- 6. Select [Resume Rebuild] in [Main Menu], or select [Exit] to exit from Independent Utility. When automatic rebuilding is set in OS, rebuilding starts automatically after booting OS.
- 7. During rebuilding, the progress is displayed in [Physical Drive]. Suspending or aborting is possible.
- 8. When the rebuilding is completed, message is displayed. Select "OK".

### **Delete Array**

Selects [Delete Array] of Setup Utility and delete array. Put the cursor on the array you want to delete and press **Enter** key.

When [Confirmation] is displayed, select "OK" to store the setting.

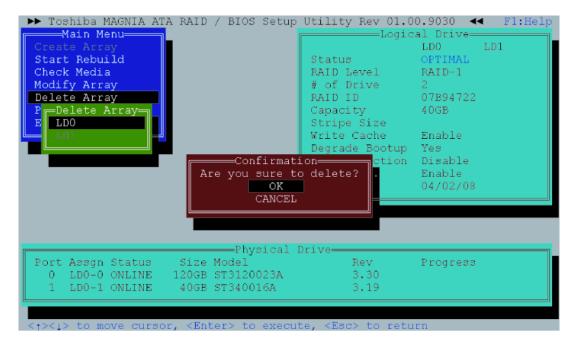

### **Physical Drive**

Select [Physical Drive] in Setup Utility to set physical drive.

### View Drive Info.

Select this option in [Physical Drive] to display information of physical drive. Select the drive that you want to display in [Physical Drive] at the lower of display and press **[Enter]** key. In the server with fault lamp (lamp displaying disk condition), the fault lamp of corresponded drive blinks while [Drive Information] display appears. Press **[Esc]** key to close the display. The following information is displayed.

Table J-7 Items set in View Drive Info.

| Option       | Explanation                                                                                                    |
|--------------|----------------------------------------------------------------------------------------------------|
| Assignment   | Displays Array number and drive number of array incorporated. The display format is LD [Array number] [Drive number]. For example, [LD0-1] means Disk drive 1 of array 0.                                                                                                    |
| Status       | Displays the drive status. The followings are displayedONLINE: The drive is working normallyOFFLINE: The drive is not configured as array and is not usedFAIL: The drive is failed and dose not workREBUILDING: The rebuilding is suspendedUNKNOWN: There is controversy in the RAID information of other drive and the status is not decided. It is displayed when this drive was removed and used in the past. When this drive has been found good one, setting to OFFLINE is possible by executing [Force Offline]. |
| S.M.A.R.T.   | Displays the setting of failure prediction function of drive. [normal] is displayed usually. When the level reach to worming level, [Alert] is displayed. When [S.M.A.R.T.] is set to [Disable], [Normal] is displayed.                                                                                                    |
| Model        | Displays Model number of drive.                                                                                                    |
| FW Rev       | Displays the firmware revision of drive.                                                                                                    |
| Serial       | Displays the serial number of drive.                                                                                                    |
| ATA/UDMA     | Displays ATA standard and transmission mode that the drive corresponds to.                                                                                                    |
| Max LBA      | Displays the total number of sectors of drive in hexadecimal mode. (1 sector = 512B)                                                                                                    |
| Uncopied Blk | In rebuilding, display the address of area that can not be used because of error in the original drive. When an error has been displayed in [Uncopied Blk], check if any error in the file system in the Windows scan disk. It is not necessary to check all the sectors. When any error is detected, any file is damaged. It is recommended to back up the data and rebuild RAID and restore.                                                                                                    |

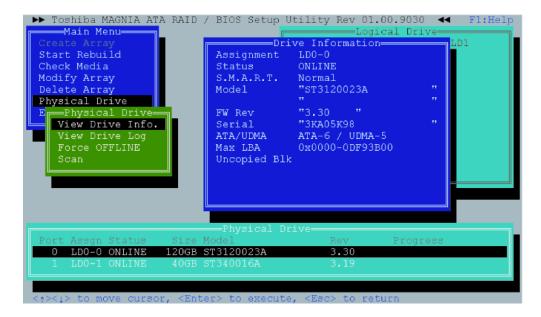

### **View Drive Log**

Select this option in [Physical Drive] menu and select the drive that you want to display the log. At the beginning, the latest log is displayed. The 7,168 logs from the latest is recorded in detail. For the older log, only ID is recorded. The options and functions of key in [View Drive Log] are as follows.

Table J-8 Function of option and key

| Option      | Explanation                                                             |
|-------------|-------------------------------------------------------------------------|
| Change Port | Changes log's port displayed and port's own log or redundant log.       |
| Go to Event | Inputting the log number in this number moves to the log of the number. |

| Key           | Function                                                                                     |
|---------------|----------------------------------------------------------------------------------------------|
| [PageUp]      | Scrolls upward one by one.                                                                   |
| [PageDown]    | Scrolls downward one by one.                                                                 |
| [Home]        | Jumps to oldest log in the latest 7,168 logs.                                                |
| [End]         | Jumps to the latest log.                                                                     |
| [Ctrl]+[Home] | Jumps to the oldest log that is older than 7,168 logs and the identification ID is recorded. |
| [Tab]         | Switches [OWN] window and [REDUNDANT] window.                                                |

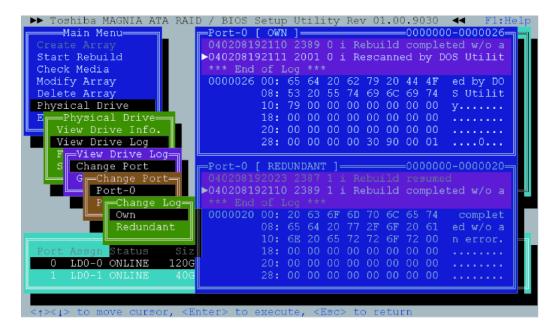

Execute the following procedures to see the drive log in the Independent Utility.

- 1. Put on the cursor on [Physical Drive] in [Main Menu] and press **Enter** key.
- 2. Put on the cursor on [View Drive Log] and press **Enter** key.
- 3. Select drive that you want to display the log in [Physical Drive] at the lower of display with a cursor key and press **Enter** key.
- 4. The drive log is displayed. Press **PageUp** or **PageDown** key to scroll the drive log upward or downward.
- 5. To change log displayed, put the cursor on [Change Port] and press **Enter** key.
- 6. Select Drive log port to be displayed and [Own/Redundant]. For Example, [Own] log means the drive log of Port-0 own, [Redundant] log of Port-0 means the backup copy of the drive log of Port-1.
- 7. To switch the upper and lower of drive log frame, press **Tab** key. The selected frame is displayed more lightly than the other frame.
- 8. To move to the drive log wit arbitrary log number, put the cursor on the [Go to Event] and press **Enter** key. Next, input the log number you want to move to and press **Enter** key.

The 7,168 logs from the latest is recorded in detail. For the older than that, only identification ID is recorded.

The following is displayed.

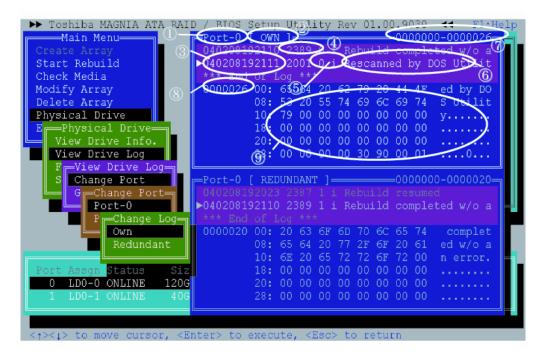

Table J-9 Content of Drive Log display

| No. | Option                        | Explanation                                                                                                    |
|-----|-------------------------------|----------------------------------------------------------------------------------------------------|
| 1   | Port                          | Displays the port number of log displayed.                                                                                                    |
| 2   | Own/Redundant                 | Displays if the displayed log is a log of own port (Own) or a copy of other port log (Redundant).                                                                                                  |
| 3   | Time                          | Displays the time when the log is recorded in six digits. The format is [Year Month Day Hour Minute Second].                                                                                       |
| 4   | ID                            | Displays identification ID of log.                                                                                                    |
| 5   | Port and Degree of importance | The number displays the port that the drive is connected when the log is recorded. The alphabet displays the degree of importance. [j] means information, [W] means warning and [e] means a error. |
| 6   | Message                       | Displays the content of log. When the log is too much and it can not displayed in the area, the remaining is displayed in [Detail] area.                                                           |
| 7   | Range of log                  | Displays the range of log number stored. In this case, it means that logs with the number of 0 to 26 are stored.                                                                                   |
| 8   | Log number                    | Displays the log number that is being displayed.                                                                                                    |
| 9   | Detail                        | Displays the detailed contents and codes of log. When the number of logs is 7,168 or more, the details of old log is not displayed.                                                                |

[View Drive Log] menu is as follows

Table J-10 Content of View Drive Log menu

| Option      | Explanation                                                                                                    |
|-------------|----------------------------------------------------------------------------------------------------|
| Change Port | Changes the display of the own log and redundant log. At the beginning, the Port-0's own log and the redundant log are displayed. |
| Go to Event | When this option selected, it moves to the log with designated number.                                                            |

The key function in [View Drive Log] key is as follows.

Table J-11 Function of key in View Drive Log

| Key           | Function                                                                                     |
|---------------|----------------------------------------------------------------------------------------------|
| [PageUp]      | Scrolls upward step one by one.                                                              |
| [PageDown]    | Scrolls downward step one by one.                                                            |
| [Home]        | Jumps to the oldest log in the latest 7,168 logs.                                            |
| [End]         | Jumps to the latest log.                                                                     |
| [Ctrl]+[Home] | Jumps to the oldest log that is older than 7,168 logs and the identification ID is recorded. |
| [Tab]         | Switches [OWN] window and [REDUNDANT] window.                                                |

### **Force OFFLINE**

Selecting this option in [Physical Drive] menu of Setup Utility can set the physical drive to offline by force. Follow the procedure below.

- 1. Select [Physical Drive] in [Main Menu].
- 2. Select [Force OFFLINE] in [Physical Drive].
- 3. Select the drive that you want to set it to offline with **Space** key in [Physical Drive] and press **Enter** key.
- 4. Selecting "OK" in [Confirmation] stores the setting.

#### Scan

When [Scan] in [Physical Drive] menu is selected, it scans physical drive. This is used to recognize the drive after replacing failed drive.

### Exit

When this option is selected, the utility is finished. When [Confirmation] is displayed, select "OK".